# Dell™ DX6000-Systeme Hardware-Benutzerhandbuch

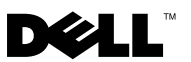

## Anmerkungen, Vorsichtshinweise und Warnungen

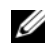

**ZANMERKUNG:** Eine ANMERKUNG macht auf wichtige Informationen aufmerksam, mit denen Sie den Computer besser einsetzen können.

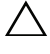

 $\wedge$  vORSICHTSHINWEIS: Durch VORSICHTSHINWEISE werden Sie auf potenzielle Gefahrenquellen hingewiesen, die Hardwareschäden oder Datenverlust zur Folge haben könnten, wenn die Anweisungen nicht befolgt werden.

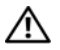

 $\sqrt{N}$  WARNUNG: Durch eine WARNUNG werden Sie auf Gefahrenquellen hingewiesen, die materielle Schäden, Verletzungen oder sogar den Tod von Personen zur Folge haben können.

\_\_\_\_\_\_\_\_\_\_\_\_\_\_\_\_\_\_\_\_

Februar 2010 Rev. A00

**Irrtümer und technische Änderungen vorbehalten. © 2010 Dell Inc. Alle Rechte vorbehalten.**

Die Vervielfältigung oder Wiedergabe dieser Materialien in jeglicher Weise ohne vorherige schriftliche Genehmigung von Dell Inc. ist strengstens untersagt.

In diesem Text verwendete Marken: *Dell* und das *DELL*-Logo sind Marken von Dell Inc.; *Microsoft* und *Windows Server* sind Marken oder eingetragene Marken der Microsoft Corporation in den USA und/oder anderen Ländern.

Alle anderen in dieser Dokumentation genannten Marken und Handelsbezeichnungen sind Eigentum der entsprechenden Hersteller und Firmen. Dell Inc. erhebt keinen Anspruch auf Markenzeichen und Handelsbezeichnungen mit Ausnahme der eigenen.

## Inhalt

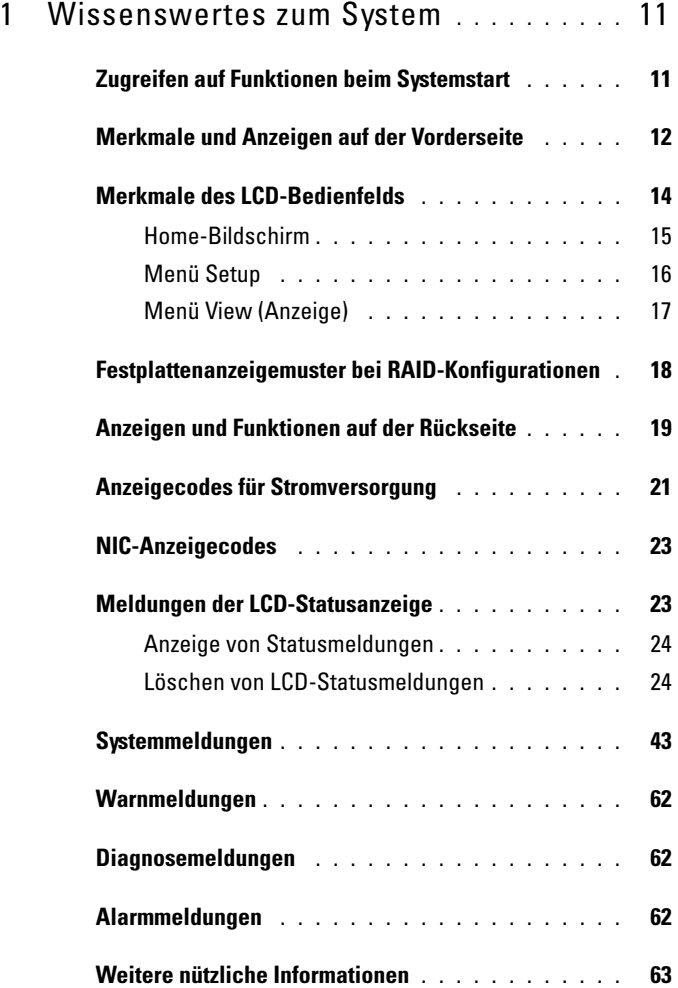

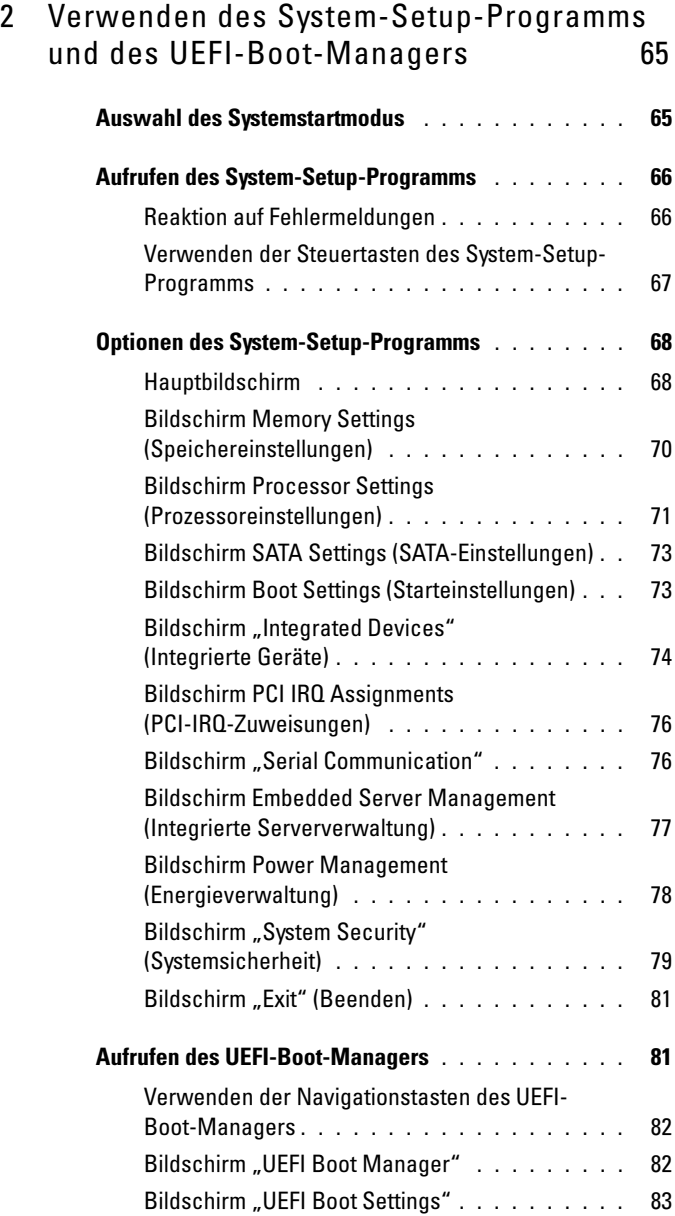

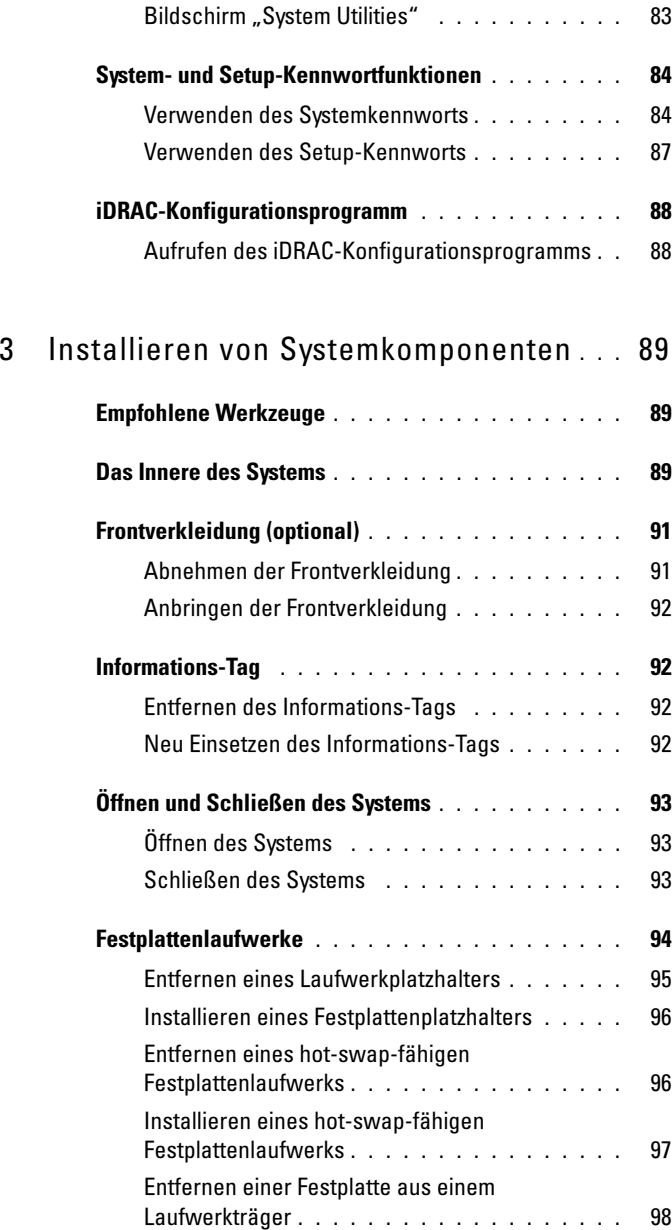

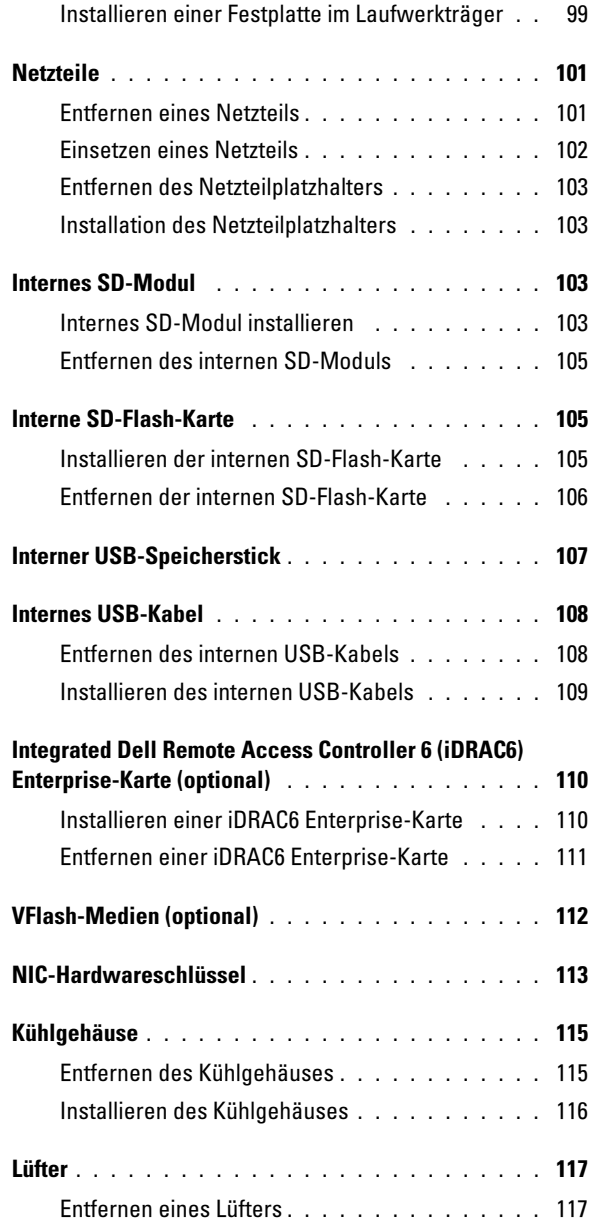

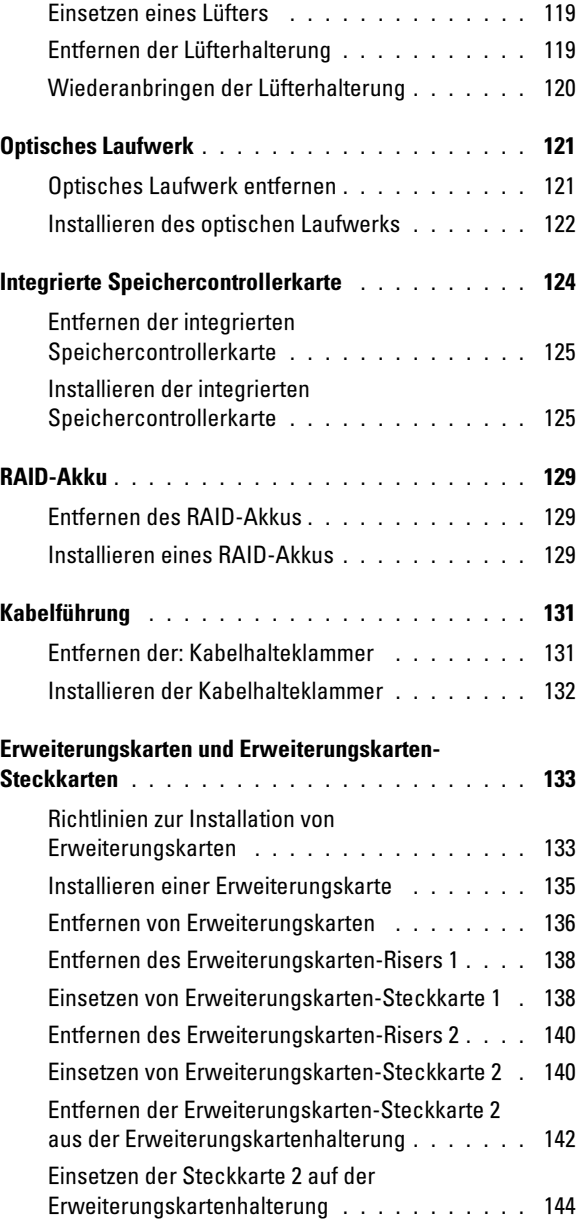

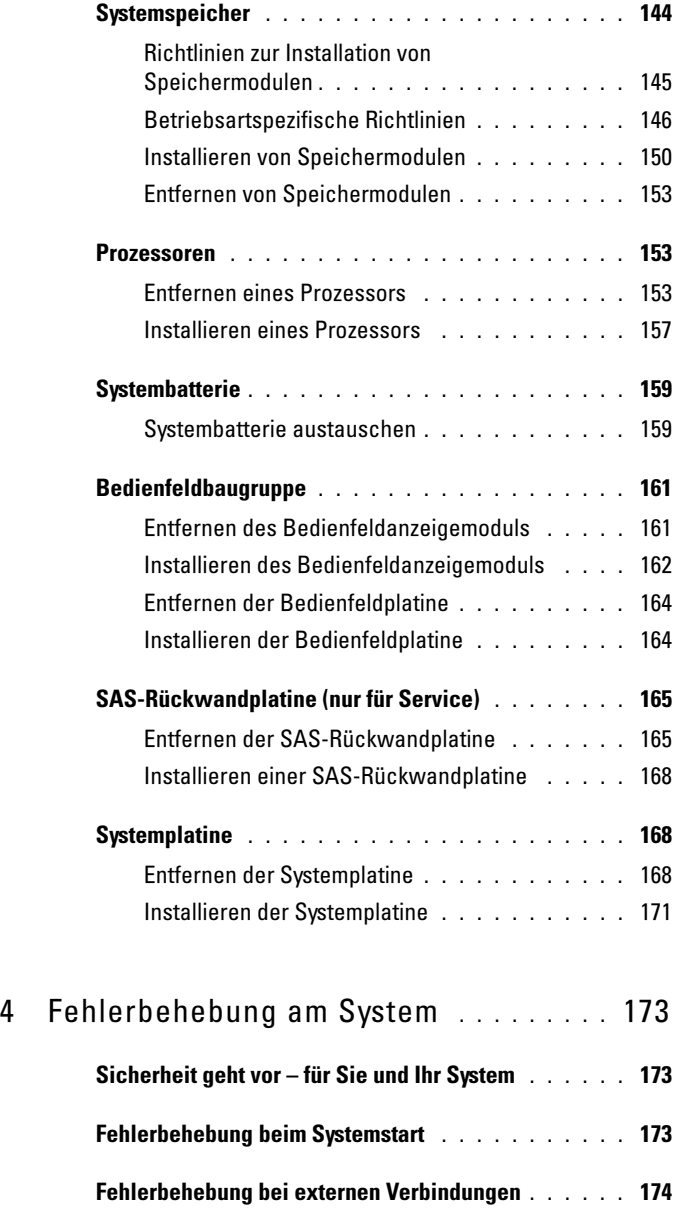

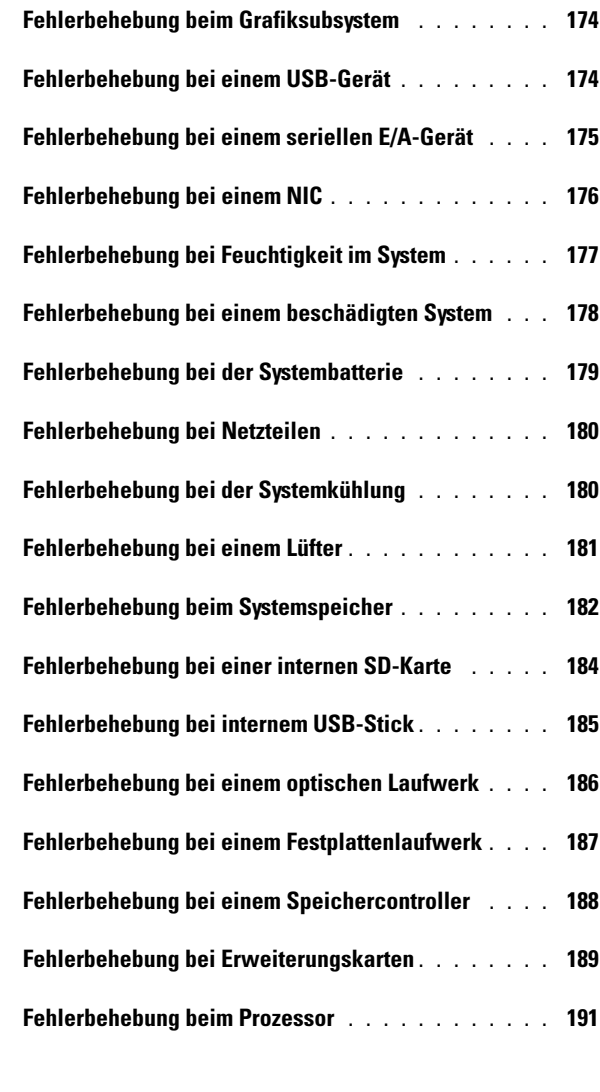

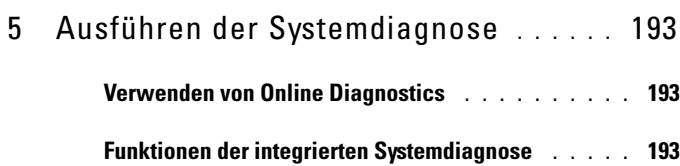

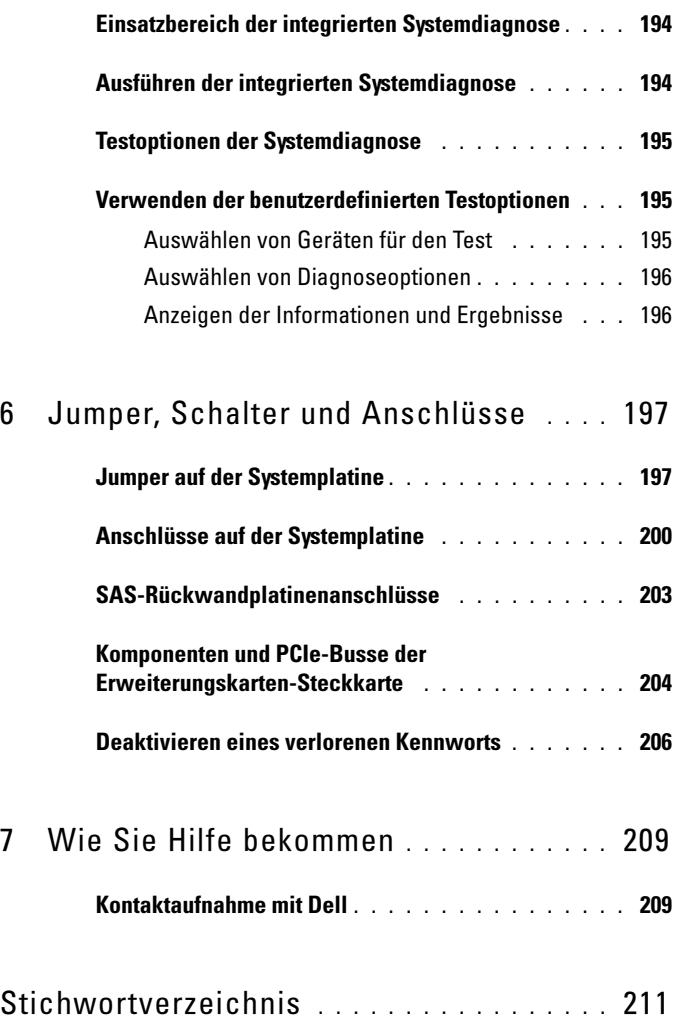

## <span id="page-10-0"></span>Wissenswertes zum System

## <span id="page-10-1"></span>Zugreifen auf Funktionen beim Systemstart

Mit den folgenden Tastenkombinationen erhalten Sie beim Startvorgang Zugriff auf Systemfunktionen.

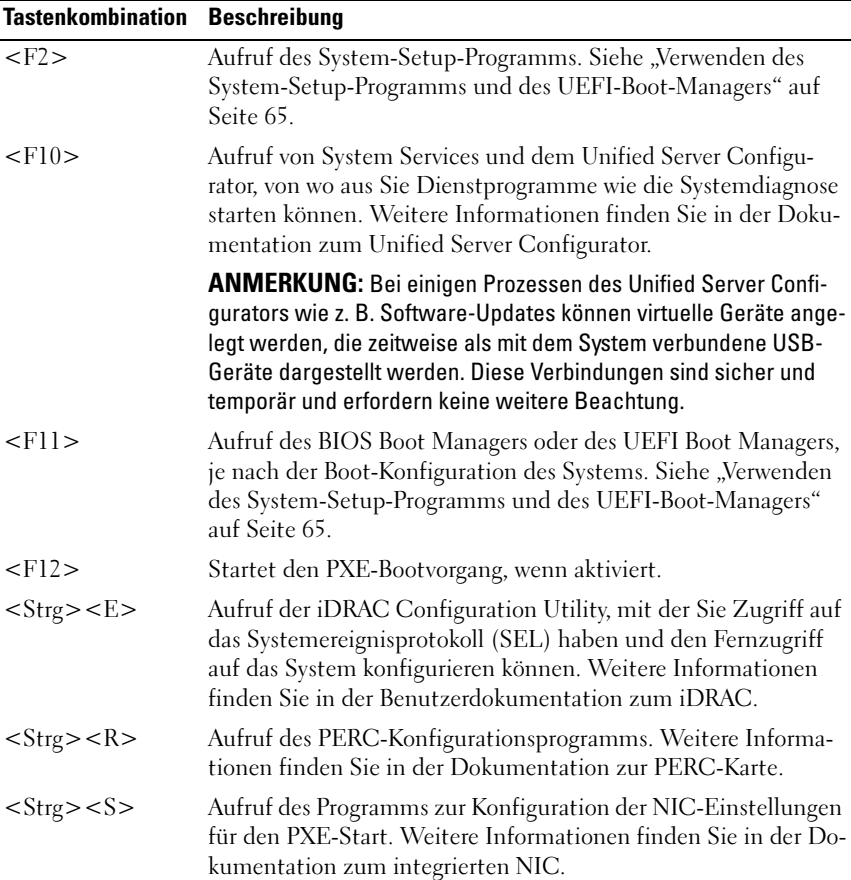

## <span id="page-11-0"></span>Merkmale und Anzeigen auf der Vorderseite

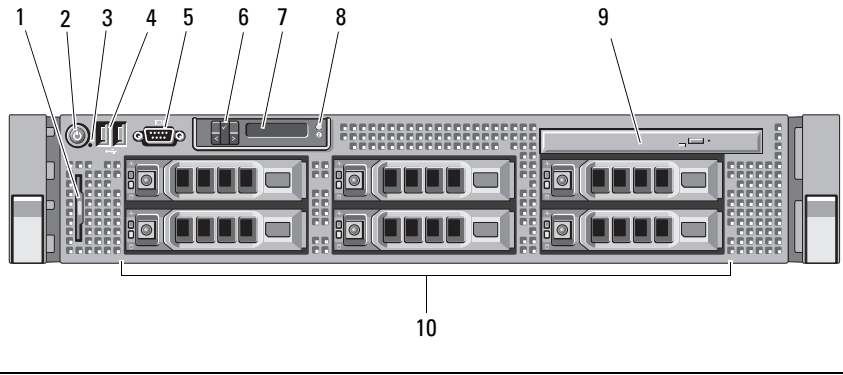

#### Abbildung 1-1. Merkmale und Anzeigen auf der Vorderseite

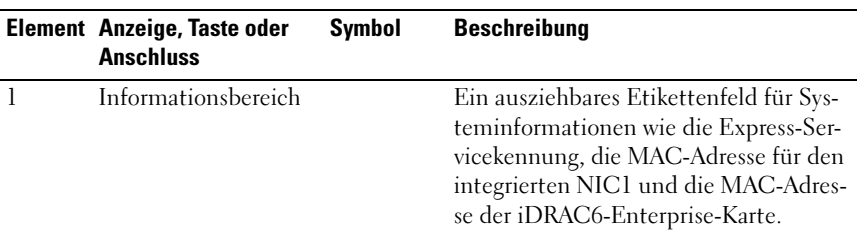

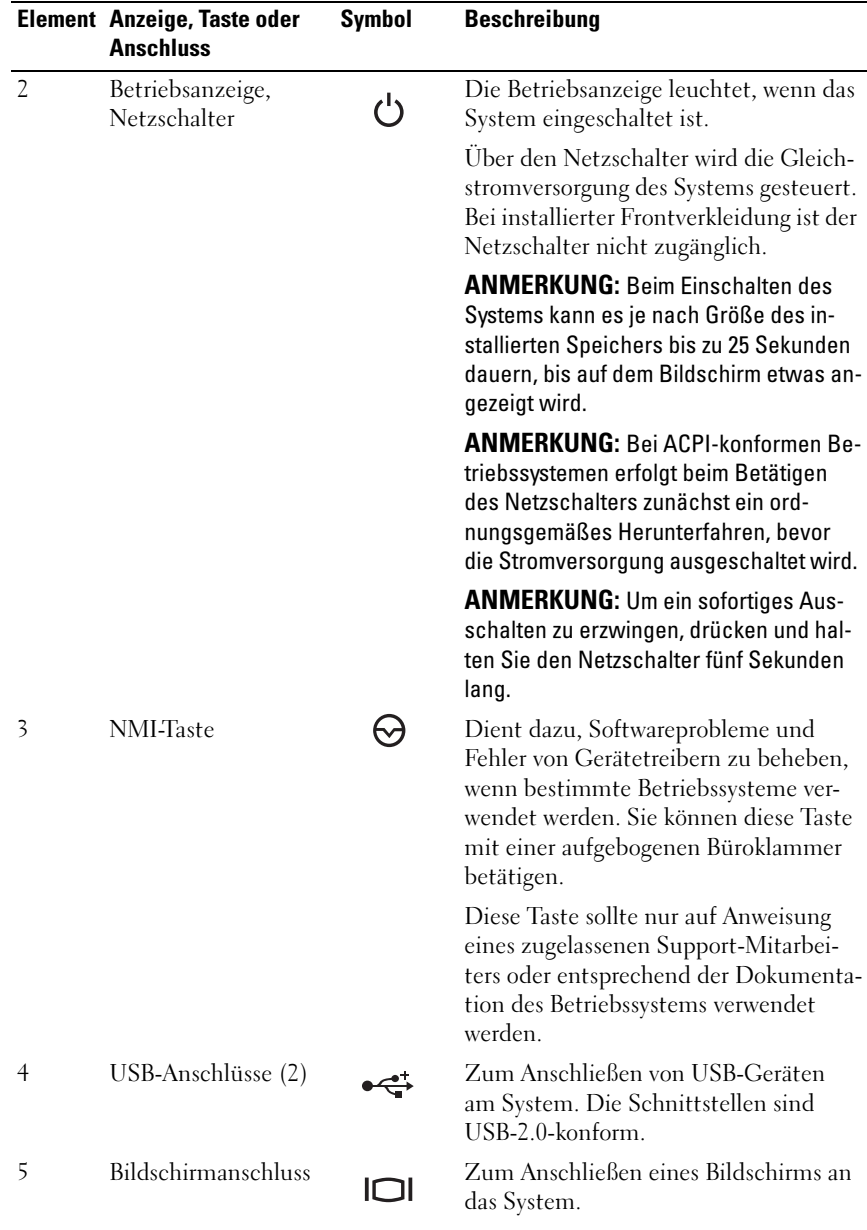

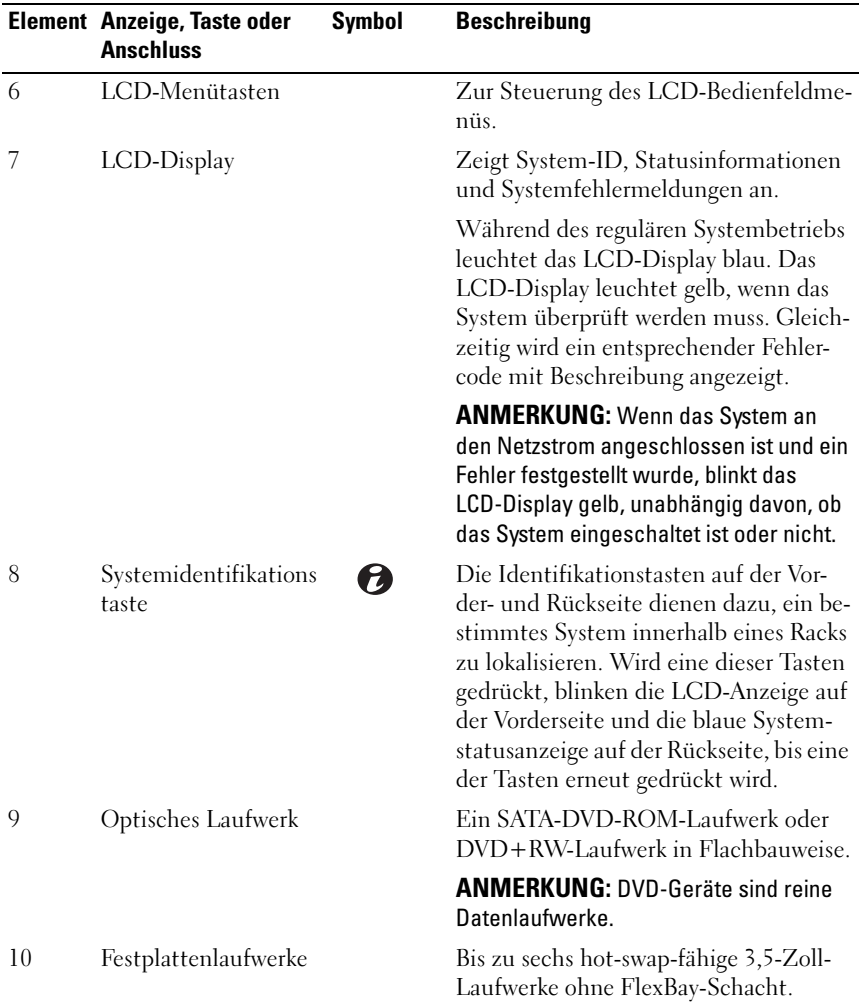

## <span id="page-13-0"></span>Merkmale des LCD-Bedienfelds

Das LCD-Bedienfeld zeigt Systeminformationen an und meldet, wenn das System ordnungsgemäß funktioniert oder überprüft werden muss. Nähere Informationen über bestimmte Statuscodes finden Sie unter "Meldungen der [LCD-Statusanzeige" auf Seite 23.](#page-22-1)

Die LCD-Hintergrundbeleuchtung leuchtet im normalen Betriebszustand blau und im Fehlerfall gelb. Wenn sich das System im Standby-Zustand befindet, ist die LCD-Hintergrundbeleuchtung ausgeschaltet und lässt sich durch Drücken der Taste Auswahl am LCD-Bedienfeld einschalten. Die LCD-Hintergrundbeleuchtung bleibt aus, wenn die LCD-Meldungen über die iDRAC-Utility, das LCD-Bedienfeld oder beide deaktiviert wurden.

#### Abbildung 1-2. Merkmale des LCD-Bedienfelds

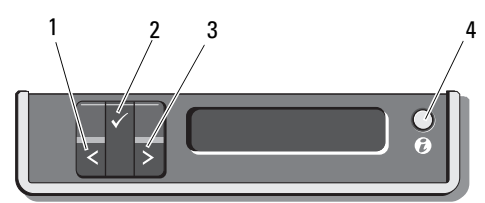

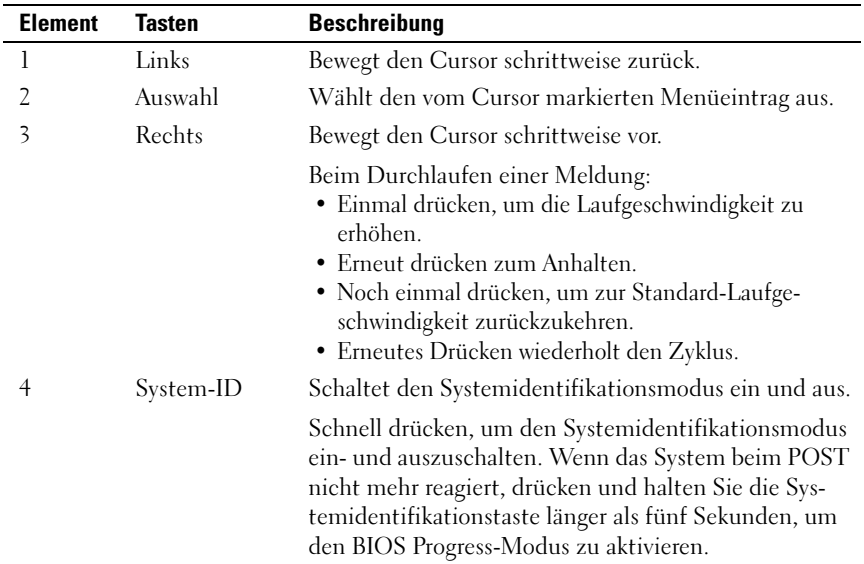

#### <span id="page-14-0"></span>Home-Bildschirm

Auf dem Home-Bildschirm werden vom Benutzer konfigurierbare Informationen über das System angezeigt. Dieser Bildschirm wird beim normalen Systembetrieb angezeigt, wenn keine Status- oder Fehlermeldungen anstehen.

Wenn sich das System im Standby-Modus befindet, erlischt die LCD-Hintergrundbeleuchtung nach fünf Minuten Inaktivität, wenn keine Fehlermeldungen anstehen. Um den Home-Bildschirm anzuzeigen, drücken Sie eine der drei Steuertasten (Auswahl, Links oder Rechts).

Um den Home-Bildschirm von einem anderen Menü aus aufzurufen, wählen Sie den Pfeil nach oben  $\uparrow$ , bis das Home-Symbol  $\spadesuit$  angezeigt wird, und wählen Sie dann das Home-Symbol aus.

Drücken Sie im Home-Bildschirm die Taste Auswahl, um das Hauptmenü aufzurufen. In den nachstehenden Tabellen finden Sie Informationen zu den Untermenüs Setup (Einrichtung) und View (Ansicht).

### <span id="page-15-0"></span>Menü Setup

**ANMERKUNG:** Wenn Sie eine Option im Menü "Setup" auswählen, werden Sie vor dem Fortsetzen dazu aufgefordert, die Option zu bestätigen.

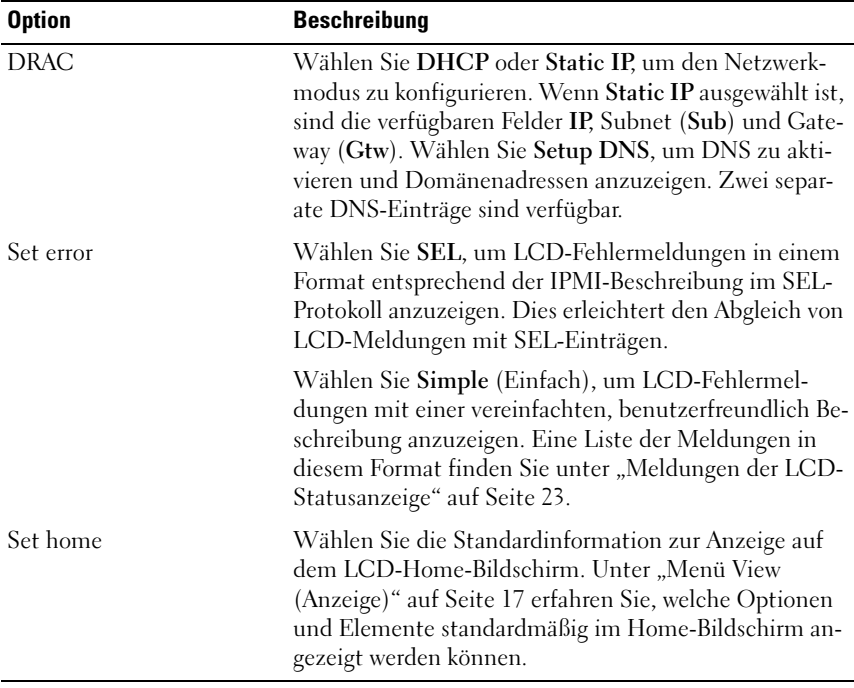

#### <span id="page-16-0"></span>Menü View (Anzeige)

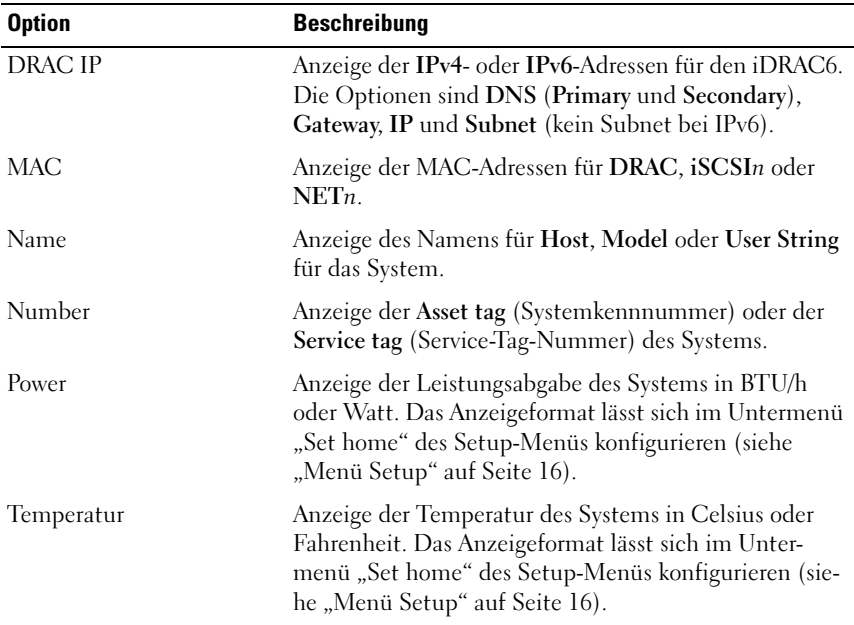

## <span id="page-17-0"></span>Festplattenanzeigemuster bei RAID-Konfigurationen

Abbildung 1-3. Festplattenlaufwerksanzeige

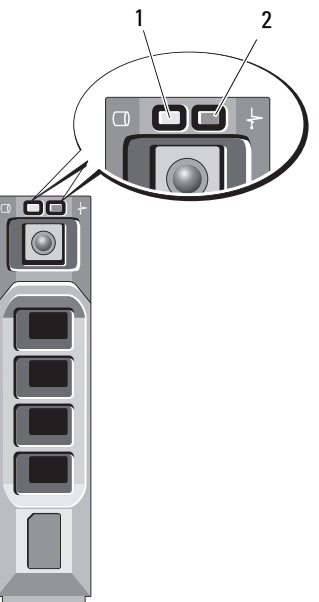

1 Laufwerkaktivitätsanzeige (grün) 2 Laufwerkstatusanzeige (grün und gelb)

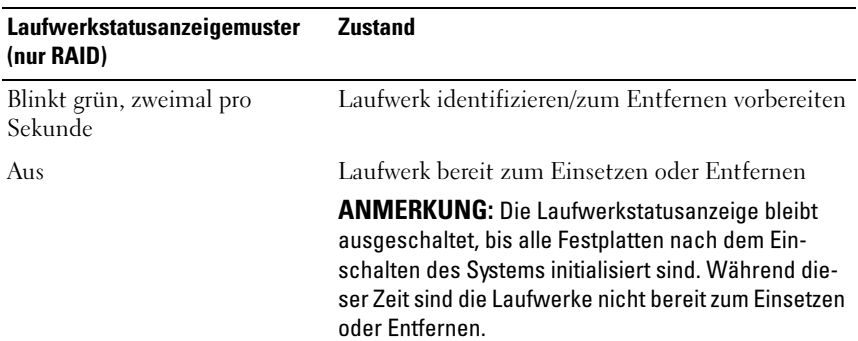

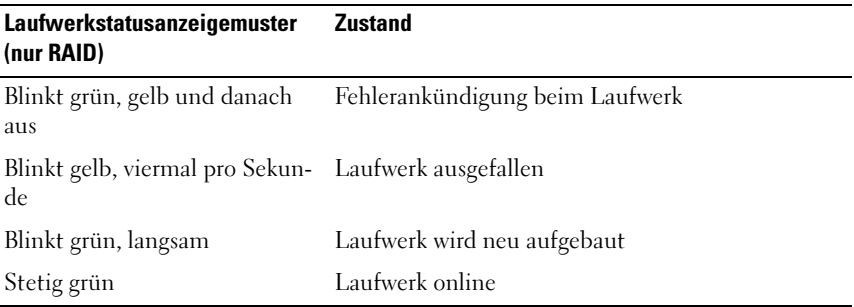

## <span id="page-18-0"></span>Anzeigen und Funktionen auf der Rückseite

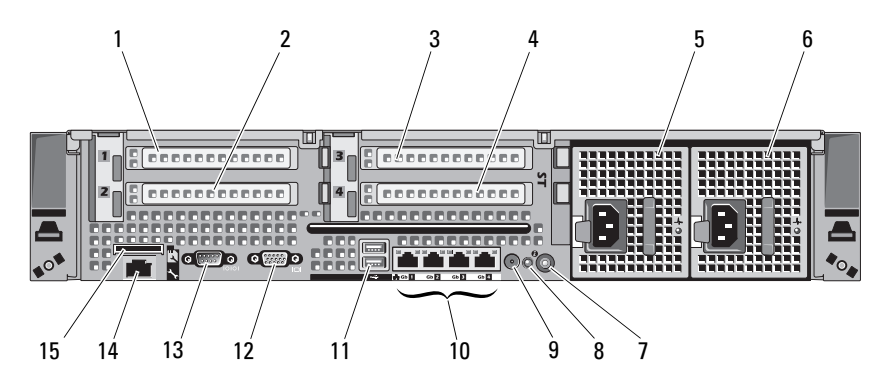

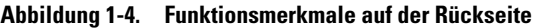

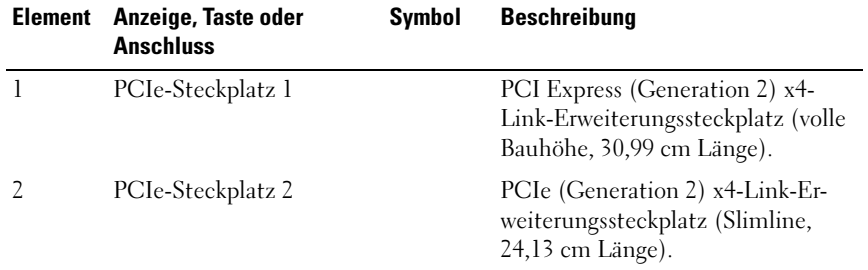

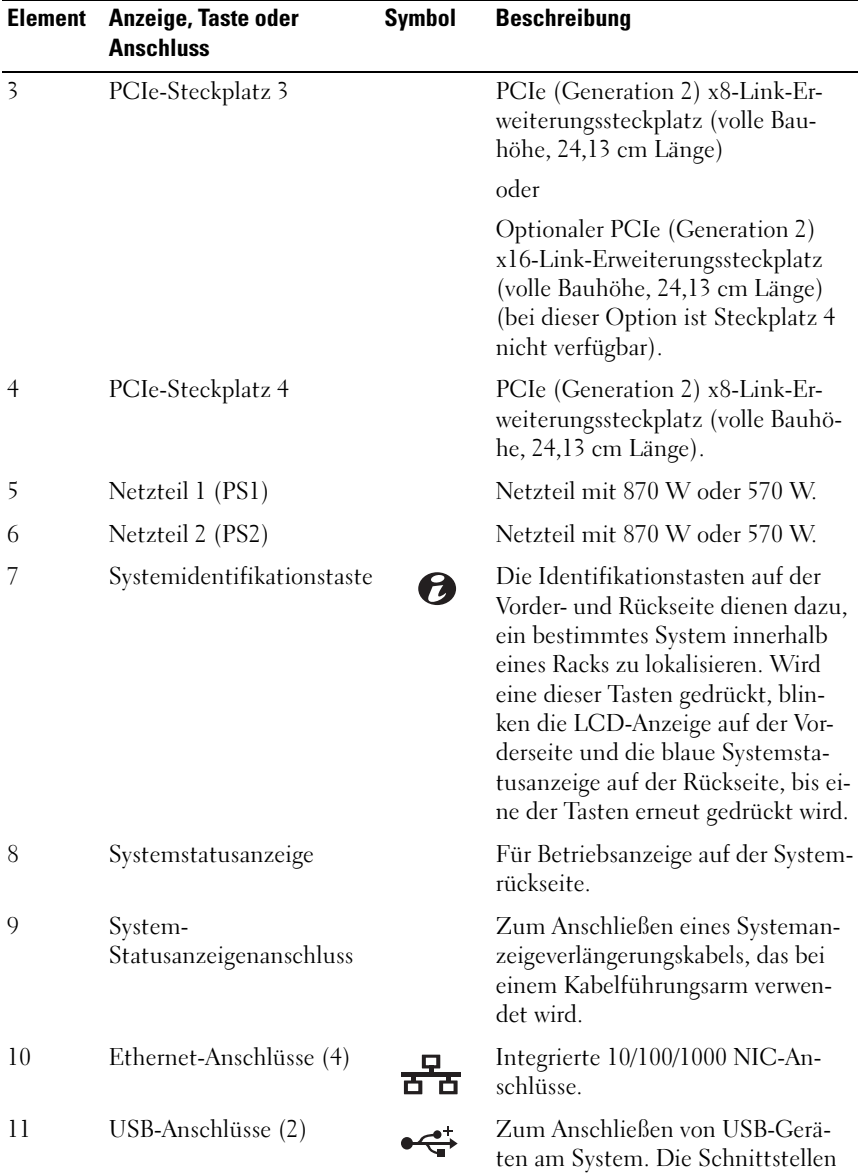

sind USB-2.0-konform.

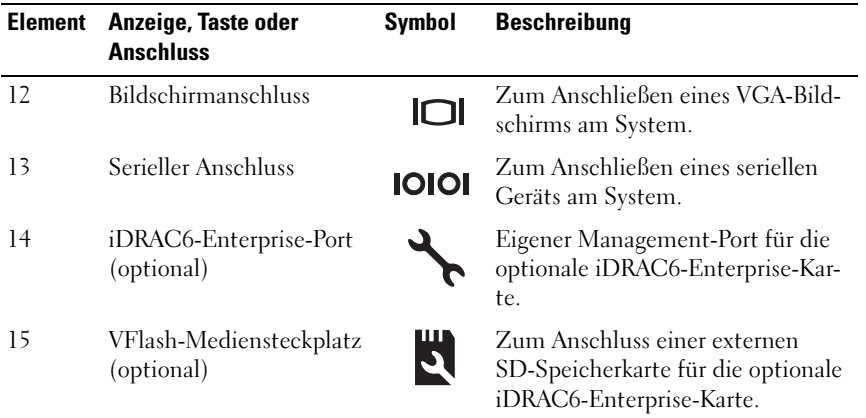

## <span id="page-20-0"></span>Anzeigecodes für Stromversorgung

Eine LED am Netzschalter zeigt an, wenn das System mit Strom versorgt wird und in Betrieb ist.

Die Anzeigen an redundanten Netzteilen informieren darüber, ob Strom vorhanden oder ein Stromausfall aufgetreten ist.

- Leuchtet nicht Wechselstromversorgung ist nicht angeschlossen.
- Grün Im Standby-Zustand zeigt eine grüne Leuchte an, dass eine gültige Wechselstromquelle mit dem Netzteil verbunden und das Netzteil in Betrieb ist. Wenn das System eingeschaltet ist, zeigt die grüne Leuchte außerdem an, dass das Netzteil das System mit Gleichstrom versorgt.
- Gelb Zeigt ein Problem mit dem Netzteil an.
- Abwechselnd grün und gelb Beim Hinzufügen eines Netzteils bei laufendem Betrieb wird hiermit angezeigt, dass das Netzteil nicht auf das andere Netzteil abgestimmt ist (ein 870-W-Netzteil mit hoher Leistung und ein Energy-Smart-Netzteil mit 570 W sind im gleichen System installiert). Ersetzen Sie das Netzteil mit der blinkenden Anzeige durch ein Netzteil, dass der Leistung des anderen installierten Netzteils entspricht.

 $\wedge$  – VORSICHTSHINWEIS: Ersetzen Sie bei nicht identischen Netzteilen nur das Netzteil mit der blinkenden Anzeige. Wenn Sie das andere Netzteil austauschen, um ein identisches Paar zu erhalten, kann dies zu einem Fehlerzustand und einer unerwarteten Systemabschaltung führen. Um von einer High-Output- zu einer Energy-Smart-Konfiguration oder umgekehrt zu gelangen, müssen Sie das System ausschalten.

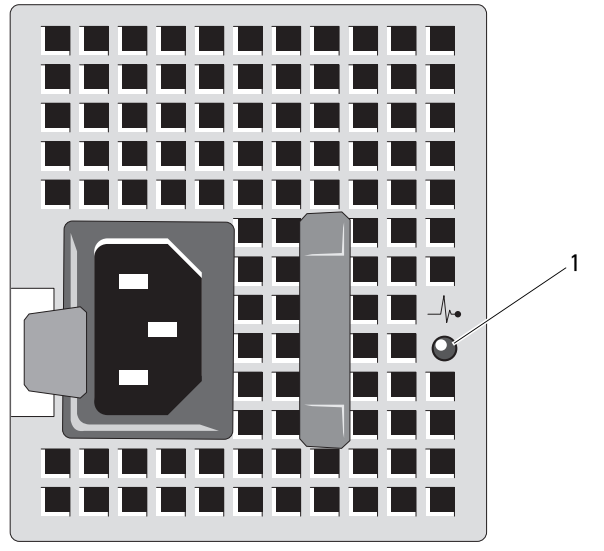

Abbildung 1-5. Netzteil-Statusanzeige

1 Netzteilstatus

## <span id="page-22-0"></span>NIC-Anzeigecodes

Abbildung 1-6. NIC-Anzeigen

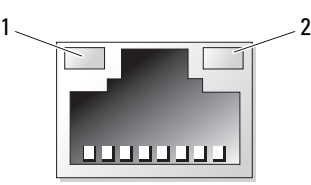

1 Verbindungsanzeige 2 Aktivitätsanzeige

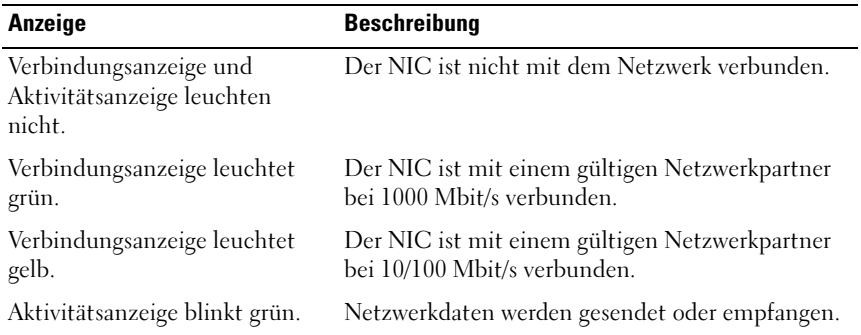

## <span id="page-22-1"></span>Meldungen der LCD-Statusanzeige

Die LCD-Meldungen bestehen aus kurzen Textnachrichten, die sich auf Ereignisse beziehen, die im Systemereignisprotokoll (SEL) aufgezeichnet sind. Informationen über das SEL und über die Konfiguration der Systemverwaltungseinstellungen finden Sie in der Dokumentation der Systemverwaltungssoftware.

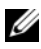

**ANMERKUNG:** Wenn das System nicht startet, drücken Sie die Systemidentifikationstaste mindestens fünf Sekunden lang, bis ein Fehlercode auf dem LCD-Display erscheint. Notieren Sie sich den Code und lesen Sie dann den Abschnitt "Wie Sie [Hilfe bekommen" auf Seite 209](#page-208-2).

#### <span id="page-23-0"></span>Anzeige von Statusmeldungen

Wenn ein Systemfehler auftritt, wird der LCD-Bildschirm gelb. Drücken Sie die Taste Auswahl, um die Liste der Fehler- oder Statusmeldungen anzuzeigen. Drücken Sie die Nach-Links- und Nach-Rechts-Tasten, um eine Fehlernummer zu markieren, und drücken Sie Auswahl, um die Fehlermeldung anzuzeigen.

#### <span id="page-23-1"></span>Löschen von LCD-Statusmeldungen

Bei Fehlern mit Sensoren, wie z. B. Temperatur, Spannung, Lüfter usw. wird die LCD-Meldung automatisch gelöscht, wenn der Sensor wieder in den Normalzustand zurückgekehrt ist. Bei anderen Fehlern müssen Sie eine der folgenden Maßnahmen durchführen, damit die Meldung vom Display gelöscht wird:

- Systemereignisprotokoll löschen Sie können diese Maßnahme per Fernzugriff durchführen, verlieren dann aber die Ereignisprotokolldatei des Systems.
- System abschalten Schalten Sie das System ab und ziehen Sie den Netzstecker; warten Sie etwa zehn Sekunden, schließen Sie das Netzstromkabel wieder an und starten Sie das System neu.

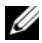

ANMERKUNG: Die folgenden LCD-Statusmeldungen werden im einfachen Format angezeigt. Wie Sie das Meldungsformat einstellen, erfahren Sie unter "Menü [Setup" auf Seite 16](#page-15-0).

| Code  | Text                                              | <b>Ursache</b>                                                                                              | <b>Korrekturmaßnahmen</b>                                                                        |
|-------|---------------------------------------------------|----------------------------------------------------------------------------------------------------|--------------------------------------------------------------------------------------------------|
| E1000 | Failsafe<br>voltage error.<br>Contact<br>support. | Uberprüfen Sie das System- Trennen Sie das System<br>ereignisprotokoll auf kriti-<br>sche Fehlerereignisse. | für 10 Sekunden von der<br>Stromversorgung, und<br>starten Sie das System<br>neu.                |
|       |                                                   |                                                                                                    | Wenn das Problem wei-<br>terhin besteht, lesen Sie<br>"Wie Sie Hilfe<br>bekommen" auf Seite 209. |

Tabelle 1-1. Meldungen der LCD-Statusanzeige

| Code  | <b>Text</b>                                                        | <b>Ursache</b>                                                                                                    | <b>Korrekturmaßnahmen</b>                                                                                                    |
|-------|--------------------------------------------------------------------|----------------------------------------------------------------------------------------------------|----------------------------------------------------------------------------------------------------|
| E1114 | Ambient Temp<br>exceeds<br>allowed range.                          | Die Umgebungstemperatur<br>hat einen Wert außerhalb<br>des zulässigen Bereichs er-<br>reicht.                                                    | Siehe "Fehlerbehebung<br>bei der Systemkühlung"<br>auf Seite 180.                                                                                                    |
| E1116 | Memory<br>disabled, temp<br>above range.<br>Power cycle<br>AC.     | Speicher hat den zulässigen<br>Temperaturbereich über-<br>schritten und wurde deakti-<br>viert, um die Komponenten<br>vor Beschädigung zu schüt- | Trennen Sie das System<br>für 10 Sekunden von der<br>Stromversorgung, und<br>starten Sie das System<br>neu.                                                                                        |
|       |                                                                    | zen.                                                                                                    | Siehe "Fehlerbehebung<br>bei der Systemkühlung"<br>auf Seite 180. Wenn das<br>Problem weiterhin be-<br>steht, lesen Sie "Wie Sie<br>Hilfe bekommen" auf<br>Seite 209.                              |
| E1210 | Motherboard<br>battery<br>failure. Check<br>battery.               | CMOS-Batterie nicht vor-<br>handen, oder die Spannung<br>ist außerhalb des zulässigen<br>Bereichs.                                               | Siehe "Fehlerbehebung<br>bei der Systembatterie"<br>auf Seite 179.                                                                                                    |
| E1211 | <b>RAID</b><br>Controller<br>battery<br>failure. Check<br>battery. | RAID-Akku ist nicht vor-<br>handen, fehlerhaft, oder<br>lässt sich aufgrund von<br>Temperaturproblemen<br>nicht aufladen.                        | Setzen Sie den RAID-<br>Akkustecker neu ein.<br>Siehe "Installieren eines<br>RAID-Akkus" auf<br>Seite 129 und<br>"Fehlerbehebung bei der<br>Systemkühlung" auf<br>Seite 180.                       |
| E1216 | 3.3V Regulator<br>failure.<br>Reseat PCIe<br>cards.                | Der 3,3-V-Spannungsregler<br>ist ausgefallen.                                                                                                    | Entfernen Sie die PCIe-<br>Erweiterungskarten und<br>setzen Sie sie neu ein.<br>Wenn das Problem wei-<br>terhin besteht, lesen Sie<br>"Fehlerbehebung bei<br>Erweiterungskarten" auf<br>Seite 189. |

Tabelle 1-1. Meldungen der LCD-Statusanzeige (fortgesetzt)

| Code  | <b>Text</b>                                             | <b>Ursache</b>                                                                        | <b>Korrekturmaßnahmen</b>                                                                                      |
|-------|---------------------------------------------------------|---------------------------------------------------------------------------------------|----------------------------------------------------------------------------------------------------|
| E1229 | CPU # VCORE<br>Requlator<br>failure.<br>Reseat CPU.     | Der Spannungsregler für<br>den angegebenen Prozessor<br>VCORE ist ausgefallen.        | Setzen Sie den/die Prozes-<br>sor(en) neu ein. Siehe<br>"Fehlerbehebung beim<br>Prozessor" auf Seite 191.      |
|       |                                                         |                                                                                       | Wenn das Problem wei-<br>terhin besteht, lesen Sie<br>"Wie Sie Hilfe<br>bekommen" auf Seite 209.               |
|       | E122A CPU # VTT<br>Regulator<br>failure.<br>Reseat CPU. | Der Spannungsregler für<br>den angegebenen Prozessor<br>VTT ist ausgefallen.          | Setzen Sie den/die Pro-<br>zessor(en) neu ein. Siehe<br>"Fehlerbehebung beim<br>Prozessor" auf Seite 191.      |
|       |                                                         |                                                                                       | Wenn das Problem wei-<br>terhin besteht, lesen Sie<br>"Wie Sie Hilfe<br>bekommen" auf Seite 209.               |
| E122C | CPU Power<br>Fault. Power<br>cycle AC.                  | Beim Einschalten des Pro-<br>zessors/der Prozessoren kam<br>es zu einem Stromausfall. | Trennen Sie das System<br>für 10 Sekunden von der<br>Stromversorgung, und<br>starten Sie das System<br>neu.    |
|       |                                                         |                                                                                       | Wenn das Problem wei-<br>terhin besteht, lesen Sie<br>"Wie Sie Hilfe<br>bekommen" auf Seite 209.               |
| E122D | Memory<br>Regulator #<br>Failed. Reseat<br>DIMMs.       | Einer der Regler für den<br>Speicher ist ausgefallen.                                 | Setzen Sie die Speicher-<br>module neu ein. Siehe<br>"Fehlerbehebung beim<br>Systemspeicher" auf<br>Seite 182. |

Tabelle 1-1. Meldungen der LCD-Statusanzeige (fortgesetzt)

| Code         | <b>Text</b>                                            | <b>Ursache</b>                                                                                                    | <b>Korrekturmaßnahmen</b>                                                                                                    |
|--------------|--------------------------------------------------------|----------------------------------------------------------------------------------------------------|----------------------------------------------------------------------------------------------------|
| <b>E122E</b> | On-board<br>regulator<br>failed. Call<br>support.      | Einer der eingebauten<br>Spannungsregler ist aus-<br>gefallen.                                                                                | Trennen Sie das System<br>für 10 Sekunden von der<br>Stromversorgung, und<br>starten Sie das System<br>neu.                                                             |
|              |                                                        |                                                                                                    | Wenn das Problem wei-<br>terhin besteht, lesen Sie<br>"Wie Sie Hilfe<br>bekommen" auf Seite 209.                                                                        |
| E1310        | Fan ## RPM<br>exceeding<br>range. Check<br>fan.        | RPM des angegebenen Lüf-<br>ters ist außerhalb des ange-<br>strebten Betriebsbereichs.                                                        | Siehe "Fehlerbehebung<br>bei der Systemkühlung"<br>auf Seite 180.                                                                                                    |
| E1311        | Fan module ##<br>RPM exceeding<br>range. Check<br>fan. | RPM des angegebenen Lüf-<br>ters im angegebenen Modul<br>ist außerhalb des angestreb-<br>ten Betriebsbereichs.                                | Siehe "Fehlerbehebung<br>bei der Systemkühlung"<br>auf Seite 180.                                                                                                    |
| E1313        | Fan redundancy<br>lost. Check<br>fans.                 | Die Lüfter des Systems sind<br>nicht mehr redundant. Bei<br>einem weiteren Lüfteraus-<br>fall besteht Überhitzungsge-<br>fahr für das System. | Überprüfen Sie das LCD<br>auf weitere<br>Laufmeldungen. Siehe<br>"Fehlerbehebung bei<br>einem Lüfter" auf<br>Seite 181.                                                 |
| E1410        | System Fatal<br>Error<br>detected.                     | Es wurde ein schwerwiegen-<br>der Systemfehler festge-<br>stellt.                                                                             | Überprüfen Sie das LCD<br>auf weitere Laufmeldun-<br>gen. Trennen Sie das Sys-<br>tem für 10 Sekunden von<br>der Stromversorgung, und<br>starten Sie das System<br>neu. |
|              |                                                        |                                                                                                    | Wenn das Problem wei-<br>terhin besteht, lesen Sie<br>"Wie Sie Hilfe<br>bekommen" auf Seite 209.                                                                        |

Tabelle 1-1. Meldungen der LCD-Statusanzeige (fortgesetzt)

| Code         | <b>Text</b>                                                                  | <b>Ursache</b>                                                                                                    | <b>Korrekturmaßnahmen</b>                                                                                                    |
|--------------|------------------------------------------------------------------------------|----------------------------------------------------------------------------------------------------|----------------------------------------------------------------------------------------------------|
| E1414        | CPU # temp<br>exceeding<br>range. Check<br>CPU heatsink.                     | Der angegebene Prozessor<br>befindet sich außerhalb des<br>zulässigen Temperaturbe-<br>reichs.                                  | Stellen Sie sicher, dass die<br>Prozessorkühlkörper ord-<br>nungsgemäß installiert<br>sind. Siehe<br>"Fehlerbehebung beim<br>Prozessor" auf Seite 191<br>und "Fehlerbehebung bei<br>der Systemkühlung" auf<br>Seite 180. |
| E1418        | CPU # not<br>detected.<br>Check CPU is<br>seated<br>properly.                | Der angegebene Prozessor<br>ist nicht vorhanden oder<br>fehlerhaft, und die System-<br>konfiguration wird nicht<br>unterstützt. | Stellen Sie sicher, dass der<br>angegebene Prozessor<br>richtig installiert ist. Siehe<br>"Fehlerbehebung beim<br>Prozessor" auf Seite 191.                                                                              |
|              | E141C Unsupported<br>CPU<br>configuration.<br>Check CPU or<br>BIOS revision. | Die Konfiguration der Pro-<br>zessoren wird nicht unter-<br>stützt.                                                             | Stellen Sie sicher, dass die<br>Prozessoren aufeinander<br>abgestimmt sind und dem<br>Typ entsprechen, der in<br>den technischen Daten<br>für Prozessoren im Hand-<br>buch zum Einstieg be-<br>schrieben ist.            |
| <b>E141F</b> | CPU # protocol<br>error. Power<br>cycle AC.                                  | Das System-BIOS hat einen<br>Prozessor-Protokollfehler<br>gemeldet.                                                             | Trennen Sie das System<br>für 10 Sekunden von der<br>Stromversorgung, und<br>starten Sie das System<br>neu.                                                                                                    |
|              |                                                                              |                                                                                                    | Wenn das Problem wei-<br>terhin besteht, lesen Sie<br>"Wie Sie Hilfe<br>bekommen" auf Seite 209.                                                                                                    |

Tabelle 1-1. Meldungen der LCD-Statusanzeige (fortgesetzt)

| Code  | <b>Text</b>                                                          | <b>Ursache</b>                                                                                                    | <b>Korrekturmaßnahmen</b>                                                                                   |
|-------|----------------------------------------------------------------------|----------------------------------------------------------------------------------------------------|----------------------------------------------------------------------------------------------------|
| E1420 | CPU Bus parity<br>error, Power<br>cycle AC.                          | Das System-BIOS hat einen<br>Prozessor-Busparitätsfehler<br>gemeldet.                                                                                        | Trennen Sie das System<br>für 10 Sekunden von der<br>Stromversorgung, und<br>starten Sie das System<br>neu. |
|       |                                                                      |                                                                                                    | Wenn das Problem wei-<br>terhin besteht, lesen Sie<br>"Wie Sie Hilfe<br>bekommen" auf Seite 209.            |
| E1422 | $CPU$ # machine<br>check error.<br>Power cycle<br>AC.                | Das System-BIOS hat einen Trennen Sie das System<br>Maschinenprüffehler gemel- für 10 Sekunden von der<br>det.                                               | Stromversorgung, und<br>starten Sie das System<br>neu.                                                      |
|       |                                                                      |                                                                                                    | Wenn das Problem wei-<br>terhin besteht, lesen Sie<br>"Wie Sie Hilfe<br>bekommen" auf Seite 209.            |
|       | E1610 Power Supply<br># (### W)<br>missing. Check<br>power supply.   | Das angegebene Netzteil<br>wurde entfernt oder fehlt im<br>System.                                                                                           | Siehe "Fehlerbehebung<br>bei Netzteilen" auf<br>Seite 180.                                                  |
| E1614 | Power Supply<br>(### W)<br>#<br>error. Check<br>power supply.        | Das angegebene Netzteil ist<br>fehlerhaft.                                                                                                    | Siehe "Fehlerbehebung<br>bei Netzteilen" auf<br>Seite 180.                                                  |
| E1618 | Predictive<br>failure on<br>Power Supply<br># (### W).<br>Check PSU. | Ein Netzteillüfter-Ausfall,<br>ein Übertemperaturzustand<br>oder ein Netzteil-Kommu-<br>nikationsfehler hat eine<br>Netzteil-Ausfallvoraussage<br>ausgelöst. | Siehe "Fehlerbehebung<br>bei Netzteilen" auf<br>Seite 180.                                                  |

Tabelle 1-1. Meldungen der LCD-Statusanzeige (fortgesetzt)

| Code  | <b>Text</b>                                                             | <b>Ursache</b>                                                                                                    | <b>Korrekturmaßnahmen</b>                                                                                                    |
|-------|-------------------------------------------------------------------------|----------------------------------------------------------------------------------------------------|----------------------------------------------------------------------------------------------------|
| E161C | Power Supply<br># (### W) lost<br>AC power.<br>Check PSU<br>cables.     | Das angegebene Netzteil ist<br>an das System angeschlos-<br>sen, erhält jedoch keinen<br>Netzstrom mehr.                   | Überprüfen Sie die Netz-<br>stromquelle für das ange-<br>gebene Netzteil. Wenn<br>das Problem weiterhin be-<br>steht, lesen Sie<br>"Fehlerbehebung bei<br>Netzteilen" auf Seite 180.                         |
| E1620 | Power Supply<br>(### W) AC<br>#<br>power error.<br>Check PSU<br>cables. | Der Netzstromeingang des<br>angegebenen Netzteils liegt<br>außerhalb des zulässigen<br>Bereichs.                           | Uberprüfen Sie die Netz-<br>stromquelle für das ange-<br>gebene Netzteil. Wenn<br>das Problem weiterhin<br>besteht, lesen Sie<br>"Fehlerbehebung bei<br>Netzteilen" auf Seite 180.                           |
| E1624 | Lost power<br>supply<br>redundancy.<br>Check PSU<br>cables.             | Das Netzteilsubsystem ist<br>nicht mehr redundant.<br>Wenn das verbleibende<br>Netzteil ausfällt, fällt das<br>System aus. | Siehe "Fehlerbehebung<br>bei Netzteilen" auf<br>Seite 180.                                                                                                    |
| E1626 | Power Supply<br>Mismatch.<br>$PSU1 = ### W,$<br>$PSU2 = ### W.$         | Die Leistungsdaten der<br>Netzteile im System stim-<br>men nicht überein.                                                  | Achten Sie darauf, dass<br>Netzteile mit überein-<br>stimmenden Leistungs-<br>daten installiert sind. In-<br>formieren Sie sich im<br>Handbuch zum Einstieg<br>für Ihr System über die<br>technischen Daten. |
| E1629 | Power<br>required > PSU<br>wattage. Check<br>PSU and<br>config.         | Die Systemkonfiguration<br>benötigt auch bei Drossel-<br>ung mehr Strom als die<br>Netzteile liefern können.               | Schalten Sie das System<br>aus, entfernen Sie einige<br>Hardwaregeräte oder in-<br>stallieren Sie Netzteile mit<br>höherer Leistung und<br>starten Sie das System<br>neu.                                    |

Tabelle 1-1. Meldungen der LCD-Statusanzeige (fortgesetzt)

| Code  | <b>Text</b>                                               | <b>Ursache</b>                                                                                                    | <b>Korrekturmaßnahmen</b>                                                                                                    |
|-------|-----------------------------------------------------------|----------------------------------------------------------------------------------------------------|----------------------------------------------------------------------------------------------------|
| E1710 | $I/O$ channel<br>check error.<br>Review & clear<br>SEL.   | Das System-BIOS hat einen<br>E/A-Kanalprüffehler gemel-<br>det.                                                                                                    | Überprüfen Sie das SEL<br>auf weitere Informationen<br>und löschen Sie dann das<br>SEL. Trennen Sie das Sys-<br>tem für 10 Sekunden von<br>der Stromversorgung, und<br>starten Sie das System<br>neu. |
|       |                                                           |                                                                                                    | Wenn das Problem wei-<br>terhin besteht, lesen Sie<br>"Wie Sie Hilfe<br>bekommen" auf Seite 209.                                                                                                    |
| E1711 | PCI parity<br>error on Bus<br>## Device ##<br>Function ## | Das System-BIOS hat einen<br>PCI-Paritätsfehler bei einer<br>Komponente im PCI-Konfi-<br>gurationsraum bei Bus Nr.<br>##, Gerät Nr. ##, Funk-<br>tion Nr. $##$ gemeldet. | Entfernen Sie die PCIe-<br>Erweiterungskarten und<br>setzen Sie sie neu ein.<br>Wenn das Problem wei-<br>terhin besteht, lesen Sie<br>"Fehlerbehebung bei<br>Erweiterungskarten" auf<br>Seite 189.    |
|       | PCI parity<br>error on Slot<br>#. Review &<br>clear SEL.  | Das System-BIOS hat einen<br>PCI-Paritätsfehler bei einer<br>Komponente im angegeb-<br>enen Steckplatz gemeldet.                                                         | Entfernen Sie die PCIe-<br>Erweiterungskarten und<br>setzen Sie sie neu ein.<br>Wenn das Problem wei-<br>terhin besteht, lesen Sie<br>"Fehlerbehebung bei<br>Erweiterungskarten" auf<br>Seite 189.    |

Tabelle 1-1. Meldungen der LCD-Statusanzeige (fortgesetzt)

| Code  | <b>Text</b>                                               | <b>Ursache</b>                                                                                                    | <b>Korrekturmaßnahmen</b>                                                                                                    |
|-------|-----------------------------------------------------------|----------------------------------------------------------------------------------------------------|----------------------------------------------------------------------------------------------------|
| E1712 | PCI system<br>error on Bus<br>## Device ##<br>Function ## | Das System-BIOS hat einen<br>PCI-Systemfehler bei einer<br>Komponente im PCI-Konfi-<br>gurationsraum bei Bus Nr.<br>##, Gerät Nr. ##, Funk-<br>tion Nr. $##$ gemeldet. | Entfernen Sie die PCIe-<br>Erweiterungskarten und<br>setzen Sie sie neu ein.<br>Wenn das Problem wei-<br>terhin besteht, lesen Sie<br>"Fehlerbehebung bei<br>Erweiterungskarten" auf<br>Seite 189.                                                                                                  |
|       | PCI system<br>error on Slot<br>#. Review &<br>clear SEL.  | Das System-BIOS hat einen<br>PCI-Systemfehler bei einer<br>Komponente im angege-<br>benen Steckplatz gemeldet.                                                         | Installieren Sie den Erwei-<br>terungskarten-Riser. Siehe<br>"Erweiterungskarten und<br>Erweiterungskarten-<br>Steckkarten" auf<br>Seite 133. Wenn das Pro-<br>blem weiterhin besteht, ist<br>die Riser-Karte oder die<br>Systemplatine defekt.<br>Siehe "Wie Sie Hilfe<br>bekommen" auf Seite 209. |
| E1714 | Unknown error.<br>Review & clear<br>SEL.                  | Das System-BIOS hat einen<br>Systemfehler erkannt, kann<br>aber nicht die Ursache fest-<br>stellen.                                                                    | Uberprüfen Sie das SEL<br>auf weitere Informationen<br>und löschen Sie dann das<br>SEL. Trennen Sie das Sys-<br>tem für 10 Sekunden von<br>der Stromversorgung, und<br>starten Sie das System<br>neu.                                                                                               |
|       |                                                           |                                                                                                    | Wenn das Problem wei-<br>terhin besteht, lesen Sie<br>"Wie Sie Hilfe<br>bekommen" auf Seite 209.                                                                                                    |

Tabelle 1-1. Meldungen der LCD-Statusanzeige (fortgesetzt)

| Code  | Text                                                                          | <b>Ursache</b>                                                                                                    | <b>Korrekturmaßnahmen</b>                                                                                                    |
|-------|-------------------------------------------------------------------------------|----------------------------------------------------------------------------------------------------|----------------------------------------------------------------------------------------------------|
| E1715 | Fatal I/O<br>Error. Review<br>& clear SEL.                                    | Das System-BIOS hat einen<br>schwerwiegenden Fehler im<br>System festgestellt.                                    | Überprüfen Sie das SEL<br>auf weitere Informatio-<br>nen, und löschen Sie dann<br>das SEL. Trennen Sie das<br>System für 10 Sekunden<br>von der Stromversorgung,<br>und starten Sie das Sys-<br>tem neu.   |
|       |                                                                               |                                                                                                    | Wenn das Problem wei-<br>terhin besteht, lesen Sie<br>"Wie Sie Hilfe<br>bekommen" auf Seite 209.                                                                                                    |
| E1716 | Chipset IERR<br>Bus $\#$ Dev $\#$ #<br>Function ##.<br>Review & clear<br>SEL. | Das System-BIOS hat einen<br>internen Chipsatzfehler an<br>Bus ##, Gerät ##, Funk-<br>tion $##$ gemeldet.         | Überprüfen Sie das SEL<br>auf weitere Informati-<br>onen, und löschen Sie<br>dann das SEL. Trennen<br>Sie das System für 10 Se-<br>kunden von der Stromver-<br>sorgung, und starten Sie<br>das System neu. |
|       |                                                                               |                                                                                                    | Wenn das Problem wei-<br>terhin besteht, lesen Sie<br>"Wie Sie Hilfe<br>bekommen" auf Seite 209.                                                                                                    |
| E1717 | CPU# internal<br>error. Review<br>& clear SEL.                                | Das System-BIOS hat fest-<br>gestellt, dass am angegebe-<br>nen Prozessor ein interner<br>Fehler aufgetreten ist. | Überprüfen Sie das SEL<br>auf weitere Informati-<br>onen, und löschen Sie<br>dann das SEL. Trennen<br>Sie das System für 10<br>Sekunden von der Strom-<br>versorgung, und starten<br>Sie das System neu.   |
|       |                                                                               |                                                                                                    | Wenn das Problem wei-<br>terhin besteht, lesen Sie<br>"Wie Sie Hilfe<br>bekommen" auf Seite 209.                                                                                                    |

Tabelle 1-1. Meldungen der LCD-Statusanzeige (fortgesetzt)

| Code  | <b>Text</b>                                               | <b>Ursache</b>                                                                                                    | <b>Korrekturmaßnahmen</b>                                                                                                    |
|-------|-----------------------------------------------------------|----------------------------------------------------------------------------------------------------|----------------------------------------------------------------------------------------------------|
| E171F | PCIe fatal<br>error on Bus<br>## Device ##<br>Function ## | Das System-BIOS hat einen<br>schwerwiegenden PCIe-<br>Fehler bei einer Komponen-<br>te im PCI-Konfigurations-<br>raum bei Bus Nr. ##, Gerät<br>Nr. $\# \#$ , Funktion Nr. $\# \#$<br>gemeldet. | Entfernen Sie die PCIe-<br>Erweiterungskarten und<br>setzen Sie sie neu ein.<br>Wenn das Problem wei-<br>terhin besteht, lesen Sie<br>"Fehlerbehebung bei<br>Erweiterungskarten" auf<br>Seite 189.                                                                                                  |
|       | PCIe fatal<br>error on Slot<br>#. Review &<br>clear SEL.  | Das System-BIOS hat einen<br>schwerwiegenden PCIe-<br>Fehler bei einer Komponen-<br>te im angegebenen Steck-<br>platz gemeldet.                                                                | Installieren Sie den Erwei-<br>terungskarten-Riser. Siehe<br>"Erweiterungskarten und<br>Erweiterungskarten-<br>Steckkarten" auf<br>Seite 133. Wenn das Pro-<br>blem weiterhin besteht, ist<br>die Riser-Karte oder die<br>Systemplatine defekt.<br>Siehe "Wie Sie Hilfe<br>bekommen" auf Seite 209. |
| E1810 | Hard drive ##<br>fault. Review<br>& clear SEL.            | Bei der angegebenen Fest-<br>platte ist ein Fehler aufge-<br>treten.                                                                                                    | Siehe "Fehlerbehebung<br>bei einem<br>Festplattenlaufwerk" auf<br>Seite 187.                                                                                                    |
| E1812 | Hard drive ##<br>removed. Check<br>drive.                 | Die angegebene Festplatte<br>wurde aus dem System ent-<br>fernt.                                                                                                    | Dient nur zur Informa-<br>tion.                                                                                                    |

Tabelle 1-1. Meldungen der LCD-Statusanzeige (fortgesetzt)

| Code  | <b>Text</b>                                                           | <b>Ursache</b>                                                                                                    | <b>Korrekturmaßnahmen</b>                                                                                                    |
|-------|-----------------------------------------------------------------------|----------------------------------------------------------------------------------------------------|----------------------------------------------------------------------------------------------------|
| E1A11 | PCI Riser<br>hardware &<br>configuration<br>mismatch.<br>Reconfigure. | PCIe-Riser sind nicht kor-<br>rekt konfiguriert. Bei be-<br>stimmten unzulässigen<br>Konfigurationen lässt sich<br>das System nicht hochfah-<br>ren. | Installieren Sie den<br>Erweiterungskarten-Riser.<br>Siehe<br>"Erweiterungskarten und<br>Erweiterungskarten-<br>Steckkarten" auf<br>Seite 133.                                                                     |
|       |                                                                       |                                                                                                    | Wenn das Problem wei-<br>terhin besteht, ist die Ri-<br>ser-Karte oder die System-<br>platine defekt. Siehe "Wie<br>Sie Hilfe bekommen" auf<br>Seite 209.                                                          |
| E1A12 | PCI Riser not<br>detected.<br>Check Riser.                            | Eine oder beide Steckkar-<br>te(n) für Erweiterungskar-<br>ten fehlt/fehlen. Deshalb<br>lässt sich das System nicht<br>hochfahren.                   | Installieren Sie die feh-<br>lenden Riserkarten neu.<br>Siehe "Einsetzen von<br>Erweiterungskarten-<br>Steckkarte 1" auf<br>Seite 138 und "Einsetzen<br>von Erweiterungskarten-<br>Steckkarte 2" auf<br>Seite 140. |
| E1A14 | SAS cable A<br>failure. Check<br>connection.                          | SAS-Kabel A ist nicht vor-<br>handen oder fehlerhaft.                                                                                                | Befestigen Sie das Kabel.<br>Falls das Problem weiter-<br>hin besteht, tauschen Sie<br>das Kabel aus.                                                                                                    |
|       |                                                                       |                                                                                                    | Wenn das Problem wei-<br>terhin besteht, lesen Sie<br>"Wie Sie Hilfe<br>bekommen" auf Seite 209.                                                                                                    |

Tabelle 1-1. Meldungen der LCD-Statusanzeige (fortgesetzt)

| Code  | <b>Text</b>                                                 | <b>Ursache</b>                                                                                                    | <b>Korrekturmaßnahmen</b>                                                                                                    |
|-------|-------------------------------------------------------------|----------------------------------------------------------------------------------------------------|----------------------------------------------------------------------------------------------------|
| E1A15 | SAS cable B<br>failure. Check<br>connection.                | SAS-Kabel B ist nicht vor-<br>handen oder fehlerhaft.                                                                                    | Befestigen Sie das Kabel.<br>Falls das Problem weiter-<br>hin besteht, tauschen Sie<br>das Kabel aus.                                                                                                    |
|       |                                                             |                                                                                                    | Wenn das Problem wei-<br>terhin besteht, lesen Sie<br>"Wie Sie Hilfe<br>bekommen" auf Seite 209.                                                                                                    |
| E1A1D | Control panel<br>USB cable not<br>detected.<br>Check cable. | USB-Kabel zum Bedienfeld<br>fehlt oder ist defekt.                                                                                       | Befestigen Sie das Kabel.<br>Falls das Problem weiter-<br>hin besteht, tauschen Sie<br>das Kabel aus.                                                                                                    |
|       |                                                             |                                                                                                    | Wenn das Problem wei-<br>terhin besteht, lesen Sie<br>"Wie Sie Hilfe<br>bekommen" auf Seite 209.                                                                                                    |
| E2010 | Memory not<br>detected.<br>Inspect DIMMs.                   | Im System wurde kein Spei-<br>cher erkannt.                                                                                              | Installieren Sie Speicher-<br>module oder setzen Sie<br>die Speichermodule neu<br>ein. Siehe "Installieren<br>von Speichermodulen" auf<br>Seite 150 oder<br>"Fehlerbehebung beim<br>Systemspeicher" auf<br>Seite 182. |
| E2011 | Memory<br>configuration<br>failure. Check<br>DIMMs.         | Speicher wurde erkannt,<br>lässt sich jedoch nicht kon-<br>figurieren. Bei der Speicher-<br>konfiguration ist ein Fehler<br>aufgetreten. | Siehe "Fehlerbehebung<br>beim Systemspeicher" auf<br>Seite 182.                                                                                                    |
| E2012 | Memory<br>configured but<br>unusable.<br>Check DIMMs.       | Speicher ist zwar konfigu-<br>riert, aber nicht nutzbar.                                                                                 | Siehe "Fehlerbehebung<br>beim Systemspeicher" auf<br>Seite 182.                                                                                                    |
| E2013 | BIOS unable to<br>shadow memory.<br>Check DIMMs.            | Das System-BIOS konnte<br>sein Flash-Image nicht in<br>den Speicher kopieren.                                                            | Siehe "Fehlerbehebung<br>beim Systemspeicher" auf<br>Seite 182.                                                                                                    |

Tabelle 1-1. Meldungen der LCD-Statusanzeige (fortgesetzt)
| Code  | <b>Text</b>                                                                             | <b>Ursache</b>                                           | <b>Korrekturmaßnahmen</b>                                                                                   |
|-------|-----------------------------------------------------------------------------------------|----------------------------------------------------------|----------------------------------------------------------------------------------------------------|
| E2014 | CMOS RAM<br>failure. Power<br>cycle AC.                                                 | CMOS-Fehler. CMOS-<br>RAM funktioniert nicht<br>korrekt. | Trennen Sie das System<br>für 10 Sekunden von der<br>Stromversorgung, und<br>starten Sie das System<br>neu. |
|       |                                                                                         |                                                          | Wenn das Problem wei-<br>terhin besteht, lesen Sie<br>"Wie Sie Hilfe<br>bekommen" auf Seite 209.            |
| E2015 | failure. Power<br>cycle AC.                                                             | DMA Controller DMA-Controllerfehler.                     | Trennen Sie das System<br>für 10 Sekunden von der<br>Stromversorgung, und<br>starten Sie das System<br>neu. |
|       |                                                                                         |                                                          | Wenn das Problem wei-<br>terhin besteht, lesen Sie<br>"Wie Sie Hilfe<br>bekommen" auf Seite 209.            |
| E2016 | Interrupt<br>Controller<br>failure. Power<br>cycle AC.                                  | Interrupt-Controllerfehler.                              | Trennen Sie das System<br>für 10 Sekunden von der<br>Stromversorgung, und<br>starten Sie das System<br>neu. |
|       |                                                                                         |                                                          | Wenn das Problem wei-<br>terhin besteht, lesen Sie<br>"Wie Sie Hilfe<br>bekommen" auf Seite 209.            |
| E2017 | Timer refresh<br>failure. Power<br>cycle AC.<br>(Fehler bei der<br>Zeitgeberaktualisier | Fehler bei der Zeitgeberak-<br>tualisierung.             | Trennen Sie das System<br>für 10 Sekunden von der<br>Stromversorgung, und<br>starten Sie das System<br>neu. |
|       | ung. Power cycle<br>$AC$ .)                                                             |                                                          | Wenn das Problem wei-<br>terhin besteht, lesen Sie<br>"Wie Sie Hilfe<br>bekommen" auf Seite 209.            |

Tabelle 1-1. Meldungen der LCD-Statusanzeige (fortgesetzt)

| Code  | Text                                                                       | <b>Ursache</b>                                        | <b>Korrekturmaßnahmen</b>                                                                                   |
|-------|----------------------------------------------------------------------------|-------------------------------------------------------|----------------------------------------------------------------------------------------------------|
| E2018 | Programmable<br>Timer error.<br>Power cycle<br>AC.                         | Fehler beim programmier-<br>baren Intervallzeitgeber. | Trennen Sie das System<br>für 10 Sekunden von der<br>Stromversorgung, und<br>starten Sie das System<br>neu. |
|       |                                                                            |                                                       | Wenn das Problem wei-<br>terhin besteht, lesen Sie<br>"Wie Sie Hilfe<br>bekommen" auf Seite 209.            |
| E2019 | Parity error.<br>Power cycle<br>AC.<br>(Paritätsfehler<br>Power cycle AC.) | Paritätsfehler.                                       | Trennen Sie das System<br>für 10 Sekunden von der<br>Stromversorgung, und<br>starten Sie das System<br>neu. |
|       |                                                                            |                                                       | Wenn das Problem wei-<br>terhin besteht, lesen Sie<br>"Wie Sie Hilfe<br>bekommen" auf Seite 209.            |
| E201A | SuperIO<br>failure. Power<br>cycle AC.                                     | SIO-Fehler.                                           | Trennen Sie das System<br>für 10 Sekunden von der<br>Stromversorgung, und<br>starten Sie das System<br>neu. |
|       |                                                                            |                                                       | Wenn das Problem wei-<br>terhin besteht, lesen Sie<br>"Wie Sie Hilfe<br>bekommen" auf Seite 209.            |
| E201B | Keyboard<br>Controller<br>error. Power<br>cycle AC.                        | Fehler des Tastaturcontrol-<br>lers.                  | Trennen Sie das System<br>für 10 Sekunden von der<br>Stromversorgung, und<br>starten Sie das System<br>neu. |
|       |                                                                            |                                                       | Wenn das Problem wei-<br>terhin besteht, lesen Sie<br>"Wie Sie Hilfe<br>bekommen" auf Seite 209.            |

Tabelle 1-1. Meldungen der LCD-Statusanzeige (fortgesetzt)

| Code  | <b>Text</b>                                                  | <b>Ursache</b>                                                  | <b>Korrekturmaßnahmen</b>                                                                                                    |
|-------|--------------------------------------------------------------|-----------------------------------------------------------------|----------------------------------------------------------------------------------------------------|
| E201C | SMI initiali-<br>zation<br>failure. Power<br>cycle AC.       | SMI-Initialisierungsfehler<br>(System Management<br>Interrupt). | Trennen Sie das System<br>für 10 Sekunden von der<br>Stromversorgung, und<br>starten Sie das System<br>neu.                              |
|       |                                                              |                                                                 | Wenn das Problem wei-<br>terhin besteht, lesen Sie<br>"Wie Sie Hilfe<br>bekommen" auf Seite 209.                                         |
| E201D | Shutdown test<br>failure, Power<br>cycle AC.                 | Fehler beim BIOS-Shut-<br>down-Test.                            | Trennen Sie das System<br>für 10 Sekunden von der<br>Stromversorgung, und<br>starten Sie das System<br>neu.                              |
|       |                                                              |                                                                 | Wenn das Problem wei-<br>terhin besteht, lesen Sie<br>"Wie Sie Hilfe<br>bekommen" auf Seite 209.                                         |
| E201E | POST memory<br>test failure.<br>Check DIMMs.                 | BIOS-POST-Speicherüber-<br>prüfungsfehler.                      | Siehe "Fehlerbehebung<br>beim Systemspeicher" auf<br>Seite 182.                                                                          |
|       |                                                              |                                                                 | Wenn das Problem wei-<br>terhin besteht, lesen Sie<br>"Wie Sie Hilfe<br>bekommen" auf Seite 209.                                         |
| E2020 | CPU<br>configuration<br>failure. Check<br>screen<br>message. | Prozessor-Konfigurations-<br>fehler.                            | Auf dem Bildschirm wer-<br>den spezifische Fehler-<br>meldungen angezeigt.<br>Siehe "Fehlerbehebung<br>beim Prozessor" auf<br>Seite 191. |

Tabelle 1-1. Meldungen der LCD-Statusanzeige (fortgesetzt)

| Code  | <b>Text</b>                                                    | <b>Ursache</b>                                                                                                    | <b>Korrekturmaßnahmen</b>                                                                                                    |
|-------|----------------------------------------------------------------|----------------------------------------------------------------------------------------------------|----------------------------------------------------------------------------------------------------|
| E2021 | Incorrect<br>memory<br>configuration.<br>Review User<br>Guide. | Falsche Speicherkonfigura-<br>tion.                                                                                                    | Auf dem Bildschirm<br>werden spezifische<br>Fehlermeldungen<br>angezeigt. Siehe<br>"Fehlerbehebung beim<br>Systemspeicher" auf<br>Seite 182. |
| E2022 | General<br>failure during<br>POST, Check<br>screen<br>message. | Allgemeiner Fehler nach<br>Grafik.                                                                                                    | Auf dem Bildschirm wer-<br>den spezifische Fehler-<br>meldungen angezeigt.                                                                   |
| E2023 | BIOS unable to<br>mirror memory.<br>Check DIMMs.               | Das System-BIOS konnte<br>die Speicherspiegelung auf-<br>grund eines fehlerhaften<br>Speichermoduls oder einer<br>unzulässigen Speicherkonfi-<br>guration nicht aktivieren.                                                   | Siehe "Fehlerbehebung<br>beim Systemspeicher" auf<br>Seite 182.                                                                              |
| E2110 | Multibit Error<br>on DIMM ##.<br>Reseat DIMM.                  | Am Speichermodul im<br>Sockel "##" ist ein Multi-<br>Bit-Fehler (MBE)<br>aufgetreten.                                                                                                    | Siehe "Fehlerbehebung<br>beim Systemspeicher" auf<br>Seite 182.                                                                              |
| E2111 | SBE log<br>disabled on<br>DIMM ##.<br>Reseat DIMM.             | Das System-BIOS hat die<br>Protokollierung von Spei-<br>cher-Einfachbitfehlern<br>(SBE) deaktiviert und setzt<br>die SBE-Protokollierung erst<br>beim nächsten Neustart<br>fort. "##" ist das betref-<br>fende Speichermodul. | Trennen Sie das System<br>für 10 Sekunden von der<br>Stromversorgung, und<br>starten Sie das System<br>neu.                                  |
|       |                                                                |                                                                                                    | Wenn das Problem wei-<br>terhin besteht, lesen Sie<br>"Fehlerbehebung beim<br>Systemspeicher" auf<br>Seite 182.                              |

Tabelle 1-1. Meldungen der LCD-Statusanzeige (fortgesetzt)

| Code         | <b>Text</b>                                              | <b>Ursache</b>                                                                                                    | <b>Korrekturmaßnahmen</b>                                                                                                    |
|--------------|----------------------------------------------------------|----------------------------------------------------------------------------------------------------|----------------------------------------------------------------------------------------------------|
| E2113        | Mem mirror<br>OFF on DIMM<br>## & ##. Power<br>cycle AC. | Das System-BIOS hat die<br>Speicherspiegelung deakti-<br>viert, weil in einer Spiegel-<br>hälfte zu viele Fehler festge-<br>stellt wurden. "## & ##"                                                                | Trennen Sie das System<br>für 10 Sekunden von der<br>Stromversorgung, und<br>starten Sie das System<br>neu.                     |
|              |                                                          | ist das betreffende Speicher-<br>modulpaar.                                                                                                    | Wenn das Problem wei-<br>terhin besteht, lesen Sie<br>"Fehlerbehebung beim<br>Systemspeicher" auf<br>Seite 182.                 |
| I1910        | Intrusion<br>detected.<br>Check chassis<br>cover.        | Systemabdeckung wurde<br>abgenommen.                                                                                                    | Dient nur zur Informa-<br>tion.                                                                                                 |
| I1911        | LCD Log Full.<br>Check SEL to<br>review all<br>Errors.   | LCD-Überlaufmeldung.<br>Auf dem LCD-Display<br>können höchstens zehn<br>Fehlermeldungen angezeigt<br>werden. Die elfte Meldung<br>fordert den Benutzer auf, im<br>SEL nach Details zu den<br>Ereignissen zu suchen. | Weitere Informationen zu<br>den Ereignissen sind im<br>Systemereignisprotokoll<br>(SEL) enthalten.                              |
|              |                                                          |                                                                                                    | Trennen Sie das System<br>für 10 Sekunden von der<br>Stromversorgung oder<br>löschen Sie das SEL.                               |
| I1912        | SEL full.<br>Review & clear<br>log.                      | Das Systemereignisproto-<br>koll (SEL) ist voll; es kön-<br>nen keine weitere Ereignisse<br>protokolliert werden.                                                                                                   | Überprüfen Sie das SEL<br>auf weitere Informationen<br>und löschen Sie dann das<br>SEL.                                         |
| <b>W1228</b> | RAID<br>Controller<br>battery<br>capacity <              | Vorauswarnung, dass der<br>RAID-Akku in weniger als<br>24 Stunden erschöpft sein<br>wird.                                                                                                    | Lassen Sie die RAID-<br>Batterie so lange aufladen,<br>dass die Ladung für mehr<br>als 24 Stunden ausreicht.                    |
|              | 24hr.                                                    |                                                                                                    | Wenn das Problem wei-<br>terhin besteht, tauschen<br>Sie die RAID-Batterie aus.<br>Siehe "Installieren eines<br>RAID-Akkus" auf |

Tabelle 1-1. Meldungen der LCD-Statusanzeige (fortgesetzt)

[Seite 129.](#page-128-0)

| Code  | Text                                                                  | <b>Ursache</b>                                                                                                    | <b>Korrekturmaßnahmen</b>                                                                                                    |
|-------|-----------------------------------------------------------------------|----------------------------------------------------------------------------------------------------|----------------------------------------------------------------------------------------------------|
| W1627 | Power<br>required > PSU<br>PSU and<br>config.                         | Die Systemkonfiguration<br>benötigt mehr Strom als die<br>wattage. Check Netzteile liefern können.                                                            | Schalten Sie das System<br>aus, entfernen Sie einige<br>Hardwaregeräte oder in-<br>stallieren Sie Netzteile mit<br>höherer Leistung und<br>starten Sie das System<br>neu. |
| W1628 | Performance<br>degraded.<br>Check PSU and<br>system<br>configuration. | Die Systemkonfiguration<br>benötigt mehr Strom als die<br>Netzteile liefern können; bei<br>Drosselung kann der Start-<br>vorgang jedoch ausgeführt<br>werden. | Schalten Sie das System<br>aus, entfernen Sie einige<br>Hardwaregeräte oder in-<br>stallieren Sie Netzteile mit<br>höherer Leistung und<br>starten Sie das System<br>neu. |

Tabelle 1-1. Meldungen der LCD-Statusanzeige (fortgesetzt)

ANMERKUNG: Eine Beschreibung der in dieser Tabelle verwendeten Abkürzungen und Akronyme finden Sie im *Glossar* unter support.dell.com/manuals.

### <span id="page-42-0"></span>Systemmeldungen

Systemmeldungen werden auf dem Bildschirm angezeigt, um Sie auf mögliche Systemprobleme aufmerksam zu machen.

**ANMERKUNG:** Wenn eine Systemmeldung ausgegeben wird, die nicht in der Tabelle aufgeführt ist, können Sie die Erklärung der Meldung und die empfohlene Maßnahme in der Dokumentation zur Anwendung, welche bei der Anzeige der Meldung ausgeführt wird, oder in der Dokumentation zum Betriebssystem, nachschlagen.

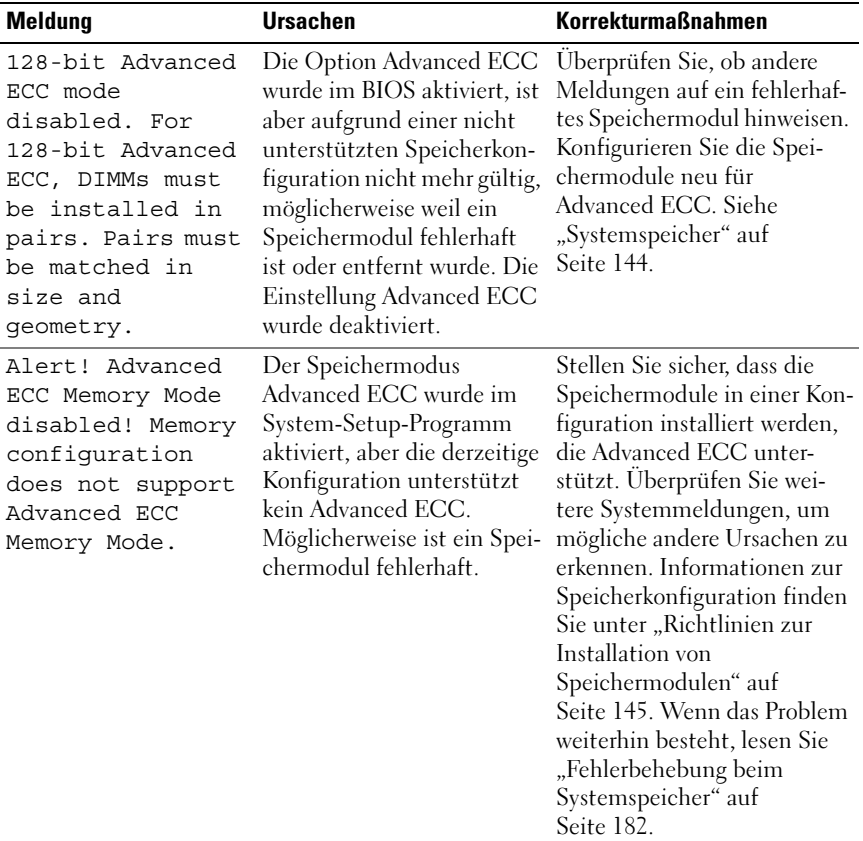

#### Tabelle 1-2. Systemmeldungen

| <b>Meldung</b>                                                                                                | <b>Ursachen</b>                                                                                                    | <b>Korrekturmaßnahmen</b>                                                                                                    |
|----------------------------------------------------------------------------------------------------|----------------------------------------------------------------------------------------------------|----------------------------------------------------------------------------------------------------|
| Alert! iDRAC6 not<br>responding.<br>Rebooting.                                                                | Der iDRAC6 reagiert nicht<br>auf BIOS-Kommunikation,<br>entweder weil er nicht kor-<br>rekt funktioniert oder die<br>Initialisierung nicht abge-<br>schlossen ist. Das System<br>wird neu gestartet.                                                                                        | Warten Sie, bis das System<br>neu gestartet wurde.                                                                                                    |
| Alert! iDRAC6 not<br>responding. Power<br>required may<br>exceed PSU<br>wattaqe.                              | Der iDRAC6 reagiert nicht<br>mehr.<br>Der iDRAC6 wurde remote<br>zurückgesetzt, während das<br>System startete.                                                                                                    | Trennen Sie das System für<br>10 Sekunden von der Strom-<br>versorgung, und starten Sie<br>das System neu.                                                                                                    |
| Alert! Continuing<br>system boot<br>accepts the risk<br>that system may<br>power down<br>without warning.     | Nach Wiederherstellen der<br>Netzstromversorgung be-<br>nötigt der iDRAC6 länger<br>als normal für den Startvor-<br>gang.                                                                                                    |                                                                                                    |
| Alert! Node<br>Interleaving<br>disabled! Memory<br>configuration<br>does not support<br>Node<br>Interleaving. | Die Speicherkonfiguration<br>unterstützt kein Knoten-<br>Interleaving, oder die Konfi-<br>guration wurde geändert<br>(zum Beispiel ein defektes<br>Speichermodul), so dass<br>kein Knoten-Interleaving<br>erfolgen kann. Das System<br>funktioniert zwar, aber ohne<br>Knoten-Interleaving. | Stellen Sie sicher, dass die<br>Speichermodule in einer Kon-<br>figuration installiert werden,<br>die Knoten-Interleaving un-<br>terstützt. Überprüfen Sie wei-<br>tere Systemmeldungen, um<br>mögliche andere Ursachen zu<br>erkennen. Informationen zur<br>Speicherkonfiguration finden<br>Sie unter "Richtlinien zur<br>Installation von<br>Speichermodulen" auf<br>Seite 145. Wenn das Problem<br>weiterhin besteht, lesen Sie<br>"Fehlerbehebung beim<br>Systemspeicher" auf<br>Seite 182. |

Tabelle 1-2. Systemmeldungen (fortgesetzt)

| <b>Meldung</b>                                                                                                    | <b>Ursachen</b>                                                                                                    | <b>Korrekturmaßnahmen</b>                                                                                                    |
|----------------------------------------------------------------------------------------------------|----------------------------------------------------------------------------------------------------|----------------------------------------------------------------------------------------------------|
| Alert! Power<br>required exceeds<br>PSU wattage.<br>Check PSU and<br>system<br>configuration.<br>Alert! Continuing<br>system boot<br>accepts the risk<br>that system may<br>power down<br>without warning. | Die Systemkonfiguration<br>aus Prozessoren, Speicher-<br>modulen und Erweiterungs-<br>karten wird möglicherweise<br>von den Netzteilen nicht<br>unterstützt.                                                        | Falls für Systemkomponenten<br>gerade ein Upgrade erfolgt ist,<br>versetzen Sie das System wie-<br>der in die vorherige Konfigu-<br>ration zurück. Wenn das Sys-<br>tem ohne diese Warnmel-<br>dung startet, werden die er-<br>setzten Komponenten von<br>diesem Netzteil nicht unter-<br>stützt. Wenn Energy-Smart-<br>Netzteile installiert sind, er-<br>setzen Sie sie durch High-<br>Output-Netzteile, um diese<br>Komponenten zu nutzen.<br>Siehe "Netzteile" auf<br>Seite 101. |
| Alert! Redundant<br>memory disabled!<br>Memory<br>configuration<br>does not support<br>redundant memory.                                                                                                   | Memory Mirroring wurde<br>im System-Setup-Pro-<br>gramm aktiviert, aber die<br>derzeitige Konfiguration un-<br>terstützt keinen redundan-<br>ten Speicher.<br>Möglicherweise ist ein Spei-<br>chermodul fehlerhaft. | Überprüfen Sie die Speicher-<br>module auf Defekte. Siehe<br>"Fehlerbehebung beim<br>Systemspeicher" auf<br>Seite 182. Setzen Sie gegebe-<br>nenfalls die Speichereinstel-<br>lung zurück. Siehe<br>"Verwenden des System-<br>Setup-Programms und des<br>UEFI-Boot-Managers" auf<br>Seite 65.                                                                                                    |
| Alert! System<br>fatal error<br>during previous<br>boot.                                                                                                    | Ein Fehler hat zum System-<br>neustart geführt.                                                                                                    | Überprüfen Sie weitere Sys-<br>temmeldungen, um mögliche<br>andere Ursachen zu erken-<br>nen.                                                                                                    |

Tabelle 1-2. Systemmeldungen (fortgesetzt)

| <b>Meldung</b>                                                                                                    | <b>Ursachen</b>                                                                                                    | <b>Korrekturmaßnahmen</b>                                                                                                    |
|----------------------------------------------------------------------------------------------------|----------------------------------------------------------------------------------------------------|----------------------------------------------------------------------------------------------------|
| <b>BIOS</b><br>MANUFACTURING<br>MODE detected.<br>MANUFACTURING<br>MODE will be<br>cleared before<br>the next boot.<br>System reboot<br>required for<br>normal operation. | System befindet sich im<br>Herstellermodus.                                                                                        | Starten Sie das System neu,<br>um den Herstellermodus zu<br>beenden.                                                                                                    |
| BIOS Update<br>Attempt Failed!                                                                                                    | Versuch zur Remote-Aktu-<br>alisierung des BIOS ist fehl-<br>geschlagen.                                                           | Wiederholen Sie die BIOS-<br>Aktualisierung. Wenn das<br>Problem weiterhin besteht,<br>lesen Sie "Wie Sie Hilfe<br>bekommen" auf Seite 209.                                                                                                    |
| Caution!<br>NVRAM_CLR jumper<br>is installed on<br>system board.                                                                                                    | NVRAM_CLR-Jumper ist in<br>der Einstellung zum Lö-<br>schen installiert. CMOS<br>wurde gelöscht.                                   | Setzen Sie den<br>NVRAM_CLR-Jumper auf<br>die Standardposition (Kon-<br>taktstifte 3 und 5). Die Posi-<br>tion des Jumpers ist in<br>Abbildung 6-1 dargestellt.<br>Starten Sie das System neu<br>und legen Sie die BIOS-Ein-<br>stellungen erneut fest. Siehe<br>"Verwenden des System-<br>Setup-Programms und des<br>UEFI-Boot-Managers" auf<br>Seite 65. |
| CPU set to<br>minimum<br>frequency.                                                                                                    | Die Prozessortaktrate kann<br>absichtlich niedriger einge-<br>stellt werden, um Energie zu<br>sparen.                              | Falls dies keine gewollte Ein-<br>stellung ist, überprüfen Sie<br>andere Systemmeldungen auf<br>mögliche Ursachen.                                                                                                    |
| CPU x installed<br>with no memory.                                                                                                    | Speichermodule sind erfor-<br>derlich, sind aber nicht in<br>den Speichersockeln des an-<br>gegebenen Prozessors instal-<br>liert. | Installieren Sie Speichermo-<br>dule für den Prozessor. Siehe<br>"Systemspeicher" auf<br>Seite 144.                                                                                                    |

Tabelle 1-2. Systemmeldungen (fortgesetzt)

| Meldung                                                                                                    | <b>Ursachen</b>                                                                                                    | <b>Korrekturmaßnahmen</b>                                                                                                    |
|----------------------------------------------------------------------------------------------------|----------------------------------------------------------------------------------------------------|----------------------------------------------------------------------------------------------------|
| CPUs with<br>different cache<br>sizes detected.                                                                                                    | Im System wurden nicht<br>übereinstimmende Prozes-<br>soren installiert.                                                                                 | Stellen Sie sicher, dass bei<br>allen Prozessoren die Cache-<br>Größe, die Anzahl der Kerne                                                                                                    |
| CPUs with<br>different core<br>sizes detected!<br>System halted.                                                                                                    |                                                                                                    | und logischen Prozessoren<br>und die Leistungsaufnahme<br>gleich sind. Stellen Sie sicher,<br>dass die Prozessoren korrekt<br>installiert sind. Siehe                                                                              |
| CPUs with<br>different logical<br>processors<br>detected! System<br>halted.                                                                                                    |                                                                                                    | "Prozessoren" auf Seite 153.                                                                                                    |
| CPUs with<br>different power<br>rating detected!<br>System halted.                                                                                                    |                                                                                                    |                                                                                                    |
| Current boot mode<br>is set to UEFI.<br>Please ensure<br>compatible<br>bootable media is<br>available. Use<br>the system setup<br>program to change<br>the boot mode as<br>needed. | Das System konnte nicht<br>gestartet werden, da UEFI<br>Boot Mode im BIOS akti-<br>viert ist und das Startbe-<br>triebssystem UEFI nicht<br>unterstützt. | Stellen Sie sicher, dass der<br>Boot Mode korrekt eingestellt<br>ist und das entsprechende<br>startfähige Medium verfügbar<br>ist. Siehe "Verwenden des<br>System-Setup-Programms<br>und des UEFI-Boot-<br>Managers" auf Seite 65. |
| Decreasing<br>available memory.                                                                                                    | Fehlerhafte oder nicht ord-<br>nungsgemäß installierte<br>Speichermodule.                                                                                | Setzen Sie die Speichermo-<br>dule neu ein. Siehe<br>"Fehlerbehebung beim<br>Systemspeicher" auf<br>Seite 182.                                                                                                    |

Tabelle 1-2. Systemmeldungen (fortgesetzt)

| <b>Meldung</b>                                                                                                    | <b>Ursachen</b>                                                                                                    | <b>Korrekturmaßnahmen</b>                                                                                                    |
|----------------------------------------------------------------------------------------------------|----------------------------------------------------------------------------------------------------|----------------------------------------------------------------------------------------------------|
| <b>DIMM</b><br>configuration on<br>each CPU should<br>match.                                                                                            | Unzulässige Speicherkonfi-<br>guration bei einem Zwei-<br>prozessorsystem. Die Spei-<br>chermodulkonfiguration<br>muss für jeden Prozessor<br>identisch sein. | Stellen Sie sicher, dass die<br>Speichermodule in einer gül-<br>tigen Konfiguration installiert<br>sind. Siehe "Richtlinien zur<br>Installation von<br>Speichermodulen" auf<br>Seite 145.                          |
| Embedded NICx and<br>NICy:<br>OS NIC= <enabled<br>DISABLED&gt;,<br/>Management Shared<br/><math>NIC = &lt; ENABLED</math><br/>DISABLED&gt;</enabled<br> | Die NIC-Schnittstelle des<br>Betriebssystems wird im<br>BIOS gesetzt. Die<br>Management Shared NIC-<br>Schnittstelle wird in den<br>Management-Tools gesetzt. | Überprüfen Sie die System-<br>verwaltungssoftware oder das<br>System-Setup-Programm auf<br>NIC-Einstellungen. Wenn<br>ein Problem angezeigt wird,<br>lesen Sie "Fehlerbehebung<br>bei einem NIC" auf<br>Seite 176. |
| Error 8602 -<br>Auxiliary Device<br>Failure. Verify<br>that mouse and<br>keyboard are<br>securely attached<br>to correct<br>connectors.                 | Maus- oder Tastaturkabel ist<br>lose oder nicht korrekt<br>angeschlossen.<br>Maus oder Tastatur fehler-<br>haft.                                              | Schließen Sie das Maus- oder<br>Tastaturkable neu an.<br>Stellen Sie sicher, dass die<br>Maus oder die Tastatur<br>funktioniert. Siehe<br>"Fehlerbehebung bei einem<br>USB-Gerät" auf Seite 174.                   |
| Gate A20 failure.                                                                                                    | Fehlerhafter Tastaturcon-<br>troller; fehlerhafte System-<br>platine.                                                                                         | Siehe "Wie Sie Hilfe<br>bekommen" auf Seite 209.                                                                                                    |
| General failure.                                                                                                    | Das Betriebssystem konnte<br>den Befehl nicht ausführen.                                                                                                    | Diese Meldung wird norma-<br>lerweise von genaueren Anga-<br>ben begleitet. Notieren Sie<br>sich die Informationen und<br>führen Sie die entsprechen-<br>den Maßnahmen durch, um<br>das Problem zu beheben.        |

Tabelle 1-2. Systemmeldungen (fortgesetzt)

| <b>Meldung</b>                                                             | <b>Ursachen</b>                                                                                                    | <b>Korrekturmaßnahmen</b>                                                                                                    |
|----------------------------------------------------------------------------|----------------------------------------------------------------------------------------------------|----------------------------------------------------------------------------------------------------|
| Invalid<br>configuration<br>information -<br>please run SETUP<br>program.  | Eine unzulässige System-<br>konfiguration hat zu einem<br>Systemhalt geführt.                                                                             | Führen Sie das System-<br>Setup-Programm aus und<br>überprüfen Sie die Einstel-<br>lungen. Siehe "Verwenden des<br>System-Setup-Programms<br>und des UEFI-Boot-<br>Managers" auf Seite 65.                           |
| Invalid PCIe card<br>found in the<br>Internal Storage<br>slot!             | Das System wurde angehal-<br>ten, weil eine unzulässige<br>PCIe-Erweiterungskarte im<br>dedizierten Speichercon-<br>trollersteckplatz installiert<br>ist. | Entfernen Sie die PCIe-Er-<br>weiterungskarte, und instal-<br>lieren Sie den integrierten<br>Speichercontroller im vorge-<br>sehenen Steckplatz. Siehe<br>"Integrierte<br>Speichercontrollerkarte" auf<br>Seite 124. |
| Keyboard<br>controller<br>failure.<br>(Fehler des<br>Tastaturcontrollers.) | Fehlerhafter Tastaturcon-<br>troller; fehlerhafte System-<br>platine.                                                                                     | Siehe "Wie Sie Hilfe<br>bekommen" auf Seite 209.                                                                                                    |
| Keyboard data<br>line failure.<br>Keyboard stuck<br>key failure.           | Tastaturkabelstecker ist<br>nicht korrekt angeschlossen,<br>oder die Tastatur ist defekt.                                                                 | Schließen Sie das Tastatur-<br>kabel neu an. Wenn das<br>Problem weiterhin besteht,<br>lesen Sie "Fehlerbehebung<br>bei einem USB-Gerät" auf<br>Seite 174.                                                           |
| Keyboard fuse has<br>failed.                                               | Am Tastaturanschluss wur-<br>de ein Überstromzustand<br>festgestellt.                                                                                     | Siehe "Wie Sie Hilfe<br>bekommen" auf Seite 209.                                                                                                    |

Tabelle 1-2. Systemmeldungen (fortgesetzt)

| <b>Meldung</b>                                                                                                    | <b>Ursachen</b>                                                                                                    | <b>Korrekturmaßnahmen</b>                                                                                                    |
|----------------------------------------------------------------------------------------------------|----------------------------------------------------------------------------------------------------|----------------------------------------------------------------------------------------------------|
| Local keyboard<br>may not work<br>because all user<br>accessible USB<br>ports are<br>disabled. If<br>operating<br>locally, power<br>cycle the system<br>and enter system<br>setup program to<br>change settings. | Die USB-Ports sind im Sys-<br>tem-BIOS deaktiviert.                                                                                    | Schalten Sie das System aus<br>und starten Sie es mit dem<br>Netzschalter neu und aktivi-<br>eren Sie dann im System-Set-<br>up-Programm die USB-Ports.<br>Siehe "Aufrufen des System-<br>Setup-Programms" auf<br>Seite 66. |
| Manufacturing<br>mode detected.                                                                                                    | System befindet sich im<br>Herstellermodus.                                                                                            | Starten Sie das System neu,<br>um den Herstellermodus zu<br>beenden.                                                                                                    |
| Maximum rank<br>count exceeded.<br>The following<br>DIMM has been<br>disabled: x                                                                                                    | Unzulässige Speicherkonfi-<br>guration erkannt. Das Sys-<br>tem funktioniert, aber das<br>angegebene Speichermodul<br>ist deaktiviert. | Stellen Sie sicher, dass die<br>Speichermodule in einer gül-<br>tigen Konfiguration installiert<br>sind. Siehe "Richtlinien zur<br>Installation von<br>Speichermodulen" auf<br>Seite 145.                                   |
| Memory address<br>line failure at<br>address, read<br>value expecting<br>value.                                                                                                    | Fehlerhafte oder nicht ord-<br>nungsgemäß installierte<br>Speichermodule.                                                              | Siehe "Fehlerbehebung beim<br>Systemspeicher" auf<br>Seite 182                                                                                                    |
| Memory double<br>word logic<br>failure at<br>address, read<br>value expecting<br>value                                                                                                    | Fehlerhafte oder nicht ord-<br>nungsgemäß installierte<br>Speichermodule.                                                              | Siehe "Fehlerbehebung beim<br>Systemspeicher" auf<br>Seite 182.                                                                                                    |

Tabelle 1-2. Systemmeldungen (fortgesetzt)

| <b>Meldung</b>                                                                    | <b>Ursachen</b>                                                                                                    | <b>Korrekturmaßnahmen</b>                                                                                                    |
|-----------------------------------------------------------------------------------|----------------------------------------------------------------------------------------------------|----------------------------------------------------------------------------------------------------|
| Memory<br>Initialization<br>Warning: Memory<br>size may be<br>reduced.            | Unzulässige Speicherkonfi-<br>guration erkannt. Das Sys-<br>tem funktioniert, aber mit<br>weniger Speicher als phy-<br>sisch verfügbar. | Stellen Sie sicher, dass die<br>Speichermodule in einer gül-<br>tigen Konfiguration installiert<br>sind. Siehe "Richtlinien zur<br>Installation von<br>Speichermodulen" auf<br>Seite 145. |
| Memory odd/even<br>logic failure at<br>address, read<br>value expecting<br>value. | Fehlerhafte oder nicht ord-<br>nungsgemäß installierte<br>Speichermodule.                                                               | Siehe "Fehlerbehebung beim<br>Systemspeicher" auf<br>Seite 182.                                                                                                    |
| Memory write/read<br>failure at<br>address, read<br>value expecting<br>value.     | Fehlerhafte oder nicht ord-<br>nungsgemäß installierte<br>Speichermodule.                                                               | Siehe "Fehlerbehebung beim<br>Systemspeicher" auf<br>Seite 182.                                                                                                    |
| Memory set to<br>minimum<br>frequency.                                            | Die Speichertaktrate kann<br>absichtlich niedriger einge-<br>stellt werden, um Energie zu<br>sparen.                                    | Falls dies keine gewollte Ein-<br>stellung ist, überprüfen Sie<br>andere Systemmeldungen auf<br>mögliche Ursachen.                                                                        |
|                                                                                   | Die derzeitige Speicherkon-<br>figuration unterstützt mög-<br>licherweise nur die minima-<br>le Taktrate.                               | Stellen Sie sicher, dass die<br>Speicherkonfiguration die<br>höhere Taktrate unterstützt.<br>Siehe "Richtlinien zur<br>Installation von<br>Speichermodulen" auf<br>Seite 145.             |
| Memory tests<br>terminated by<br>keystroke.                                       | POST-Speichertest wurde<br>durch Drücken der Leer-<br>taste abgebrochen.                                                                | Dient nur zur Information.                                                                                                    |

Tabelle 1-2. Systemmeldungen (fortgesetzt)

| <b>Meldung</b>                                                                                                    | <b>Ursachen</b>                                                                                                    | <b>Korrekturmaßnahmen</b>                                                                                                    |
|----------------------------------------------------------------------------------------------------|----------------------------------------------------------------------------------------------------|----------------------------------------------------------------------------------------------------|
| MEMTEST<br>lane<br>failure detected<br>on x.                                                                                                    | Unzulässige Speicherkonfi-<br>guration erkannt. Ein nicht<br>abgestimmtes Speichermo-<br>dul ist installiert.                                                          | Stellen Sie sicher, dass die<br>Speichermodule in einer gül-<br>tigen Konfiguration installiert<br>sind. Siehe "Richtlinien zur<br>Installation von<br>Speichermodulen" auf<br>Seite 145.                                                                                                    |
| Mirror mode<br>disabled.<br>For<br>mirror mode,<br>DIMMs must be<br>installed in<br>pairs. Pairs must<br>be matched in<br>size and<br>geometry. | Die Speicherkonfiguration<br>entspricht nicht der Einstel-<br>lung im BIOS. Die BIOS-<br>Einstellung wurde deakti-<br>viert.                                           | Konfigurieren Sie die Spei-<br>chermodule neu für Memory<br>Mirroring. Siehe<br>"Systemspeicher" auf<br>Seite 144.                                                                                                    |
| No boot device<br>available.                                                                                                    | Fehlerhaftes Subsystem für<br>optisches Laufwerk, defekte<br>Festplatte oder fehlerhaftes<br>Festplattensubsystem, oder<br>kein startfähiger USB-Stick<br>installiert. | Verwenden Sie einen start-<br>fähigen USB-Stick, eine start-<br>fähige CD oder ein startfähi-<br>ges Festplattenlaufwerk.<br>Wenn das Problem weiterhin<br>besteht, finden Sie weitere<br>Informationen unter<br>"Fehlerbehebung bei einer<br>internen SD-Karte" auf<br>Seite 184, "Fehlerbehebung<br>bei einem USB-Gerät" auf<br>Seite 174, "Fehlerbehebung<br>bei einem optischen<br>Laufwerk" auf Seite 186 und<br>"Fehlerbehebung bei einem<br>Festplattenlaufwerk" auf<br>Seite 187. Informationen<br>über das Festlegen der Rei-<br>henfolge von Startgeräten er-<br>halten Sie unter "Verwenden<br>des System-Setup-Programms<br>und des UEFI-Boot-<br>Managers" auf Seite 65. |

Tabelle 1-2. Systemmeldungen (fortgesetzt)

| <b>Meldung</b>                                                                     | <b>Ursachen</b>                                                                                                    | <b>Korrekturmaßnahmen</b>                                                                                                    |
|------------------------------------------------------------------------------------|----------------------------------------------------------------------------------------------------|----------------------------------------------------------------------------------------------------|
| No boot sector on<br>hard drive.                                                   | Falsche Konfigurationsein-<br>stellungen im System-Set-<br>up-Programm oder kein Be-<br>triebssystem auf der Fest-<br>platte.                                                                                            | Überprüfen Sie die Konfigu-<br>rationseinstellungen des Fest-<br>plattenlaufwerks im System-<br>Setup-Programm. Siehe<br>"Verwenden des System-<br>Setup-Programms und des<br>UEFI-Boot-Managers" auf<br>Seite 65. Installieren Sie<br>gegebenenfalls das Betriebs-<br>system auf der Festplatte.<br>Weitere Informationen fin-<br>den Sie im Handbuch zum<br>Betriebssystem. |
| No timer tick<br>interrupt.                                                        | Defekte Systemplatine.                                                                                                    | Siehe "Wie Sie Hilfe<br>bekommen" auf Seite 209.                                                                                                    |
| PCI BIOS failed<br>to install.                                                     | Prüfsummenfehler bei<br>PCIe-Geräte-BIOS (Opti-<br>ons-ROM) während des<br>Shadowing erkannt.<br>Lose Kabelverbindungen zu<br>Erweiterungskarte(n); feh-<br>lerhafte oder falsch instal-<br>lierte Erweiterungskarte(n). | Setzen Sie die Erweiterungs-<br>karte(n) neu ein. Stellen Sie<br>sicher, dass alle erforderlichen<br>Kabel sicher mit den Erwei-<br>terungskarten verbunden<br>sind. Wenn das Problem wei-<br>terhin besteht, lesen Sie<br>"Fehlerbehebung bei<br>Erweiterungskarten" auf<br>Seite 189.                                                                                       |
| PCIe Training<br>Error: Expected<br>Link Width is x,<br>Actual Link Width<br>is y. | Fehlerhafte oder nicht ord-<br>nungsgemäß installierte<br>PCIe-Erweiterungskarte im<br>angegebenen Steckplatz.                                                                                                    | Setzen Sie die PCIe-Karte<br>neu in den angegebenen<br>Steckplatz ein. Siehe<br>"Fehlerbehebung bei<br>Erweiterungskarten" auf<br>Seite 189. Wenn das Problem<br>weiterhin besteht, lesen Sie<br>"Wie Sie Hilfe bekommen"<br>auf Seite 209.                                                                                                    |

Tabelle 1-2. Systemmeldungen (fortgesetzt)

| <b>Meldung</b>                                                                     | <b>Ursachen</b>                                                                                                    | <b>Korrekturmaßnahmen</b>                                                                                                    |
|------------------------------------------------------------------------------------|----------------------------------------------------------------------------------------------------|----------------------------------------------------------------------------------------------------|
| Plug & Play<br>Configuration<br>Error.                                             | Fehler bei der Initialisierung<br>des PCIe-Geräts; fehlerhafte<br>Systemplatine.                                                                                                    | Setzen Sie den<br>NVRAM_CLR-Jumper auf<br>die Position zum Löschen<br>(Kontaktstifte 1 und 3) und<br>starten Sie das System. Die<br>Position des Jumpers ist in<br>Abbildung 6-1 dargestellt.<br>Wenn das Problem weiterhin<br>besteht, lesen Sie<br>"Fehlerbehebung bei<br>Erweiterungskarten" auf<br>Seite 189.                                                                                                    |
| Quad rank DIMM<br>detected after<br>single rank or<br>dual rank DIMM in<br>socket. | Unzulässige Speicherkonfi-<br>guration erkannt.                                                                                                    | Stellen Sie sicher, dass die<br>Speichermodule in einer gül-<br>tigen Konfiguration installiert<br>sind. Siehe "Richtlinien zur<br>Installation von<br>Speichermodulen" auf<br>Seite 145.                                                                                                    |
| Read fault.<br>Requested sector<br>not found.                                      | Das Betriebssystem kann<br>vom Festplattenlaufwerk,<br>dem optischen Laufwerk<br>oder dem USB-Gerät nicht<br>lesen, das System konnte<br>einen bestimmten Sektor<br>auf der Festplatte nicht<br>finden, oder der angefor-<br>derte Sektor ist defekt. | Ersetzen Sie das optische<br>Medium, das USB-Medium<br>oder das USB-Gerät. Stellen<br>Sie sicher, dass die SAS-<br>Rückwandplatinen-, USB-<br>oder SATA-Kabel korrekt<br>angeschlossen sind. Ent-<br>sprechende Informationen zu<br>den im System installierten<br>Laufwerken finden Sie unter<br>"Fehlerbehebung bei einem<br>USB-Gerät" auf Seite 174,<br>"Fehlerbehebung bei einem<br>optischen Laufwerk" auf<br>Seite 186 oder<br>"Fehlerbehebung bei einem<br>Festplattenlaufwerk" auf<br>Seite 187. |

Tabelle 1-2. Systemmeldungen (fortgesetzt)

| <b>Meldung</b>                                   | <b>Ursachen</b>                                                                                              | <b>Korrekturmaßnahmen</b>                                                                                                    |
|--------------------------------------------------|----------------------------------------------------------------------------------------------------|----------------------------------------------------------------------------------------------------|
| SATA Portx device<br>not found.                  | Am angegebenen SATA-Port Dient nur zur Information.<br>ist kein Gerät ange-<br>schlossen.                    |                                                                                                    |
| SATA port x<br>device auto-<br>sensing error.    | Das am angegebenen SATA Ersetzen Sie das fehlerhafte<br>angeschlossene Laufwerk ist Laufwerk.<br>fehlerhaft. |                                                                                                    |
| SATA port x<br>device<br>configuration<br>error. |                                                                                                    |                                                                                                    |
| SATA port x<br>device error.                     |                                                                                                    |                                                                                                    |
| Seek error.<br>Seek operation<br>failed.         | Sector not found. Das Festplattenlaufwerk,<br>USB-Gerät oder USB-Medi-<br>um ist defekt.                     | Ersetzen Sie das USB-Medi-<br>um oder das Gerät. Stellen<br>Sie sicher, dass die USB- oder<br>SAS-Rückwandplatinenkabel<br>korrekt angeschlossen sind.<br>Entsprechende Informatio-<br>nen zu den im System instal-<br>lierten Laufwerken finden Sie<br>unter "Fehlerbehebung bei<br>einem USB-Gerät" auf<br>Seite 174 oder<br>"Fehlerbehebung bei einem<br>Festplattenlaufwerk" auf<br>Seite 187. |
|                                                  | Shutdown failure. Allgemeiner Systemfehler.                                                                  | Siehe "Wie Sie Hilfe<br>bekommen" auf Seite 209.                                                                                                    |

Tabelle 1-2. Systemmeldungen (fortgesetzt)

| <b>Meldung</b>                                                                                                    | <b>Ursachen</b>                                                                                                    | <b>Korrekturmaßnahmen</b>                                                                                                    |
|----------------------------------------------------------------------------------------------------|----------------------------------------------------------------------------------------------------|----------------------------------------------------------------------------------------------------|
| The amount of<br>system memory has<br>changed.                                                                                                    | Es wurde Speicher hinzuge-<br>fügt, entfernt oder ein Spei-<br>chermodul ist ausgefallen.                                                                                  | Falls Speicher hinzugefügt<br>bzw. entfernt wurde, dient<br>diese Meldung nur zur Infor-<br>mation und kann ignoriert<br>werden. Falls kein Speicher<br>hinzugefügt oder entfernt<br>wurde, sehen Sie im System-<br>ereignisprotokoll nach, ob<br>Einzel- oder Mehrbitfehler<br>aufgezeichnet wurden und<br>tauschen Sie das fehlerhafte<br>Speichermodul aus. Siehe<br>"Fehlerbehebung beim<br>Systemspeicher" auf<br>Seite 182. |
| The following<br>DIMMs should<br>match in<br>geometry: $x, x, \ldots$<br>The following<br>DIMMs should<br>match in rank<br>count: $x, x, \ldots$<br>The following<br>DIMMs should<br>match in size:<br>$X, X, \ldots$ | Unzulässige Speicherkonf-<br>iguration erkannt. Die ange-<br>gebenen Speichermodule<br>stimmen in Größe, Anzahl<br>der Ranks oder Anzahl der<br>Daten-Lanes nicht überein. | Stellen Sie sicher, dass die<br>Speichermodule in einer gül-<br>tigen Konfiguration installiert<br>sind. Siehe "Richtlinien zur<br>Installation von<br>Speichermodulen" auf<br>Seite 145.                                                                                                    |
| The following<br>DIMMs should<br>match in size and<br>geometry: $x, x, \ldots$<br>The following<br>DIMMs should<br>match in size and<br>rank count:                                                                   |                                                                                                    |                                                                                                    |
| $X, X, \ldots$                                                                                                    |                                                                                                    |                                                                                                    |

Tabelle 1-2. Systemmeldungen (fortgesetzt)

| <b>Meldung</b>                                                                                                    | <b>Ursachen</b>                                                                                                    | <b>Korrekturmaßnahmen</b>                                                                                                    |
|----------------------------------------------------------------------------------------------------|----------------------------------------------------------------------------------------------------|----------------------------------------------------------------------------------------------------|
| Thermal sensor<br>not detected on<br>х.                                                                                                    | Ein Speichermodul ohne<br>Thermofühler ist im ange-<br>gebenen Speichersockel in-<br>stalliert.                                                                                                    | Ersetzen Sie das Speichermo-<br>dul. Siehe "Systemspeicher"<br>auf Seite 144.                                                                                                    |
| Time-of-day clock<br>stopped.                                                                                                    | Fehlerhafte Batterie oder<br>fehlerhaftes Bauteil.                                                                                                    | Siehe "Fehlerbehebung bei<br>der Systembatterie" auf<br>Seite 179.                                                                                                    |
| Time-of-day not<br>set - please run<br>SETUP program.                                                                                        | Die Einstellungen für Time<br>oder Date sind falsch;<br>fehlerhafte Systembatterie.                                                                                                    | Überprüfen Sie die Uhrzeit-<br>und Datumseinstellungen.<br>Siehe "Verwenden des<br>System-Setup-Programms<br>und des UEFI-Boot-<br>Managers" auf Seite 65.<br>Besteht das Problem weiter-<br>hin, ersetzen Sie die System-<br>batterie. Siehe<br>"Systembatterie" auf<br>Seite 159. |
| Timer chip<br>counter 2 failed.                                                                                                    | Defekte Systemplatine.                                                                                                    | Siehe "Wie Sie Hilfe<br>bekommen" auf Seite 209.                                                                                                    |
| TPM configuration<br>operation<br>honored. System<br>will now reset.                                                                         | Ein TPM-Konfigurations-<br>befehl wurde eingegeben.<br>Das System wird neu ge-<br>startet und der Befehl wird<br>ausgeführt.                                                                                    | Dient nur zur Information.                                                                                                    |
| TPM configuration<br>operation is<br>pending. Press<br>(I) to Ignore OR<br>(M) to Modify to<br>allow this change<br>and reset the<br>system. | Diese Meldung wird währ-<br>end des Systemneustarts an-<br>gezeigt, nachdem ein TPM-<br>Konfigurationsbefehl einge-<br>geben wurde. Ein Benutzer-<br>eingriff ist erforderlich, um<br>den Vorgang fortzusetzen. | Geben Sie zum Fortsetzen I<br>oder M ein.                                                                                                    |
| WARNING:<br>Modifying could<br>prevent security.                                                                                             |                                                                                                    |                                                                                                    |

Tabelle 1-2. Systemmeldungen (fortgesetzt)

| <b>Meldung</b>                                                              | <b>Ursachen</b>                                                                                                    | <b>Korrekturmaßnahmen</b>                                                                                                    |
|-----------------------------------------------------------------------------|----------------------------------------------------------------------------------------------------|----------------------------------------------------------------------------------------------------|
| TPM failure.                                                                | Eine TPM-Funktion ist<br>fehlgeschlagen (Trusted<br>Platform Module).                                                                                                    | Siehe "Wie Sie Hilfe<br>bekommen" auf Seite 209.                                                                                                    |
| Unable to launch<br>System Services<br>image. System<br>halted!             | System wurde nach F10-<br>Tastendruck angehalten,<br>weil das System Services-<br>Image in der System-Firm-<br>ware beschädigt ist oder<br>aufgrund eines Systempla-<br>tinenaustauschs verloren<br>gegangen ist. | Starten Sie das System neu<br>und aktualisieren Sie das<br>Unified Server Configurator-<br>Repository auf die neueste<br>Software, um die volle Funk-<br>tionalität wiederherzustellen.<br>Weitere Informationen erhal-<br>ten Sie in der Benutzerdoku-<br>mentation zum Unified<br>Server Configurator. |
|                                                                             | Der Flash-Speicher der<br>iDRAC6-Enterprise-Karte<br>ist möglicherweise beschä-<br>digt.                                                                                                    | Stellen Sie den Flash-Spei-<br>cher mit der neuesten Version<br>von support.dell.com wieder<br>her. Wie Sie einen Austausch<br>des Flash-Speichers durch-<br>führen, erfahren Sie im Be-<br>nutzerhandbuch zum<br>iDRAC6.                                                                                |
| Unexpected<br>interrupt in<br>protected mode.                               | Nicht ordnungsgemäß ein-<br>gesetzte Speichermodule<br>oder defekter Tasta-<br>tur/Maus-Controllerchip.                                                                                                    | Setzen Sie die Speichermo-<br>dule neu ein. Siehe<br>"Fehlerbehebung beim<br>Systemspeicher" auf<br>Seite 182. Wenn das Problem<br>weiterhin besteht, lesen Sie<br>"Wie Sie Hilfe bekommen"<br>auf Seite 209.                                                                                            |
| Unsupported CPU<br>combination.<br>Unsupported CPU<br>stepping<br>detected. | Prozessor(en) werden nicht<br>vom System unterstützt.                                                                                                    | Installieren Sie einen unter-<br>stützten Prozessor oder eine<br>unterstützte Prozessorkom-<br>bination. Siehe "Prozessoren"<br>auf Seite 153.                                                                                                    |

Tabelle 1-2. Systemmeldungen (fortgesetzt)

| <b>Meldung</b>                                                                                                    | <b>Ursachen</b>                                                                                                    | <b>Korrekturmaßnahmen</b>                                                                                                    |
|----------------------------------------------------------------------------------------------------|----------------------------------------------------------------------------------------------------|----------------------------------------------------------------------------------------------------|
| Unsupported DIMM<br>detected.<br>The<br>following DIMM<br>has been<br>disabled: x                                                                             | Unzulässige Speicherkonfi-<br>guration erkannt. Das Sys-<br>tem funktioniert, aber das<br>angegebene Speichermodul<br>ist deaktiviert.                           | Stellen Sie sicher, dass die<br>Speichermodule in einer gül-<br>tigen Konfiguration installiert<br>sind. Siehe "Richtlinien zur<br>Installation von<br>Speichermodulen" auf<br>Seite 145.                                                                                                    |
| Unsupported<br>memory<br>configuration.<br>DIMM mismatch<br>across slots<br>detected: $x, x, \ldots$                                                          | Unzulässige Speicherkonfi-<br>guration erkannt. Speicher-<br>module in den angegebenen<br>Sockeln sind nicht iden-<br>tisch.                                     | Stellen Sie sicher, dass die<br>Speichermodule in einer gül-<br>tigen Konfiguration instal-<br>liert sind. Siehe "Richtlinien<br>zur Installation von<br>Speichermodulen" auf<br>Seite 145.                                                                                                  |
| Unused memory<br>detected. DIMM's<br>installed in the<br>following slot<br>are not available<br>when in mirror or<br>128-bit advanced<br>ECC modes: $x, x, x$ | Die Speicherkonfiguration<br>ist nicht optimal für die<br>Speichermodi Mirroring<br>oder Advanced ECC. Mo-<br>dule in den angegebenen<br>Sockeln sind ungenutzt. | Konfigurieren Sie den Spei-<br>cher für die Modi Memory<br>Mirroring oder Advanced<br>ECC um, oder ändern Sie<br>den Speichermodus im BIOS-<br>Setup-Bildschirm auf Opti-<br>mized. Siehe<br>"Systemspeicher" auf<br>Seite 144.                                                              |
| Warning: A fatal<br>error has caused<br>system reset!<br>Please check the<br>system event log!                                                                | Ein schwerwiegender Sys-<br>temfehler ist aufgetreten<br>und führte zum Systemneu-<br>start.                                                                     | Überprüfen Sie das SEL auf<br>Informationen, die während<br>des Fehlers protokolliert wur-<br>den. Lesen Sie den entsprech-<br>enden Abschnitt zur Fehler-<br>behebung in<br>"Fehlerbehebung am System"<br>auf Seite 173 hinsichtlich<br>fehlerhafter Komponenten,<br>die im SEL auftauchen. |

Tabelle 1-2. Systemmeldungen (fortgesetzt)

| <b>Meldung</b>                                                                                                    | <b>Ursachen</b>                                                                                                    | <b>Korrekturmaßnahmen</b>                                                                                                    |
|----------------------------------------------------------------------------------------------------|----------------------------------------------------------------------------------------------------|----------------------------------------------------------------------------------------------------|
| Warning: Control<br>Panel is not<br>installed.                                                                                                    | Das Bedienfeld ist nicht<br>installiert oder die Kabel-<br>verbindung ist fehlerhaft.                                                                        | Installieren Sie das Bedien-<br>feld, oder überprüfen Sie die<br>Kabelverbindungen zwischen<br>dem Display-Modul, der Be-<br>dienfeldplatine und der Sys-<br>templatine. Siehe<br>"Bedienfeldbaugruppe" auf<br>Seite 161.                                                                                                    |
| Warning! No micro<br>code update<br>loaded for<br>processor n.                                                                                                    | Microcode-Update fehlge-<br>schlagen.                                                                                                    | Aktualisieren Sie die BIOS-<br>Firmware. Siehe "Wie Sie<br>Hilfe bekommen" auf<br>Seite 209.                                                                                                    |
| Warning! Power<br>required exceeds<br>PSU wattage.<br>Check PSU and<br>system<br>configuration.<br>Warning!<br>Performance<br>degraded. CPU and<br>memory set to<br>minimum<br>frequencies to<br>meet PSU wattage.<br>System will<br>reboot. | Die Systemkonfiguration<br>aus Prozessoren, Speicher-<br>modulen und Erweiterungs-<br>karten wird möglicherweise<br>von den Netzteilen nicht<br>unterstützt. | Falls für Systemkomponenten<br>gerade ein Upgrade erfolgt ist,<br>versetzen Sie das System wie-<br>der in die vorherige Konfigu-<br>ration zurück. Wenn das Sys-<br>tem ohne diese Warnmel-<br>dung startet, werden die er-<br>setzten Komponenten von<br>diesem Netzteil nicht unter-<br>stützt. Wenn Energy-Smart-<br>Netzteile installiert sind, er-<br>setzen Sie sie durch High-<br>Output-Netzteile, um diese<br>Komponenten zu nutzen.<br>Siehe "Netzteile" auf<br>Seite 101. |
| Warning! PSU<br>mismatch. PSU<br>redundancy lost.<br>Check PSU.                                                                                                    | Ein High-Output-Netzteil<br>und ein Energy-Smart-Netz-<br>teil sind im System zugleich<br>installiert.                                                       | Installieren Sie zwei High-<br>Output- oder zwei Energy-<br>Smart-Netzteile im System.<br>Sie können das System auch<br>mit einem Netzteil betreiben,<br>bis Sie über zwei Netzteile<br>des gleichen Typs verfügen.<br>Siehe "Fehlerbehebung bei<br>Netzteilen" auf Seite 180.                                                                                                    |

Tabelle 1-2. Systemmeldungen (fortgesetzt)

| <b>Meldung</b>                                                                                                    | <b>Ursachen</b>                                                                                                    | <b>Korrekturmaßnahmen</b>                                                                                                    |
|----------------------------------------------------------------------------------------------------|----------------------------------------------------------------------------------------------------|----------------------------------------------------------------------------------------------------|
| Warning!<br>Unsupported<br>memory<br>configuration<br>detected. The<br>memory<br>configuration is<br>not optimal. The<br>recommended<br>memory<br>confiquration is:<br><message>.</message> | Unzulässige Speicherkon-<br>figuration erkannt. Das Sys-<br>tem läuft, jedoch mit einge-<br>schränkter Funktionalität. | Stellen Sie sicher, dass die<br>Speichermodule in einer gül-<br>tigen Konfiguration installiert<br>sind. Siehe "Richtlinien zur<br>Installation von<br>Speichermodulen" auf<br>Seite 145. Wenn das Problem<br>weiterhin besteht, lesen Sie<br>"Fehlerbehebung beim<br>Systemspeicher" auf<br>Seite 182.                                                                            |
| Write fault.<br>Write fault on<br>selected drive.                                                                                                    | Fehlerhaftes USB-Gerät,<br>USB-Medium, optisches<br>Laufwerk, Festplattenlauf-<br>werk oder Festplattensub-<br>system. | Ersetzen Sie das USB-Me-<br>dium oder das Gerät. Stellen<br>Sie sicher, dass die USB-,<br>SAS-Rückwandplatinen- oder<br>SATA-Kabel korrekt ange-<br>schlossen sind. Siehe<br>"Fehlerbehebung bei einem<br>USB-Gerät" auf Seite 174,<br>"Fehlerbehebung bei einer<br>internen SD-Karte" auf<br>Seite 184 und<br>"Fehlerbehebung bei einem<br>Festplattenlaufwerk" auf<br>Seite 187. |

Tabelle 1-2. Systemmeldungen (fortgesetzt)

ANMERKUNG: Eine Beschreibung der in dieser Tabelle verwendeten Abkürzungen und Akronyme finden Sie im *Glossar* unter support.dell.com/manuals.

## Warnmeldungen

Eine Warnmeldung macht auf mögliche Probleme aufmerksam und fordert Sie zu einer Reaktion auf, bevor das System eine Aufgabe fortsetzt. Vor dem Formatieren eines Laufwerks werden Sie beispielsweise gewarnt, dass alle Daten auf dem Laufwerk verloren gehen. Normalerweise wird ein Vorgang durch eine Warnmeldung so lange unterbrochen, bis Sie durch Eingabe von y (für Ja) oder n (für Nein) eine Entscheidung treffen.

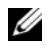

ANMERKUNG: Warnmeldungen werden entweder vom Anwendungsprogramm oder vom Betriebssystem ausgegeben. Weitere Informationen finden Sie in der Dokumentation des Betriebssystems oder der jeweiligen Anwendung.

# Diagnosemeldungen

Die Diagnoseprogramme des Systems geben eventuell Meldungen aus. Weitere Informationen zur Systemdiagnose finden Sie unter "Ausführen der [Systemdiagnose" auf Seite 193](#page-192-0).

## Alarmmeldungen

Die Systemverwaltungssoftware erzeugt Alarmmeldungen für das System. Alarmmeldungen bestehen aus Informations-, Status-, Warn- und Fehlermeldungen zu Laufwerks-, Temperatur-, Lüfter- und Stromversorgungsbedingungen. Weitere Informationen finden Sie in der Dokumentation zur Systemverwaltungssoftware.

### Weitere nützliche Informationen

#### WARNUNG: Beachten Sie die Sicherheits- und Betriebsbestimmungen, die mit dem Computer geliefert wurden. Garantiebestimmungen können als separates Dokument beigelegt sein.

- In der zusammen mit der Rack-Lösung gelieferten Rack-Dokumentation ist beschrieben, wie das System in einem Rack installiert wird.
- Das Handbuch zum Einstieg enthält eine Übersicht über die Systemfunktionen, die Einrichtung des Systems und technische Daten.
- Alle im Lieferumfang Ihres Systems enthaltenen Medien mit Dokumentationen und Hilfsmitteln zur Konfiguration und Verwaltung Ihres Systems, insbesondere in Bezug auf Betriebssystem, Systemverwaltungssoftware, System-Updates und mit dem System erworbene Komponenten.

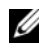

**ZANMERKUNG:** Wenn auf der Website support.dell.com aktualisierte Dokumente vorliegen, lesen Sie diese immer zuerst, denn frühere Informationen werden damit gegebenenfalls ungültig.

# <span id="page-64-0"></span>Verwenden des System-Setup-Programms und des UEFI-Boot-Managers

Das System-Setup-Programm ist das BIOS-Programm, mit dem Sie die Systemhardware verwalten und Optionen auf BIOS-Ebene festlegen können. Mit dem System-Setup-Programms können Sie folgende Vorgänge durchfüh-ren:

- Ändern von NVRAM-Einstellungen nach dem Hinzufügen oder Entfernen von Hardware
- Anzeigen der Hardwarekonfiguration des Systems
- Aktivieren oder Deaktivieren von integrierten Geräten
- Festlegen von Schwellenwerten für die Leistungs- und Energieverwaltung
- Verwalten der Systemsicherheit

## Auswahl des Systemstartmodus

Mit dem System-Setup-Programm können Sie auch den Startmodus für die Installation des Betriebssystems festlegen:

- Der BIOS-Startmodus (Standardeinstellung) ist die standardmäßige Startoberfläche auf BIOS-Ebene.
- Der UEFI-Startmodus ist eine erweiterte 64-Bit-Startoberfläche, die auf den UEFI-Spezifikationen (Unified Extensible Firmware Interface) basiert, die das System-BIOS überlagern. Weitere Informationen zu dieser Oberfläche finden Sie unter ["Aufrufen des UEFI-Boot-Managers" auf](#page-80-0)  [Seite 81.](#page-80-0)

Der Startmodus wird im Feld Boot Mode des Bildschirms "Boot Settings" (Starteinstellungen) im System-Setup-Programm ausgewählt. Siehe ["Bildschirm Boot Settings \(Starteinstellungen\)" auf Seite 73.](#page-72-0) Sobald Sie den Startmodus festgelegt haben, startet das System im gewünschten Startmodus, sodass Sie das Betriebssystem in diesem Modus installieren können. Danach müssen Sie das System im gleichen Startmodus (BIOS oder UEFI) starten, um auf das installierte Betriebssystem zuzugreifen. Wenn Sie versuchen, das Betriebssystem in dem anderen Boot Mode zu starten, führt dies zum sofortigen Anhalten des Systems beim Start.

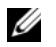

ANMERKUNG: Damit ein Betriebssystem im UEFI-Startmodus installiert werden kann, muss es UEFI-kompatibel sein (zum Beispiel Microsoft® Windows Server® 2008 x64). DOS- und 32-Bit-Betriebssysteme bieten keine UEFI-Unterstützung und können nur im BIOS-Startmodus installiert werden.

### <span id="page-65-0"></span>Aufrufen des System-Setup-Programms

- 1 Schalten Sie das System ein oder starten Sie es neu.
- 2 Drücken Sie <F2>, wenn folgende Meldung angezeigt wird:

<F2> = System Setup

**ANMERKUNG:** Das System reagiert erst, wenn die USB-Tastatur aktiv ist.

Wenn der Ladevorgang des Betriebssystems beginnt, bevor Sie <F2> gedrückt haben, lassen Sie das System den Start ausführen. Starten Sie dann das System neu und versuchen Sie es erneut.

#### Reaktion auf Fehlermeldungen

Notieren Sie Fehlermeldungen, die während des Systemstarts angezeigt werden. In ["Systemmeldungen" auf Seite 43](#page-42-0) finden Sie eine Erläuterung dieser Meldung und Vorschläge zur Fehlerbehebung.

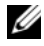

**ANMERKUNG:** Nach einem Speicher-Upgrade ist es beim ersten Starten des Systems normal, wenn das System eine Meldung darüber anzeigt, dass sich die Speichergröße verändert hat.

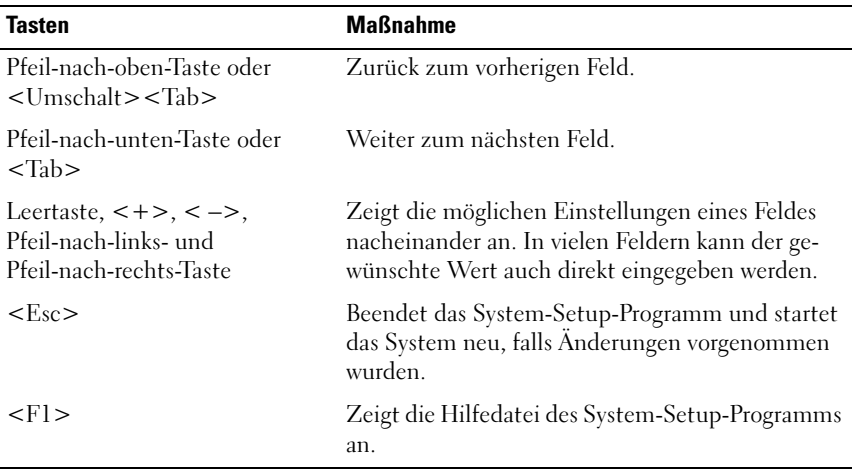

#### Verwenden der Steuertasten des System-Setup-Programms

**ZANMERKUNG:** Bei den meisten Optionen werden die Änderungen zunächst nur gespeichert und erst beim nächsten Start des Systems wirksam.

#### Optionen des System-Setup-Programms

#### Hauptbildschirm

#### Abbildung 2-1. Hauptbildschirm des System-Setup-Programms

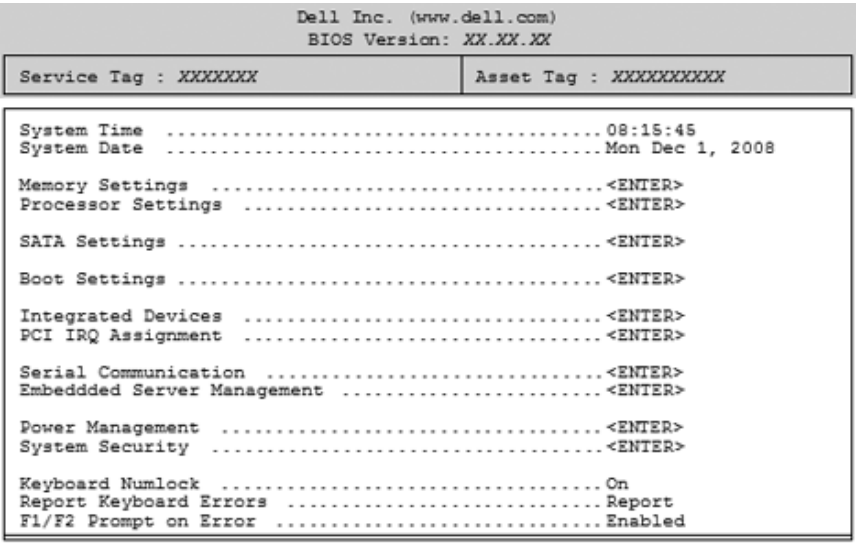

Up, Down Arrow to select | SPACE, +, - to change | ESC to exit | F1=Help

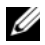

**ANMERKUNG:** Welche Optionen angezeigt werden, hängt von der Konfiguration des Systems ab.

ANMERKUNG: Die Standardeinstellungen des System-Setup-Programms sind in den folgenden Abschnitten gegebenenfalls bei den jeweiligen Optionen angegeben.

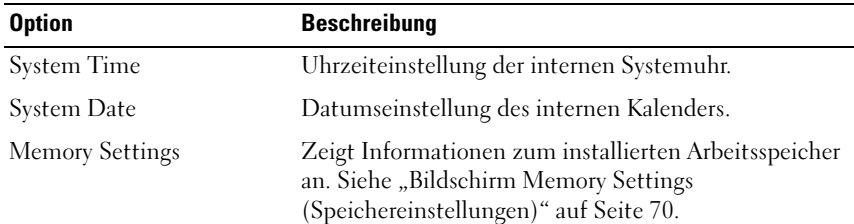

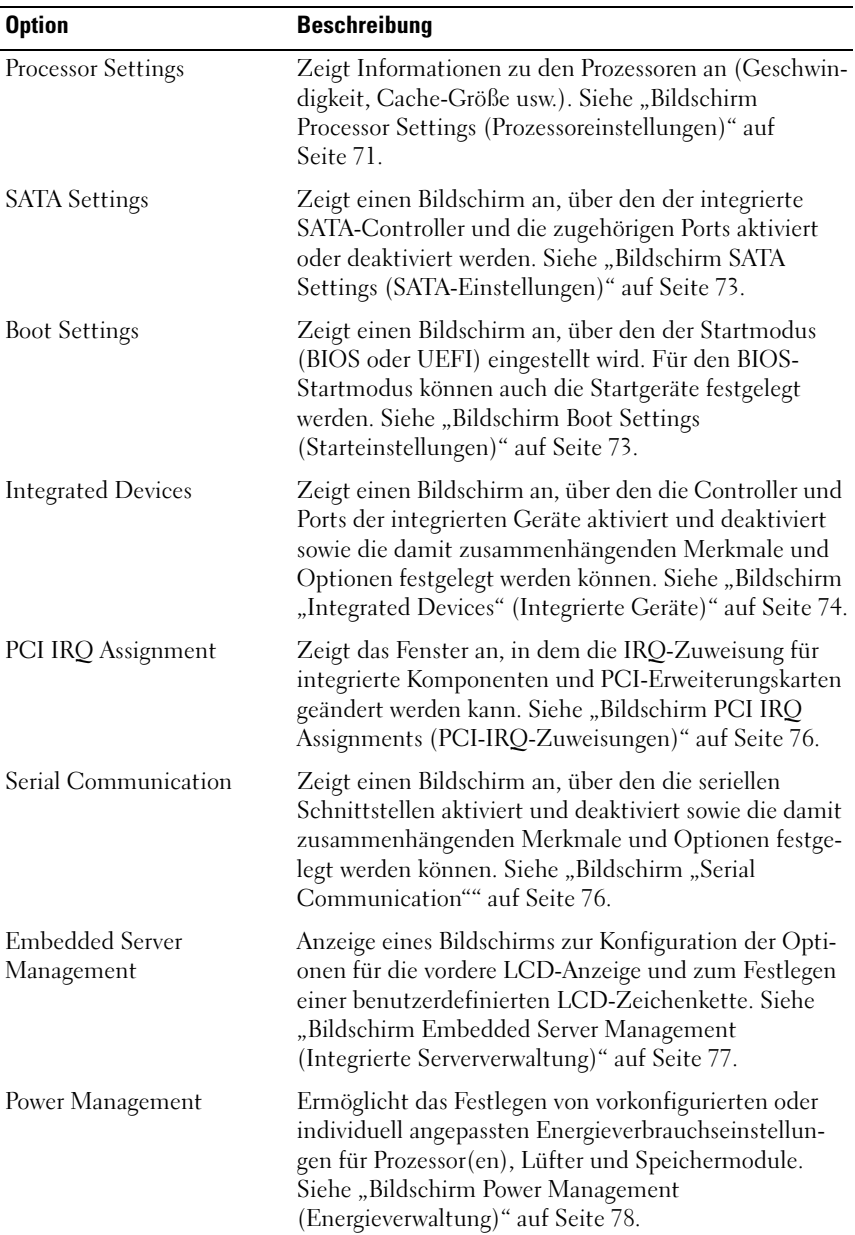

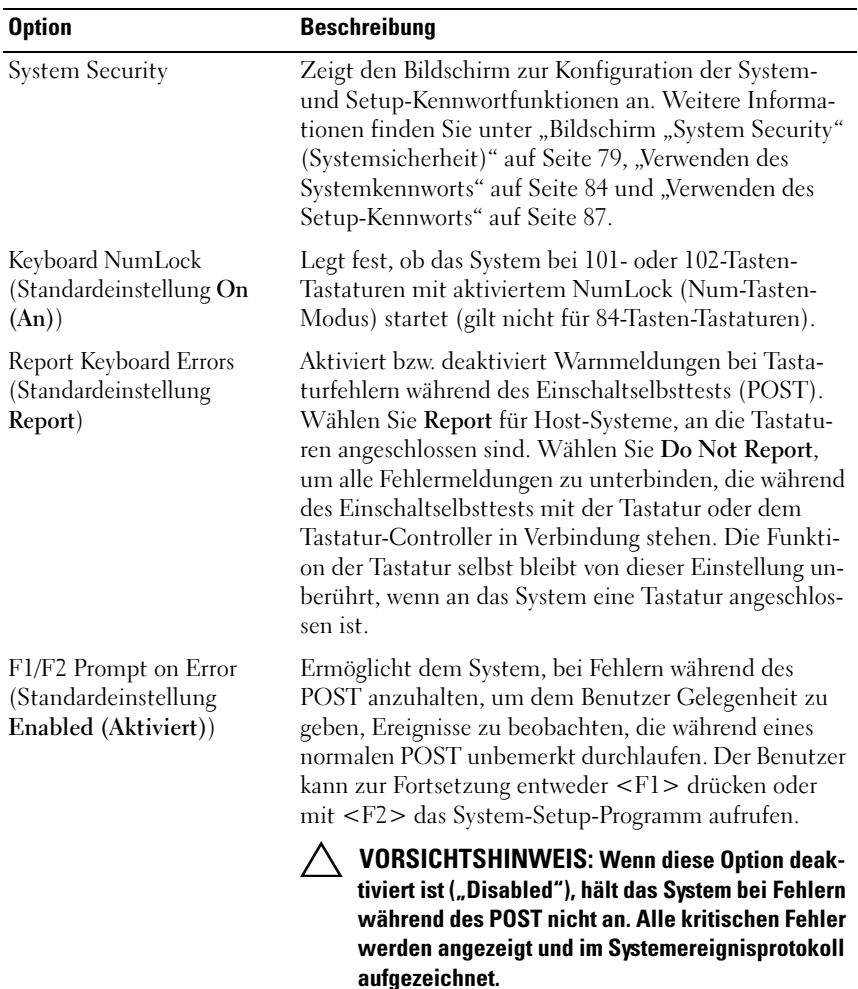

#### <span id="page-69-0"></span>Bildschirm Memory Settings (Speichereinstellungen)

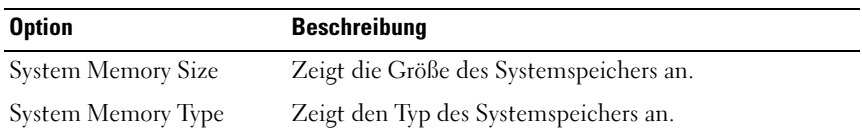

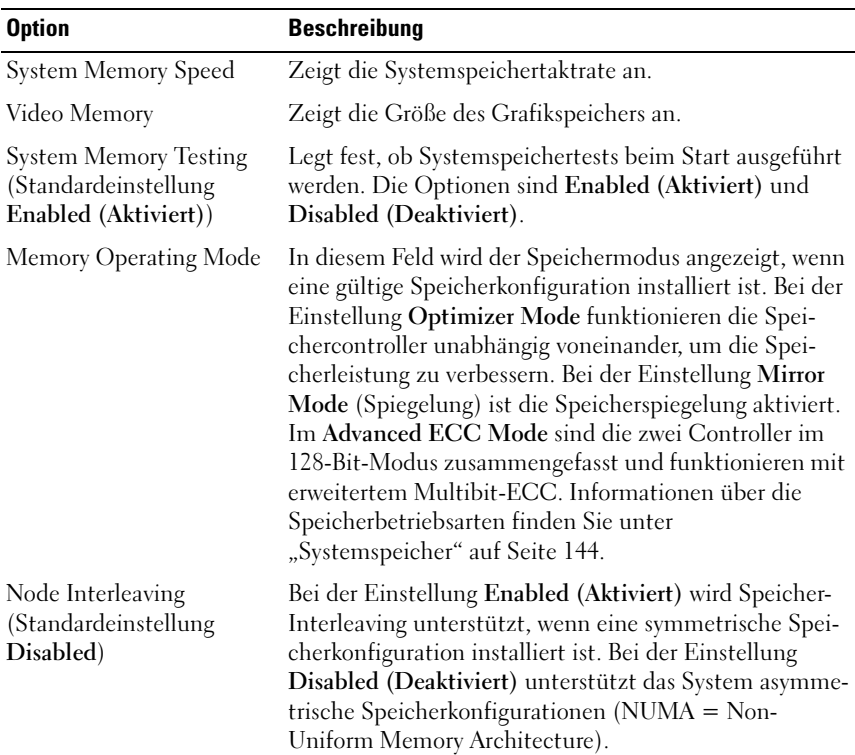

<span id="page-70-0"></span>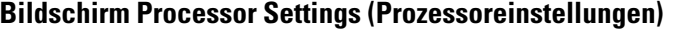

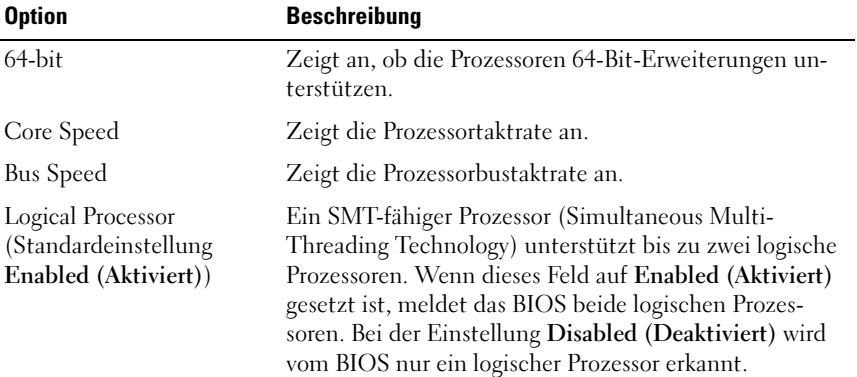

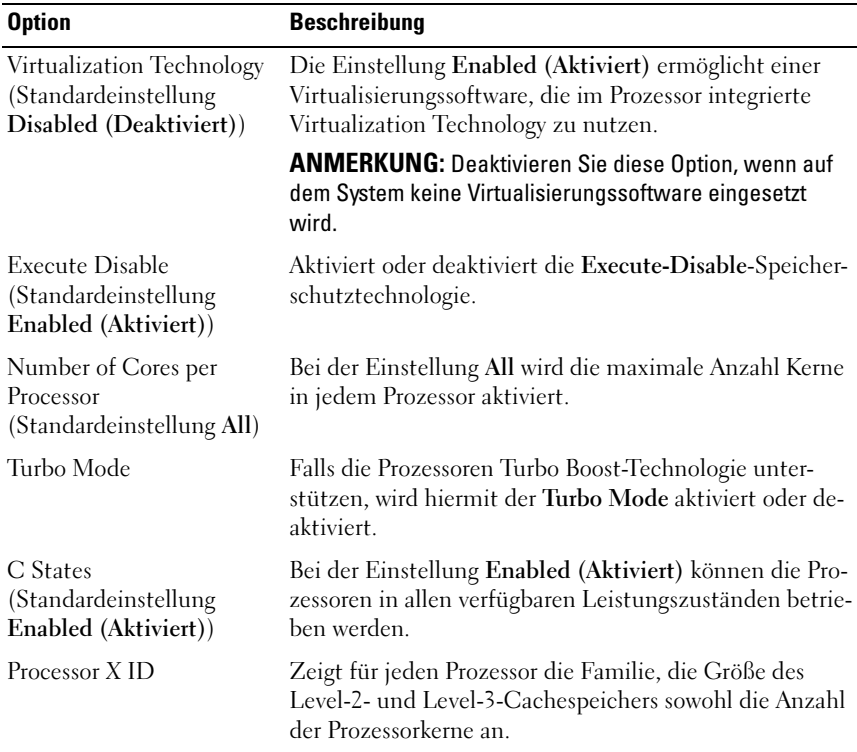
### Bildschirm SATA Settings (SATA-Einstellungen)

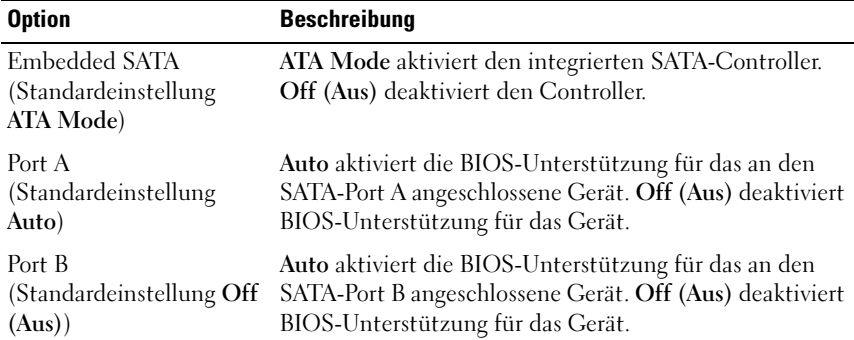

### Bildschirm Boot Settings (Starteinstellungen)

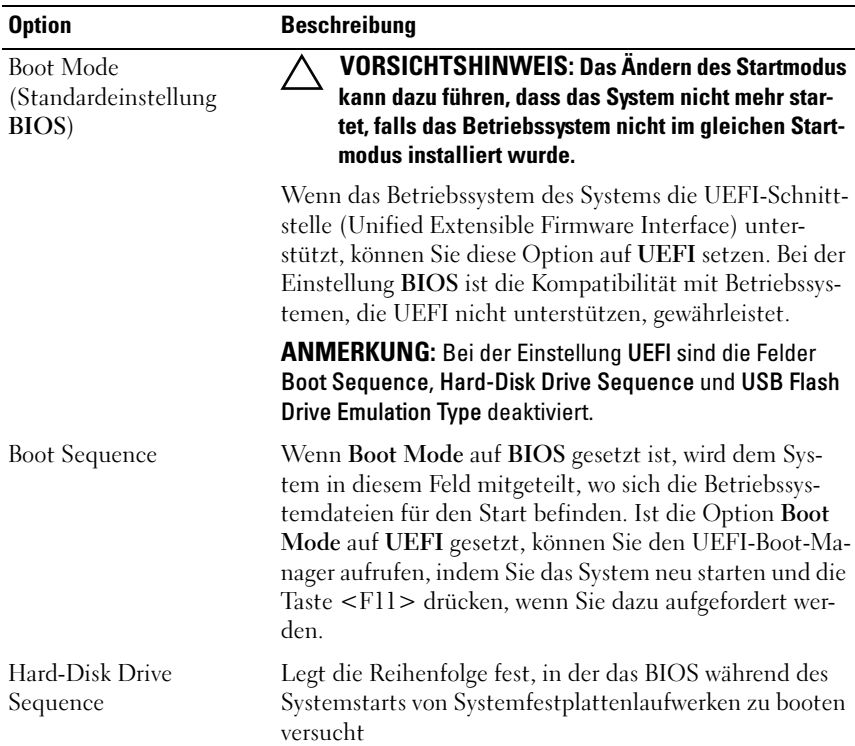

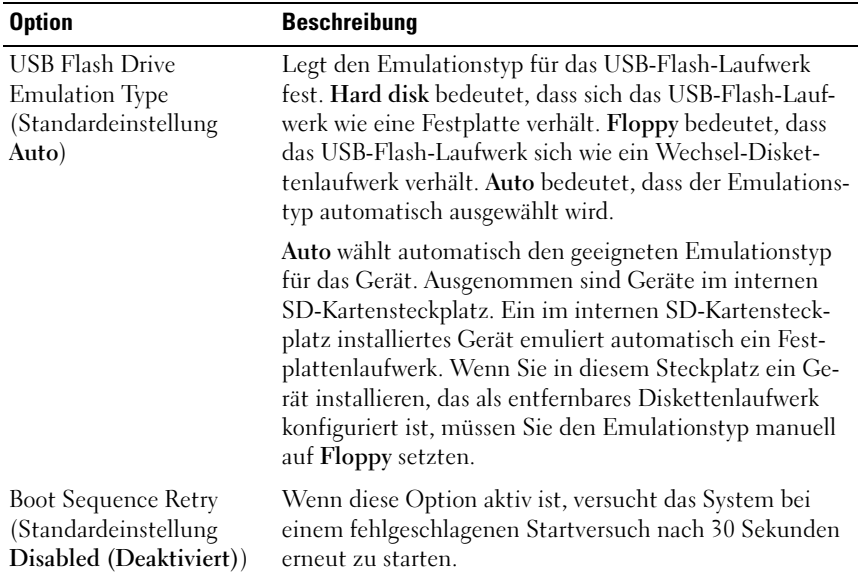

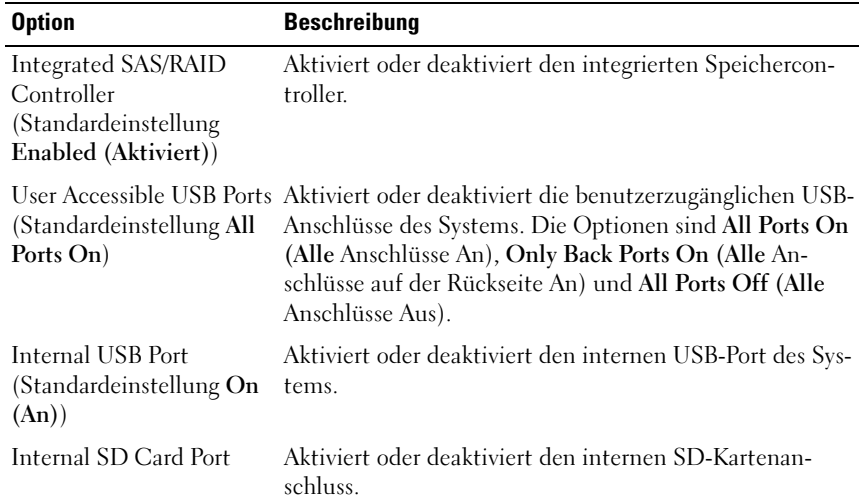

### Bildschirm "Integrated Devices" (Integrierte Geräte)

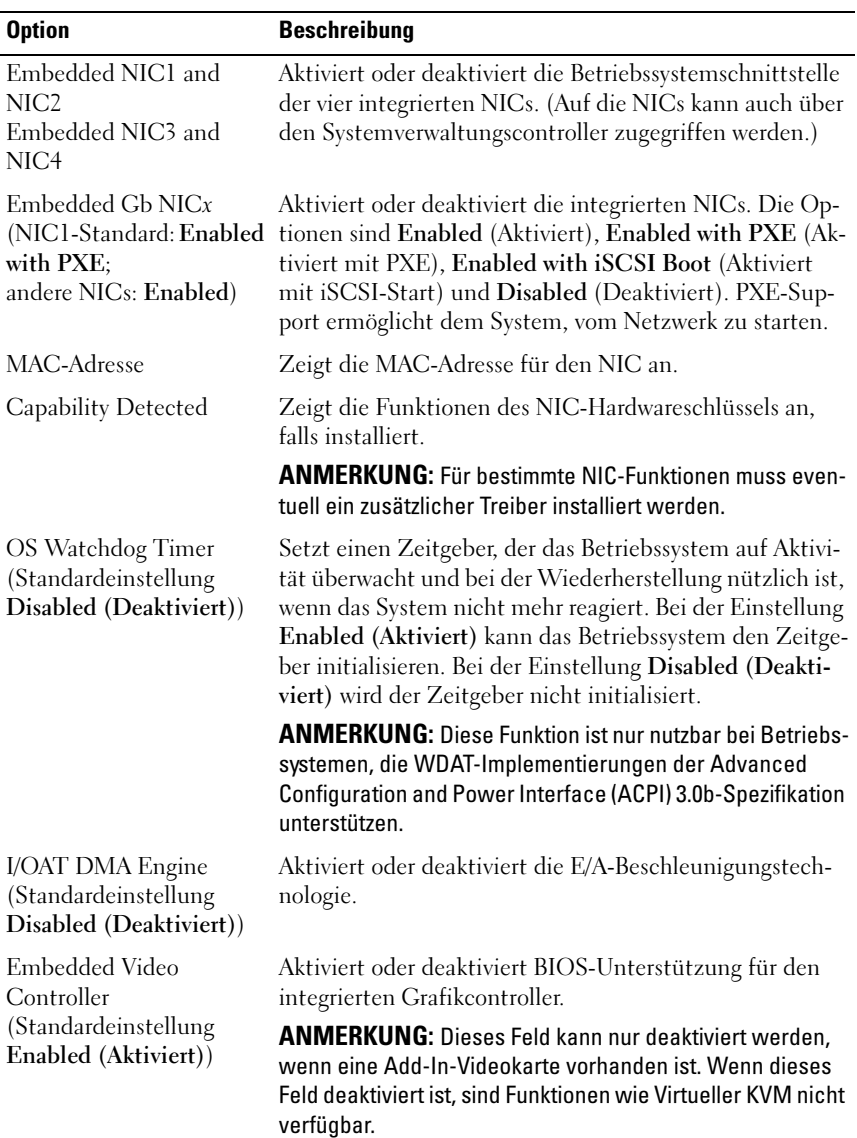

#### Bildschirm PCI IRQ Assignments (PCI-IRQ-Zuweisungen)

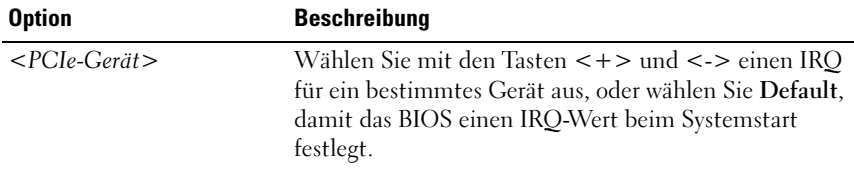

#### Option Beschreibung Serial Communication (Standardeinstellung On without Console Redirection) Legt fest, ob serielle Datengeräte (Serial Device 1 und Serial Device 2) im BIOS aktiviert sind. BIOS-Konsolenumleitung kann auch aktiviert werden, und die verwendete Portadresse lässt sich festlegen. Die Optionen sind On without Console Redirection (An ohne Konsolenumleitung), On with Console Redirection via COM1 (An mit Konsolenumleitung über COM1), On with Console Redirection via COM2 (An mit Konsolenumleitung über COM2)und Off (Aus). Serial Port Address (Standardeinstellung Serial Device 1=COM1, Serial Device2=COM2) Legt die seriellen Portadressen für die zwei seriellen Geräte fest. ANMERKUNG: Nur Serial Device 2 kann für Serial Over LAN (SOL) eingesetzt werden. Um Konsolenumleitung mit SOL zu verwenden, konfigurieren Sie die gleiche Portadresse für Konsolenumleitung und das serielle Gerät. External Serial Connector Legt fest, ob Serial Device 1, Serial Device 2 oder Remote Access Device auf den externen seriellen Anschluss zugreifen kann. ANMERKUNG: Nur Serial Device 2 kann für Serial Over LAN (SOL) eingesetzt werden. Um Konsolenumleitung mit SOL zu verwenden, konfigurieren Sie die gleiche Portadresse für Konsolenumleitung und das serielle Gerät.

#### **Bildschirm "Serial Communication"**

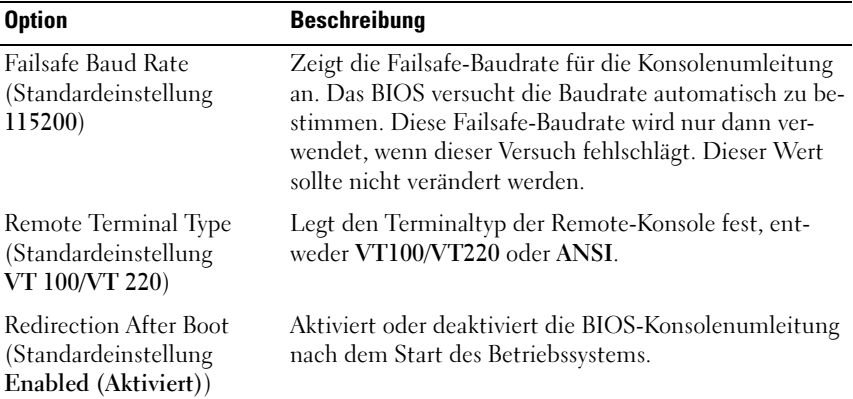

#### Bildschirm Embedded Server Management (Integrierte Serververwaltung)

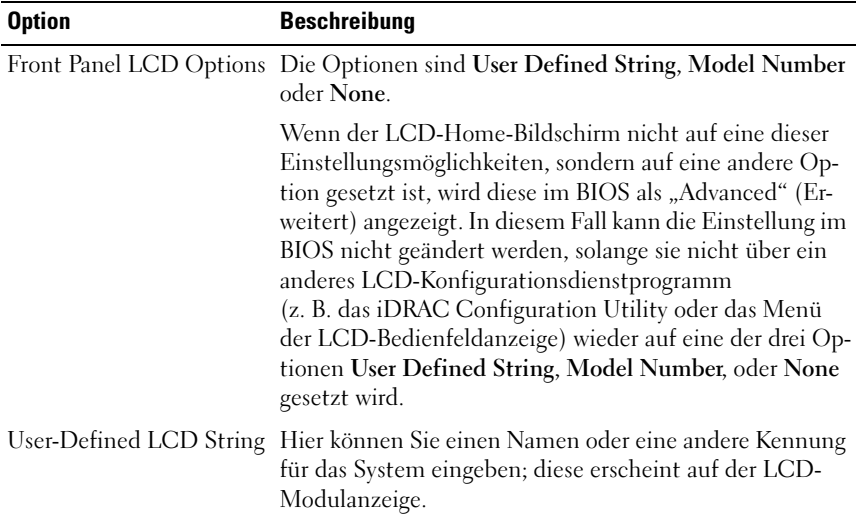

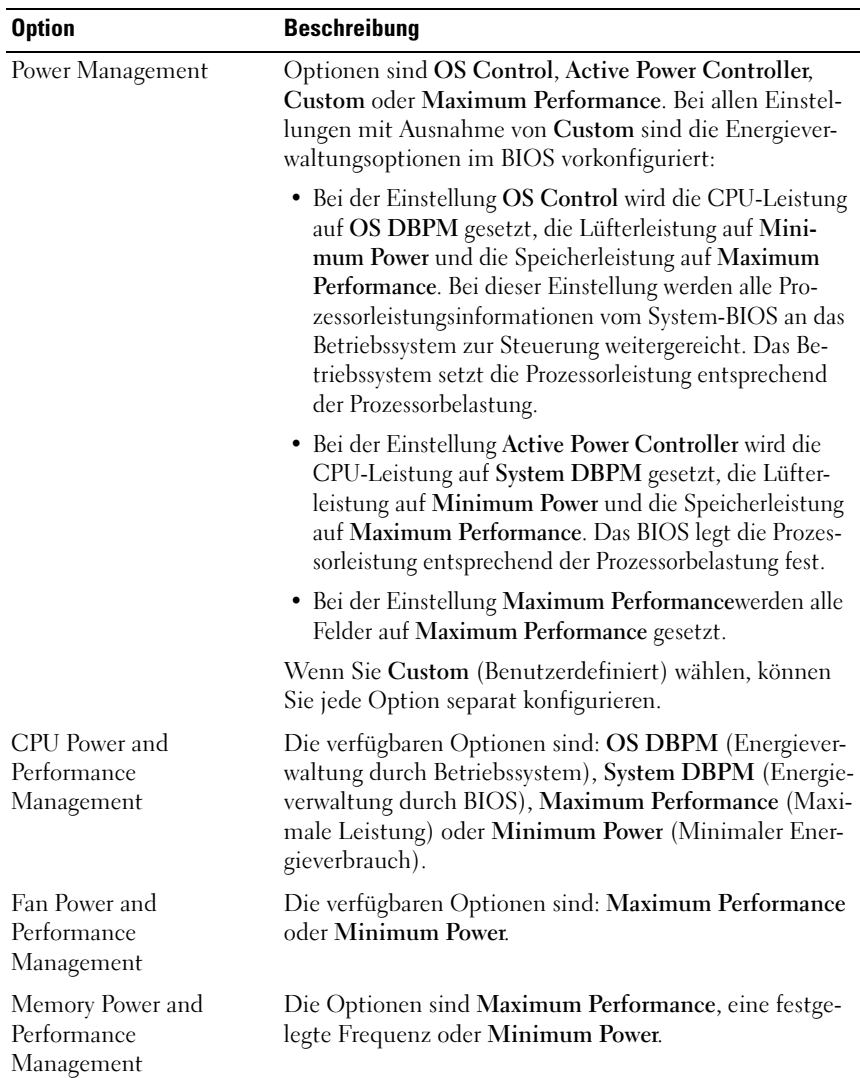

### Bildschirm Power Management (Energieverwaltung)

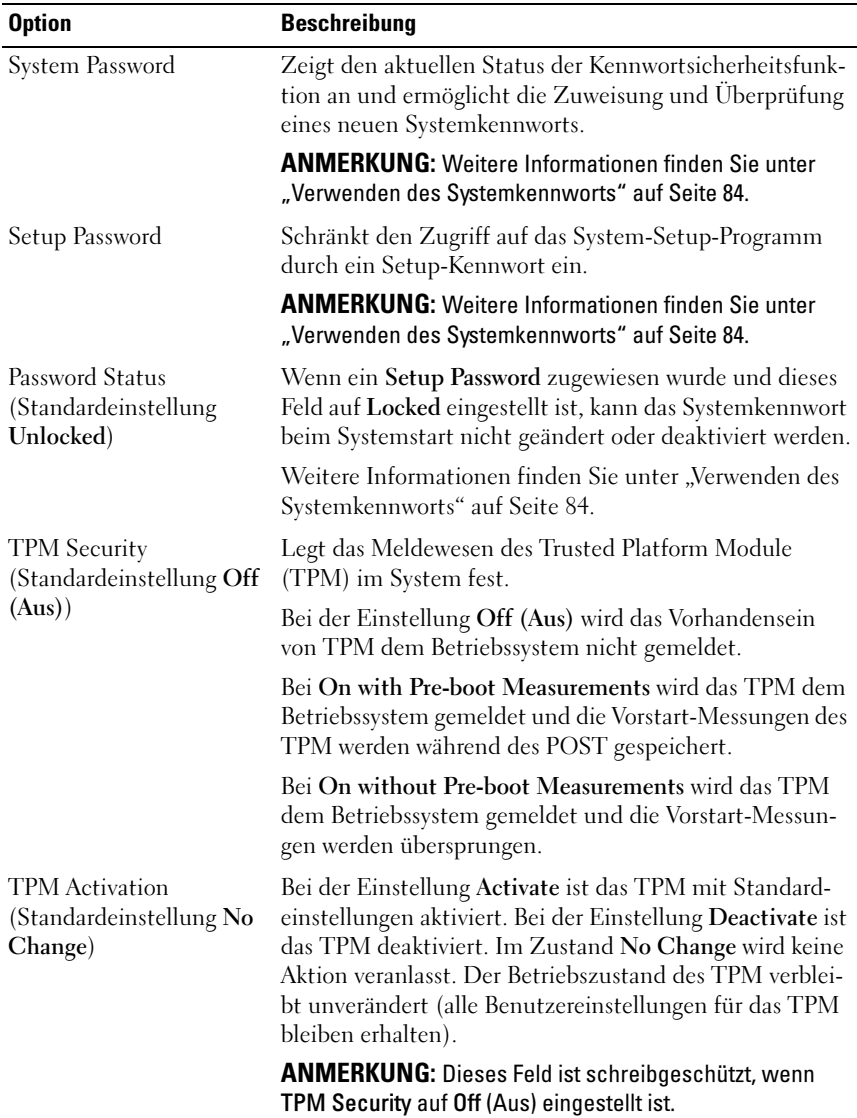

### Bildschirm "System Security" (Systemsicherheit)

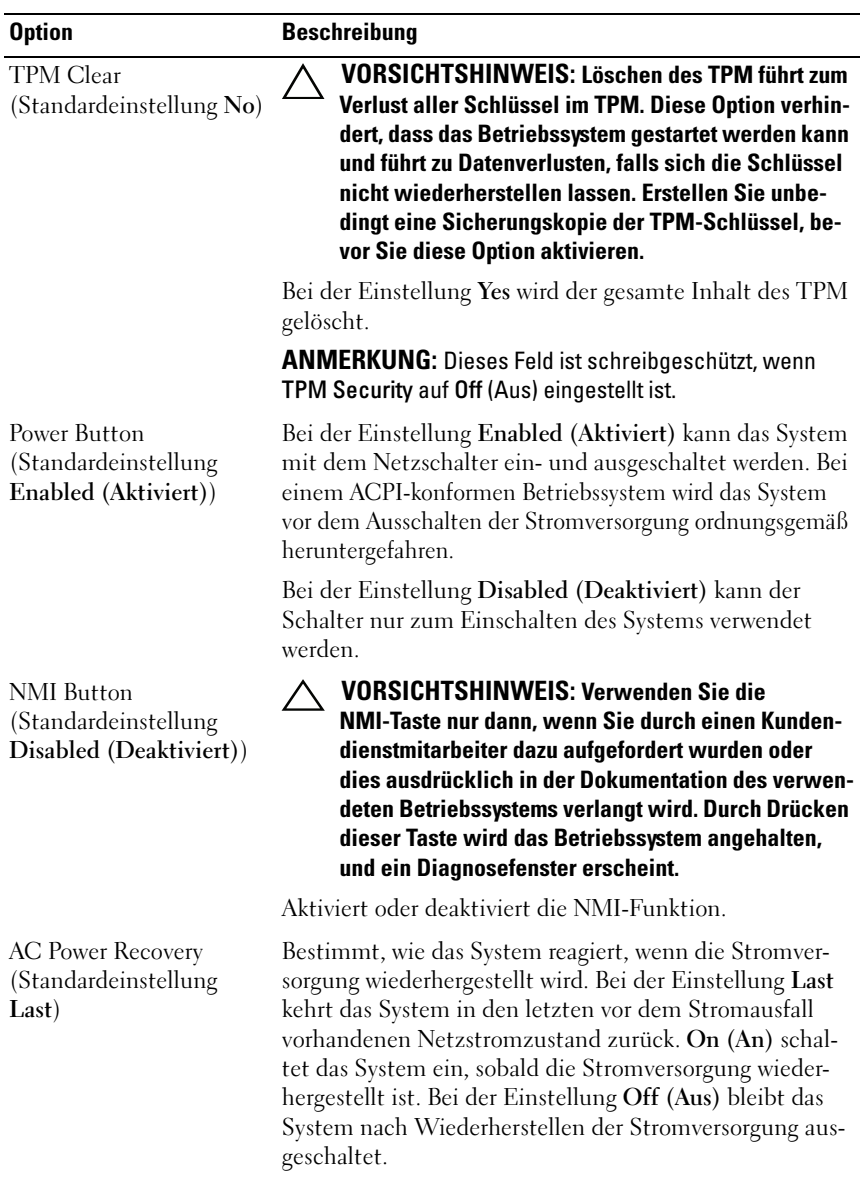

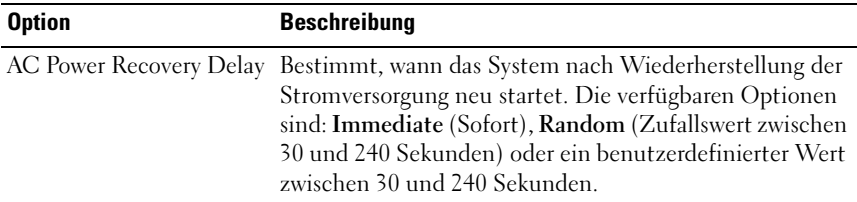

#### Bildschirm "Exit" (Beenden)

Drücken Sie <Esc>, um das System-Setup-Programm zu beenden; daraufhin wird der Bildschirm Exit angezeigt:

- Save Changes and Exit (Änderungen speichern und beenden)
- Discard Changes and Exit (Änderungen verwerfen und beenden)
- Return to Setup (Zum Setup zurückkehren)

# Aufrufen des UEFI-Boot-Managers

**ANMERKUNG:** Damit ein Betriebssystem im UEFI-Boot-Modus installiert werden kann, muss es 64-Bit UEFI-kompatibel sein (zum Beispiel Microsoft® Windows Server® 2008 x64). DOS und 32-Bit-Betriebssysteme lassen sich nur im BIOS-Boot-Modus installieren.

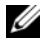

**ANMERKUNG:** Der Startmodus muss im System-Setup-Programm auf UEFI gesetzt sein, um den UEFI-Boot-Manager aufrufen zu können.

Mit dem UEFI-Boot-Manager sind folgende Vorgänge möglich:

- Startoptionen hinzufügen, löschen und anordnen
- Zugriff auf das System-Setup-Programm und Startoptionen auf BIOS-Ebene ohne Neustart
- 1 Schalten Sie das System ein oder starten Sie es neu.
- 2 Drücken Sie die Taste <F11>, wenn folgende Meldung angezeigt wird:

<F11> = UEFI Boot Manager

**ZANMERKUNG:** Das System reagiert erst, wenn die USB-Tastatur aktiv ist.

Wenn der Ladevorgang des Betriebssystems beginnt, bevor Sie <F11> gedrückt haben, lassen Sie das System den Start ausführen. Starten Sie dann das System neu und versuchen Sie es erneut.

### Verwenden der Navigationstasten des UEFI-Boot-Managers

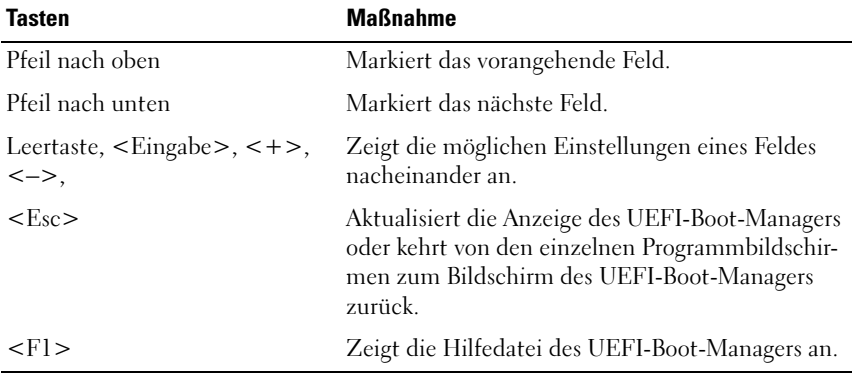

# Bildschirm "UEFI Boot Manager"

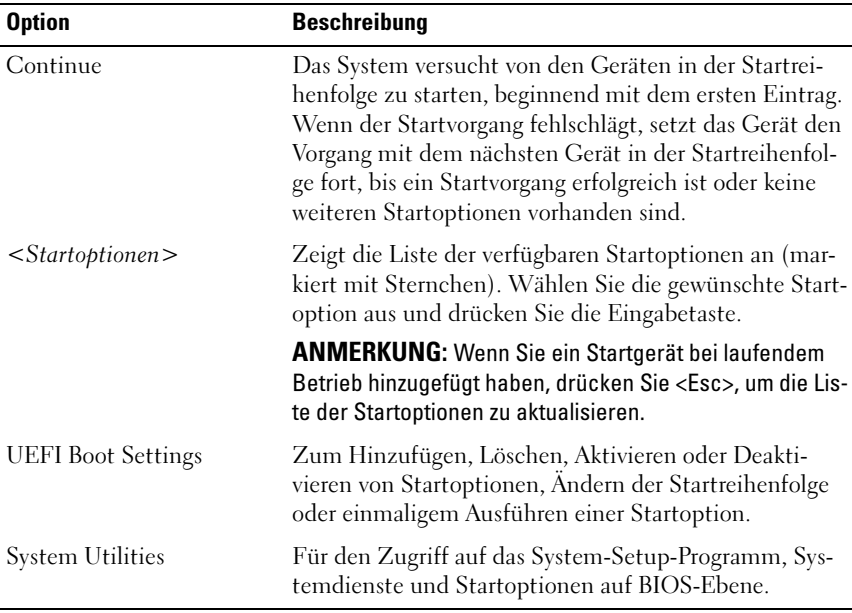

# Bildschirm "UEFI Boot Settings"

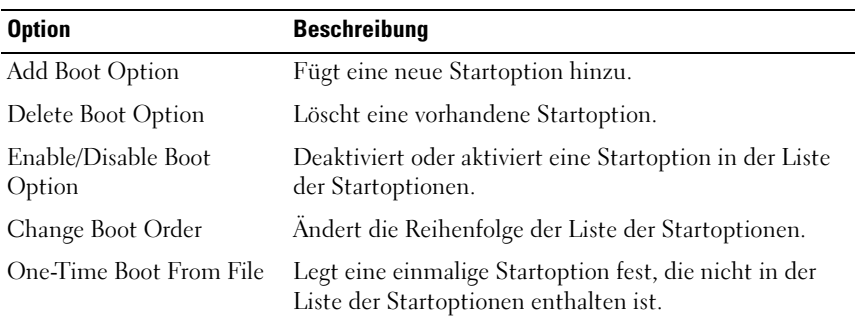

### Bildschirm "System Utilities"

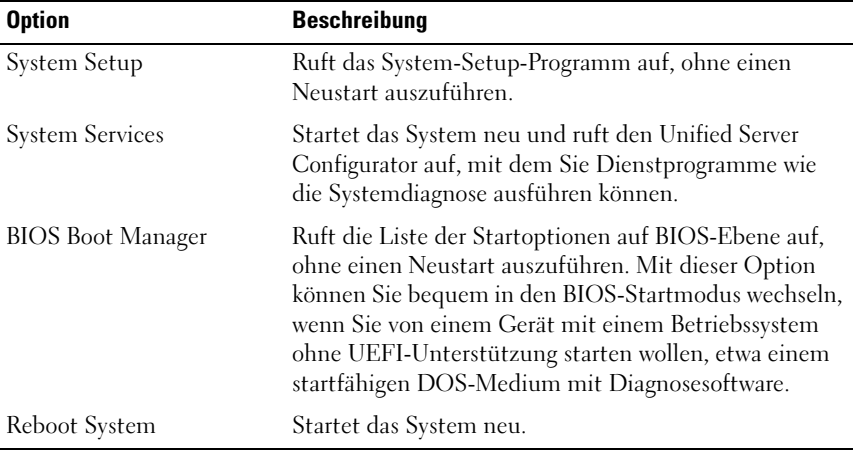

# System- und Setup-Kennwortfunktionen

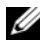

**ZANMERKUNG:** Falls das Kennwort verlorengegangen ist, lesen Sie "Deaktivieren [eines verlorenen Kennworts" auf Seite 206](#page-205-0).

Im Lieferzustand ist im BIOS kein Systemkennwort aktiviert.

VORSICHTSHINWEIS: Wenn das System unbeaufsichtigt läuft, kann jede beliebige Person auf Daten zugreifen, die im System gespeichert sind.

#### <span id="page-83-0"></span>Verwenden des Systemkennworts

Wenn ein Systemkennwort zugewiesen wurde, wird der Benutzer nach dem Systemstart zur Eingabe des Kennworts aufgefordert. Nur mit Kenntnis des richtigen Kennworts kann das System in vollem Umfang genutzt werden.

#### Zuweisen eines Systemkennworts

Bevor Sie ein Systemkennwort zuweisen, muss das System-Setup-Programm aufgerufen und die Option System Password aktiviert werden.

Wenn ein Systemkennwort zugewiesen wurde, ist System Password (Systemkennwort) auf Enabled (Aktiviert) gesetzt. Wenn Password Status (Kennwortstatus) auf Unlocked (Nicht gesperrt) gesetzt ist, können Sie das Systemkennwort ändern. Bei der Einstellung Locked (Gesperrt) können Sie das Systemkennwort nicht ändern. Durch das Deaktivieren des Kennworts mit dem entsprechenden Jumper auf der Systemplatine wird System Password (Systemkennwort) auf Disabled (Deaktiviert) gesetzt, und Sie können das Systemkennwort nicht ändern oder neu eingeben.

Wenn kein Systemkennwort vergeben wurde und sich der Kennwort-Jumper auf der Systemplatine in der aktivierten Position befindet, ist die Option System Password (Systemkennwort) auf Not Enabled (Nicht aktiviert) gesetzt, und das Feld Password Status (Kennwortstatus) ist Unlocked (Nicht gesperrt). So weisen Sie ein Systemkennwort zu:

- 1 Überprüfen Sie, ob Password Status auf Unlocked gesetzt ist.
- 2 Markieren Sie die Option System Password und drücken Sie die Eingabetaste.

3 Geben Sie das neue Systemkennwort ein.

Das Kennwort darf bis zu 32 Zeichen lang sein.

Beim Eingeben der Zeichen werden Platzhalter im Feld angezeigt.

Bei der Kennwortzuweisung wird nicht zwischen Groß- und Kleinschreibung unterschieden. Drücken Sie zum Löschen von Zeichen die Rücktaste oder die Nach-links-Taste.

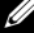

**ZANMERKUNG:** Damit Sie das Feld ohne Vergabe eines Systemkennworts verlassen können, drücken Sie die Eingabetaste, um zu einem anderen Feld zu wechseln, oder drücken Sie zu einem beliebigen Zeitpunkt vor dem Abschluss von Schritt 5 die Esc-Taste.

- 4 Drücken Sie die <Eingabetaste>.
- 5 Um das Kennwort zu bestätigen, geben Sie dieses erneut ein und drücken Sie die Eingabetaste.

System Password hat jetzt die Einstellung Enabled (Aktiviert). Sie können nun das System-Setup-Programm beenden und das System einsetzen.

6 Starten Sie entweder das System neu, um den Kennwortschutz wirksam werden zu lassen, oder setzen Sie Ihre Arbeit fort.

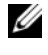

**ZANMERKUNG: Der Kennwortschutz wird erst wirksam, wenn das System** neu gestartet wird.

#### Verwenden des Systemkennworts zur Systemsicherung

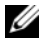

 $\mathscr{U}$  ANMERKUNG: Wenn ein Setup-Kennwort vergeben wurde (siehe "Verwenden [des Setup-Kennworts" auf Seite 87](#page-86-0)), wird das Setup-Kennwort als alternatives Systemkennwort zugelassen.

Wenn Password Status auf Unlocked (Nicht gesperrt) gesetzt ist, kann die Kennwortsicherheit aktiviert bleiben oder deaktiviert werden.

So aktivieren Sie den Kennwortschutz:

- 1 Schalten Sie das System ein oder führen Sie mit <Strg><Alt><Entf> einen Neustart durch.
- 2 Geben Sie das Kennwort ein und drücken Sie die Eingabetaste.

So deaktivieren Sie den Kennwortschutz:

- 1 Schalten Sie das System ein oder führen Sie mit <Strg><Alt><Entf> einen Neustart durch.
- 2 Geben Sie das Kennwort ein und drücken Sie <Strg><Eingabetaste>.

Wenn Password Status auf Locked (Gesperrt) gesetzt ist, müssen Sie beim Neustarten das Kennwort eingeben und die Eingabetaste drücken, wenn Sie dazu aufgefordert werden.

Wenn ein falsches Systemkennwort eingegeben wurde, zeigt das System eine Meldung an und fordert Sie zur Eingabe des Kennworts auf. Sie haben drei Versuche, das korrekte Kennwort einzugeben. Nach dem dritten fehlgeschlagenen Versuch erscheint eine Fehlermeldung, die mitteilt, dass das System angehalten wurde und manuell mit dem Betriebsschalter ausgeschaltet werden muss. Auch nach dem Herunterfahren und Neustarten des Systems wird die Fehlermeldung angezeigt, bis das korrekte Kennwort eingegeben wurde.

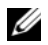

**ANMERKUNG:** Die Option Password Status (Kennwortstatus) kann in Verbindung mit den Optionen System Password (Systemkennwort) und Setup Password (Setup-Kennwort) benutzt werden, um das System vor unerlaubtem Zugriff zu schützen

#### Ändern eines bestehenden Systemkennworts

- 1 Rufen Sie während des POST das System-Setup-Programm auf, indem Sie die Taste <F2> drücken.
- 2 Rufen Sie den Bildschirm System Security (Systemsicherheit) auf.
- 3 Überprüfen Sie, ob Password Status (Kennwortstatus) auf Unlocked (Nicht gesperrt) gesetzt ist.
- 4 Geben Sie das neue Systemkennwort in die beiden Kennwortfelder ein. Das Feld System Password wechselt auf Not Enabled (Nicht Aktiviert), falls das Kennwort gelöscht wurde.

#### Deaktivieren des Systemkennworts

Wenn das Systemkennwort bereits definiert wurde, können Sie es deaktivieren. Geben Sie dazu entweder das Kennwort während des Einschaltselbsttests (POST) ein und drücken Sie <Strg><Eingabe>, oder rufen Sie das System-Setup-Programm auf, und drücken Sie im Systemkennwort-Menü zweimal <Eingabe>.

### <span id="page-86-0"></span>Verwenden des Setup-Kennworts

#### Zuweisen eines Setup-Kennworts

Ein Setup-Passwort kann nur zugewiesen werden, wenn die Option Setup Password auf Not Enabled (Nicht Aktiviert) gesetzt ist. Um ein Setup-Kennwort zuzuweisen, markieren Sie die Option Setup Password und drücken Sie die Taste <+> oder <–>. Das System fordert Sie dazu auf, ein Kennwort einzugeben und zu bestätigen.

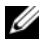

 $\mathbb Z$  **ANMERKUNG:** Es ist möglich, das gleiche Kennwort als System- und als Setup-Kennwort zu verwenden. Wenn die beiden Kennwörter nicht identisch sind, kann das Setup-Kennwort als alternatives Systemkennwort eingesetzt werden. Das Systemkennwort kann nicht anstelle des Setup-Kennworts verwendet werden.

Das Kennwort darf bis zu 32 Zeichen lang sein.

Beim Eingeben der Zeichen werden Platzhalter im Feld angezeigt.

Bei der Kennwortzuweisung wird nicht zwischen Groß- und Kleinschreibung unterschieden. Drücken Sie zum Löschen von Zeichen die Rücktaste oder die Nach-links-Taste.

Wenn Sie das Kennwort bestätigen, wird die Option Setup Password auf Enabled (Aktiviert) gesetzt. Beim nächsten Aufruf des System-Setup-Programms fordert Sie das System zur Eingabe des Setup-Kennworts auf.

Eine Änderung der Option Setup Password wird sofort wirksam (das System muss nicht neu gestartet werden).

#### Betrieb mit aktiviertem Setup-Kennwort

Wenn die Option Setup Password auf Enabled (Aktiviert) gesetzt ist, muss zuerst das korrekte Kennwort eingegeben werden, bevor die meisten Optionen des System-Setups bearbeitet werden können.

Wird auch beim dritten Versuch nicht das korrekte Passwort eingegeben, können die Einstellungen in den Bildschirmen des System-Setups zwar angezeigt aber nicht geändert werden. Die folgenden Optionen sind Ausnahmen: Wenn System Password nicht auf Enabled (Aktiviert) gesetzt ist und nicht über die Option Password Status gesperrt ist, kann ein Systemkennwort zugewiesen werden. Sie können ein bestehendes Systemkennwort nicht deaktivieren oder ändern.

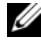

**ANMERKUNG:** Die Option Password Status kann zusammen mit der Option Setup Password verwendet werden, um das Systemkennwort vor unbefugten Änderungen zu schützen.

#### Löschen oder Ändern eines bestehenden Setup-Kennworts

- 1 Rufen Sie das System-Setup-Programm auf und wählen Sie System Security.
- 2 Markieren Sie Setup Password, und drücken Sie zum Anzeigen des entsprechenden Fensters die Eingabetaste. Drücken Sie zweimal die Eingabetaste, um das vorhandene Setup-Kennwort zu löschen.

Die Einstellung wird auf Not Enabled (Nicht Aktiviert) gesetzt.

3 Wenn ein neues Setup-Kennwort zugewiesen werden soll, führen Sie die Schritte unter "Zuweisen eines Setup-Kennworts" auf Seite 87 aus.

# iDRAC-Konfigurationsprogramm

Das iDRAC-Konfigurationsdienstprogramm ist eine Vorstart-Konfigurationsumgebung, die es ermöglicht, Parameter für den iDRAC6 und den verwalteten Server anzuzeigen und einzustellen. Mit dem iDRAC-Konfigurationsprogramm sind folgende Vorgänge möglich:

- das lokale iDRAC6 Netzwerk über den dedizierten iDRAC6-Enterprise-Kartenanschluss oder die integrierten NICs konfigurieren, aktivieren oder deaktivieren.
- Aktivieren oder Deaktivieren von IPMI über LAN.
- Aktivieren eines LAN-PET-Ziels (Platform Event Trap).
- Verbinden oder Trennen der Virtual-Media-Geräte.
- Ändern des Benutzernamens und Kennworts des Administrators sowie Verwalten von Benutzerrechten.
- Anzeigen von SEL-Meldungen (Systemereignisprotokoll) oder Löschen von Meldungen aus dem Protokoll

Weitere Informationen zur Nutzung des iDRAC6 finden Sie auch in der Dokumentation zum iDRAC6 und zu den Systemverwaltungsanwendungen.

# Aufrufen des iDRAC-Konfigurationsprogramms

- 1 Schalten Sie das System ein oder starten Sie es neu.
- 2 Drücken Sie <Strg><E>, wenn Sie während des POST dazu aufgefordert werden.

Wenn Ihr Betriebssystem geladen wird, bevor Sie <Strg><E> gedrückt haben, lassen Sie das System vollständig hochfahren. Starten Sie es anschließend neu, und wiederholen Sie den Vorgang.

# Installieren von Systemkomponenten

# Empfohlene Werkzeuge

- Schlüssel für das Systemschloss
- Kreuzschlitzschraubendreher der Größen 1 und 2
- Erdungsband
- Torx-Schraubendreher in den Größen T8, T10 und T15

# Das Innere des Systems

 $\triangle$  VORSICHTSHINWEIS: Viele Reparaturarbeiten dürfen nur von qualifizierten Servicetechnikern durchgeführt werden. Fehlerbehebungsmaßnahmen oder einfache Reparaturen sollten Sie nur dann selbst übernehmen, wenn dies mit der Produktdokumentation im Einklang steht oder Sie vom Team des Online- oder Telefonsupports dazu aufgefordert werden. Schäden durch nicht von Dell genehmigte Wartungsversuche werden nicht durch die Garantie abgedeckt. Lesen und befolgen Sie die zusammen mit dem Produkt zur Verfügung gestellten Sicherheitshinweise.

Abbildung 3-1. Das Innere des Systems

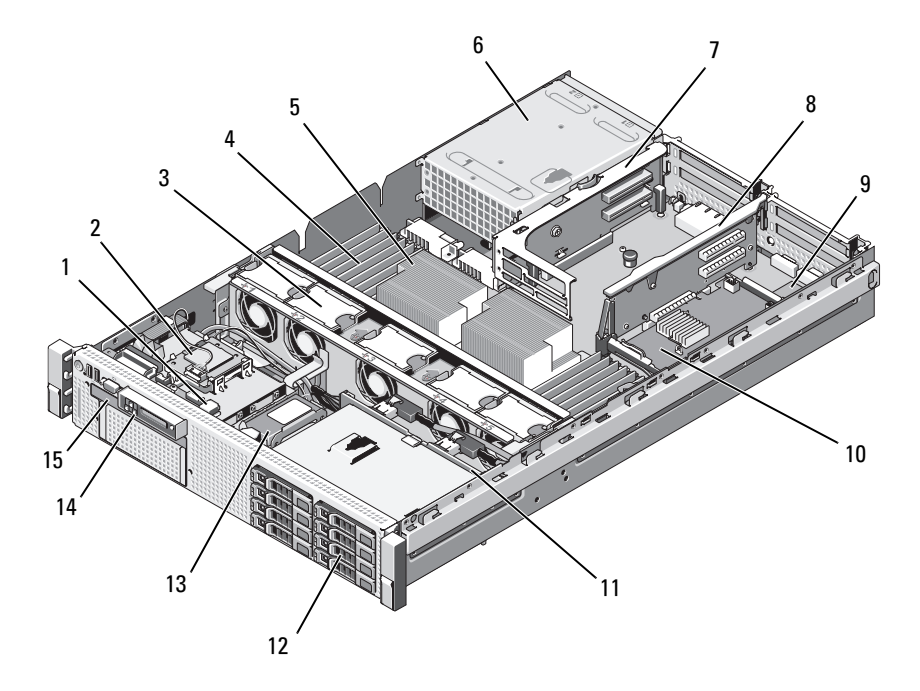

- 1 USB-Anschluss für optionalen internen USB-Schlüssel
- 3 Hot-swap-fähige Lüfter (4 oder 5)
- 
- 7 Steckkarte 2 (PCIe-Steckplätze 3 und 4)
- 
- 
- 13 RAID-Akku (nur PERC) 14 Bedienfeld
- 15 Optisches Laufwerk (Slimline)
- 2 Internes SD-Modul
- 4 memory modules (up to 18 total)
- 5 Prozessor 6 Netzteilschächte (2)
	- 8 Steckkarte 1 (PCIe-Steckplätze 1 und 2)
- 9 iDRAC6-Enterprise-Karte (optional) 10 Integrierte Speichercontrollerkarte
- 11 SAS-Rückwandplatine 12 SAS- oder SATA-Festplattenlaufwerke (bis zu 6)
	-

# Frontverkleidung (optional)

Durch ein Schloss an der Verkleidung wird der Zugriff auf den Netzschalter, das optische Laufwerk und das/die Festplattenlaufwerk(e) eingeschränkt. Die LCD-Anzeige und die Steuertasten sind über die Frontverkleidung zugänglich. Siehe Abbildung 3-2.

### <span id="page-90-0"></span>Abnehmen der Frontverkleidung

- 1 Entriegeln Sie die Frontverkleidung mit dem Systemschlüssel.
- 2 Ziehen Sie die Sperrklinke neben dem Systemschloss nach oben.
- 3 Drehen Sie das linke Ende der Verkleidung vom System weg, um das rechte Ende zu lösen.
- 4 Nehmen Sie die Frontverkleidung vom System ab. Siehe Abbildung 3-2.

#### Abbildung 3-2. Abnehmen der Frontverkleidung

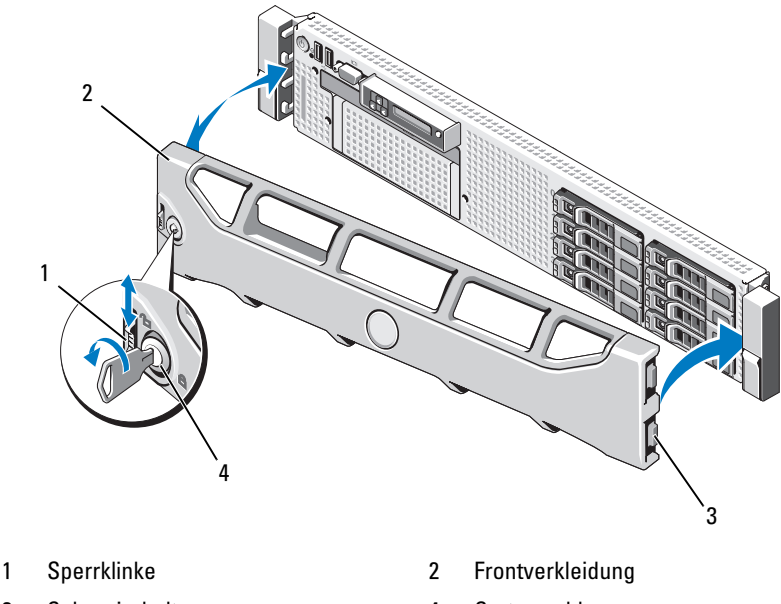

- 3 Scharnierhalterungen 4 Systemschloss
- 

# <span id="page-91-0"></span>Anbringen der Frontverkleidung

- 1 Setzen Sie die Scharnierhalterung auf der rechten Seite der Verkleidung in die Aussparung auf der rechten Seite der System-Frontblende ein.
- 2 Drehen Sie die linke Seite der Frontverkleidung zum System.
- 3 Drücken Sie die Frontverkleidung gegen das System, damit die Sperrklinke einrastet.

# Informations-Tag

Ein herausziehbares Etikettenfeld für Systeminformationen wie die Express-Servicekennung, die MAC-Adresse für den integrierten NIC1 und die MAC-Adresse der iDRAC6-Enterprise-Karte.

# Entfernen des Informations-Tags

- 1 Entfernen Sie die Frontverkleidung. Siehe "Abnehmen der [Frontverkleidung" auf Seite 91](#page-90-0).
- 2 Ziehen Sie das Informations-Tag aus dem Steckplatz im Gehäuse heraus, bis es einrastet. Die Position des Mediensteckplatzes geht aus [Abbildung 1-1](#page-11-0) hervor.
- 3 Um den oberen Abschnitt des Tags freizugeben, ziehen Sie das Tag nach unten, bis es vom Steckplatz im Gehäuse freikommt.
- 4 Um den oberen Abschnitt des Tags freizugeben, ziehen Sie das Tag nach unten, bis es vom Steckplatz im Gehäuse freikommt.
- 5 Entfernen Sie das Tag.

### Neu Einsetzen des Informations-Tags

- 1 Entfernen Sie die Frontverkleidung. Siehe "Abnehmen der [Frontverkleidung" auf Seite 91](#page-90-0).
- 2 Machen Sie den Steckplatz für das Informations-Tag an der Vorderseite des Systemgehäuses ausfindig. Die Position des Steckplatzes für das Informations-Tag geht aus [Abbildung 1-1](#page-11-0) hervor.
- 3 Während Sie das Informations-Tag vertikal halten, schieben Sie es in den Steckplatz für das Informations-Tag, bis es einrastet.

# Öffnen und Schließen des Systems

 $\triangle$  VORSICHTSHINWEIS: Viele Reparaturarbeiten dürfen nur von qualifizierten Servicetechnikern durchgeführt werden. Fehlerbehebungsmaßnahmen oder einfache Reparaturen sollten Sie nur dann selbst übernehmen, wenn dies mit der Produktdokumentation im Einklang steht oder Sie vom Team des Online- oder Telefonsupports dazu aufgefordert werden. Schäden durch nicht von Dell genehmigte Wartungsversuche werden nicht durch die Garantie abgedeckt. Lesen und befolgen Sie die zusammen mit dem Produkt zur Verfügung gestellten Sicherheitshinweise.

 $\bigwedge$  WARNUNG: Beim Anheben des Systems sollten Sie sich stets von jemand anders helfen lassen. Um Verletzungen zu vermeiden, sollten Sie nicht versuchen, das System allein zu bewegen.

### <span id="page-92-0"></span>Öffnen des Systems

- 1 Sofern Sie keine hot-swap-fähige Komponente wie einen Lüfter oder ein Netzteil installieren, schalten Sie das System und die angeschlossenen Geräte aus, und trennen Sie das System von der Netzstromsteckdose und von den angeschlossenen Geräten.
- 2 Drehen Sie die Sperrklinke entgegen dem Uhrzeigersinn in die entriegelte Position. Siehe Abbildung 3-3.
- 3 Heben Sie den Freigabehebel auf der Oberseite des Systems an, und ziehen Sie die Gehäuseabdeckung nach hinten. Siehe Abbildung 3-3.
- 4 Fassen Sie die Abdeckung auf beiden Seiten an und heben Sie sie vorsichtig vom System ab.

### <span id="page-92-1"></span>Schließen des Systems

- 1 Heben Sie den Freigabehebel der Abdeckung an.
- 2 Legen Sie die Abdeckung auf das Systemgehäuse, und versetzen Sie die Abdeckung leicht nach hinten, sodass sie oberhalb der Haken flach auf dem Gehäuse liegt. Siehe Abbildung 3-3.
- 3 Drücken Sie den Freigabehebel nach unten, um die Abdeckung in die geschlossene Position zu bringen.
- 4 Drehen Sie die Verriegelung des Freigabehebels im Uhrzeigersinn, um die Abdeckung zu sichern.

Abbildung 3-3. Entfernen oder Anbringen der Abdeckung

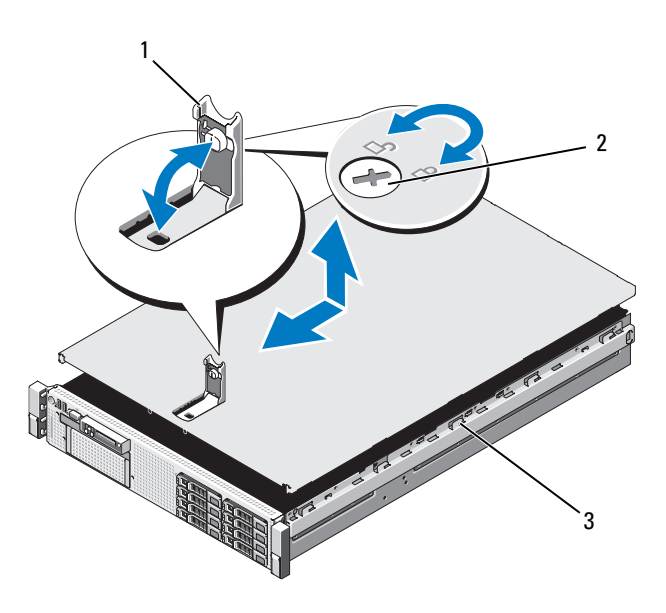

- 1 Freigabehebel 2 Verriegelung
- 

3 Halter am Gehäuse

# Festplattenlaufwerke

Ihr System unterstützt:

- Sechs 3,5-Zoll-Laufwerkschächte ohne FlexBay-Vorrichtung.
- Hot-swap-fähige SAS- und SATA-Festplattenlaufwerke.

Alle Laufwerke werden auf der Vorderseite des Systems installiert und sind mit der Systemplatine über die SAS-Rückwandplatine verbunden. Festplattenlaufwerke werden in speziellen hot-swap-fähigen Laufwerkträgern geliefert, die in die Festplattenschächte passen.

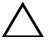

VORSICHTSHINWEIS: Bevor Sie versuchen, bei laufendem System ein Laufwerk zu entfernen oder zu installieren, vergewissern Sie sich in der Dokumentation zur Speichercontrollerkarte, dass der Host-Adapter korrekt für das Entfernen und Einsetzen hot-swap-fähiger Laufwerke konfiguriert ist.

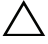

VORSICHTSHINWEIS: Schalten Sie das System niemals aus oder starten Sie es niemals neu, während das Laufwerk formatiert wird. Andernfalls kann das Laufwerk beschädigt werden.

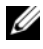

**ANMERKUNG:** Verwenden Sie nur Laufwerke, die getestet und für den Einsatz mit der SAS-Rückwandplatine zugelassen sind.

Beachten Sie, dass die Formatierung einer Festplatte einige Zeit in Anspruch nehmen kann. Es kann mehrere Stunden dauern, bis eine große Festplatte formatiert ist.

#### <span id="page-94-0"></span>Entfernen eines Laufwerkplatzhalters

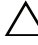

 $\triangle$  VORSICHTSHINWEIS: Um eine ausreichende Systemkühlung zu gewährleisten, müssen alle leeren Festplattenschächte mit entsprechenden Platzhaltern belegt sein.

- 1 Entfernen Sie die Frontverkleidung. Siehe "Abnehmen der [Frontverkleidung" auf Seite 91](#page-90-0).
- 2 Fassen Sie den Laufwerkplatzhalter an der Vorderseite an, drücken Sie den Freigabehebel auf der rechten Seite, und schieben Sie den Platzhalter heraus, bis er sich ganz aus dem Laufwerkschacht gelöst hat. Siehe [Abbildung 3-4](#page-95-0).

<span id="page-95-0"></span>Abbildung 3-4. Entfernen und Einbauen eines Laufwerkplatzhalters

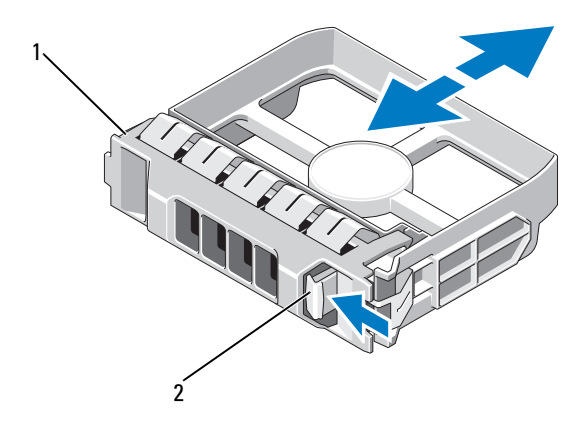

1 3,5-Zoll-Laufwerkplatzhalter 2 Sperrklinke

### <span id="page-95-1"></span>Installieren eines Festplattenplatzhalters

Richten Sie den Festplattenplatzhalter mit dem Laufwerkschacht aus und führen Sie den Platzhalter in den Laufwerkschacht ein, bis der Entriegelungshebel einrastet.

### Entfernen eines hot-swap-fähigen Festplattenlaufwerks

- $\triangle$  VORSICHTSHINWEIS: Stellen Sie sicher, dass das Betriebssystem das Entfernen und Installieren von Hot-Swap-Laufwerken unterstützt. Weitere Informationen hierzu finden Sie in der Dokumentation zum Betriebssystem.
	- 1 Entfernen Sie die Frontverkleidung, falls vorhanden. Siehe "Abnehmen [der Frontverkleidung" auf Seite 91](#page-90-0).
	- 2 Bereiten Sie das Laufwerk in der RAID-Verwaltungssoftware zum Entfernen vor. Warten Sie, bis die Festplattenanzeigen auf dem Laufwerkträger signalisieren, dass das Laufwerk sicher entfernt werden kann. Informationen über das Entfernen von hot-swap-fähigen Laufwerken erhalten Sie in der Dokumentation zum SAS-RAID-Controller.

Wenn das Laufwerk online war, blinkt die grüne Aktivitäts-/Fehleranzeige, während das Laufwerk heruntergefahren wird. Wenn beide Laufwerkanzeigen erloschen sind, ist das Laufwerk zum Ausbau bereit.

- 3 Drücken Sie die Taste auf der Vorderseite des Laufwerkträgers, und öffnen Sie den Verschlussbügel des Laufwerkträgers, um das Laufwerk freizugeben. Siehe Abbildung 3-5.
- 4 Ziehen Sie das Festplattenlaufwerk ganz aus dem Laufwerkschacht heraus.
- $\triangle$  VORSICHTSHINWEIS: Um eine ausreichende Systemkühlung zu gewährleisten, müssen alle leeren Festplattenschächte mit entsprechenden Platzhaltern belegt sein.
	- 5 Setzen Sie einen Laufwerkplatzhalter im leeren Laufwerkschacht ein. Siehe ["Installieren eines Festplattenplatzhalters" auf Seite 96](#page-95-1).
	- 6 Bringen Sie gegebenenfalls die Frontblende wieder an. Siehe "Anbringen [der Frontverkleidung" auf Seite 92](#page-91-0).

#### Installieren eines hot-swap-fähigen Festplattenlaufwerks

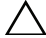

 $\triangle$  VORSICHTSHINWEIS: Stellen Sie beim Installieren von Festplatten sicher, dass die angrenzenden Laufwerke vollständig installiert sind. Wenn Sie versuchen, einen Festplattenträger neben einem unvollständig eingesetzten Träger einzusetzen und zu verriegeln, kann die Schirmfeder des nicht fest sitzenden Trägers beschädigt und unbrauchbar gemacht werden.

VORSICHTSHINWEIS: Um Datenverlust zu vermeiden, stellen Sie sicher, dass das Betriebssystem das Installieren von Laufwerken im Hot-Swap-Verfahren unterstützt. Informationen hierzu finden Sie in der mit dem Betriebssystem gelieferten Dokumentation.

- 1 Entfernen Sie die Frontverkleidung, falls vorhanden. Siehe "Abnehmen [der Frontverkleidung" auf Seite 91](#page-90-0).
- 2 Wenn im Laufwerkschacht ein Platzhalter installiert ist, entfernen Sie diesen. Siehe ["Entfernen eines Laufwerkplatzhalters" auf Seite 95.](#page-94-0)

Abbildung 3-5. Installieren eines hot-swap-fähigen Festplattenlaufwerks

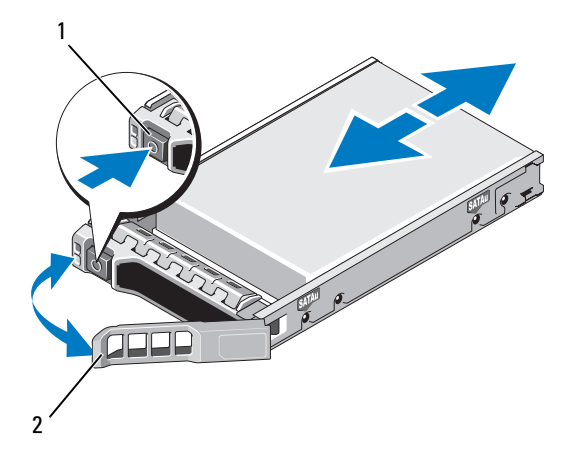

#### 1 Entriegelungstaste 2 Griff des Festplattenträgers

- 3 Installieren Sie das hot-swap-fähige Festplattenlaufwerk.
	- a Drücken Sie auf die Taste auf der Vorderseite des Laufwerkträgers, und öffnen Sie den Hebel.
	- b Schieben Sie den Laufwerkträger in den Schacht, bis der Träger die Rückwandplatine berührt.
	- c Schließen Sie den Bügel, um das Laufwerk zu sichern.
- 4 Bringen Sie gegebenenfalls die Frontblende wieder an. Siehe "Anbringen [der Frontverkleidung" auf Seite 92](#page-91-0).

### Entfernen einer Festplatte aus einem Laufwerkträger

Entfernen Sie die Schrauben von den Führungsschienen am Laufwerkträger und trennen Sie die Festplatte vom Träger. Siehe Abbildung 3-6.

#### Installieren einer Festplatte im Laufwerkträger

- 1 Führen Sie die Festplatte in den Laufwerkträger ein, wobei sich das Anschlussende des Laufwerks hinten befindet. Siehe Abbildung 3-6.
- 2 Richten Sie die Schraublöcher in der Festplatte mit den hinteren Löchern am Laufwerkträger aus.

Bei korrekter Ausrichtung schließt die Rückseite der Festplatte mit der Rückseite des Laufwerkträgers ab.

3 Befestigen Sie die vier Schrauben, um die Festplatte am Laufwerkträger zu sichern.

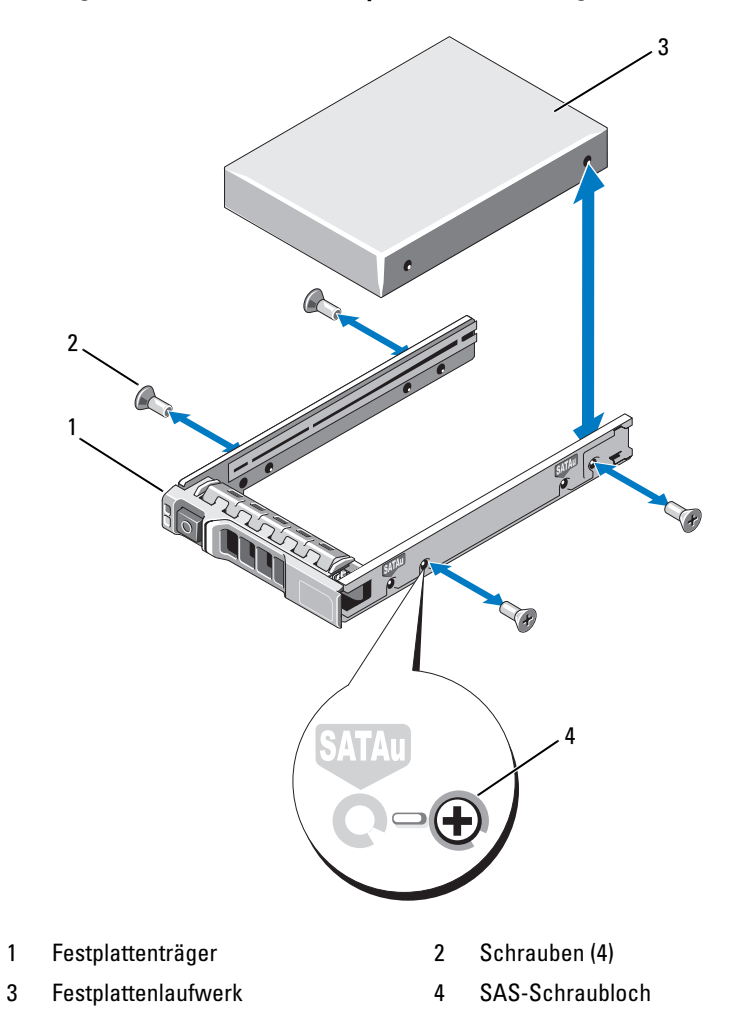

Abbildung 3-6. Installation einer Festplatte im Laufwerkträger

# **Netzteile**

Das System unterstützt die folgenden Netzteilmodule:

- Energy-Smart-Netzteil mit 570 W
- High-Output-Netzteil mit 870 W

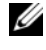

ANMERKUNG: Auf dem Netzteiletikett ist die maximale Ausgangsleistung angegeben.

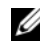

**ANMERKUNG:** Das System unterstützt keine gemischte Installation von High-Output- und Energy-Smart-Netzteilen.

Falls nur ein Netzteil verwendet wird, muss dieses im Netzteilschacht PS1 installiert sein.

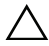

VORSICHTSHINWEIS: Um eine ausreichende Kühlung des Systems zu gewährleisten, muss bei einer nicht-redundanten Konfiguration im Netzteilschacht PS2 der Netzteilplatzhalter installiert sein. Siehe "Installation des [Netzteilplatzhalters" auf Seite 103](#page-102-0).

### Entfernen eines Netzteils

 $\bigwedge$  VORSICHTSHINWEIS: Ersetzen Sie bei einem Problem aufgrund nicht identischer Netzteile nur das Netzteil mit der blinkenden Anzeige. Wenn Sie das andere Netzteil austauschen, um ein identisches Paar zu erhalten, kann dies zu einem Fehlerzustand und einer unerwarteten Systemabschaltung führen. Um von einer High-Output- zu einer Energy-Smart-Konfiguration oder umgekehrt zu gelangen, müssen Sie das System ausschalten.

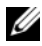

**ANMERKUNG:** Eventuell müssen Sie den optionalen Kabelführungsarm lösen und anheben, falls er beim Entfernen des Netzteils im Weg ist. Hinweise zum Kabelführungsarm finden Sie in der Dokumentation zum Rack.

- 1 Trennen Sie das Netzstromkabel von der Netzstromquelle und vom Netzteil, dass Sie entfernen möchten, und lösen Sie die Kabel aus dem Klett-Kabelbinder.
- 2 Drücken Sie auf die Sperrklinke und ziehen Sie das Netzteil aus dem Gehäuse. Siehe Abbildung 3-7.

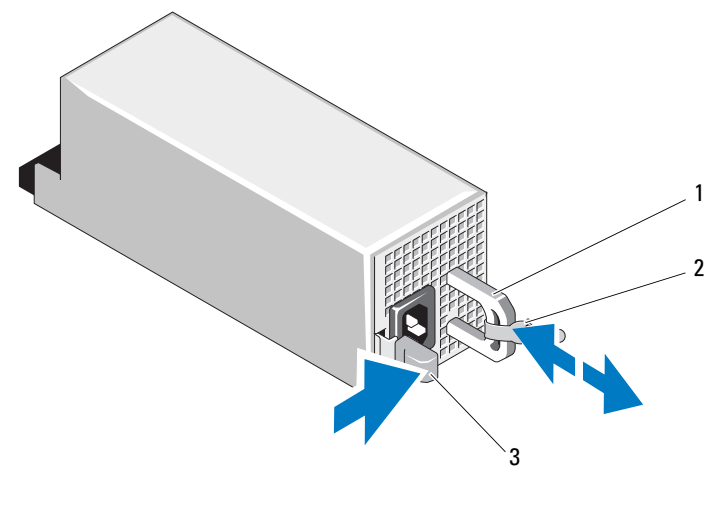

Abbildung 3-7. Netzteil entfernen und installieren

1 Netzteilgriff 2 Klettstreifen

3 Sperrklinke

#### Einsetzen eines Netzteils

1 Stellen Sie bei einem System mit redundanten Netzteilen sicher, dass beide Netzteile vom gleichen Typ sind und die maximalen Ausgangsleistungen identisch sind.

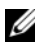

**ANMERKUNG:** Die maximale Leistungsabgabe (in Watt) ist auf dem Netzteiletikett angegeben.

2 Schieben Sie das neue Netzteil in das Gehäuse, bis das Netzteil vollständig eingesetzt ist und die Sperklinke einrastet. Siehe Abbildung 3-7.

**ZANMERKUNG:** Wenn Sie den Kabelführungsarm in Schritt 2 des vorhergehenden Vorgangs gelöst haben, befestigen Sie ihn wieder. Hinweise zum Kabelführungsarm finden Sie in der Dokumentation zum Rack.

3 Schließen Sie das Netzstromkabel an das Netzteil und an eine Steckdose an.

VORSICHTSHINWEIS: Wenn Sie das Netzstromkabel anschließen, sichern Sie dieses mit dem Klettband.

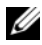

**ANMERKUNG:** Wenn Sie ein neues Netzteil einbauen bzw. bei laufendem Betrieb austauschen oder hinzufügen, lassen Sie dem System einige Sekunden Zeit, um das Netzteil zu erkennen und seinen Status zu ermitteln. Die Statusanzeige des Netzteils wechselt auf grün, um darüber zu informieren, dass das Netzteil ordnungsgemäß funktioniert (siehe [Abbildung 1-5\)](#page-21-0).

#### Entfernen des Netzteilplatzhalters

Wenn Sie ein zweites Netzteil installieren, entfernen Sie den Netzteilplatzhalter im Schacht, indem Sie ihn nach außen ziehen.

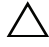

VORSICHTSHINWEIS: Um eine ausreichende Kühlung des Systems zu gewährleisten, muss bei einer nicht-redundanten Konfiguration im zweiten Netzteilschacht der Netzteilplatzhalter installiert sein. Entfernen Sie den Netzteilplatzhalter nur, wenn Sie ein zweites Netzteil installieren.

#### <span id="page-102-0"></span>Installation des Netzteilplatzhalters

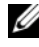

**ANMERKUNG:** Der Netzteilplatzhalter darf nur im zweiten Netzteilschacht installiert werden.

Um den Netzteilplatzhalter zu installieren, richten Sie den Platzhalter am Netzteilschacht aus und setzen Sie ihn im Gehäuse ein, bis er einrastet.

# Internes SD-Modul

#### Internes SD-Modul installieren

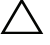

VORSICHTSHINWEIS: Viele Reparaturarbeiten dürfen nur von qualifizierten Servicetechnikern durchgeführt werden. Fehlerbehebungsmaßnahmen oder einfache Reparaturen sollten Sie nur dann selbst übernehmen, wenn dies mit der Produktdokumentation im Einklang steht oder Sie vom Team des Online- oder Telefonsupports dazu aufgefordert werden. Schäden durch nicht von Dell genehmigte Wartungsversuche werden nicht durch die Garantie abgedeckt. Lesen und befolgen Sie die zusammen mit dem Produkt zur Verfügung gestellten Sicherheitshinweise.

- 1 Schalten Sie das System und die Peripheriegeräte aus und trennen Sie das System vom Netzstrom.
- 2 Öffnen Sie das System. Siehe ["Öffnen des Systems" auf Seite 93.](#page-92-0)

3 Positionieren Sie das Modul so, dass die Laschen auf der Unterseite des Halters in die Haken am Gehäuse greifen, und senken Sie dann die gegenüberliegende Kante der Karte ab. Siehe Abbildung 3-8.

Abbildung 3-8. Entfernen oder Installieren des internen SD-Moduls

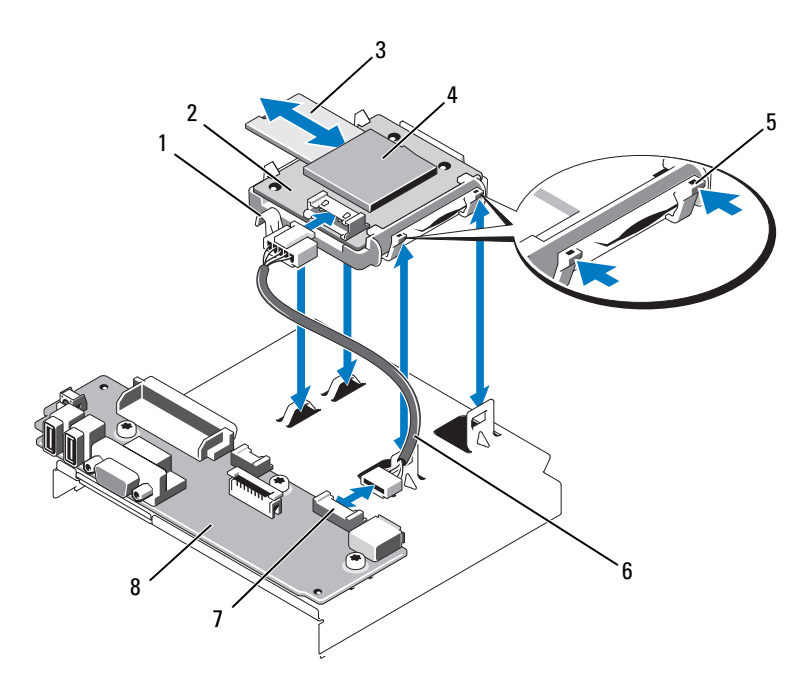

- 
- 
- 
- 7 Anschluss des internen SD-Moduls 8 Bedienfeldplatine
- 1 Freigabehebel 2 Internes SD-Modul
- 3 SD-Flash-Karte 4 SD-Kartensteckplatz (SD-Anschluss)
- 5 Sperrklinke 6 Kabel des internen SD-Moduls
	-
- 4 Verbinden Sie das Kabel des internen SD-Moduls mit dem Anschluss auf der Bedienfeldplatine. Siehe Abbildung 3-8.
- 5 Schließen Sie das System. Siehe ["Schließen des Systems" auf Seite 93](#page-92-1).
- 6 Verbinden Sie das System und die Peripheriegeräte wieder mit dem Netzstrom und schalten Sie sie dann ein.

#### Entfernen des internen SD-Moduls

- VORSICHTSHINWEIS: Viele Reparaturarbeiten dürfen nur von qualifizierten Servicetechnikern durchgeführt werden. Fehlerbehebungsmaßnahmen oder einfache Reparaturen sollten Sie nur dann selbst übernehmen, wenn dies mit der Produktdokumentation im Einklang steht oder Sie vom Team des Online- oder Telefonsupports dazu aufgefordert werden. Schäden durch nicht von Dell genehmigte Wartungsversuche werden nicht durch die Garantie abgedeckt. Lesen und befolgen Sie die zusammen mit dem Produkt zur Verfügung gestellten Sicherheitshinweise.
- 1 Schalten Sie das System und die Peripheriegeräte aus und trennen Sie das System vom Netzstrom.
- 2 Öffnen Sie das System. Siehe ["Öffnen des Systems" auf Seite 93.](#page-92-0)
- 3 Trennen Sie das Kabel vom internen SD-Modul und von der Bedienfeldplatine. Siehe Abbildung 3-8.
- 4 Heben Sie die Sperrklinke an, die das interne SD-Modul am Gehäuse sichert, und heben Sie dann den Schacht aus dem Gehäuse. Siehe Abbildung 3-8.
- 5 Schließen Sie das System. Siehe ["Schließen des Systems" auf Seite 93](#page-92-1).
- 6 Verbinden Sie das System und die Peripheriegeräte wieder mit dem Netzstrom und schalten Sie sie dann ein.

# Interne SD-Flash-Karte

#### Installieren der internen SD-Flash-Karte

 $\triangle$  VORSICHTSHINWEIS: Viele Reparaturarbeiten dürfen nur von qualifizierten Servicetechnikern durchgeführt werden. Fehlerbehebungsmaßnahmen oder einfache Reparaturen sollten Sie nur dann selbst übernehmen, wenn dies mit der Produktdokumentation im Einklang steht oder Sie vom Team des Online- oder Telefonsupports dazu aufgefordert werden. Schäden durch nicht von Dell genehmigte Wartungsversuche werden nicht durch die Garantie abgedeckt. Lesen und befolgen Sie die zusammen mit dem Produkt zur Verfügung gestellten Sicherheitshinweise.

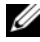

**ANMERKUNG:** Um eine SD-Karte im System zu verwenden, stellen Sie sicher, dass die Schnittstelle für die interne SD-Karte im System-Setup-Programm aktiviert ist. Siehe ["Verwenden des System-Setup-Programms und des UEFI-Boot-](#page-64-0)[Managers" auf Seite 65](#page-64-0).

- 1 Schalten Sie das System und die Peripheriegeräte aus und trennen Sie das System vom Netzstrom.
- 2 Öffnen Sie das System. Siehe ["Öffnen des Systems" auf Seite 93](#page-92-0).
- 3 Lokalisieren Sie den SD-Kartenanschluss am internen SD-Modul, und führen Sie das Kartenende mit den Kontakten in den Steckplatz ein, wobei die Etikettseite nach oben weist. Siehe Abbildung 3-8.

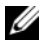

**ANMERKUNG:** Der Steckplatz ist mit einer Passung versehen, um ein korrektes Einsetzen der Karte sicherzustellen.

- 4 Drücken Sie die Karte in den Kartensteckplatz, um sie dort zu sichern.
- 5 Schließen Sie das System. Siehe ["Schließen des Systems" auf Seite 93](#page-92-1).
- 6 Verbinden Sie das System mit dem Netzstrom und starten Sie das System neu.

### Entfernen der internen SD-Flash-Karte

- $\triangle$  VORSICHTSHINWEIS: Viele Reparaturarbeiten dürfen nur von qualifizierten Servicetechnikern durchgeführt werden. Fehlerbehebungsmaßnahmen oder einfache Reparaturen sollten Sie nur dann selbst übernehmen, wenn dies mit der Produktdokumentation im Einklang steht oder Sie vom Team des Online- oder Telefonsupports dazu aufgefordert werden. Schäden durch nicht von Dell genehmigte Wartungsversuche werden nicht durch die Garantie abgedeckt. Lesen und befolgen Sie die zusammen mit dem Produkt zur Verfügung gestellten Sicherheitshinweise.
	- 1 Schalten Sie das System und die Peripheriegeräte aus und trennen Sie das System vom Netzstrom.
	- 2 Öffnen Sie das System. Siehe ["Öffnen des Systems" auf Seite 93](#page-92-0).
	- 3 Lokalisieren Sie den SD-Kartensteckplatz am internen SD-Modul und drücken Sie die Karte nach innen, um sie aus dem Steckplatz zu lösen, und entfernen Sie dann die Karte.
	- 4 Schließen Sie das System. Siehe ["Schließen des Systems" auf Seite 93](#page-92-1).
	- 5 Verbinden Sie das System mit dem Netzstrom und starten Sie das System neu.

# Interner USB-Speicherstick

Ein optionaler USB-Speicherstick im System lässt sich als Startgerät, Sicherheitsschlüssel oder Massenspeichergerät einsetzen. Der USB-Anschluss muss aktiviert sein. Dies erfolgt über die Option Internal USB Port (Interner USB-Port) im Bildschirm Integrated Devices (Integrierte Geräte) des System-Setup-Programms. Siehe ["Verwenden des System-Setup-Programms und des](#page-64-0)  [UEFI-Boot-Managers" auf Seite 65](#page-64-0).

Um vom USB-Speicherstick zu starten, müssen Sie den USB-Speicherstick mit einem Boot-Image konfigurieren und den USB-Speicherstick in der Startreihenfolge des System-Setup-Programms spezifizieren.

 $\triangle$  VORSICHTSHINWEIS: Viele Reparaturarbeiten dürfen nur von qualifizierten Servicetechnikern durchgeführt werden. Fehlerbehebungsmaßnahmen oder einfache Reparaturen sollten Sie nur dann selbst übernehmen, wenn dies mit der Produktdokumentation im Einklang steht oder Sie vom Team des Online- oder Telefonsupports dazu aufgefordert werden. Schäden durch nicht von Dell genehmigte Wartungsversuche werden nicht durch die Garantie abgedeckt. Lesen und befolgen Sie die zusammen mit dem Produkt zur Verfügung gestellten Sicherheitshinweise.

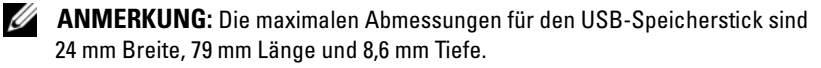

- 1 Schalten Sie das System und die Peripheriegeräte aus und trennen Sie das System vom Netzstrom.
- 2 Öffnen Sie das System. Siehe ["Öffnen des Systems" auf Seite 93.](#page-92-0)
- 3 Machen Sie den USB-Anschluss auf der Steuerplatine ausfindig. Siehe Abbildung 3-9.
- 4 Setzen Sie den USB-Speicherstick in den USB-Anschluss ein. Siehe Abbildung 3-9.

Abbildung 3-9. USB-Speicherstick entfernen oder installieren

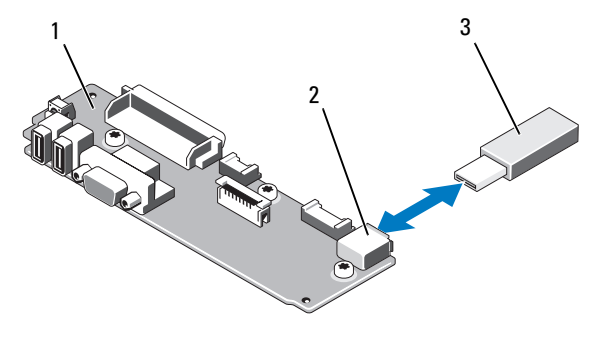

- 
- 1 Bedienfeldplatine 2 Anschluss für USB-Speicherstick
- 3 USB-Speicherstick
- 5 Schließen Sie das System. Siehe ["Schließen des Systems" auf Seite 93](#page-92-1).
- 6 Verbinden Sie das System mit dem Netzstrom und starten Sie das System neu.

# Internes USB-Kabel

### Entfernen des internen USB-Kabels

- VORSICHTSHINWEIS: Viele Reparaturarbeiten dürfen nur von qualifizierten Servicetechnikern durchgeführt werden. Fehlerbehebungsmaßnahmen oder einfache Reparaturen sollten Sie nur dann selbst übernehmen, wenn dies mit der Produktdokumentation im Einklang steht oder Sie vom Team des Online- oder Telefonsupports dazu aufgefordert werden. Schäden durch nicht von Dell genehmigte Wartungsversuche werden nicht durch die Garantie abgedeckt. Lesen und befolgen Sie die zusammen mit dem Produkt zur Verfügung gestellten Sicherheitshinweise.
	- 1 Schalten Sie das System und die Peripheriegeräte aus und trennen Sie das System vom Netzstrom.
	- 2 Öffnen Sie das System. Siehe ["Öffnen des Systems" auf Seite 93](#page-92-0).
	- 3 Entfernen Sie die Lüfterhalterung. Siehe "Entfernen der Lüfterhalterung" [auf Seite 119.](#page-118-0)
- 4 Entfernen Sie das USB-Kabel vom entsprechenden Anschluss auf der Systemsteuerung.
- 5 Entfernen Sie das USB-Kabel von den Kabelführungen an der Innenseite des Gehäuses. Entfernen Sie ggf. alle weiteren Kabel von den Kabelführungen.
- 6 Entfernen Sie das USB-Kabel vom Anschluss auf der Systemplatine.

#### Installieren des internen USB-Kabels

- $\triangle$  VORSICHTSHINWEIS: Viele Reparaturarbeiten dürfen nur von qualifizierten Servicetechnikern durchgeführt werden. Fehlerbehebungsmaßnahmen oder einfache Reparaturen sollten Sie nur dann selbst übernehmen, wenn dies mit der Produktdokumentation im Einklang steht oder Sie vom Team des Online- oder Telefonsupports dazu aufgefordert werden. Schäden durch nicht von Dell genehmigte Wartungsversuche werden nicht durch die Garantie abgedeckt. Lesen und befolgen Sie die zusammen mit dem Produkt zur Verfügung gestellten Sicherheitshinweise.
	- 1 Schalten Sie das System und die Peripheriegeräte aus und trennen Sie das System vom Netzstrom.
	- 2 Öffnen Sie das System. Siehe ["Öffnen des Systems" auf Seite 93.](#page-92-0)
	- 3 Entfernen Sie die Lüfterhalterung. Siehe "Entfernen der Lüfterhalterung" [auf Seite 119.](#page-118-0)
	- 4 Schließen Sie das USB-Kabel an den entsprechenden Anschluss auf der Systemsteuerung an.
	- 5 Führen Sie das Kabel durch die Kabelführungen an der Innenseite des Gehäuses.
	- 6 Verbinden Sie das USB-Kabel mit dem Anschluss auf der Systemplatine.
	- 7 Setzen Sie die Lüfterhalterung wieder ein. Siehe "Wiederanbringen der [Lüfterhalterung" auf Seite 120.](#page-119-0)
	- 8 Schließen Sie das System. Siehe ["Schließen des Systems" auf Seite 93](#page-92-1).
	- 9 Verbinden Sie das System und die Peripheriegeräte wieder mit dem Netzstrom und schalten Sie sie dann ein.

## <span id="page-109-0"></span>Integrated Dell Remote Access Controller 6 (iDRAC6) Enterprise-Karte (optional)

Die optionale iDRAC6 Enterprise-Karte bietet eine Reihe erweiterter Funktionen zur Fernverwaltung des Servers.

## Installieren einer iDRAC6 Enterprise-Karte

- VORSICHTSHINWEIS: Viele Reparaturarbeiten dürfen nur von qualifizierten Servicetechnikern durchgeführt werden. Fehlerbehebungsmaßnahmen oder einfache Reparaturen sollten Sie nur dann selbst übernehmen, wenn dies mit der Produktdokumentation im Einklang steht oder Sie vom Team des Online- oder Telefonsupports dazu aufgefordert werden. Schäden durch nicht von Dell genehmigte Wartungsversuche werden nicht durch die Garantie abgedeckt. Lesen und befolgen Sie die zusammen mit dem Produkt zur Verfügung gestellten Sicherheitshinweise.
	- 1 Schalten Sie das System und die Peripheriegeräte aus und trennen Sie das System vom Netzstrom.
	- 2 Öffnen Sie das System. Siehe ["Öffnen des Systems" auf Seite 93](#page-92-0).
	- 3 Entfernen Sie die Kunststoffabdeckung für die iDRAC6 Enterprise-Schnittstelle auf der Systemrückseite. Die Position des Anschlusses kön-nen Sie ["Anzeigen und Funktionen auf der Rückseite" auf Seite 19](#page-18-0) entnehmen.
	- 4 Entfernen Sie alle Erweiterungskarten aus der Erweiterungskarten-Steck-karte 1. Siehe ["Entfernen von Erweiterungskarten" auf Seite 136.](#page-135-0)
	- 5 Setzen Sie die iDRAC6 Enterprise-Karte ein:
		- a Winkeln Sie die Karte so an, dass der RJ-45-Anschluss durch die Öffnung auf der Rückseite passt. Siehe Abbildung 3-10.
		- b Richten Sie die Vorderkante der Karte mit den zwei vorderen Haltestegen aus Kunststoff neben dem iDRAC6-Anschluss auf der Systemplatine aus. Die Position des Anschlusses können Sie [Abbildung 6-2](#page-199-0) entnehmen.
		- c Drücken Sie die Karte nach unten, bis sie vollständig eingesetzt ist. Siehe Abbildung 3-10.

Wenn die Vorderseite der Karte vollständig sitzt, rasten die zwei Halterungsstege über der Vorderkante der Karte ein.

- 6 Bauen Sie alle Erweiterungskarten wieder in Erweiterungskarten-Steck-karte 1 ein. Siehe ["Installieren einer Erweiterungskarte" auf Seite 135.](#page-134-0)
- 7 Schließen Sie das System. Siehe ["Schließen des Systems" auf Seite 93](#page-92-1).
- 8 Verbinden Sie das System und die Peripheriegeräte wieder mit dem Netzstrom und schalten Sie sie dann ein.

#### Abbildung 3-10. Entfernen und installieren der iDRAC6-Enterprise-Karte

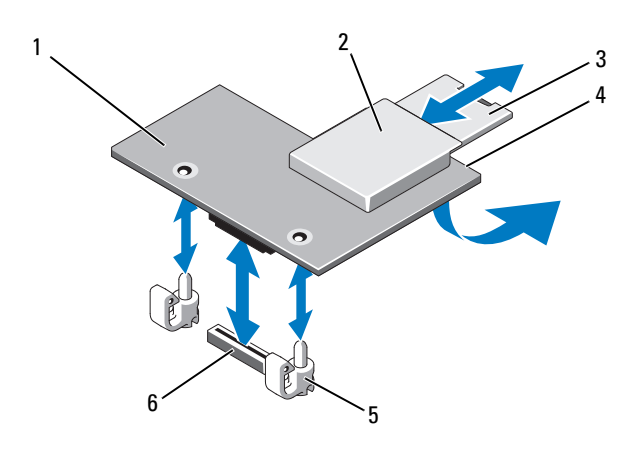

- 1 iDRAC6 Enterprise-Karte 2 VFlash-Mediensteckplatz
- 
- 
- 
- 3 VFlash SD-Karte 4 RJ-45 Ethernet-Anschluss (unter der Karte)
- 5 Halterungsstege (2) 6 Anschluss für iDRAC6 Enterprise-Karte

## Entfernen einer iDRAC6 Enterprise-Karte

- VORSICHTSHINWEIS: Viele Reparaturarbeiten dürfen nur von qualifizierten Servicetechnikern durchgeführt werden. Fehlerbehebungsmaßnahmen oder einfache Reparaturen sollten Sie nur dann selbst übernehmen, wenn dies mit der Produktdokumentation im Einklang steht oder Sie vom Team des Online- oder Telefonsupports dazu aufgefordert werden. Schäden durch nicht von Dell genehmigte Wartungsversuche werden nicht durch die Garantie abgedeckt. Lesen und befolgen Sie die zusammen mit dem Produkt zur Verfügung gestellten Sicherheitshinweise.
- 1 Schalten Sie das System und die Peripheriegeräte aus und trennen Sie das System vom Netzstrom.
- 2 Öffnen Sie das System. Siehe ["Öffnen des Systems" auf Seite 93](#page-92-0).
- 3 Entfernen Sie alle Erweiterungskarten aus der Erweiterungskarten-Steck-karte 1. Siehe ["Entfernen von Erweiterungskarten" auf Seite 136.](#page-135-0)
- 4 Entfernen Sie die VFlash-Medienkarte (falls installiert) von der iDRAC6 Enterprise-Karte. Siehe ["VFlash-Medien \(optional\)" auf Seite 112.](#page-111-0)
- 5 Wenn ein Ethernet-Kabel an die iDRAC6-Enterprise-Karte angeschlossen ist, trennen Sie das Kabel von der Karte.
- 6 Bauen Sie die iDRAC6 Enterprise-Karte aus:
	- a Ziehen Sie die zwei Haltelaschen an der Vorderkante der Karte leicht zurück, und heben Sie Vorderkante der Karte vorsichtig von den Haltestegen ab.
	- b Beim Ablösen der Karte von den Stegen wird der Stecker unter der Karte von der Systemplatine getrennt.
	- c Schieben Sie die Karte von der Systemrückseite weg, bis der RJ-45- Stecker frei ist, und heben Sie dann die Karte aus dem System.
- 7 Installieren Sie die Kunststoffabdeckung für den leeren RJ-45-Ethernetanschluss auf der Rückseite des Systems.
- 8 Setzen Sie die Erweiterungskarte(n) wieder in die Erweiterungskarten-Steckkarte 1 ein. Siehe "Installieren einer Erweiterungskarte" auf [Seite 135.](#page-134-0)
- 9 Schließen Sie das System. Siehe ["Schließen des Systems" auf Seite 93](#page-92-1).
- 10 Verbinden Sie das System und die Peripheriegeräte wieder mit dem Netzstrom und schalten Sie sie dann ein.

# <span id="page-111-0"></span>VFlash-Medien (optional)

Das optionale VFlash-Medium ist eine SD-Karte (Secure Digital), die zusammen mit der optionalen iDRAC6 Enterprise-Karte verwendet werden kann. Siehe ["Integrated Dell Remote Access Controller 6 \(iDRAC6\) Enterprise-](#page-109-0)[Karte \(optional\)" auf Seite 110.](#page-109-0)

1 Machen Sie den VFlash-Mediensteckplatz auf der Rückseite des Systems ausfindig, und schieben Sie das mit Kontakten versehene Ende der SD-Karte (mit der beschrifteten Seite nach oben) in den Steckplatz. Die Position der Aussparung können Sie "Anzeigen und Funktionen auf der [Rückseite" auf Seite 19](#page-18-0) entnehmen.

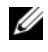

**ZANMERKUNG:** Der Steckplatz ist mit einer Passung versehen, um ein korrektes Einsetzen der Karte sicherzustellen.

2 Drücken Sie die Karte nach innen, bis sie im Steckplatz einrastet.

Um die Karte zu entfernen, drücken Sie die Karte nach innen, um sie freizugeben, und ziehen Sie dann die Karte aus dem Steckplatz.

# NIC-Hardwareschlüssel

iSCSI und andere Funktionsmerkmale für die im System integrierten NICs werden durch Installation eines optionalen NIC-Hardwareschlüssels im Sockel ISCSI\_KEY auf der Systemplatine aktiviert.

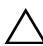

 $\triangle$  VORSICHTSHINWEIS: Viele Reparaturarbeiten dürfen nur von qualifizierten Servicetechnikern durchgeführt werden. Fehlerbehebungsmaßnahmen oder einfache Reparaturen sollten Sie nur dann selbst übernehmen, wenn dies mit der Produktdokumentation im Einklang steht oder Sie vom Team des Online- oder Telefonsupports dazu aufgefordert werden. Schäden durch nicht von Dell genehmigte Wartungsversuche werden nicht durch die Garantie abgedeckt. Lesen und befolgen Sie die zusammen mit dem Produkt zur Verfügung gestellten Sicherheitshinweise.

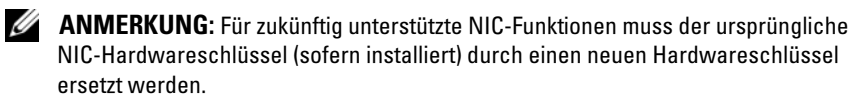

- 1 Schalten Sie das System und die Peripheriegeräte aus und trennen Sie das System vom Netzstrom.
- 2 Öffnen Sie das System. Siehe ["Öffnen des Systems" auf Seite 93.](#page-92-0)
- 3 Lokalisieren Sie den ISCSI KEY-Anschluss auf der Systemplatine. Siehe [Abbildung 6-2](#page-199-0).
- 4 Setzen Sie den NIC-Hardwareschlüssel in den Anschluss auf der Platine ein. Siehe Abbildung 3-11.

#### Abbildung 3-11. NIC-Hardwareschlüssel entfernen oder installieren

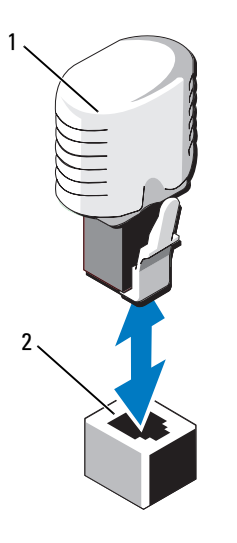

- 1 NIC-Hardwareschlüssel 2 Anschluss ISCSI\_KEY
- 5 Schließen Sie das System. Siehe ["Schließen des Systems" auf Seite 93](#page-92-1).
- 6 Verbinden Sie das System wieder mit dem Netzstrom und schalten Sie das System und die angeschlossenen Peripheriegeräte ein.

# Kühlgehäuse

Das System ist mit einem Kühlgehäuse ausgestattet, das den Luftstrom von den Lüftern über Prozessor(en) und Speichermodul(e) leitet.

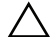

VORSICHTSHINWEIS: Viele Reparaturarbeiten dürfen nur von qualifizierten Servicetechnikern durchgeführt werden. Fehlerbehebungsmaßnahmen oder einfache Reparaturen sollten Sie nur dann selbst übernehmen, wenn dies mit der Produktdokumentation im Einklang steht oder Sie vom Team des Online- oder Telefonsupports dazu aufgefordert werden. Schäden durch nicht von Dell genehmigte Wartungsversuche werden nicht durch die Garantie abgedeckt. Lesen und befolgen Sie die zusammen mit dem Produkt zur Verfügung gestellten Sicherheitshinweise.

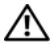

 $\bigwedge$  WARNUNG: Die Speichermodule sind auch nach dem Ausschalten des Systems eine Zeitlang zu heiß zum Anfassen. Lassen Sie die Speichermodule abkühlen, bevor Sie sie berühren.

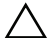

 $\triangle$  VORSICHTSHINWEIS: Betreiben Sie das System niemals mit abgenommenem Kühlgehäuse. Eine Überhitzung kann schnell eintreten, was zur Systemabschaltung und einem entsprechenden Datenverlust führen kann.

## <span id="page-114-0"></span>Entfernen des Kühlgehäuses

- VORSICHTSHINWEIS: Viele Reparaturarbeiten dürfen nur von qualifizierten Servicetechnikern durchgeführt werden. Fehlerbehebungsmaßnahmen oder einfache Reparaturen sollten Sie nur dann selbst übernehmen, wenn dies mit der Produktdokumentation im Einklang steht oder Sie vom Team des Online- oder Telefonsupports dazu aufgefordert werden. Schäden durch nicht von Dell genehmigte Wartungsversuche werden nicht durch die Garantie abgedeckt. Lesen und befolgen Sie die zusammen mit dem Produkt zur Verfügung gestellten Sicherheitshinweise.
- 1 Schalten Sie das System und die Peripheriegeräte aus und trennen Sie das System vom Netzstrom.
- 2 Öffnen Sie das System. Siehe ["Öffnen des Systems" auf Seite 93.](#page-92-0)
- 3 Um das Kühlgehäuse aus dem System herauszuheben, berühren Sie es an den vorgesehenen Anfassern. Siehe Abbildung 3-12.

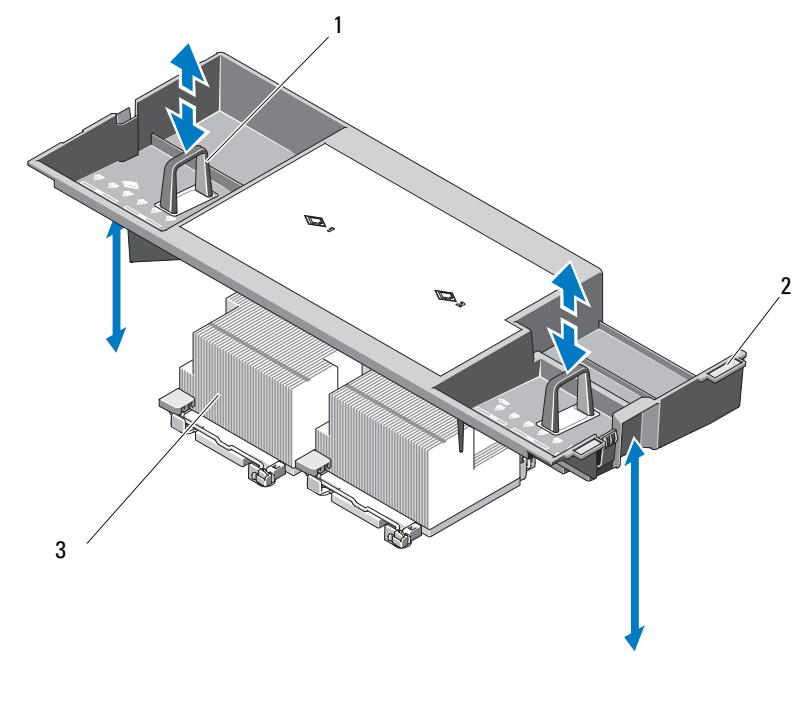

#### Abbildung 3-12. Kühlgehäuse entfernen und installieren

- 1 Anfasser 2 Führungsnasen
	-

3 Prozessor

#### <span id="page-115-0"></span>Installieren des Kühlgehäuses

VORSICHTSHINWEIS: Viele Reparaturarbeiten dürfen nur von qualifizierten Servicetechnikern durchgeführt werden. Fehlerbehebungsmaßnahmen oder einfache Reparaturen sollten Sie nur dann selbst übernehmen, wenn dies mit der Produktdokumentation im Einklang steht oder Sie vom Team des Online- oder Telefonsupports dazu aufgefordert werden. Schäden durch nicht von Dell genehmigte Wartungsversuche werden nicht durch die Garantie abgedeckt. Lesen und befolgen Sie die zusammen mit dem Produkt zur Verfügung gestellten Sicherheitshinweise.

- 1 Richten Sie die Führungsnasen auf der rechten Seite des Kühlgehäuses an den Aussparungen in der rechten Gehäusewand aus.
- 2 Senken Sie die rechte Seite des Kühlgehäuses in die Gehäuseaussparungen ab, und drehen Sie die linke Seite nach unten und innen zur linken Gehäusewand.
- 3 Schließen Sie das System. Siehe ["Schließen des Systems" auf Seite 93](#page-92-1).
- 4 Verbinden Sie das System wieder mit dem Netzstrom und schalten Sie das System und die angeschlossenen Peripheriegeräte ein.

## Lüfter

Das System ist mit fünf bzw. vier hot-swap-fähigen Lüftern ausgestattet, die die inneren Systemkomponenten kühlen.

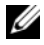

**ANMERKUNG:** Wenn mit einem bestimmten Lüfter ein Problem auftritt, wird die Lüfternummer in der Systemverwaltungssoftware angegeben. So können Sie den richtigen Lüfter leicht identifizieren und austauschen.

## <span id="page-116-0"></span>Entfernen eines Lüfters

 $\triangle$  VORSICHTSHINWEIS: Viele Reparaturarbeiten dürfen nur von qualifizierten Servicetechnikern durchgeführt werden. Fehlerbehebungsmaßnahmen oder einfache Reparaturen sollten Sie nur dann selbst übernehmen, wenn dies mit der Produktdokumentation im Einklang steht oder Sie vom Team des Online- oder Telefonsupports dazu aufgefordert werden. Schäden durch nicht von Dell genehmigte Wartungsversuche werden nicht durch die Garantie abgedeckt. Lesen und befolgen Sie die zusammen mit dem Produkt zur Verfügung gestellten Sicherheitshinweise.

VORSICHTSHINWEIS: Die Lüfter sind hot-swap-fähig. Um eine ausreichende Kühlung zu gewährleisten, während das System eingeschaltet ist, ersetzen Sie nur einen Lüfter auf einmal.

 $\triangle$  <code>VORSICHTSHINWEIS:</code> Der Platzhalter für den Lüfter muss im Schacht FAN5 installiert sein, um das richtige Maß an Kühlung zu gewährleisten, wenn das System läuft.

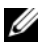

 $\mathbb Z$  **ANMERKUNG:** Wenn ein Lüfter im Schacht FAN5 installiert ist, wird dieser nicht in der iDRAC-Benutzeroberfläche angezeigt, außer dass er vor dem Start des Systems installiert wurde. Der Lüfter ist jedoch gleichwohl funktionsfähig.

1 Öffnen Sie das System. Siehe ["Öffnen des Systems" auf Seite 93](#page-92-0).

#### WARNUNG: Fassen Sie den Lüfter erst an, wenn sich die Lüfterflügel nicht mehr bewegen.

2 Drücken Sie auf die Sperrklinke, fassen Sie gleichzeitig die Enden des Lüfters an, und heben Sie den Lüfter direkt aus der Lüfterhalterung. Siehe Abbildung 3-13.

#### Abbildung 3-13. Lüfter entfernen und installieren

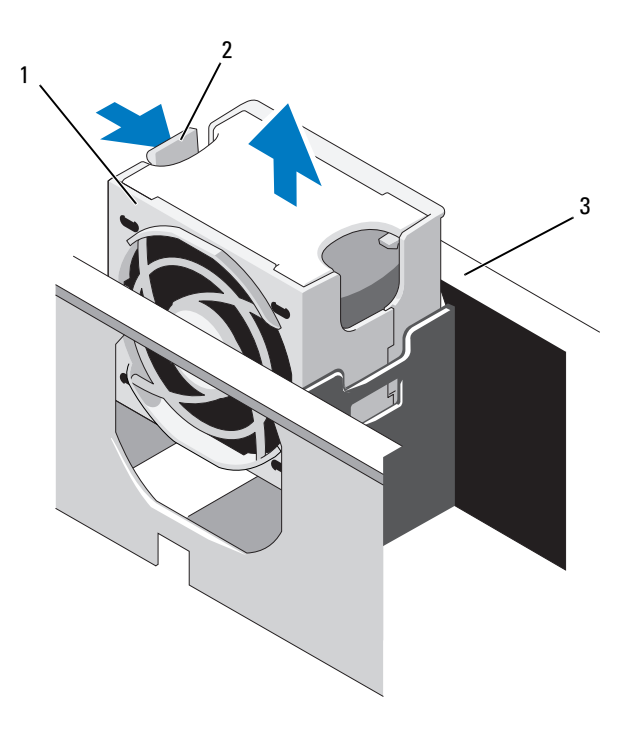

- 
- 1 Lüfter 2 Lüftersperrklinke
- 3 Lüfterhalterung

## <span id="page-118-1"></span>Einsetzen eines Lüfters

- VORSICHTSHINWEIS: Viele Reparaturarbeiten dürfen nur von qualifizierten Servicetechnikern durchgeführt werden. Fehlerbehebungsmaßnahmen oder einfache Reparaturen sollten Sie nur dann selbst übernehmen, wenn dies mit der Produktdokumentation im Einklang steht oder Sie vom Team des Online- oder Telefonsupports dazu aufgefordert werden. Schäden durch nicht von Dell genehmigte Wartungsversuche werden nicht durch die Garantie abgedeckt. Lesen und befolgen Sie die zusammen mit dem Produkt zur Verfügung gestellten Sicherheitshinweise.
- 1 Richten Sie die Steckverbindung des Lüfters am Sockel der Lüfterhalterung aus, und senken Sie den Lüfter in die Halterung ab, bis er vollständig eingesetzt ist. Siehe Abbildung 3-13.
- 2 Schließen Sie das System. Siehe ["Schließen des Systems" auf Seite 93](#page-92-1).

## <span id="page-118-0"></span>Entfernen der Lüfterhalterung

- $\triangle$  VORSICHTSHINWEIS: Viele Reparaturarbeiten dürfen nur von qualifizierten Servicetechnikern durchgeführt werden. Fehlerbehebungsmaßnahmen oder einfache Reparaturen sollten Sie nur dann selbst übernehmen, wenn dies mit der Produktdokumentation im Einklang steht oder Sie vom Team des Online- oder Telefonsupports dazu aufgefordert werden. Schäden durch nicht von Dell genehmigte Wartungsversuche werden nicht durch die Garantie abgedeckt. Lesen und befolgen Sie die zusammen mit dem Produkt zur Verfügung gestellten Sicherheitshinweise.
	- 1 Schalten Sie das System und die Peripheriegeräte aus und trennen Sie das System vom Netzstrom.
	- 2 Öffnen Sie das System. Siehe ["Öffnen des Systems" auf Seite 93.](#page-92-0)
	- 3 Optional: Entfernen Sie die Lüfter von der Lüfterhalterung. Siehe ["Entfernen eines Lüfters" auf Seite 117](#page-116-0).
	- 4 Heben Sie die Sperrklinken auf beiden Seiten der Lüfterhalterung an, und heben Sie die Halterung aus dem System. Siehe Abbildung 3-14.

Abbildung 3-14. Prozessorlüfterhalterung entfernen und installieren

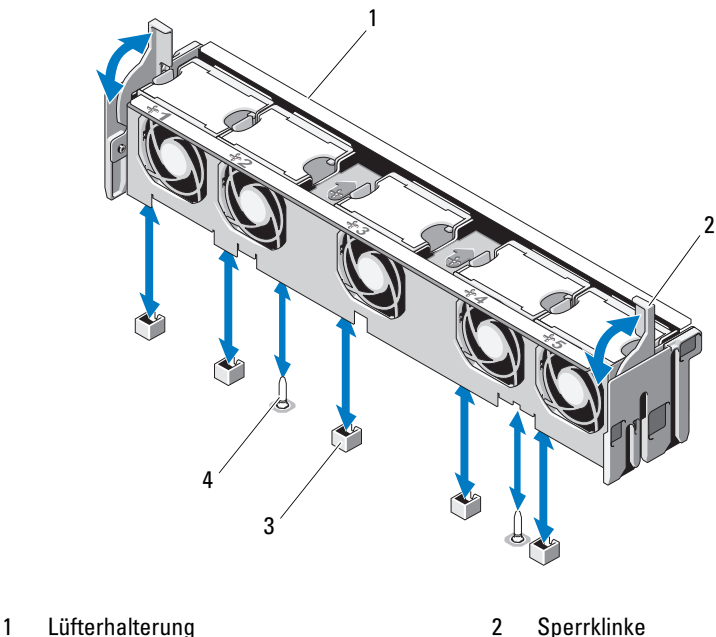

- 3 Lüfteranschluss auf der Systemplatine 4 Montagestift
- 
- 
- 

## <span id="page-119-0"></span>Wiederanbringen der Lüfterhalterung

- $\wedge$  VORSICHTSHINWEIS: Viele Reparaturarbeiten dürfen nur von qualifizierten Servicetechnikern durchgeführt werden. Fehlerbehebungsmaßnahmen oder einfache Reparaturen sollten Sie nur dann selbst übernehmen, wenn dies mit der Produktdokumentation im Einklang steht oder Sie vom Team des Online- oder Telefonsupports dazu aufgefordert werden. Schäden durch nicht von Dell genehmigte Wartungsversuche werden nicht durch die Garantie abgedeckt. Lesen und befolgen Sie die zusammen mit dem Produkt zur Verfügung gestellten Sicherheitshinweise.
- 1 Richten Sie die Lüfterhalterung so am Halterungssockel aus, dass die Montagestifte richtig in den Halterungssockel eingesetzt werden. Siehe Abbildung 3-14.
- 2 Setzen Sie die Halterung ein, und befestigen Sie sie, indem Sie die Sperrklinken verriegeln.
- 3 Setzen Sie die Lüfter wieder in die Lüfterhalterung ein, falls diese zuvor entfernt wurden. Siehe ["Einsetzen eines Lüfters" auf Seite 119.](#page-118-1)
- 4 Schließen Sie das System. Siehe ["Schließen des Systems" auf Seite 93](#page-92-1).

## Optisches Laufwerk

In die Frontblende kann ein optionales DVD-ROM- oder DVD+RW-Laufwerk in Flachbauweise eingeschoben werden, das an den SATA-Controller auf der Systemplatine angeschlossen wird. Je nach Gehäuse befindet sich das optische Laufwerk auf der rechten oder linken Seite des Systems.

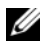

 $\mathscr{D}$  ANMERKUNG: DVD-Geräte sind reine Datenlaufwerke.

## Optisches Laufwerk entfernen

- VORSICHTSHINWEIS: Viele Reparaturarbeiten dürfen nur von qualifizierten Servicetechnikern durchgeführt werden. Fehlerbehebungsmaßnahmen oder einfache Reparaturen sollten Sie nur dann selbst übernehmen, wenn dies mit der Produktdokumentation im Einklang steht oder Sie vom Team des Online- oder Telefonsupports dazu aufgefordert werden. Schäden durch nicht von Dell genehmigte Wartungsversuche werden nicht durch die Garantie abgedeckt. Lesen und befolgen Sie die zusammen mit dem Produkt zur Verfügung gestellten Sicherheitshinweise.
- 1 Schalten Sie das System und alle angeschlossenen Peripheriegeräte aus und trennen Sie das System vom Netzstrom.
- 2 Öffnen Sie das System. Siehe ["Öffnen des Systems" auf Seite 93.](#page-92-0)
- 3 Trennen Sie das Kabel des optischen Laufwerks von der Laufwerkrückseite.
- 4 Um das optische Laufwerk zu entfernen, ziehen Sie die blaue Sperrklinke auf der Rückseite des Laufwerks nach oben, und schieben Sie das Laufwerk aus dem System. Siehe Abbildung 3-15.

## Installieren des optischen Laufwerks

VORSICHTSHINWEIS: Viele Reparaturarbeiten dürfen nur von qualifizierten Servicetechnikern durchgeführt werden. Fehlerbehebungsmaßnahmen oder einfache Reparaturen sollten Sie nur dann selbst übernehmen, wenn dies mit der Produktdokumentation im Einklang steht oder Sie vom Team des Online- oder Telefonsupports dazu aufgefordert werden. Schäden durch nicht von Dell genehmigte Wartungsversuche werden nicht durch die Garantie abgedeckt. Lesen und befolgen Sie die zusammen mit dem Produkt zur Verfügung gestellten Sicherheitshinweise.

- 1 Schalten Sie das System und alle angeschlossenen Peripheriegeräte aus und trennen Sie das System vom Netzstrom.
- 2 Öffnen Sie das System. Siehe ["Öffnen des Systems" auf Seite 93](#page-92-0).
- 3 Um den Platzhalter für das optische Laufwerk zu entfernen, drücken Sie auf die blaue Sperrklinke auf der Rückseite des Platzhalters, und schieben Sie den Platzhalter aus dem System.
- 4 Richten Sie das optische Laufwerk an der Öffnung auf der Systemvorderseite aus. Siehe Abbildung 3-15.
- 5 Schieben Sie das optische Laufwerk in die Öffnung, bis es einrastet.
- 6 Schließen Sie das Schnittstellenkabel des optischen Laufwerks auf der Rückseite des Laufwerkträgers an.
- 7 Falls noch nicht geschehen, verbinden Sie die Stromversorgungs- und Schnittstellenkabel vom optischen Laufwerk mit den Systemplatinenanschlüssen.
	- a Verbinden Sie das Netzkabel mit dem Anschluss DVD/TBU\_PWR auf der Vorderseite der Systemplatine unter der Lüfterhalterung. Die Position des Anschlusses können Sie [Abbildung 6-2](#page-199-0) entnehmen.
	- b Führen Sie das Schnittstellenkabel an der Innenseite der Gehäuse-wand entlang. Siehe ["Kabelführung" auf Seite 131](#page-130-0) und Abbildung 3-16.
	- c Verbinden Sie das Kabel mit dem Anschluss SATA\_A auf der Systemplatine. Die Position des Anschlusses können Sie [Abbildung 6-2](#page-199-0) entnehmen.
- 8 Schließen Sie das System. Siehe ["Schließen des Systems" auf Seite 93](#page-92-1).
- 9 Setzen Sie die Frontverkleidung wieder auf. Siehe "Anbringen der [Frontverkleidung" auf Seite 92.](#page-91-0)
- 10 Verbinden Sie das System und die Peripheriegeräte wieder mit dem Netzstrom und schalten Sie sie ein.

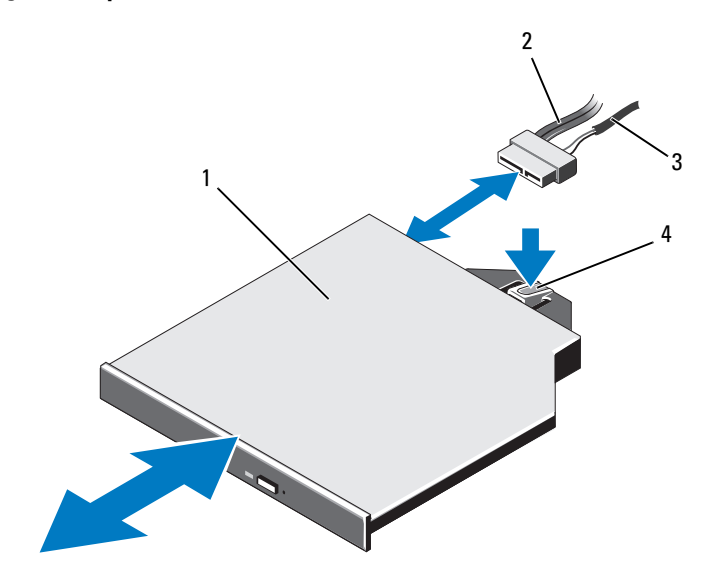

#### Abbildung 3-15. Optisches Laufwerk entfernen und installieren

- 
- 1 Optisches Laufwerk 2 Schnittstellenkabel des optischen Laufwerks
- 
- 3 Stromversorgungskabel 4 Entriegelungshebel für das optische Laufwerk

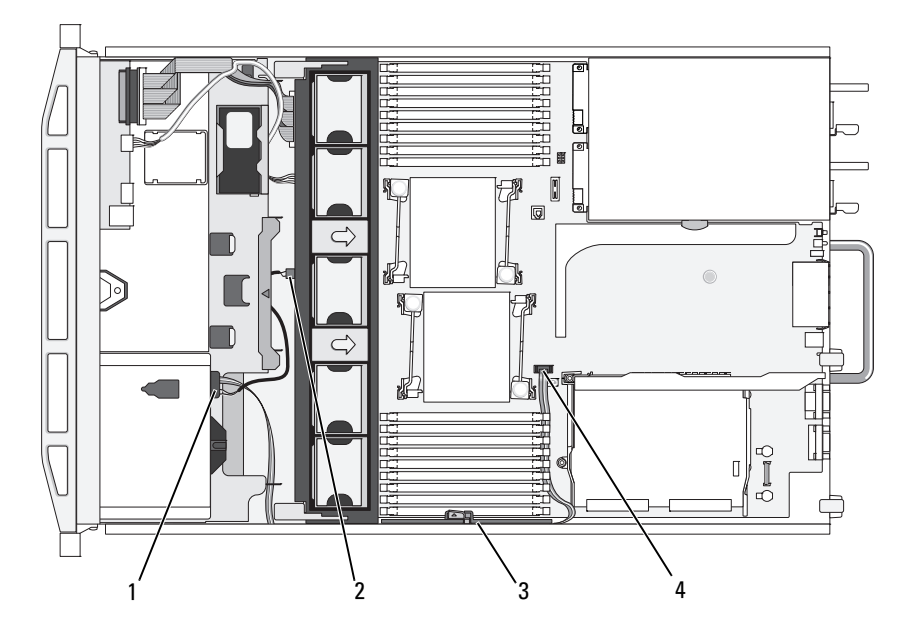

Abbildung 3-16. Führung des Kabels für das optische Laufwerk

- 1 Anschluss für optisches Laufwerk 2 Anschluss DVD/TBU\_PWR
- 
- 
- 3 Kabelhalteklammer 14 Anschluss SATA A

## Integrierte Speichercontrollerkarte

Das System verfügt auf der Erweiterungskarten-Steckkarte 1 über einen eigenen Steckplatz für eine interne Speichercontrollerkarte, die das Speichersubsystem für die internen Systemfestplatten bereitstellt. Der Controller unterstützt SAS- und SATA-Festplatten und ermöglicht außerdem das Einrichten der Festplatten in RAID-Konfigurationen, je nach Version des Speichercontrollers im System.

## Entfernen der integrierten Speichercontrollerkarte

VORSICHTSHINWEIS: Viele Reparaturarbeiten dürfen nur von qualifizierten Servicetechnikern durchgeführt werden. Fehlerbehebungsmaßnahmen oder einfache Reparaturen sollten Sie nur dann selbst übernehmen, wenn dies mit der Produktdokumentation im Einklang steht oder Sie vom Team des Online- oder Telefonsupports dazu aufgefordert werden. Schäden durch nicht von Dell genehmigte Wartungsversuche werden nicht durch die Garantie abgedeckt. Lesen und befolgen Sie die zusammen mit dem Produkt zur Verfügung gestellten Sicherheitshinweise.

- 1 Schalten Sie das System und die Peripheriegeräte aus und trennen Sie das System vom Netzstrom.
- 2 Öffnen Sie das System. Siehe ["Öffnen des Systems" auf Seite 93.](#page-92-0)
- 3 Entfernen Sie alle Erweiterungskarten aus der Erweiterungskarten-Steckkarte 1. Siehe ["Entfernen von Erweiterungskarten" auf Seite 136](#page-135-0).
- 4 Trennen Sie das bzw. die SAS-Kabel von der Speichercontrollerkarte.
- VORSICHTSHINWEIS: Das Trennen des RAID-Akkukabels von einer PERC-Karte kann zu Datenverlust führen, falls die Cache-LED an der Karte leuchtet. Die LED zeigt an, dass sich im Controllerspeicher noch Cache-Daten befinden und die Daten beim Herunterfahren des Systems nicht gelöscht wurden.
	- 5 Falls erforderlich, trennen Sie das RAID-Akkukabel vom Controller.
	- 6 Biegen Sie die Kartenführungen an beiden Rändern nach außen, und ziehen Sie die Speichercontrollerkarte aus dem Anschluss. Siehe Abbildung 3-17.
	- 7 Biegen Sie die Kartenführungen an beiden Rändern nach außen, um den Controller freizugeben, und heben Sie die der blauen Führungsschiene benachbarte Seite des Controllers an. Nehmen Sie anschließend den Controller zur Gehäuserückseite hin aus dem System. Siehe Abbildung 3-17.

## Installieren der integrierten Speichercontrollerkarte

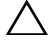

 $\triangle$  VORSICHTSHINWEIS: Viele Reparaturarbeiten dürfen nur von qualifizierten Servicetechnikern durchgeführt werden. Fehlerbehebungsmaßnahmen oder einfache Reparaturen sollten Sie nur dann selbst übernehmen, wenn dies mit der Produktdokumentation im Einklang steht oder Sie vom Team des Online- oder Telefonsupports dazu aufgefordert werden. Schäden durch nicht von Dell genehmigte Wartungsversuche werden nicht durch die Garantie abgedeckt. Lesen und befolgen Sie die zusammen mit dem Produkt zur Verfügung gestellten Sicherheitshinweise.

- 1 Positionieren Sie die Speichercontrollerkarte mit dem Rand zur Erweiterungskarten-Steckkarte, und setzen Sie eine Seite der Karte in die schwarze Seitenführung ein.
- 2 Biegen Sie die blaue Seitenführung nach außen, senken Sie die Karte in die blaue Seitenführung ab, und entriegeln Sie die Führung. Siehe Abbildung 3-17.

#### Abbildung 3-17. Installieren einer Speichercontrollerkarte

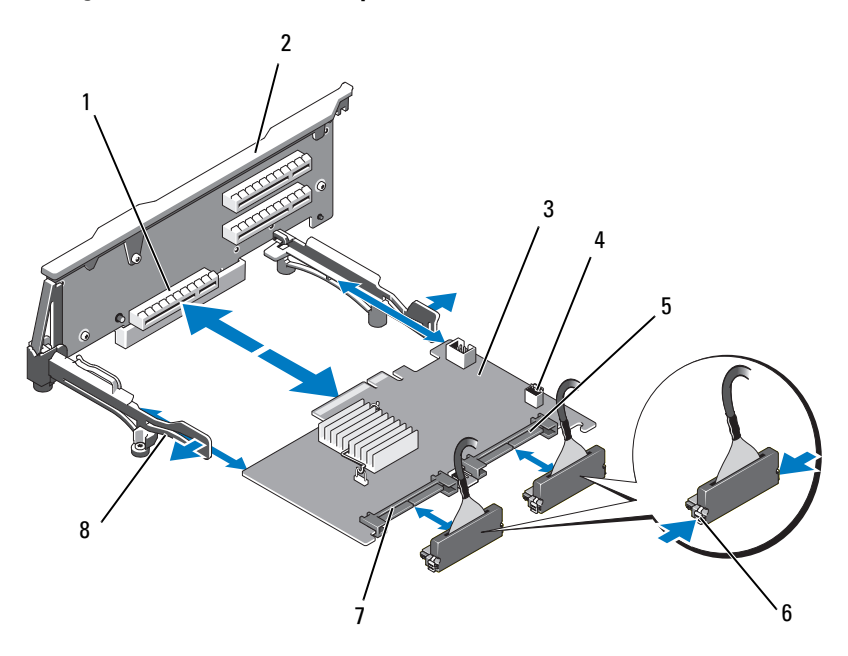

- 1 Dedizierter Anschluss für Speichercontrollerkarte
- 
- 
- 
- 2 Steckkarte 1
- 3 Integrierte Speichercontrollerkarte 4 Anschluss für RAID-Akku (nur PERC)
- 5 SAS\_1-Anschluss 6 Anschluss-Verriegelungsklammern
- 7 Anschluss SAS\_0 8 Seitenführungen (2)
- 3 Schieben Sie den Platinenstecker der Speichercontrollerkarte in den Kartensteckplatz auf dem Riser, bis die Controllerkarte vollständig eingesetzt ist. Siehe Abbildung 3-17.
- 4 Verbinden Sie das Kabel SAS\_0 mit dem Anschluss SAS\_0 des Speichercontrollers und das Kabel SAS\_1 mit dem Anschluss SAS\_1 des Speichercontrollers.
	- **ANMERKUNG:** Achten Sie darauf, das Kabel entsprechend den Anschlussetiketten am Kabel zu verbinden. Wenn die Anschlüsse vertauscht werden, funktioniert die Kabelverbindung nicht.
- 5 Wenn ein akkugepufferter PERC-Controller verwendet wird, müssen Sie den RAID-Akku installieren. Siehe "Installieren eines RAID-Akkus" auf [Seite 129.](#page-128-0)
- 6 Falls noch nicht geschehen, verlegen Sie das Schnittstellenkabel und das RAID-Akkukabel entlang der Kabelführung an der rechten Gehäuseinnenwand unterhalb der Kabelhalteklammer. Siehe "Kabelführung" auf [Seite 131](#page-130-0) und Abbildung 3-18.
- 7 Verbinden Sie das Kabel SAS-A mit dem Anschluss SAS-A auf der Rückwandplatine und gegebenenfalls das Kabel SAS-B mit dem Anschluss SAS-B auf der Rückwandplatine.
- 8 Schließen Sie das System. Siehe ["Schließen des Systems" auf Seite 93](#page-92-1).
- 9 Verbinden Sie das System und die Peripheriegeräte wieder mit dem Netzstrom und schalten Sie sie ein.

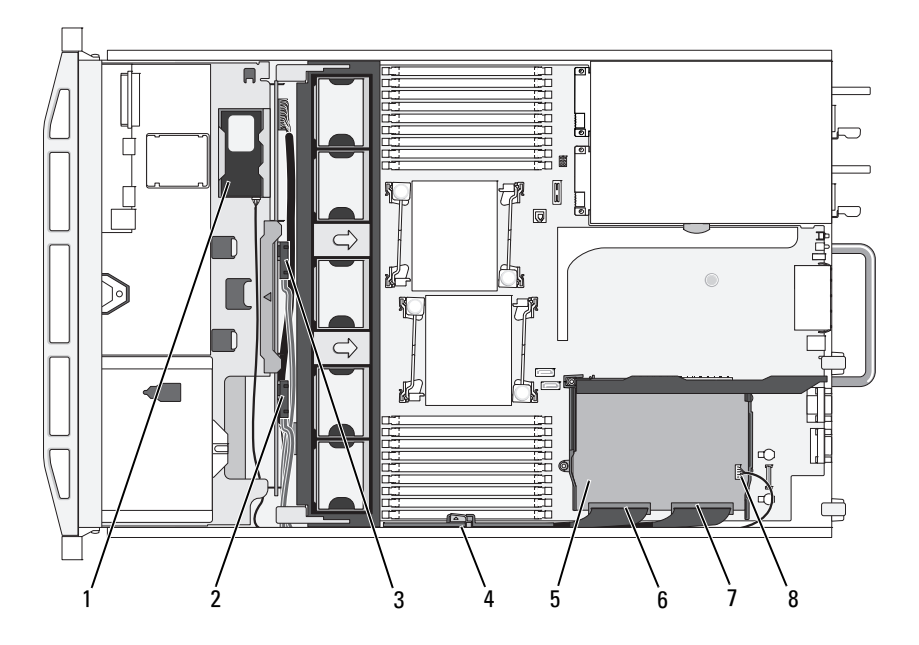

#### Abbildung 3-18. Verkabelung für die Speichercontrollerkarte

- 
- 3 SAS-A-Anschluss auf der Rückwandplatine
- 5 Integrierte Speichercontrollerkarte 6 Anschluss SAS\_0
- 
- 1 RAID-Akku (nur PERC) 2 SAS-B-Anschluss auf der Rückwandplatine
	- 4 Kabelhalteklammer
		-
- 7 SAS\_1-Anschluss 8 Anschluss für RAID-Akku (nur PERC)

# RAID-Akku

Die Informationen in diesem Abschnitt gelten nur für Systeme mit der optionalen PERC-Controllerkarte.

## Entfernen des RAID-Akkus

- $\triangle$  VORSICHTSHINWEIS: Viele Reparaturarbeiten dürfen nur von qualifizierten Servicetechnikern durchgeführt werden. Fehlerbehebungsmaßnahmen oder einfache Reparaturen sollten Sie nur dann selbst übernehmen, wenn dies mit der Produktdokumentation im Einklang steht oder Sie vom Team des Online- oder Telefonsupports dazu aufgefordert werden. Schäden durch nicht von Dell genehmigte Wartungsversuche werden nicht durch die Garantie abgedeckt. Lesen und befolgen Sie die zusammen mit dem Produkt zur Verfügung gestellten Sicherheitshinweise.
	- 1 Ziehen Sie vorsichtig am rechten Rand des Akkufachs, um den RAID-Akku aus dem Akkuträger zu ziehen.
	- 2 Entfernen Sie das Kabel zwischen RAID-Akku und Speichercontrollerkarte. Siehe Abbildung 3-19.

## <span id="page-128-0"></span>Installieren eines RAID-Akkus

- $\triangle$  VORSICHTSHINWEIS: Viele Reparaturarbeiten dürfen nur von qualifizierten Servicetechnikern durchgeführt werden. Fehlerbehebungsmaßnahmen oder einfache Reparaturen sollten Sie nur dann selbst übernehmen, wenn dies mit der Produktdokumentation im Einklang steht oder Sie vom Team des Online- oder Telefonsupports dazu aufgefordert werden. Schäden durch nicht von Dell genehmigte Wartungsversuche werden nicht durch die Garantie abgedeckt. Lesen und befolgen Sie die zusammen mit dem Produkt zur Verfügung gestellten Sicherheitshinweise.
	- 1 Verbinden Sie das Akkukabel mit dem Anschluss am Akku.
	- 2 Machen Sie das Akkufach oberhalb der Festplattenlaufwerkschächte ausfindig. Siehe Abbildung 3-1.
	- 3 Setzen Sie die linke Seite des RAID-Akkus im Winkel in die linke Seite des Akkufachs ein. Achten Sie dabei darauf, dass sich das Kabel an der Rückseite befindet Siehe Abbildung 3-19.
	- 4 Drehen Sie die rechte Seite des Akkus nach unten, und drücken Sie ihn in die verriegelte Position.
- 5 Führen Sie das Akkukabel an der rechten Gehäusewand entlang, falls noch nicht geschehen. Siehe ["Kabelführung" auf Seite 131.](#page-130-0)
- 6 Verbinden Sie das Akkukabel mit dem Akkuanschluss am Speichercontroller. Siehe Abbildung 3-17.

#### Abbildung 3-19. RAID-Akku entfernen oder installieren

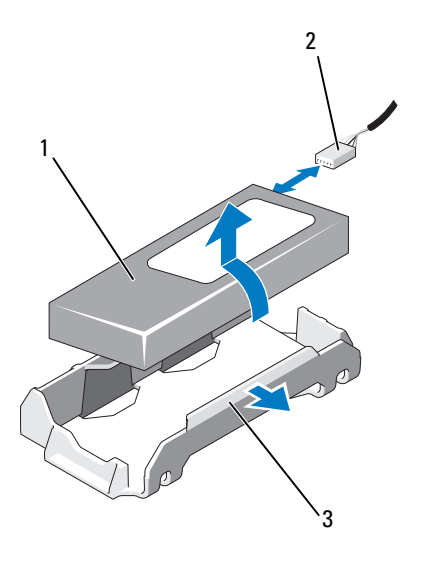

- 
- 1 RAID-Akku 2 RAID-Akkukabel vom Speichercontroller
- 3 Akkufach

# <span id="page-130-0"></span>Kabelführung

Kabel, die von vorn nach hinten durch das System verlaufen, werden durch eine Kabelführung an der rechten Gehäuseinnenseite verlegt. Die Kabel werden durch eine Kabelhalteklammer gesichert, die an der Innenwand befestigt ist.

## Entfernen der: Kabelhalteklammer

- $\wedge$  VORSICHTSHINWEIS: Viele Reparaturarbeiten dürfen nur von qualifizierten Servicetechnikern durchgeführt werden. Fehlerbehebungsmaßnahmen oder einfache Reparaturen sollten Sie nur dann selbst übernehmen, wenn dies mit der Produktdokumentation im Einklang steht oder Sie vom Team des Online- oder Telefonsupports dazu aufgefordert werden. Schäden durch nicht von Dell genehmigte Wartungsversuche werden nicht durch die Garantie abgedeckt. Lesen und befolgen Sie die zusammen mit dem Produkt zur Verfügung gestellten Sicherheitshinweise.
	- 1 Entfernen Sie das Kühlgehäuse. Siehe "Entfernen des Kühlgehäuses" auf [Seite 115.](#page-114-0)
- 2 Entfernen Sie die Lüfterhalterung. Siehe "Entfernen der Lüfterhalterung" [auf Seite 119.](#page-118-0)
- 3 Drücken Sie die blaue Sperrklinke an der Kabelhalteklammer nach außen, und schieben Sie die Klammer zurück, bis die Halterungen an der Unterseite der Klammer sich vom Gehäuse lösen. Siehe [Abbildung 3-20.](#page-131-0)
- 4 Nehmen Sie die Kabelhalteklammer von der Gehäusewand ab.

<span id="page-131-0"></span>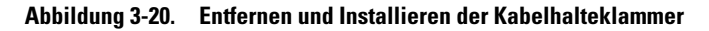

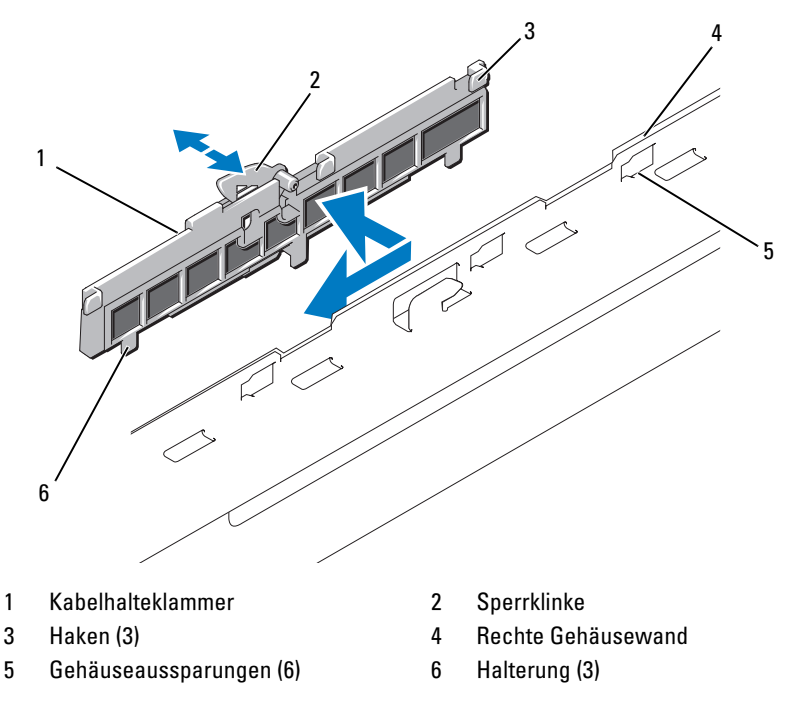

## Installieren der Kabelhalteklammer

VORSICHTSHINWEIS: Viele Reparaturarbeiten dürfen nur von qualifizierten Servicetechnikern durchgeführt werden. Fehlerbehebungsmaßnahmen oder einfache Reparaturen sollten Sie nur dann selbst übernehmen, wenn dies mit der Produktdokumentation im Einklang steht oder Sie vom Team des Online- oder Telefonsupports dazu aufgefordert werden. Schäden durch nicht von Dell genehmigte Wartungsversuche werden nicht durch die Garantie abgedeckt. Lesen und befolgen Sie die zusammen mit dem Produkt zur Verfügung gestellten Sicherheitshinweise.

- 1 Setzen Sie die Haken und Halterungen der Kabelhalteklammer in die Aussparungen an der Gehäusewand ein, und schieben Sie die Klammer zurück, bis die Sperrklinke einrastet.
- 2 Setzen Sie die Lüfterbaugruppe ein. Siehe "Wiederanbringen der [Lüfterhalterung" auf Seite 120](#page-119-0).
- 3 Setzen Sie das Kühlgehäuse ein. Siehe "Installieren des Kühlgehäuses" auf [Seite 116.](#page-115-0)

## Erweiterungskarten und Erweiterungskarten-Steckkarten

Das System unterstützt bis zu vier PCI Express (PCIe)-Erweiterungskarten auf zwei Steckkarten für Erweiterungskarten.

- Erweiterungskarten-Steckkarte 1 enthält zwei PCIe x4-Link-Erweiterungssteckplätze der 2. Generation.
- Erweiterungskarten-Steckkarte 2 ist in zwei Versionen verfügbar:
	- In der Standardausführung enthält die Erweiterungskarten-Steckkarte zwei PCIe x8-Link-Erweiterungssteckplätze der 2. Generation.
	- In der optional erhältlichen Alternativausführung enthält die Erweiterungskarten-Steckkarte 2 einen PCIe x16-Link-Erweiterungssteckplatz der 2. Generation.

#### $\triangle$  VORSICHTSHINWEIS: Erweiterungskarten können nur in die vorgesehenen Steckplätze auf den Steckkarten für Erweiterungskarten eingesetzt werden. Setzen Sie Erweiterungskarten nicht in die Steckkartenanschlüsse auf der Systemplatine ein.

Die Position der Erweiterungssteckplätze geht aus ["Komponenten und PCIe-](#page-203-0)[Busse der Erweiterungskarten-Steckkarte" auf Seite 204](#page-203-0) hervor.

## <span id="page-132-0"></span>Richtlinien zur Installation von Erweiterungskarten

Beachten Sie hinsichtlich der Erweiterungskartensteckplätze die folgenden Hinweise und Richtlinien:

- Alle Steckplätze unterstützen PCI-Express-Erweiterungskarten der Generation 2 und der Generation 1.
- In den Steckplätzen 2, 3 und 4 können Erweiterungskarten maximal 24,13 cm lang sein. Steckplatz 1 nimmt eine Erweiterungskarte in voller Baulänge (30,99 cm) auf.
- Das System unterstützt drei Erweiterungskarten in voller Bauhöhe und eine Slimline-Erweiterungskarte (Steckplatz 2).
- Die Steckplätze 1 und 2 können nur als PCIe-x4-Link-Steckplätze betrieben werden, obgleich es sich hardwaretechnisch um PCIe-x8-Anschlüsse handelt.
- Wenn die optionale x16-Link-Steckkarte installiert ist, ist Steckplatz 4 nicht verfügbar.
- Die Erweiterungskartensteckplätze sind nicht hot-swap-fähig.
- Das System unterstützt neben dem integrierten Speichercontroller bis zu zwei PERC-Controller-Erweiterungskarten zur Verwaltung externer Speicherkapazitäten.

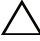

#### $\triangle$  VORSICHTSHINWEIS: Damit eine ordnungsgemäße Kühlung gewährleistet ist, dürfen höchstens zwei der vier Erweiterungskarten mehr als 15 W Leistung aufnehmen (bis maximal 25 W pro Karte); die Leistungsaufnahme des integrierten Speichercontrollers nicht eingerechnet.

• Tabelle 3-1 enthält Vorschläge für die Installation von Erweiterungskarten hinsichtlich bestmöglicher Kühlung und mechanischer Unterbringung. Die Erweiterungskarten mit der höchsten Priorität sollten als erste installiert werden und dabei die entsprechende Steckplatzpriorität erhalten. Alle anderen Erweiterungskarten sollten nach Kartenpriorität und in der Reihenfolge der Steckplatzpriorität installiert werden.

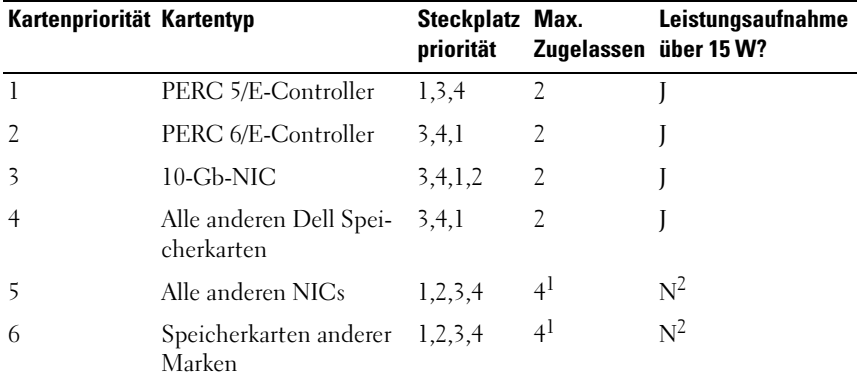

#### Tabelle 3-1. Reihenfolge bei der Installation von Erweiterungskarten

<sup>1</sup> Insgesamt maximal 2 Karten, deren Leistungsaufnahme über 15 W je Karte liegt.

<sup>2</sup> Veraewissern Sie sich in der Dokumentation der Erweiterungskarte, dass die Leistungsaufnahme nicht über 15 Watt liegt.

## <span id="page-134-0"></span>Installieren einer Erweiterungskarte

VORSICHTSHINWEIS: Viele Reparaturarbeiten dürfen nur von qualifizierten Servicetechnikern durchgeführt werden. Fehlerbehebungsmaßnahmen oder einfache Reparaturen sollten Sie nur dann selbst übernehmen, wenn dies mit der Produktdokumentation im Einklang steht oder Sie vom Team des Online- oder Telefonsupports dazu aufgefordert werden. Schäden durch nicht von Dell genehmigte Wartungsversuche werden nicht durch die Garantie abgedeckt. Lesen und befolgen Sie die zusammen mit dem Produkt zur Verfügung gestellten Sicherheitshinweise.

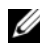

**ANMERKUNG:** Bevor Sie Erweiterungskarten installieren, lesen Sie "Richtlinien [zur Installation von Erweiterungskarten" auf Seite 133](#page-132-0).

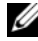

**ANMERKUNG:** Die Installation von Erweiterungskarten auf den Steckkarten 1 und 2 erfolgt nach dem gleichen Verfahren. Die Steckplätze 3 und 4 auf Steckkarte 2 sind zusätzlich mit Kartenführungen für die Installation von 24,13-cm-Erweiterungskarten versehen.

1 Packen Sie die Erweiterungskarte aus und bereiten Sie sie für den Einbau vor.

Anweisungen dazu finden Sie in der Dokumentation, die mit der Karte geliefert wurde.

- 2 Schalten Sie das System und die Peripheriegeräte aus und trennen Sie das System vom Netzstrom.
- 3 Öffnen Sie das System. Siehe ["Öffnen des Systems" auf Seite 93.](#page-92-0)
- 4 Öffnen Sie die Führungsverriegelung für die Erweiterungskarte und entfernen Sie das Abdeckblech auf der Rückseite des Systems. Siehe Abbildung 3-21.

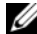

**ANMERKUNG:** Bewahren Sie dieses Abdeckblech gut auf, falls Sie die Erweiterungskarte später einmal entfernen müssen. Das Anbringen einer Abdeckung vor leeren Steckplatzöffnungen ist erforderlich, um die Funkentstörbestimmungen einzuhalten. Die Abdeckungen halten auch Staub und Schmutz vom System fern und helfen, die korrekte Kühlung und den Luftstrom innerhalb des Systems aufrechtzuerhalten.

- 5 Installieren Sie die Erweiterungskarte:
	- a Bei Erweiterungskarten mit einer Baulänge von 24,13 cm richten Sie die Vorderkante an der vorderen Kartenführungsschiene aus. Siehe Abbildung 3-21.
- b Positionieren Sie die Erweiterungskarte so, dass der Platinenstecker an dem Erweiterungskartensteckplatz auf der Steckkarte ausgerichtet ist.
- c Drücken Sie den Platinenstecker fest in den PCIe-Kartensteckplatz, bis die Karte richtig sitzt.
- d Sobald die Karte fest im Stecker sitzt, schließen Sie die Verriegelung für den Erweiterungskartensteckplatz. Siehe Abbildung 3-21.
- 6 Schließen Sie alle Erweiterungskartenkabel für die neue Karte an.

Weitere Informationen über die Kabelanschlüsse der Karte finden Sie in der Dokumentation zur Karte.

- 7 Schließen Sie das System. Siehe ["Schließen des Systems" auf Seite 93](#page-92-1).
- 8 Verbinden Sie das System und die Peripheriegeräte wieder mit dem Netzstrom und schalten Sie sie ein.

## <span id="page-135-0"></span>Entfernen von Erweiterungskarten

- $\triangle$  VORSICHTSHINWEIS: Viele Reparaturarbeiten dürfen nur von qualifizierten Servicetechnikern durchgeführt werden. Fehlerbehebungsmaßnahmen oder einfache Reparaturen sollten Sie nur dann selbst übernehmen, wenn dies mit der Produktdokumentation im Einklang steht oder Sie vom Team des Online- oder Telefonsupports dazu aufgefordert werden. Schäden durch nicht von Dell genehmigte Wartungsversuche werden nicht durch die Garantie abgedeckt. Lesen und befolgen Sie die zusammen mit dem Produkt zur Verfügung gestellten Sicherheitshinweise.
	- 1 Schalten Sie das System und die Peripheriegeräte aus und trennen Sie das System vom Netzstrom.
	- 2 Öffnen Sie das System. Siehe ["Öffnen des Systems" auf Seite 93](#page-92-0).
	- 3 Trennen Sie, falls erforderlich, alle Kabelverbindungen zur Erweiterungskarte.
	- 4 Entfernen Sie die Erweiterungskarte:
		- a Öffnen Sie den Erweiterungskartenriegel auf der Rückseite des Systemgehäuses. Siehe Abbildung 3-21.
		- b Fassen Sie die Erweiterungskarte an den oberen Ecken an und ziehen Sie die Karte vorsichtig aus dem Erweiterungskartenanschluss.
- 5 Wenn die Karte dauerhaft entfernt wird, installieren Sie ein Abdeckblech über der leeren Öffnung des Erweiterungssteckplatzes und schließen Sie den Erweiterungskartenriegel.
	- $\mathscr A$  **ANMERKUNG:** Der Einbau eines Abdeckblechs über einem leeren Erweiterungssteckplatz ist erforderlich, damit die FCC-Bestimmungen bezüglich der Funkentstörung eingehalten werden. Außerdem wird dadurch ein ordnungsgemäßer Luftstrom zur Kühlung des Systems aufrechterhalten.
- 6 Schließen Sie das System. Siehe ["Schließen des Systems" auf Seite 93](#page-92-1).
- 7 Verbinden Sie das System und die Peripheriegeräte wieder mit dem Netzstrom und schalten Sie sie ein.

Abbildung 3-21. Erweiterungskarte entfernen und einsetzen

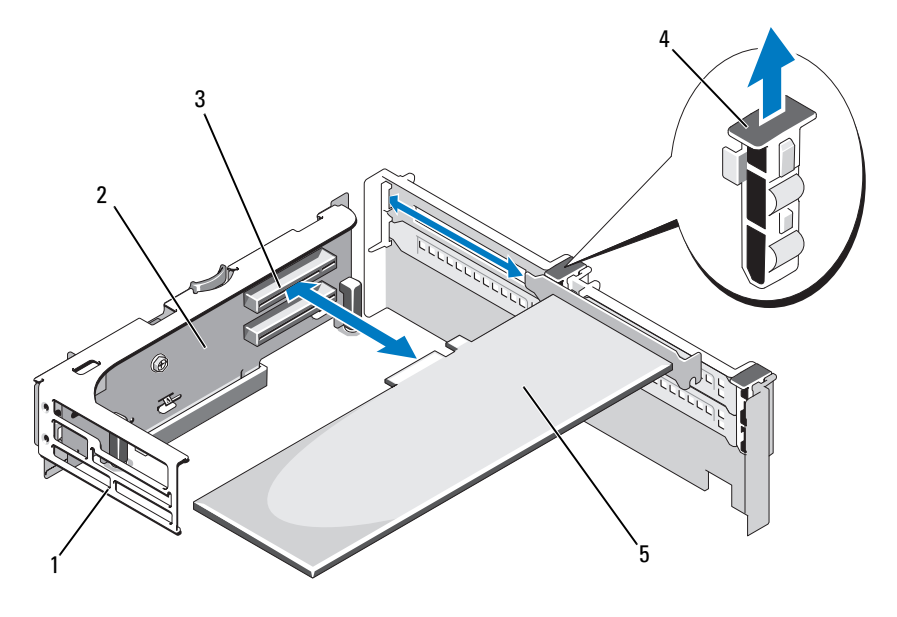

- 1 Vordere Kartenführungsschiene 2 Erweiterungskarten-Riser 2
- 
- 5 Erweiterungskarte
- 
- 3 Erweiterungskartensteckplatz 4 Verriegelung für Erweiterungskartenführung

## Entfernen des Erweiterungskarten-Risers 1

 $\wedge$  VORSICHTSHINWEIS: Viele Reparaturarbeiten dürfen nur von qualifizierten Servicetechnikern durchgeführt werden. Fehlerbehebungsmaßnahmen oder einfache Reparaturen sollten Sie nur dann selbst übernehmen, wenn dies mit der Produktdokumentation im Einklang steht oder Sie vom Team des Online- oder Telefonsupports dazu aufgefordert werden. Schäden durch nicht von Dell genehmigte Wartungsversuche werden nicht durch die Garantie abgedeckt. Lesen und befolgen Sie die zusammen mit dem Produkt zur Verfügung gestellten Sicherheitshinweise.

**ZANMERKUNG: Nehmen Sie zunächst alle Erweiterungskarten aus der Erweiter**ungskarten-Steckkarte, bevor Sie die Steckkarte selbst aus dem System entfernen.

**ZANMERKUNG:** Wenn eine Steckkarte ausgebaut wurde, fährt das System nicht hoch.

- 1 Schalten Sie das System und die Peripheriegeräte aus und trennen Sie das System vom Netzstrom.
- 2 Öffnen Sie das System. Siehe ["Öffnen des Systems" auf Seite 93.](#page-92-0)
- 3 Trennen Sie, falls erforderlich, alle Kabelverbindungen zur Erweiterungskarte.
- 4 Entfernen Sie alle Erweiterungskarten aus der Erweiterungskarten-Steck-karte. Siehe ["Entfernen von Erweiterungskarten" auf Seite 136](#page-135-0).
- 5 Drücken Sie auf die Lasche auf der Unterseite der Steckkarte, um die Platine zu lösen, und heben Sie die Erweiterungskarten-Steckkarte 1 von den Haltestiften ab und aus dem System heraus. Siehe Abbildung 3-22.

## Einsetzen von Erweiterungskarten-Steckkarte 1

 $\triangle$  VORSICHTSHINWEIS: Viele Reparaturarbeiten dürfen nur von qualifizierten Servicetechnikern durchgeführt werden. Fehlerbehebungsmaßnahmen oder einfache Reparaturen sollten Sie nur dann selbst übernehmen, wenn dies mit der Produktdokumentation im Einklang steht oder Sie vom Team des Online- oder Telefonsupports dazu aufgefordert werden. Schäden durch nicht von Dell genehmigte Wartungsversuche werden nicht durch die Garantie abgedeckt. Lesen und befolgen Sie die zusammen mit dem Produkt zur Verfügung gestellten Sicherheitshinweise.

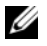

 $\mathscr A$  ANMERKUNG: Wenn eine Steckkarte ausgebaut wurde, fährt das System nicht hoch.

- 1 Richten Sie den Stiftverbinder am Führungsstift auf der Systemplatine aus, und senken Sie die Erweiterungskarten-Steckkarte 1 vorsichtig ab, bis ihr Anschluss fest im Sockel der Systemplatine sitzt. Siehe Abbildung 3-22.
- 2 Setzen Sie gegebenenfalls die Erweiterungskarten ein. Siehe "Installieren [einer Erweiterungskarte" auf Seite 135](#page-134-0).
- 3 Schließen Sie alle Erweiterungskartenkabel wieder an.
- 4 Schließen Sie das System. Siehe ["Schließen des Systems" auf Seite 93](#page-92-1).
- 5 Verbinden Sie das System und die Peripheriegeräte wieder mit dem Netzstrom und schalten Sie sie ein.

Abbildung 3-22. Erweiterungskarten-Steckkarte 1 entfernen und einsetzen

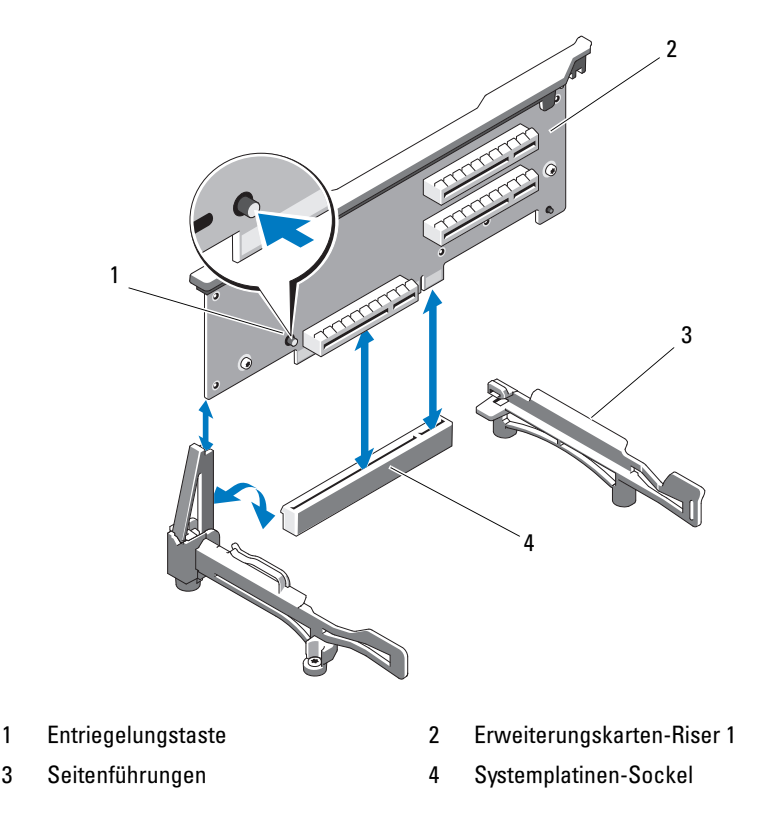

## <span id="page-139-0"></span>Entfernen des Erweiterungskarten-Risers 2

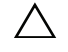

VORSICHTSHINWEIS: Viele Reparaturarbeiten dürfen nur von qualifizierten Servicetechnikern durchgeführt werden. Fehlerbehebungsmaßnahmen oder einfache Reparaturen sollten Sie nur dann selbst übernehmen, wenn dies mit der Produktdokumentation im Einklang steht oder Sie vom Team des Online- oder Telefonsupports dazu aufgefordert werden. Schäden durch nicht von Dell genehmigte Wartungsversuche werden nicht durch die Garantie abgedeckt. Lesen und befolgen Sie die zusammen mit dem Produkt zur Verfügung gestellten Sicherheitshinweise.

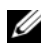

**ANMERKUNG: Nehmen Sie zunächst alle Erweiterungskarten aus der Erweiter**ungskarten-Steckkarte, bevor Sie die Steckkarte selbst aus dem System entfernen.

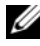

 $\mathbb Z$  ANMERKUNG: Wenn eine Steckkarte für Erweiterungskarten ausgebaut wurde, fährt das System nicht hoch.

- 1 Schalten Sie das System und die Peripheriegeräte aus und trennen Sie das System vom Netzstrom.
- 2 Öffnen Sie das System. Siehe ["Öffnen des Systems" auf Seite 93](#page-92-0).
- 3 Trennen Sie, falls erforderlich, alle Kabelverbindungen zur Erweiterungskarte.
- 4 Entfernen Sie alle Erweiterungskarten von der Erweiterungskarten-Steck-karte. Siehe ["Entfernen von Erweiterungskarten" auf Seite 136.](#page-135-0)
- 5 Drücken Sie auf den blauen Entriegelungsriegel auf der Erweiterungskarten-Steckkarte 2, und heben Sie die Steckkarte gerade nach oben aus dem Gehäuse heraus. Siehe Abbildung 3-23.

## <span id="page-139-1"></span>Einsetzen von Erweiterungskarten-Steckkarte 2

- VORSICHTSHINWEIS: Viele Reparaturarbeiten dürfen nur von qualifizierten Servicetechnikern durchgeführt werden. Fehlerbehebungsmaßnahmen oder einfache Reparaturen sollten Sie nur dann selbst übernehmen, wenn dies mit der Produktdokumentation im Einklang steht oder Sie vom Team des Online- oder Telefonsupports dazu aufgefordert werden. Schäden durch nicht von Dell genehmigte Wartungsversuche werden nicht durch die Garantie abgedeckt. Lesen und befolgen Sie die zusammen mit dem Produkt zur Verfügung gestellten Sicherheitshinweise.
	- 1 Richten Sie die Führungen an beiden Enden der Erweiterungskarten-Steckkarte 2 mit den Stiften auf der Systemplatine aus, und senken Sie die Steckkarte in das System ab, bis die Riegel einrasten. Siehe Abbildung 3-23.
- 2 Setzen Sie gegebenenfalls die Erweiterungskarten ein. Siehe "Installieren [einer Erweiterungskarte" auf Seite 135](#page-134-0).
- 3 Schließen Sie alle Erweiterungskartenkabel wieder an.
- 4 Schließen Sie das System. Siehe ["Schließen des Systems" auf Seite 93](#page-92-1).
- 5 Verbinden Sie das System und die Peripheriegeräte wieder mit dem Netzstrom und schalten Sie sie ein.

#### Abbildung 3-23. Erweiterungskarten-Steckkarte 2 entfernen und einsetzen

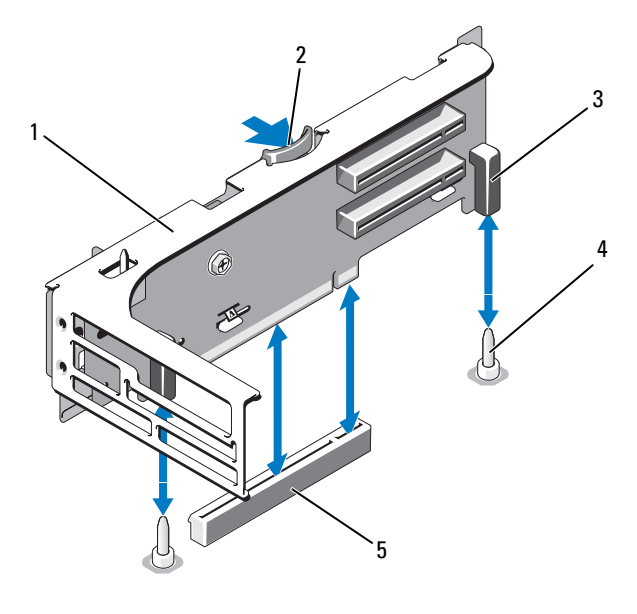

- 1 Erweiterungskarten-Riser 2 2 Sperrklinke
	-
- 3 Stiftverbinder (2) 4 Haltestifte (2)
- 5 Anschluss für Riser 2 auf der Systemplatine

## Entfernen der Erweiterungskarten-Steckkarte 2 aus der Erweiterungskartenhalterung

- $\triangle$  VORSICHTSHINWEIS: Viele Reparaturarbeiten dürfen nur von qualifizierten Servicetechnikern durchgeführt werden. Fehlerbehebungsmaßnahmen oder einfache Reparaturen sollten Sie nur dann selbst übernehmen, wenn dies mit der Produktdokumentation im Einklang steht oder Sie vom Team des Online- oder Telefonsupports dazu aufgefordert werden. Schäden durch nicht von Dell genehmigte Wartungsversuche werden nicht durch die Garantie abgedeckt. Lesen und befolgen Sie die zusammen mit dem Produkt zur Verfügung gestellten Sicherheitshinweise.
	- 1 Schalten Sie das System und die angeschlossenen Peripheriegeräte aus und trennen Sie das System vom Netzstrom.
	- 2 Öffnen Sie das System. Siehe ["Öffnen des Systems" auf Seite 93](#page-92-0).
	- 3 Entfernen Sie alle Erweiterungskarten von der Erweiterungskarten-Steck-karte 2. Siehe ["Entfernen von Erweiterungskarten" auf Seite 136.](#page-135-0)
	- 4 Entfernen Sie die Erweiterungskarten-Steckkarte 2. Siehe "Entfernen des [Erweiterungskarten-Risers 2" auf Seite 140.](#page-139-0)

Abbildung 3-24. Steckkarte 2 entfernen und einsetzen

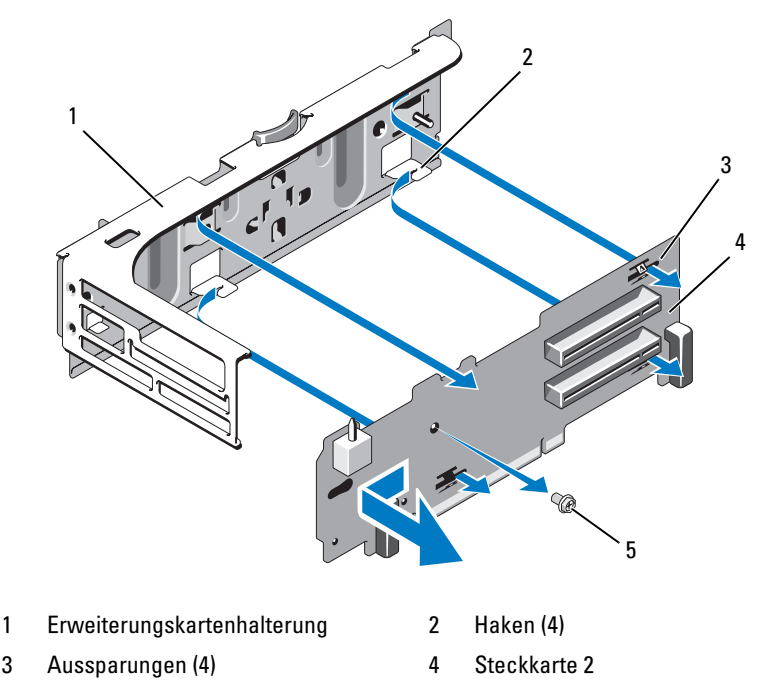

- 5 Schraube
- 5 Entfernen Sie die Steckkarte für Erweiterungskarten:
	- a Entfernen Sie mit einem Kreuzschlitzschraubendreher die Sicherungsschraube der Baugruppe. Siehe Abbildung 3-24.
	- b Schieben Sie die Steckkarte aus den vier Haltehaken.
	- c Heben Sie die Steckkarte aus der Halterung.

## Einsetzen der Steckkarte 2 auf der Erweiterungskartenhalterung

- VORSICHTSHINWEIS: Viele Reparaturarbeiten dürfen nur von qualifizierten Servicetechnikern durchgeführt werden. Fehlerbehebungsmaßnahmen oder einfache Reparaturen sollten Sie nur dann selbst übernehmen, wenn dies mit der Produktdokumentation im Einklang steht oder Sie vom Team des Online- oder Telefonsupports dazu aufgefordert werden. Schäden durch nicht von Dell genehmigte Wartungsversuche werden nicht durch die Garantie abgedeckt. Lesen und befolgen Sie die zusammen mit dem Produkt zur Verfügung gestellten Sicherheitshinweise.
	- 1 Setzen Sie die Steckkarte so in der Erweiterungskartenhalterung ein, dass die vier Haltehaken vollständig in die entsprechenden Aussparungen und Kerben der Steckkarte eingreifen. Siehe Abbildung 3-24.
	- 2 Schieben Sie die Steckkarte in die Haltehaken.
	- 3 Befestigen Sie die Halteschraube mit einem Kreuzschlitzschraubendreher.
	- 4 Installieren Sie die Erweiterungskarten-Steckkarte 2. Siehe "Einsetzen von [Erweiterungskarten-Steckkarte 2" auf Seite 140](#page-139-1).
	- 5 Setzen Sie alle Karten in die Erweiterungssteckplätze ein. Siehe ["Installieren einer Erweiterungskarte" auf Seite 135.](#page-134-0)
	- 6 Schließen Sie das System. Siehe ["Schließen des Systems" auf Seite 93](#page-92-1).
	- 7 Verbinden Sie das System und die Peripheriegeräte wieder mit dem Netzstrom und schalten Sie sie ein.

# Systemspeicher

Das System unterstützt registrierte DDR3-Speichermodule (RDIMMs) oder nicht gepufferte ECC-Speichermodule (UDIMMs). Einzel- und Zweifach-DIMMs können mit 1067 oder 1333 MHz getaktet sein und Vierfach-DIMMs mit 1067 MHz.

Das System enthält 18 Speichersockel, die in zwei Sätzen zu je 9 Sockeln aufgeteilt sind – ein Satz je Prozessor. Jeder Satz mit 9 Speichersockeln ist in drei Kanäle mit je drei Speichersockeln unterteilt. Die Auswurfhebel am jeweils ersten Sockel eines Kanals sind weiß.
Die maximal vom System unterstützte Speichergröße hängt davon ab, welche Typen und Kapazitäten von Speichermodulen verwendet werden:

- Einzel- und Dual-RDIMMs mit 2, 4 und (sofern verfügbar) 8 GB werden bis zu einer Gesamtkapazität von 144 GB unterstützt.
- Quad-RDIMMs (zwei je Kanal) werden bis zu einer Gesamtkapazität von 96 GB unterstützt.
- UDIMMs der Größen 1 GB und 2 GB werden für eine Gesamtkapazität von bis zu 24 GB unterstützt.

### Richtlinien zur Installation von Speichermodulen

Um eine optimale Leistung des Systems zu gewährleisten, beachten Sie bei der Konfiguration des Systemspeichers die folgenden allgemeinen Richtlinien.

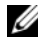

ANMERKUNG: Speicherkonfigurationen, bei denen diese Richtlinien nicht eingehalten wurden, können dazu führen, dass das System ohne Bildschirmausgabe oder Systemmeldungen angehalten wird.

- RDIMMs und UDIMMs können nicht kombiniert werden.
- Jeder Kanal kann mit maximal zwei UDIMMs bestückt werden.
- Alle Speicherkanäle, in denen sich Module befinden, müssen mit identischen Speichermodulkonfigurationen bestückt sein.
- Innerhalb eines Speicherkanals können Speichermodule mit unterschiedlicher Kapazität (z. B. 2 GB, 8 GB und 4 GB) kombiniert werden; jedoch müssen alle bestückten Kanäle dieselbe Speichermodulkonfiguration aufweisen.
- In der Betriebsart Optimizer werden die Speichermodule in der numerischen Reihenfolge der Sockel – beginnend mit A1 bzw. B1 – installiert.
- Bei der Speicherspiegelung oder in der erweiterten ECC-Betriebsart werden die drei am weitesten von Prozessor entfernten Sockel nicht verwendet. Die Speichermodule werden beginnend mit Sockel A2 bzw. B2 in der numerischen Reihenfolge der verbleibenden Sockel installiert (also z. B. A2, A3, A5, A6, A8 und A9).
- Der Modus Advanced ECC erfordert die DRAM-Gerätebandbreiten x4 oder x8.
- Die Speichertaktung jedes Kanals ist von der Speicherkonfiguration abhängig:
	- Bei Einzel- oder Zweifach-Speichermodulen:
		- Ein Speichermodul pro Kanal unterstützt bis zu 1333 MHz.
		- Zwei Speichermodule pro Kanal unterstützen bis zu 1067 MHz.
		- Drei Speichermodule je Kanal können unabhängig von der Speichermodul-Taktrate nur mit maximal 800 MHz betrieben werden.
	- Bei Vierfach-Speichermodulen:
		- Ein Speichermodul pro Kanal unterstützt bis zu 1067 MHz.
		- Zwei Speichermodule pro Kanal sind auf 800 MHz beschränkt, unabhängig von der Taktung des Speichermoduls.
- Wenn ein Quad-Speichermodul installiert ist, kann zu dem betreffenden Kanal nur ein weiteres Speichermodul hinzugefügt werden.
- Wenn Vierfach-Speichermodule mit Einzel- oder Dual-Modulen gemischt eingesetzt werden, müssen die Vierfach-Module in den Sockeln mit den weißen Auswurfhebeln installiert werden.
- Wenn Speichermodule mit verschiedenen Taktraten installiert werden, erfolgt der Betrieb mit der Taktrate des langsamsten Speichermoduls.

## Betriebsartspezifische Richtlinien

Die Anzahl der Kanäle und die zulässigen Konfigurationen hängen von der gewählten Speicherbetriebsart ab.

### Unterstützung für Advanced ECC (Lockstep)

Bei dieser Konfiguration werden die zwei dem Prozessor am nächsten liegenden Kanäle zu einem 128-Bit-Kanal kombiniert. Diese Betriebsart unterstützt SDDC für x4- und x8- basierte Speichermodule. Speichermodule müssen in entsprechenden Sockeln in Kapazität, Taktrate und Technologie übereinstimmen.

### Unterstützung von Speicherspiegelung

Das System unterstützt Speicherspiegelung, wenn in den beiden am nächsten beim Prozessor befindlichen Kanälen identische Speichermodule installiert sind (der am weitesten vom Prozessor entfernte Kanal ist nicht mit Speicher bestückt). Speicherspiegelung (Mirroring) muss im System-Setup-Programm aktiviert werden. Bei einer gespiegelten Konfiguration ist der insgesamt verfügbare Systemspeicher halb so groß wie der installierte physische Speicher.

### Betriebsart Optimizer (Unabhängiger Kanal)

In dieser Betriebsart sind alle drei Kanäle mit identischen Speichermodulen belegt. Diese Betriebsart ermöglicht eine größere Gesamtspeicherkapazität, unterstützt aber nicht SDDC bei x8-basierten Speichermodulen.

Eine minimale Konfiguration mit einem Kanal und einem 1-GB-Speichermodul wird in dieser Betriebsart ebenfalls unterstützt.

Tabelle 3-2 und Tabelle 3-3 enthalten Beispiel-Speicherkonfigurationen, die den Richtlinien dieses Abschnitts entsprechen. In den Beispiele sind identische Speichermodulkonfigurationen und die physische und nutzbare Gesamtspeicherkapazität angegeben. Die Tabellen enthalten keine gemischten Konfigurationen oder solche mit Vierfach-Speichermodulen, und auch die Taktungen der einzelnen Konfigurationen werden nicht berücksichtigt.

| Speicher-<br>betriebsart | Speicher-<br>modul-<br>größe |                                                      |                                                     |                         |                            |                              | Speichersockel        |              |                                |                           |                                                                                |                                        |
|--------------------------|------------------------------|------------------------------------------------------|-----------------------------------------------------|-------------------------|----------------------------|------------------------------|-----------------------|--------------|--------------------------------|---------------------------|--------------------------------------------------------------------------------|----------------------------------------|
|                          |                              | $\overline{\mathbf{1}}$                              | 4                                                   | $\overline{\mathbf{z}}$ | $\mathbf 2$                | 5                            | 8                     | 3            | 6                              | 9                         | Physischer<br><b>Speicher</b><br>(GB)                                          | Verfügbarer<br><b>Speicher</b><br>(GB) |
| Optimizer                | $2\;\mathrm{GB}$             | X<br>$\bar{X}$<br>X<br>$\bar{X}$<br>X<br>X<br>X<br>Х | X<br>X<br>$\mathbf X$<br>X<br>X                     | X<br>X                  | X<br>X<br>X<br>X<br>X      | X X<br>$\mathbf X$<br>X<br>X | $\boldsymbol{X}$<br>X | Х<br>X<br> X | X<br>X                         | $\boldsymbol{\mathrm{X}}$ | $\overline{2}$<br>$\overline{4}$<br>6<br>$\overline{4}$<br>8<br>12<br>12<br>18 | alles                                  |
|                          | $4$ GB                       | X<br>$\bar{X}$<br>$\bar{X}$<br>X<br>X<br>X<br>X<br>X | X<br>$\mathbf X$<br>$\mathbf X$<br>X<br>$\mathbf X$ | X<br>X                  | X<br>X<br>Χ<br>X<br>X<br>X | X<br>$\mathbf X$<br>X<br>X   | X<br>X                | Х<br>X<br> X | X<br>X                         | $\boldsymbol{\mathrm{X}}$ | $\overline{4}$<br>8<br>12<br>8<br>16<br>24<br>24<br>36                         | alles                                  |
|                          | $8$ GB                       | X<br>$\bar{X}$<br>X<br>X<br>X<br>X<br>X<br>X         | X<br>X<br>$\mathbf X$<br>$\mathbf X$<br>$\mathbf X$ | X<br>X                  | X<br>X<br>Х<br>X<br>X<br>X | X<br>$\mathbf X$<br>X<br>X   | X<br>X                | X<br>X<br> X | X<br>$\boldsymbol{\mathrm{X}}$ | X                         | 8<br>16<br>24<br>16<br>32<br>48<br>48<br>72                                    | alles                                  |

Tabelle 3-2. Beispielhafte RDIMM-Speicherkonfigurationen mit Einzel- und Dual-Modulen

|                              | Speicher-<br>modul-<br>größe |                   |              |                             | Speichersockel |             |                  |                           |                                              |                                        |
|------------------------------|------------------------------|-------------------|--------------|-----------------------------|----------------|-------------|------------------|---------------------------|----------------------------------------------|----------------------------------------|
| Speicher-<br>betriebsart     |                              | 1<br>4<br>7       | $\mathbf{2}$ | 5                           | 8              | 3           | 6                | 9                         | <b>Physischer</b><br><b>Speicher</b><br>(GB) | Verfügbarer<br><b>Speicher</b><br>(GB) |
| Advanced<br>ECC <sup>2</sup> | $2$ GB                       | nicht<br>bestückt | X<br>X<br>X  | $\boldsymbol{X}$<br>$X_{-}$ | X              | Χ<br>X<br>X | X                | X X                       | $\overline{4}$<br>8<br>12                    | alles                                  |
|                              | $4$ GB                       | nicht<br>bestückt | X<br>X<br>X  | X<br>$X_{-}$                | X              | X<br>X<br>X | $\boldsymbol{X}$ | X X                       | 8<br>16<br>24                                | alles                                  |
|                              | 8 GB                         | nicht<br>bestückt | X<br>X<br>X  | X<br>X                      | X              | X<br>X      | X X              | X X                       | 16<br>32<br>48                               | alles                                  |
| Spiegelung                   | 2 GB                         | nicht<br>bestückt | X<br>X<br>X  | X<br>$X_{-}$                | X              | Х<br>X<br>X | X                | X X                       | $\overline{4}$<br>8<br>12                    | $\overline{2}$<br>$\overline{4}$<br>6  |
|                              | $4$ GB                       | nicht<br>bestückt | X<br>X<br>X  | X<br>X                      | X              | X<br>X<br>X | X<br>X           | $\boldsymbol{\mathrm{X}}$ | 8<br>16<br>24                                | $\overline{4}$<br>8<br>12              |
|                              | 8 GB                         | nicht<br>bestückt | X<br>X<br>X  | X<br>Χ                      | X              | Χ<br>Χ<br>X | X<br>X           | X                         | 16<br>32<br>48                               | 8<br>16<br>24                          |

Tabelle 3-2. Beispielhafte RDIMM-Speicherkonfigurationen mit Einzel- und Dual-Modulen (fortgesetzt)

<sup>1</sup> Sofern verfügbar.<br><sup>2</sup> Erfordert x4- oder x8-basierte Speichermodule.

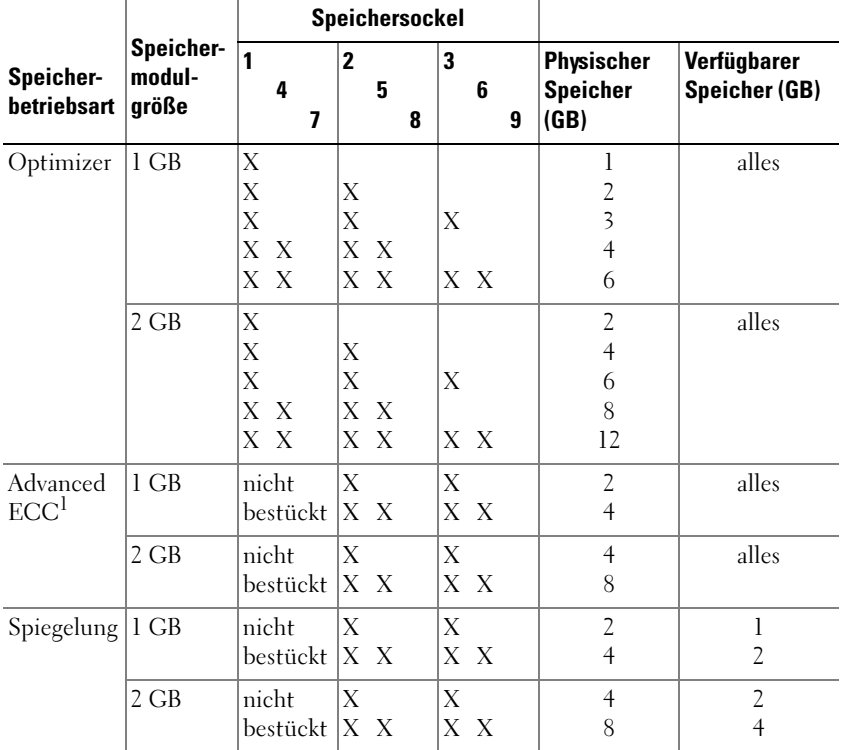

#### Tabelle 3-3. Beispiele für UDIMM-Speicherkonfigurationen

<sup>1</sup> Erfordert x4- oder x8-basierte Speichermodule.

### <span id="page-149-0"></span>Installieren von Speichermodulen

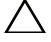

 $\triangle$  VORSICHTSHINWEIS: Viele Reparaturarbeiten dürfen nur von qualifizierten Servicetechnikern durchgeführt werden. Fehlerbehebungsmaßnahmen oder einfache Reparaturen sollten Sie nur dann selbst übernehmen, wenn dies mit der Produktdokumentation im Einklang steht oder Sie vom Team des Online- oder Telefonsupports dazu aufgefordert werden. Schäden durch nicht von Dell genehmigte Wartungsversuche werden nicht durch die Garantie abgedeckt. Lesen und befolgen Sie die zusammen mit dem Produkt zur Verfügung gestellten Sicherheitshinweise.

 $\bigwedge$  WARNUNG: Die Speichermodule sind auch nach dem Ausschalten des Systems eine Zeitlang zu heiß zum Anfassen. Lassen Sie die Speichermodule ausreichend lange abkühlen, bevor Sie sie berühren. Fassen Sie Speichermodule an den Rändern an und vermeiden Sie den Kontakt mit Komponenten auf Speichermodulen.

- 1 Schalten Sie das System und die Peripheriegeräte aus und trennen Sie das System vom Netzstrom.
- 2 Öffnen Sie das System. Siehe ["Öffnen des Systems" auf Seite 93.](#page-92-0)
- 3 Entfernen Sie das Kühlgehäuse. Siehe "Entfernen des Kühlgehäuses" auf [Seite 115.](#page-114-0)
- 4 Lokalisieren Sie die Speichermodulsockel. Siehe [Abbildung 6-2.](#page-199-0)
- <span id="page-150-0"></span>5 Drücken Sie die Speichermodul-Lösevorrichtungen nach außen, damit das Speichermodul in den Sockel eingesetzt werden kann. Siehe Abbildung 3-25.

#### Abbildung 3-25. Speichermodul installieren und entfernen

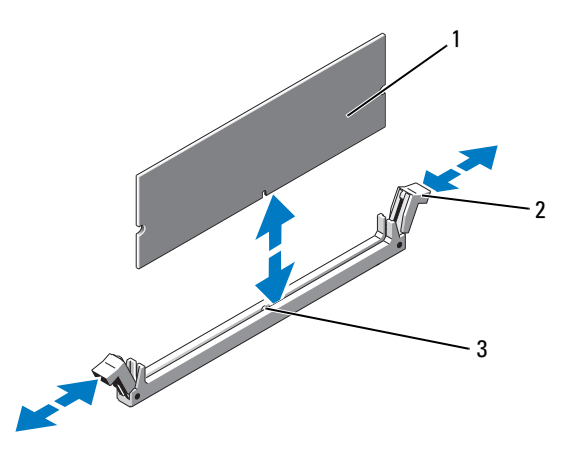

- 
- 1 Speichermodul 2 Auswurfhebel (2)
- 3 Passung

### VORSICHTSHINWEIS: Fassen Sie Speichermodule immer nur an den Kartenrändern an, und vermeiden Sie jede Berührung mit den Komponenten auf dem Modul.

6 Richten Sie den Stecker des Speichermoduls an den Abgleichmarkierungen des Speichermodulsockels aus, und setzen Sie das Speichermodul in den Sockel ein.

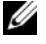

**ANMERKUNG:** Die Passung im Speichermodulsockel sorgt dafür, dass die Speichermodule nicht verkehrt herum installiert werden können.

<span id="page-151-0"></span>7 Drücken Sie das Speichermodul mit beiden Daumen nach unten, bis die Lösevorrichtungen einrasten. Siehe Abbildung 3-25.

Das Speichermodul ist dann korrekt im Sockel eingesetzt, wenn die entsprechenden Auswurfhebel so ausgerichtet sind wie bei den anderen Sockeln mit installierten Speichermodulen.

- 8 Wiederholen Sie [Schritt 5](#page-150-0) bis [Schritt 7](#page-151-0) dieses Vorgangs, um die verbleibenden Speichermodule zu installieren. Siehe Tabelle 3-2 oder Tabelle 3-3.
- **9** Replace the cooling shroud. Siehe "Installieren des Kühlgehäuses" auf [Seite 116.](#page-115-0)
- 10 Schließen Sie das System. Siehe ["Schließen des Systems" auf Seite 93](#page-92-1).
- 11 Verbinden Sie das System und die Peripheriegeräte wieder mit dem Netzstrom und schalten Sie sie ein.
- <span id="page-151-1"></span>12 Drücken Sie <F2>, um das System-Setup-Programm aufzurufen, und überprüfen Sie die Einstellung System Memory (Systemspeicher) auf dem System-Setup-Bildschirm.

Das System sollte die Einstellung bereits auf den neuen Wert geändert haben.

- 13 Wenn der Wert nicht korrekt ist, sind möglicherweise nicht alle Speichermodule ordnungsgemäß installiert. Wiederholen Sie die Schritte Schritt 2 bis [Schritt 12,](#page-151-1) um sicherzustellen, dass die Speichermodule richtig in den Sockeln eingesetzt wurden.
- 14 Führen Sie den Systemspeichertest in der Systemdiagnose durch. Siehe ["Ausführen der Systemdiagnose" auf Seite 193.](#page-192-0)

### <span id="page-152-1"></span>Entfernen von Speichermodulen

- VORSICHTSHINWEIS: Viele Reparaturarbeiten dürfen nur von qualifizierten Servicetechnikern durchgeführt werden. Fehlerbehebungsmaßnahmen oder einfache Reparaturen sollten Sie nur dann selbst übernehmen, wenn dies mit der Produktdokumentation im Einklang steht oder Sie vom Team des Online- oder Telefonsupports dazu aufgefordert werden. Schäden durch nicht von Dell genehmigte Wartungsversuche werden nicht durch die Garantie abgedeckt. Lesen und befolgen Sie die zusammen mit dem Produkt zur Verfügung gestellten Sicherheitshinweise.
- WARNUNG: Die Speichermodule sind auch nach dem Ausschalten des Systems eine Zeitlang zu heiß zum Anfassen. Lassen Sie die Speichermodule ausreichend lange abkühlen, bevor Sie sie berühren. Fassen Sie Speichermodule an den Rändern an und vermeiden Sie den Kontakt mit Komponenten auf Speichermodulen.
	- 1 Schalten Sie das System und die Peripheriegeräte aus und trennen Sie das System vom Netzstrom.
	- 2 Öffnen Sie das System. Siehe ["Öffnen des Systems" auf Seite 93.](#page-92-0)
	- 3 Entfernen Sie das Kühlgehäuse. Siehe "Entfernen des Kühlgehäuses" auf [Seite 115.](#page-114-0)
	- 4 Lokalisieren Sie die Speichermodulsockel. Siehe [Abbildung 6-2.](#page-199-0)
	- 5 Drücken Sie die Auswurfhebel an beiden Enden des Sockels nach unten und außen, bis sich das Speichermodul aus dem Sockel löst. finden Sie unter Abbildung 3-25.

### $\triangle$  VORSICHTSHINWEIS: Fassen Sie Speichermodule immer nur an den Kartenrändern an, und vermeiden Sie jede Berührung mit den Komponenten auf dem Modul.

- 6 Bauen Sie das Kühlgehäuse wieder ein.
- 7 Schließen Sie das System. Siehe ["Schließen des Systems" auf Seite 93](#page-92-1).
- 8 Verbinden Sie das System und die Peripheriegeräte wieder mit dem Netzstrom und schalten Sie sie ein.

# Prozessoren

### <span id="page-152-0"></span>Entfernen eines Prozessors

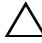

 $\wedge$  VORSICHTSHINWEIS: Viele Reparaturarbeiten dürfen nur von qualifizierten Servicetechnikern durchgeführt werden. Fehlerbehebungsmaßnahmen oder einfache Reparaturen sollten Sie nur dann selbst übernehmen, wenn dies mit der

Produktdokumentation im Einklang steht oder Sie vom Team des Online- oder Telefonsupports dazu aufgefordert werden. Schäden durch nicht von Dell genehmigte Wartungsversuche werden nicht durch die Garantie abgedeckt. Lesen und befolgen Sie die zusammen mit dem Produkt zur Verfügung gestellten Sicherheitshinweise.

- 1 Bevor Sie ein Systemupgrade durchführen, laden Sie die aktuelle System-BIOS-Version von support.dell.com herunter. Befolgen Sie die in der komprimierten Download-Datei enthaltene Anleitung, um das Update auf dem System zu installieren.
- 2 Schalten Sie das System und die Peripheriegeräte aus und trennen Sie das System vom Netzstrom. Nachdem Sie den Computer vom Netzstrom getrennt haben, halten Sie den Netzschalter drei Sekunden lang gedrückt, um den Reststrom aus dem System abzuleiten, bevor Sie die Abdeckung entfernen.
	- **ANMERKUNG:** Es wird empfohlen, immer eine antistatische Unterlage zu verwenden und eine Erdungsmanschette zu tragen, wenn Sie Arbeiten an Komponenten im Inneren des Systems ausführen.
- 3 Öffnen Sie das System. Siehe ["Öffnen des Systems" auf Seite 93](#page-92-0).
- 4 Entfernen Sie das Kühlgehäuse. Siehe "Entfernen des Kühlgehäuses" auf [Seite 115.](#page-114-0)

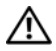

 $\bigwedge$  WARNUNG: Kühlkörper und Prozessor sind auch nach dem Ausschalten des Systems eine Zeitlang zu heiß zum Anfassen. Warten Sie, bis Kühlkörper und Prozessor abgekühlt sind, bevor Sie sie berühren.

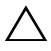

VORSICHTSHINWEIS: Nehmen Sie den Kühlkörper nur dann vom Prozessor ab, wenn Sie den Prozessor entfernen möchten. Der Kühlkörper verhindert eine Überhitzung des Prozessors.

- 5 Lösen Sie einen der Entriegelungshebel des Kühlkörpers. Siehe Abbildung 3-26.
- 6 Warten Sie 30 Sekunden, damit sich der Kühlkörper vom Prozessor lösen kann.
- 7 Lösen Sie den anderen Kühlkörper-Entriegelungshebel.
- 8 Heben Sie den Kühlkörper vorsichtig vom Prozessor ab, und legen Sie ihn mit der Oberseite nach unten ab (Wärmeleitpaste nach oben).

#### Abbildung 3-26. Kühlkörper installieren und entfernen

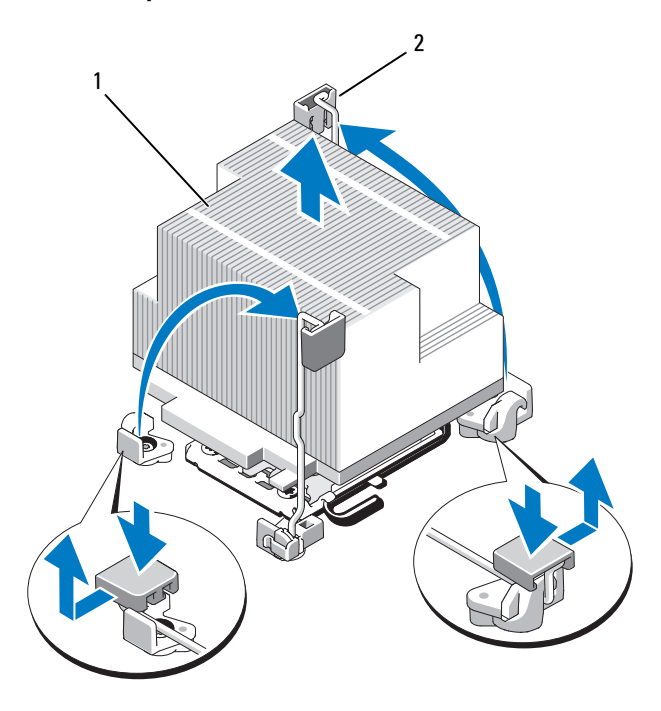

- 
- 1 Kühlkörper 2 Entriegelungshebel (2)
- VORSICHTSHINWEIS: Der Prozessor steht im Sockel unter starker mechanischer Spannung. Beachten Sie, dass der Freigabehebel plötzlich hochschnellen kann, wenn er nicht festgehalten wird.
- 9 Drücken Sie mit dem Daumen fest auf den Freigabehebel des Prozessorsockels, und lösen Sie den Hebel aus der geschlossenen Position. Schwenken Sie den Freigabehebel um 90 Grad nach oben, bis der Prozessor vom Sockel gelöst ist. Siehe Abbildung 3-27.
- 10 Drehen Sie die Prozessorabdeckung nach oben und zur Seite. Siehe Abbildung 3-27.

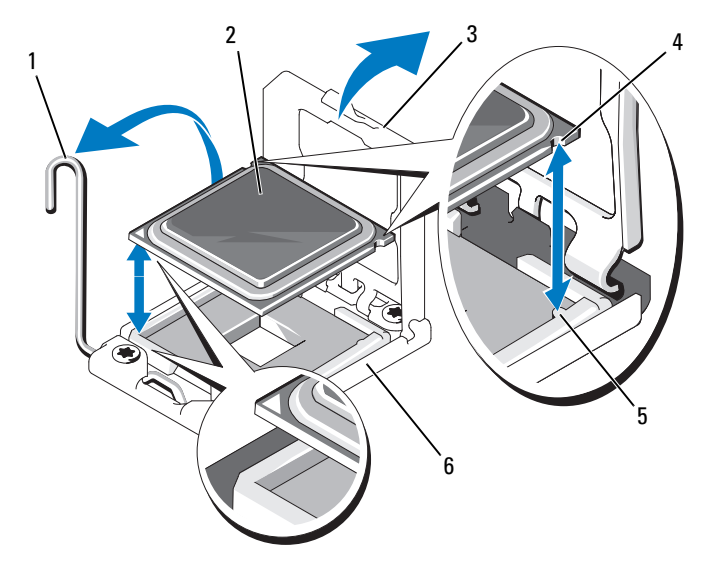

Abbildung 3-27. Prozessor installieren und entfernen

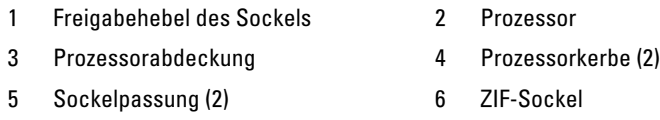

VORSICHTSHINWEIS: Achten Sie darauf, keine Kontaktstifte am ZIF-Sockel zu verbiegen, wenn Sie den Prozessor entfernen. Durch ein Verbiegen der Kontaktstifte kann die Systemplatine dauerhaft beschädigt werden.

11 Heben Sie den Prozessor aus dem Sockel und belassen Sie den Hebel in senkrechter Position, damit der neue Prozessor in den Sockel eingepasst werden kann.

Legen Sie den Prozessor nach dem Herausnehmen in einen antistatischen Behälter, um ihn später wieder einzusetzen, einzuschicken oder zeitweilig zu lagern.

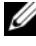

**ANMERKUNG:** Berühren Sie nicht die Unterseite des Prozessors. Fassen Sie den Prozessor nur an den Kanten an.

Wenn der Prozessor dauerhaft entfernt wird, müssen im Sockel CPU2 ein Platzhalter für den Prozessor und ein Platzhalter für den Kühlkörper installiert werden, um die ordnungsgemäße Kühlung des Systems sicherzustellen. Die Installation der Platzhalter erfolgt auf ähnliche Weise wie das Installieren eines Prozessors. Siehe "Installieren eines Prozessors" auf [Seite 157.](#page-156-0)

### <span id="page-156-0"></span>Installieren eines Prozessors

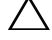

 $\bigwedge$  VORSICHTSHINWEIS: Viele Reparaturarbeiten dürfen nur von qualifizierten Servicetechnikern durchgeführt werden. Fehlerbehebungsmaßnahmen oder einfache Reparaturen sollten Sie nur dann selbst übernehmen, wenn dies mit der Produktdokumentation im Einklang steht oder Sie vom Team des Online- oder Telefonsupports dazu aufgefordert werden. Schäden durch nicht von Dell genehmigte Wartungsversuche werden nicht durch die Garantie abgedeckt. Lesen und befolgen Sie die zusammen mit dem Produkt zur Verfügung gestellten Sicherheitshinweise.

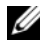

 $\mathscr{D}$  **ANMERKUNG:** Sockel CPU1 muss benutzt werden.

- 1 Entfernen Sie den Platzhalter für Kühlkörper und Prozessor vom leeren Prozessorsockel. Das Entfernen von Platzhaltern und Prozessoren erfolgt auf ähnliche Weise. Siehe ["Entfernen eines Prozessors" auf Seite 153](#page-152-0).
- 2 Nehmen Sie den Prozessor aus der Verpackung, indem Sie ihn nur an den Kanten halten. Berühren Sie nicht die Unterseite des Prozessors. Gehen Sie vorsichtig mit dem Prozessor um, während Sie ihn mit den Fingern an den seitlichen Rändern halten. Halten Sie Ihre Hand unter den Prozessor, wenn Sie ihn zum System bewegen.
- 3 Suchen Sie die Kontaktstift-1-Markierung auf dem Systemplatinensockel.
- 4 Suchen Sie die Kontaktstift-1-Markierung auf der Oberseite des Prozessors. Die Kontaktstift-1-Markierung ist ein Dreieck auf der Oberseite des Prozessors. Siehe Abbildung 3-27.

#### $\wedge$  VORSICHTSHINWEIS: Wenn der Prozessor falsch positioniert wird, kann dies zu Schäden an der Systemplatine oder am Prozessor führen. Achten Sie sorgfältig darauf, die Kontaktstifte des Sockels nicht zu verbiegen.

5 Positionieren Sie den Prozessor so über dem Sockel, dass die beiden Kontaktstift-1-Markierungen miteinander ausgerichtet und parallel sind. Siehe Abbildung 3-27.

#### VORSICHTSHINWEIS: Wenden Sie beim Einsetzen des Prozessors keine Kraft an. Wenn der Prozessor korrekt positioniert ist, lässt er sich leicht in den Sockel einsetzen.

- 6 Richten Sie die Kerben am Prozessor mit den Passungen am ZIF-Sockel aus. Siehe Abbildung 3-27.
- 7 Setzen Sie den Prozessor in den Sockel ein. Halten Sie den Prozessor waagerecht (siehe Abbildung 3-27) und setzen Sie ihn so nach unten in den Sockel. Der Prozessor sollte locker auf den Stiften aufsitzen und durch die Prozessorabdeckung an seiner Stelle gehalten werden.
- 8 Überprüfen Sie, ob der Prozessor richtig ausgerichtet und eingesetzt ist.
- 9 Schließen Sie die Prozessorabdeckung. Siehe Abbildung 3-27.
- 10 Schwenken Sie den Freigabehebel nach unten, bis er einrastet. Siehe Abbildung 3-27.
- 11 Installieren Sie den Kühlkörper.
	- **ZANMERKUNG:** Das Prozessor-Kit enthält möglicherweise einen Austauschkühlkörper, wenn Sie einen Prozessor einbauen, der mehr Energie verbraucht. Der neue Kühlkörper sieht eventuell nicht anders aus als der ursprüngliche Kühlkörper, hat jedoch verbesserte Wärmeabgabeeigenschaften und muss daher verwendet werden.
	- a Entfernen Sie die Wärmeleitpaste mit einem sauberen, fusselfreien Tuch vom Kühlkörper.

#### $\triangle$  VORSICHTSHINWEIS: Wenn zu viel Wärmeleitpaste aufgetragen wird, kann die überschüssige Wärmeleitpaste in Kontakt mit dem Prozessorsockel kommen und diesen verunreinigen.

- b Öffnen Sie den Applikator mit Wärmeleitpaste, den Sie mit dem Prozessor-Kit erhalten haben, und tragen Sie die gesamte Wärmeleitpaste in der Mitte der Oberseite des neuen Prozessors auf.
- c Setzen Sie den Kühlkörper auf den Prozessor. Siehe Abbildung 3-26.
- d Schließen Sie die Kühlkörper-Entriegelungshebel oder bringen Sie die Schrauben an den Ecken des Kühlkörpers wieder an. Siehe Abbildung 3-26.
- 12 Replace the cooling shroud. Siehe "Installieren des Kühlgehäuses" auf [Seite 116.](#page-115-0)
- 13 Schließen Sie das System. Siehe ["Schließen des Systems" auf Seite 93](#page-92-1).
- 14 Verbinden Sie das System und die Peripheriegeräte wieder mit dem Netzstrom und schalten Sie sie ein.
- 15 Drücken Sie <F2>, um das System-Setup-Programm aufzurufen und überprüfen Sie, ob die Prozessorinformationen mit der neuen Systemkon-figuration übereinstimmen. Siehe ["Aufrufen des System-Setup-](#page-65-0)[Programms" auf Seite 66](#page-65-0).
- 16 Führen Sie die Systemdiagnose aus, um sicherzustellen, dass der neue Prozessor korrekt funktioniert.
- 17 Informationen zum Ausführen der Systemdiagnose erhalten Sie unter ["Ausführen der Systemdiagnose" auf Seite 193.](#page-192-0)

# <span id="page-158-0"></span>**Systembatterie**

### Systembatterie austauschen

 $\triangle$  VORSICHTSHINWEIS: Viele Reparaturarbeiten dürfen nur von qualifizierten Servicetechnikern durchgeführt werden. Fehlerbehebungsmaßnahmen oder einfache Reparaturen sollten Sie nur dann selbst übernehmen, wenn dies mit der Produktdokumentation im Einklang steht oder Sie vom Team des Online- oder Telefonsupports dazu aufgefordert werden. Schäden durch nicht von Dell genehmigte Wartungsversuche werden nicht durch die Garantie abgedeckt. Lesen und befolgen Sie die zusammen mit dem Produkt zur Verfügung gestellten Sicherheitshinweise.

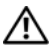

WARNUNG: Bei falschem Einbau einer neuen Batterie besteht Explosionsgefahr. Tauschen Sie die Batterie nur gegen eine Batterie desselben oder eines gleichwertigen, vom Hersteller empfohlenen Typs aus. Zusätzliche Informationen finden Sie in den Sicherheitshinweisen.

- 1 Schalten Sie das System und die Peripheriegeräte aus und trennen Sie das System vom Netzstrom.
- 2 Öffnen Sie das System. Siehe ["Öffnen des Systems" auf Seite 93.](#page-92-0)
- 3 Entfernen Sie die Lüfterhalterung. Siehe "Entfernen der Lüfterhalterung" [auf Seite 119.](#page-118-0)
- 4 Lokalisieren Sie den Batteriesockel. Siehe "Anschlüsse auf der [Systemplatine" auf Seite 200.](#page-199-1)

VORSICHTSHINWEIS: Um Beschädigungen am Batteriesockel zu vermeiden, müssen Sie den Sockel fest unterstützen, wenn Sie eine Batterie installieren oder entfernen.

- 5 Um die Batterie zu entfernen, unterstützen Sie den Batteriesockel, indem Sie fest auf die positive Seite des Sockels drücken.
- 6 Heben Sie die Batterie aus den Halterungen auf der negativen Seite des Sockels.

#### Abbildung 3-28. Systembatterie austauschen

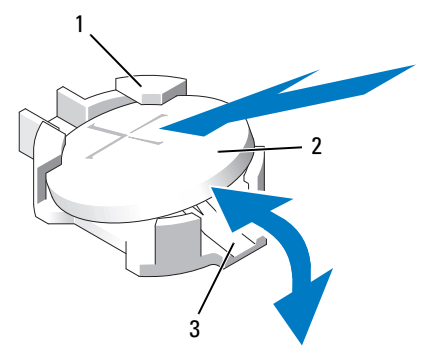

- 1 Positive Seite des Batteriesockels 2 Systembatterie
- 3 Negative Seite des Batteriesockels
- 7 Wenn Sie eine neue Systembatterie installieren, unterstützen Sie den Batteriesockel, indem Sie fest auf die positive Seite des Sockels drücken.
- 8 Halten Sie die Batterie mit dem Pluspol (+) nach oben und schieben Sie sie unter die Halteklammern auf der Plus-Seite des Sockels.
- 9 Drücken Sie die Batterie gerade nach unten in den Sockel, bis sie einrastet.
- 10 Setzen Sie die Lüfterhalterung wieder ein. Siehe "Wiederanbringen der [Lüfterhalterung" auf Seite 120](#page-119-0).
- 11 Schließen Sie das System. Siehe ["Schließen des Systems" auf Seite 93](#page-92-1).
- 12 Verbinden Sie das System wieder mit dem Netzstrom und schalten Sie das System und die angeschlossenen Peripheriegeräte ein.
- 13 Rufen Sie das System-Setup-Programm auf und überprüfen Sie die ein-wandfreie Funktion der Batterie. Siehe ["Aufrufen des System-Setup-](#page-65-0)[Programms" auf Seite 66](#page-65-0).
- 14 Geben Sie im System-Setup-Programm das richtige Datum und die richtige Uhrzeit in den Feldern Time (Uhrzeit) und Date (Datum) ein, und stellen Sie alle Optionen bei Bedarf wieder auf die angepassten Werte ein.
- 15 Beenden Sie das System-Setup-Programm.

# Bedienfeldbaugruppe

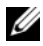

**ZANMERKUNG:** Die Bedienfeldbaugruppe besteht aus zwei getrennten Modulen: dem Displaymodul und der Bedienfeldplatine. Um eines der beiden Module zu entfernen und zu installieren, verfahren Sie entsprechend der nachstehenden Anleitung.

### Entfernen des Bedienfeldanzeigemoduls

- $\diagup\diagdown\,$  VORSICHTSHINWEIS: Viele Reparaturarbeiten dürfen nur von qualifizierten Servicetechnikern durchgeführt werden. Fehlerbehebungsmaßnahmen oder einfache Reparaturen sollten Sie nur dann selbst übernehmen, wenn dies mit der Produktdokumentation im Einklang steht oder Sie vom Team des Online- oder Telefonsupports dazu aufgefordert werden. Schäden durch nicht von Dell genehmigte Wartungsversuche werden nicht durch die Garantie abgedeckt. Lesen und befolgen Sie die zusammen mit dem Produkt zur Verfügung gestellten Sicherheitshinweise.
	- 1 Schalten Sie das System sowie die angeschlossenen Peripheriegeräte aus, und trennen Sie das System von der Netzstromsteckdose und den Peripheriegeräten.
- 2 Öffnen Sie das System. Siehe ["Öffnen des Systems" auf Seite 93.](#page-92-0)
- 3 Trennen Sie das Anzeigemodulkabel von der Bedienfeldplatine. Siehe Abbildung 3-29.
- 4 Setzen Sie ein Messer oder einen kleinen Schlitzschraubendreher vorn am Modul an und ziehen Sie die Klinge die Unterseite entlang, um das Modul herauszuheben. Siehe Abbildung 3-29.
- 5 Drücken Sie das Display nach oben, um auf die Befestigungsschrauben zugreifen zu können.
- 6 Entfernen Sie mit einem Torx-Schraubendreher der Größe T10 die zwei Schrauben, mit denen das Anzeigemodul am Systemgehäuse befestigt ist.
- 7 Nehmen Sie das Anzeigemodul aus der Aussparung im Gehäuse.

### Installieren des Bedienfeldanzeigemoduls

- VORSICHTSHINWEIS: Viele Reparaturarbeiten dürfen nur von qualifizierten Servicetechnikern durchgeführt werden. Fehlerbehebungsmaßnahmen oder einfache Reparaturen sollten Sie nur dann selbst übernehmen, wenn dies mit der Produktdokumentation im Einklang steht oder Sie vom Team des Online- oder Telefonsupports dazu aufgefordert werden. Schäden durch nicht von Dell genehmigte Wartungsversuche werden nicht durch die Garantie abgedeckt. Lesen und befolgen Sie die zusammen mit dem Produkt zur Verfügung gestellten Sicherheitshinweise.
	- 1 Setzen Sie das Anzeigemodul in die Aussparung im Gehäuse ein und befestigen Sie sie mit den zwei Torx-Schrauben. Siehe Abbildung 3-29.
	- 2 Befestigen Sie das Ersatzbauteil an der Vorderseite des Anzeigemoduls.
	- 3 Verbinden Sie das Kabel des Anzeigemoduls mit der Bedienfeldplatine.
	- 4 Schließen Sie das System. Siehe ["Schließen des Systems" auf Seite 93](#page-92-1).
	- 5 Verbinden Sie das System mit dem Netzstrom und schalten Sie das System und die angeschlossenen Peripheriegeräte ein.

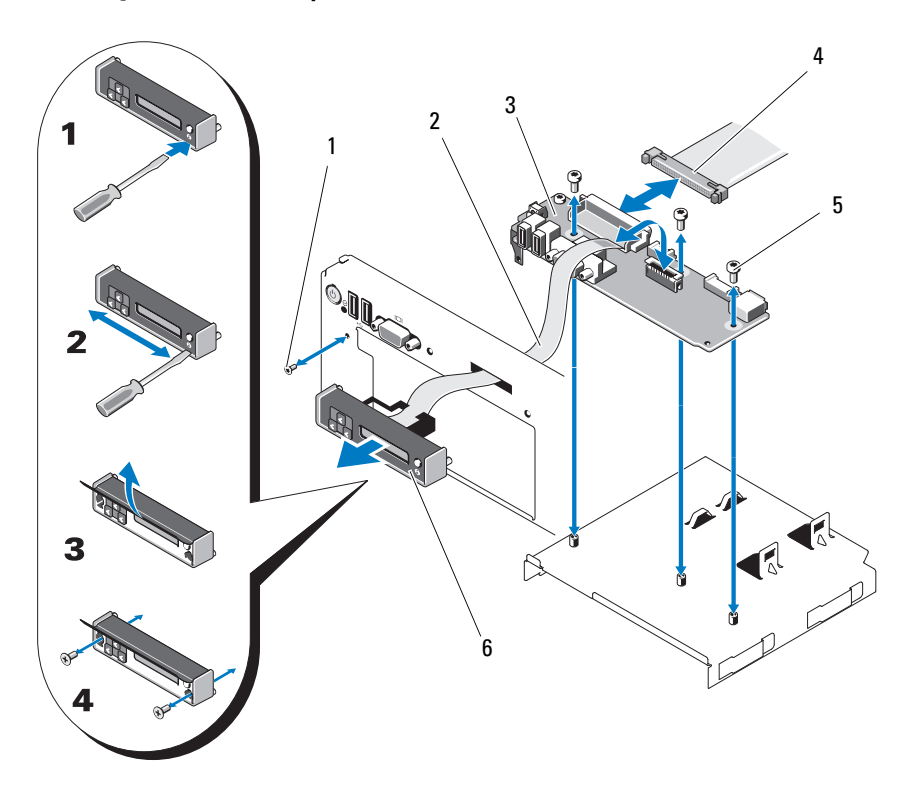

Abbildung 3-29. Bedienfeldplatine entfernen und installieren

- 
- 3 Bedienfeldplatine 4 Bedienfeldkabel
- 5 Befestigungsschrauben (3 Torx) 6 Anzeigemodul
- 1 Schraube (Torx) 2 Anzeigemodulkabel
	-
	-

### Entfernen der Bedienfeldplatine

#### VORSICHTSHINWEIS: Viele Reparaturarbeiten dürfen nur von qualifizierten Servicetechnikern durchgeführt werden. Fehlerbehebungsmaßnahmen oder einfache Reparaturen sollten Sie nur dann selbst übernehmen, wenn dies mit der Produktdokumentation im Einklang steht oder Sie vom Team des Online- oder Telefonsupports dazu aufgefordert werden. Schäden durch nicht von Dell genehmigte Wartungsversuche werden nicht durch die Garantie abgedeckt. Lesen und befolgen Sie die zusammen mit dem Produkt zur Verfügung gestellten Sicherheitshinweise.

- 1 Schalten Sie das System sowie die angeschlossenen Peripheriegeräte aus, und trennen Sie das System von der Netzstromsteckdose und den Peripheriegeräten.
- 2 Öffnen Sie das System. Siehe ["Öffnen des Systems" auf Seite 93](#page-92-0).
- 3 Trennen Sie das Anzeigemodulkabel von der Bedienfeldplatine. Siehe Abbildung 3-29.
- 4 Trennen Sie das Schnittstellenkabel des Bedienfelds von der Bedienfeldplatine. Siehe Abbildung 3-29.
- 5 Lösen Sie das Kabel des internen SD-Moduls.
- 6 Falls ein interner USB-Speicherstick vorhanden ist, entfernen Sie ihn.

### VORSICHTSHINWEIS: Ziehen Sie nicht am Kabel, um den Stecker zu lösen. Das Kabel kann sonst beschädigt werden.

- 7 Entfernen Sie mit einem Torx-Schraubendreher T8 die Schraube auf der Vorderseite unter dem linken USB-Anschluss. Siehe Abbildung 3-29.
- 8 Entfernen Sie mit einem Torx-Schraubendreher T10 die drei Schrauben, mit denen die Bedienfeldplatine am Systemgehäuse befestigt ist, und entfernen Sie die Platine.

### Installieren der Bedienfeldplatine

 $\triangle$  VORSICHTSHINWEIS: Viele Reparaturarbeiten dürfen nur von qualifizierten Servicetechnikern durchgeführt werden. Fehlerbehebungsmaßnahmen oder einfache Reparaturen sollten Sie nur dann selbst übernehmen, wenn dies mit der Produktdokumentation im Einklang steht oder Sie vom Team des Online- oder Telefonsupports dazu aufgefordert werden. Schäden durch nicht von Dell genehmigte Wartungsversuche werden nicht durch die Garantie abgedeckt. Lesen und befolgen Sie die zusammen mit dem Produkt zur Verfügung gestellten Sicherheitshinweise.

- 1 Installieren Sie die Schraube auf der Vorderseite unter dem linken USB-Anschluss. Siehe Abbildung 3-29.
- 2 Installieren Sie die Bedienfeldplatine im Systemgehäuse, und befestigen Sie sie mit den drei Torx-Schrauben. Siehe Abbildung 3-29.
- 3 Verbinden Sie das Kabel des Anzeigemoduls mit der Bedienfeldplatine.
- 4 Verbinden Sie das Bedienfeldkabel mit der Bedienfeldplatine.
- 5 Schließen Sie das Kabel des internen SD-Moduls an.
- 6 Installieren Sie den internen USB-Speicherstick.
- 7 Schließen Sie das System. Siehe ["Schließen des Systems" auf Seite 93](#page-92-1).
- 8 Verbinden Sie das System mit dem Netzstrom und schalten Sie das System und die angeschlossenen Peripheriegeräte ein.

# SAS-Rückwandplatine (nur für Service)

## <span id="page-164-0"></span>Entfernen der SAS-Rückwandplatine

- $\triangle$  VORSICHTSHINWEIS: Viele Reparaturarbeiten dürfen nur von qualifizierten Servicetechnikern durchgeführt werden. Fehlerbehebungsmaßnahmen oder einfache Reparaturen sollten Sie nur dann selbst übernehmen, wenn dies mit der Produktdokumentation im Einklang steht oder Sie vom Team des Online- oder Telefonsupports dazu aufgefordert werden. Schäden durch nicht von Dell genehmigte Wartungsversuche werden nicht durch die Garantie abgedeckt. Lesen und befolgen Sie die zusammen mit dem Produkt zur Verfügung gestellten Sicherheitshinweise.
	- 1 Entfernen Sie gegebenenfalls die Frontverkleidung. Siehe "Abnehmen der [Frontverkleidung" auf Seite 91.](#page-90-0)
	- 2 Schalten Sie das System und die angeschlossenen Peripheriegeräte aus und trennen Sie das System vom Netzstrom.
	- 3 Öffnen Sie das System. Siehe ["Öffnen des Systems" auf Seite 93.](#page-92-0)

 $\triangle$  VORSICHTSHINWEIS: Um Schäden an den Laufwerken und der Rückwandplatine zu vermeiden, müssen Sie die SAS-Laufwerke aus dem System entfernen, bevor Sie die Rückwandplatine entfernen.

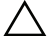

 $\triangle$  VORSICHTSHINWEIS: Die Nummern der einzelnen Festplatten müssen notiert und vor dem Entfernen auf den Festplatten vermerkt werden, um sicherzustellen, dass sie an den gleichen Positionen wieder eingesetzt werden können.

- 4 Entfernen Sie alle Festplatten. Siehe "Entfernen eines hot-swap-fähigen [Festplattenlaufwerks" auf Seite 96.](#page-95-0)
- 5 Trennen Sie das Stromversorgungskabel vom Ende der SAS-Rückwandplatine.
- 6 Trennen Sie die SAS-Datenkabel von der Rückwandplatine.
- 7 Ziehen Sie den blauen Sicherungsriegel zur Vorderseite des Systems, und schieben Sie währenddessen die Rückwandplatine nach oben. Siehe [Abbildung 3-30.](#page-166-0)
- 8 Wenn die Rückwandplatine den oberen Anschlag erreicht hat, ziehen Sie die Platine zur Rückseite des Systems, um sie aus den Haltern zu entfernen.
- 9 Heben Sie die Platine aus dem System, wobei Sie sorgfältig darauf achten, dass keine Komponenten auf der Platine beschädigt werden.
- 10 Legen Sie die SAS-Rückwandplatine mit der Oberseite nach unten auf eine Arbeitsfläche.

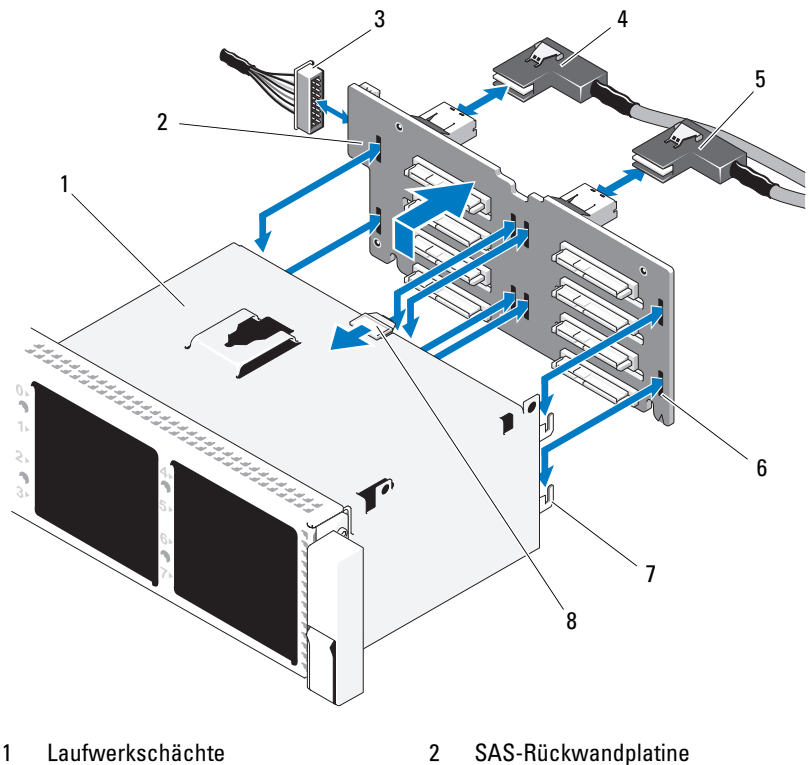

<span id="page-166-0"></span>Abbildung 3-30. SAS-Rückwandplatine entfernen und installieren

- 3 Stromversorgungskabel von der Systemplatine
- 
- 
- 
- 4 SAS-A-Kabel
- 5 SAS-B-Kabel 6 Sicherungsschlitze (8)
- 7 Befestigungslaschen (7) 8 Freigaberiegel der SAS-Rückwandplatine

### Installieren einer SAS-Rückwandplatine

- VORSICHTSHINWEIS: Viele Reparaturarbeiten dürfen nur von qualifizierten Servicetechnikern durchgeführt werden. Fehlerbehebungsmaßnahmen oder einfache Reparaturen sollten Sie nur dann selbst übernehmen, wenn dies mit der Produktdokumentation im Einklang steht oder Sie vom Team des Online- oder Telefonsupports dazu aufgefordert werden. Schäden durch nicht von Dell genehmigte Wartungsversuche werden nicht durch die Garantie abgedeckt. Lesen und befolgen Sie die zusammen mit dem Produkt zur Verfügung gestellten Sicherheitshinweise.
	- 1 Um die SAS-Rückwandplatine anzubringen, senken Sie die Rückwandplatine in das System hinein, wobei Sie sorgfältig darauf achten müssen, dass keine Komponenten auf der Platine beschädigt werden.
	- 2 Richten Sie die Schlitze in der Rückwandplatine mit den Halterungen auf der Rückseite der Laufwerkschächte aus, und bewegen Sie die Rückwandplatine nach vorn, so dass die Halterungen in die Schlitze der Rückwandplatine eingreifen. Siehe [Abbildung 3-30.](#page-166-0)
	- 3 Schieben Sie die Rückwandplatine nach unten, bis der blaue Sicherungsriegel einrastet.
	- 4 Verbinden Sie das SAS-Datenkabel und das Stromversorgungskabel mit der SAS-Rückwandplatine.
	- 5 Installieren Sie die Festplatten an den ursprünglichen Positionen.
	- 6 Schließen Sie das System. Siehe ["Schließen des Systems" auf Seite 93](#page-92-1).
	- 7 Verbinden Sie das System wieder mit dem Netzstrom und schalten Sie das System und alle angeschlossenen Peripheriegeräte ein.

# <span id="page-167-0"></span>**Systemplatine**

### Entfernen der Systemplatine

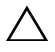

VORSICHTSHINWEIS: Viele Reparaturarbeiten dürfen nur von qualifizierten Servicetechnikern durchgeführt werden. Fehlerbehebungsmaßnahmen oder einfache Reparaturen sollten Sie nur dann selbst übernehmen, wenn dies mit der Produktdokumentation im Einklang steht oder Sie vom Team des Online- oder Telefonsupports dazu aufgefordert werden. Schäden durch nicht von Dell genehmigte Wartungsversuche werden nicht durch die Garantie abgedeckt. Lesen und befolgen Sie die zusammen mit dem Produkt zur Verfügung gestellten Sicherheitshinweise.

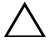

 $\triangle$  VORSICHTSHINWEIS: Wenn das System das TPM-Modul (Trusted Platform Module) mit einem Verschlüsselungsprogramm nutzt, müssen Sie den Wiederherstellungsschlüssel für Ihre Daten angeben, bevor Sie auf die verschlüsselten Daten auf Ihren Festplatten zugreifen können. Weitere Informationen finden Sie in der Dokumentation Ihres Verschlüsselungsprogramms.

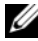

 $\mathscr A$  **ANMERKUNG:** Nach dem Austausch der Systemplatine müssen Sie das Unified Server Configurator-Repository mit den neuesten Softwareversionen aktualisieren, um die Funktionalität uneingeschränkt wiederherzustellen. Weitere Informationen erhalten Sie in der Benutzerdokumentation zum Unified Server Configurator.

- 1 Schalten Sie das System und die angeschlossenen Peripheriegeräte aus und trennen Sie das System vom Netzstrom.
- 2 Öffnen Sie das System. Siehe ["Öffnen des Systems" auf Seite 93.](#page-92-0)
- 3 Entfernen Sie das/die Netzteil(e). Siehe "Entfernen eines Netzteils" auf [Seite 101.](#page-100-0)
- 4 Entfernen Sie das Kühlgehäuse. Siehe "Entfernen des Kühlgehäuses" auf [Seite 115.](#page-114-0)
- 5 Entfernen Sie alle Erweiterungskarten und die integrierte Speichercontrol-lerkarte. Siehe ["Entfernen von Erweiterungskarten" auf Seite 136](#page-135-0) und ["Entfernen der integrierten Speichercontrollerkarte" auf Seite 125](#page-124-0).
- 6 Entfernen Sie gegebenenfalls den NIC-Hardwareschlüssel von der System-platine. Siehe ["NIC-Hardwareschlüssel" auf Seite 113.](#page-112-0)
- 7 Entfernen Sie die beiden Steckkarten für Erweiterungskarten. Siehe ["Entfernen des Erweiterungskarten-Risers 1" auf Seite 138](#page-137-0) und ["Entfernen des Erweiterungskarten-Risers 2" auf Seite 140](#page-139-0).
- 8 Entfernen Sie die Lüfterhalterung. Siehe "Entfernen der Lüfterhalterung" [auf Seite 119.](#page-118-0)
- 9 Entfernen Sie die SAS-Rückwandplatine: Siehe ["Entfernen der SAS-](#page-164-0)[Rückwandplatine" auf Seite 165.](#page-164-0)
- $\triangle$  VORSICHTSHINWEIS: Um Schäden an den Laufwerken und der Rückwandplatine zu vermeiden, müssen Sie die SAS-Laufwerke aus dem System entfernen, bevor Sie die Rückwandplatine entfernen.

 $\wedge$  VORSICHTSHINWEIS: Die Nummern der einzelnen Festplatten müssen notiert und vor dem Entfernen auf den Festplatten vermerkt werden, um sicherzustellen, dass sie an den gleichen Positionen wieder eingesetzt werden können.

10 Trennen Sie alle Kabel von der Systemplatine.

11 Um die Systemplatinenbaugruppe zu entfernen, ziehen Sie den federbelasteten blauen Haltestift in der Mitte der Systemplatine nach oben, und schieben Sie dann die Systemplatinenbaugruppe bis zum vorderen Gehäuseende.

WARNUNG: Fassen Sie die Systemplatine nicht an den Lösevorrichtungen der Speichermodule, dem Prozessor-Kühlkörper oder anderen Komponenten an, um sie anzuheben.

12 Fassen Sie die Systemplatinenbaugruppe an den Rändern des Systemplatinen-Einschubs an, und heben Sie sie aus dem Gehäuse. Siehe Abbildung 3-31.

#### Abbildung 3-31. Systemplatine entfernen

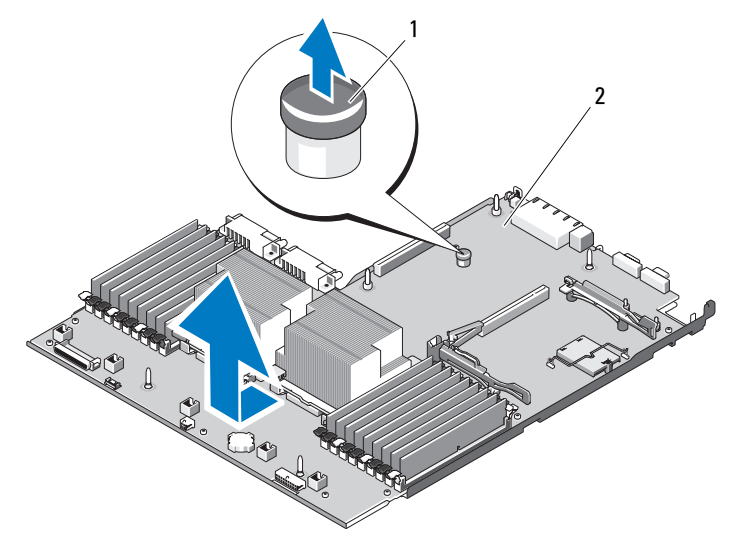

1 Freigabestift für den Systemplatinenträger 2 Systemplatine

### Installieren der Systemplatine

- VORSICHTSHINWEIS: Viele Reparaturarbeiten dürfen nur von qualifizierten Servicetechnikern durchgeführt werden. Fehlerbehebungsmaßnahmen oder einfache Reparaturen sollten Sie nur dann selbst übernehmen, wenn dies mit der Produktdokumentation im Einklang steht oder Sie vom Team des Online- oder Telefonsupports dazu aufgefordert werden. Schäden durch nicht von Dell genehmigte Wartungsversuche werden nicht durch die Garantie abgedeckt. Lesen und befolgen Sie die zusammen mit dem Produkt zur Verfügung gestellten Sicherheitshinweise.
	- 1 Entnehmen Sie die neue Systemplatine der Verpackung und entfernen Sie den Etiketteinsatz vom Speichermodulsockel.
	- 2 Lösen Sie die Etiketten vom Bogen, und bringen Sie sie im Informations-Tag auf der Vorderseite des Systems an. Siehe [Abbildung 1-1.](#page-11-0)
	- 3 Übertragen Sie den Prozessor und den Kühlkörper auf die neue Systempla-tine. Siehe ["Entfernen eines Prozessors" auf Seite 153.](#page-152-0)
	- 4 Bauen Sie die Speichermodule aus, und setzen Sie sie auf der neuen Systemplatine auf den gleichen Speicherbänken wieder ein. Siehe "Entfernen [von Speichermodulen" auf Seite 153](#page-152-1) und "Installieren von [Speichermodulen" auf Seite 150](#page-149-0).
	- 5 Winkeln Sie die Systemplatine beim Absenken in das Gehäuse an, und setzen Sie sie flach ins Gehäuse ein.
	- 6 Positionieren Sie die Systemplatine so, dass alle Halter am Gehäuse in die Halteschlitze auf der Systemplatine eingepasst werden.
	- 7 Schieben Sie die Systemplatine in Richtung der Systemrückseite, bis der blaue Haltestift einrastet.
	- 8 Installieren Sie ggf. den NIC-Hardwareschlüssel auf den neuen Systemplatine.
	- 9 Setzen Sie die Steckkarten für Erweiterungskarten ein. Siehe "Einsetzen [von Erweiterungskarten-Steckkarte 1" auf Seite 138](#page-137-1) und "Einsetzen von [Erweiterungskarten-Steckkarte 2" auf Seite 140.](#page-139-1)
- 10 Installieren Sie die integrierte Speichercontrollerkarte. Siehe "Installieren [der integrierten Speichercontrollerkarte" auf Seite 125.](#page-124-1)
- 11 Schließen Sie gegebenenfalls das RAID-Akkukabel wieder an die Speichercontrollerkarte an.
- 12 Schließen Sie alle Stromversorgungs- und Schnittstellenkabel wieder an (die Positionen der Anschlüsse auf der Systemplatine sind in [Abbildung 6-2](#page-199-0) angegeben).
- 13 Installieren Sie die SAS-Rückwandplatine und alle Festplatten, falls diese Komponenten zuvor entfernt wurden. Siehe "Systemplatine" auf [Seite 168.](#page-167-0)
- 14 Installieren Sie alle Erweiterungskarten. Siehe "Installieren einer [Erweiterungskarte" auf Seite 135.](#page-134-0)
- 15 Installieren Sie gegebenenfalls die iDRAC6-Enterprise-Karte auf der neuen Systemplatine. Siehe "Installieren einer iDRAC6 Enterprise-Karte" [auf Seite 110.](#page-109-0)
- 16 Setzen Sie die Lüfterhalterung wieder ein. Siehe "Wiederanbringen der [Lüfterhalterung" auf Seite 120](#page-119-0).
- 17 Replace the cooling shroud. Siehe "Installieren des Kühlgehäuses" auf [Seite 116.](#page-115-0)
- 18 Schließen Sie das System. Siehe ["Schließen des Systems" auf Seite 93](#page-92-1).
- 19 Verbinden Sie das System wieder mit dem Netzstrom und schalten Sie das System und alle angeschlossenen Peripheriegeräte ein.

# Fehlerbehebung am System

# Sicherheit geht vor – für Sie und Ihr System

 $\triangle$  VORSICHTSHINWEIS: Viele Reparaturarbeiten dürfen nur von qualifizierten Servicetechnikern durchgeführt werden. Fehlerbehebungsmaßnahmen oder einfache Reparaturen sollten Sie nur dann selbst übernehmen, wenn dies mit der Produktdokumentation im Einklang steht oder Sie vom Team des Online- oder Telefonsupports dazu aufgefordert werden. Schäden durch nicht von Dell genehmigte Wartungsversuche werden nicht durch die Garantie abgedeckt. Lesen und befolgen Sie die zusammen mit dem Produkt zur Verfügung gestellten Sicherheitshinweise.

# Fehlerbehebung beim Systemstart

Wenn das System beim Startvorgang anhält, bevor eine Bildschirmanzeige erfolgt oder LCD-Meldungen erscheinen, insbesondere nach der Installation eines Betriebssystems oder der Neukonfiguration der Systemhardware, überprüfen Sie die folgenden Bedingungen.

- Wenn Sie das System im BIOS-Startmodus hochfahren, nachdem Sie ein Betriebssystem mit UEFI-Startmodus installiert haben, bleibt das System stehen. Dies gilt auch für die umgekehrte Richtung. Sie müssen im gleichen Boot-Modus starten, in dem Sie das Betriebssystem installiert haben. Siehe ["Verwenden des System-Setup-Programms und des UEFI-Boot-](#page-64-0)[Managers" auf Seite 65.](#page-64-0)
- Unzulässige Speicherkonfigurationen können zum Anhalten des Systems beim Start führen, ohne dass eine Bildschirmausgabe erfolgt. Siehe ["Systemspeicher" auf Seite 144](#page-143-0).

Achten Sie bei allen anderen Startproblemen auf die LCD-Meldungen und etwaige Systemmeldungen auf dem Bildschirm. Weitere Informationen er-halten Sie unter ["Meldungen der LCD-Statusanzeige" auf Seite 23](#page-22-0) und ["Systemmeldungen" auf Seite 43.](#page-42-0)

# Fehlerbehebung bei externen Verbindungen

Stellen Sie sicher, dass alle externen Kabel fest mit den externen Anschlüssen des Systems verbunden sind, bevor Sie mit der Fehlerbehebung von externen Geräten beginnen. Die Anschlüsse auf der Vorder- und Rückseite des Systems sind in [Abbildung 1-1](#page-11-0) und [Abbildung 1-4](#page-18-0) dargestellt.

# Fehlerbehebung beim Grafiksubsystem

- 1 Überprüfen Sie die Systemanschlüsse und die Stromversorgung des Bildschirms.
- 2 Überprüfen Sie die Kabelverbindung zwischen dem Bildschirmanschluss des Systems und dem Bildschirm.
- 3 Falls zwei Bildschirme mit dem System verbunden sind, entfernen Sie einen Bildschirm. Das System unterstützt nur einen Monitor, der entweder an den Videoanschluss an der Vorder- oder der Rückseite angeschlossen wird.
- 4 Setzen Sie versuchsweise einen anderen, funktionierenden Bildschirm ein.
- 5 Führen Sie die entsprechende Online-Diagnose durch. Siehe "Verwenden [von Online Diagnostics" auf Seite 193.](#page-192-1)

Wenn die Tests erfolgreich ausgeführt werden, ist das Problem nicht auf die Grafikhardware zurückzuführen.

Wenn die Tests fehlschlagen, lesen Sie "Wie Sie Hilfe bekommen" auf [Seite 209.](#page-208-0)

# Fehlerbehebung bei einem USB-Gerät

- 1 Gehen Sie zur Fehlerbehebung an einer USB-Tastatur und/oder -Maus wie folgt vor. Wie Sie bei anderen USB-Geräten vorgehen, erfahren Sie unter Schritt 2.
	- a Trennen Sie die Tastatur- und Mauskabel kurz vom System und schließen Sie sie wieder an.
	- b Schließen Sie die Tastatur/Maus an den USB-Anschlüssen auf der gegenüberliegenden Seite des Systems an.

Falls das Problem dadurch gelöst wird, rufen Sie das System-Setup-Programm auf und überprüfen Sie, ob die nicht funktionierenden USB-Anschlüsse aktiviert sind.

c Tauschen Sie die Tastatur/Maus durch eine andere, funktionierende Tastatur/Maus aus.

Wenn sich das Problem auf diese Weise lösen lässt, ersetzen Sie die defekte Tastatur/Maus.

Wenn das Problem nicht gelöst wurde, fahren Sie mit dem nächsten Schritt fort und beginnen Sie mit der Fehlerbehebung der anderen USB-Geräte am System.

- 2 Schalten Sie alle angeschlossenen USB-Geräte aus und trennen Sie sie vom System.
- 3 Starten Sie das System neu und rufen Sie das System-Setup-Programm auf, falls die Tastatur funktioniert. Stellen Sie sicher, dass alle USB-Schnittstellen aktiviert sind. Siehe "Bildschirm "Integrated Devices" [\(Integrierte Geräte\)" auf Seite 74.](#page-73-0)

Wenn die Tastatur nicht funktioniert, können Sie den Fernzugriff verwenden.

- 4 Schließen Sie nacheinander die USB-Geräte an und schalten Sie sie ein.
- 5 Wenn ein Gerät das gleiche Problem verursacht, schalten Sie das Gerät aus, ersetzen Sie das USB-Kabel und schalten Sie das Gerät ein.

Wenn das Problem weiterhin besteht, ersetzen Sie das Gerät.

Wenn alle Versuche zur Fehlerbehebung fehlschlagen, lesen Sie "Wie Sie [Hilfe bekommen" auf Seite 209.](#page-208-0)

# Fehlerbehebung bei einem seriellen E/A-Gerät

- 1 Schalten Sie das System und die Peripheriegeräte aus und trennen Sie das System vom Netzstrom.
- 2 Ersetzen Sie das serielle Schnittstellenkabel durch ein anderes, funktionierendes Kabel, und schalten Sie das System und das serielle Gerät ein.

Wenn sich das Problem auf diese Weise lösen lässt, muss das Schnittstellenkabel ersetzt werden.

- 3 Schalten Sie das System und das serielle Gerät aus und tauschen Sie das Gerät gegen ein vergleichbares Gerät aus.
- 4 Schalten Sie das System und das serielle Gerät wieder ein.

Wenn das Problem dadurch behoben wird, muss das serielle Gerät ersetzt werden.

Wenn das Problem weiterhin besteht, lesen Sie "Wie Sie Hilfe bekommen" [auf Seite 209.](#page-208-0)

# Fehlerbehebung bei einem NIC

- 1 Führen Sie die entsprechende Online-Diagnose durch. Siehe "Verwenden [von Online Diagnostics" auf Seite 193.](#page-192-1)
- 2 Starten Sie das System neu und überprüfen Sie, ob Systemmeldungen zum NIC-Controller angezeigt werden.
- 3 Überprüfen Sie die entsprechende Anzeige auf dem NIC-Anschluss. Siehe ["NIC-Anzeigecodes" auf Seite 23](#page-22-1).
	- Wenn die Verbindungsanzeige nicht leuchtet, überprüfen Sie alle Kabelverbindungen.
	- Leuchtet die Aktivitätsanzeige nicht auf, sind die Netzwerktreiberdateien eventuell beschädigt oder gelöscht.
	- Verwenden Sie einen anderen Anschluss am Switch bzw. Hub.

Wenn eine NIC-Karte an Stelle eines integrierten NICs verwendet wird, lesen Sie die Dokumentation zur NIC-Karte.

- 4 Stellen Sie sicher, dass die entsprechenden Treiber installiert und die Protokolle eingebunden sind. Weitere Informationen finden Sie in der Dokumentation zum NIC.
- 5 Rufen Sie das System-Setup-Programm auf und stellen Sie sicher, dass die NIC-Ports aktiviert sind. Siehe "Bildschirm "Integrated Devices" [\(Integrierte Geräte\)" auf Seite 74](#page-73-0).
- 6 Stellen Sie sicher, dass alle NICs, Hubs und Switches im Netzwerk auf die gleiche Datenübertragungsrate und Duplexeinstellung gesetzt sind. Lesen Sie die Dokumentation zu den einzelnen Netzwerkgeräten.
- 7 Stellen Sie sicher, dass alle Netzwerkkabel vom richtigen Typ sind und die maximale Länge nicht überschreiten.

Wenn alle Versuche zur Fehlerbehebung fehlschlagen, lesen Sie "Wie Sie [Hilfe bekommen" auf Seite 209.](#page-208-0)

# Fehlerbehebung bei Feuchtigkeit im System

- <span id="page-176-0"></span> $\triangle$  VORSICHTSHINWEIS: Viele Reparaturarbeiten dürfen nur von qualifizierten Servicetechnikern durchgeführt werden. Fehlerbehebungsmaßnahmen oder einfache Reparaturen sollten Sie nur dann selbst übernehmen, wenn dies mit der Produktdokumentation im Einklang steht oder Sie vom Team des Online- oder Telefonsupports dazu aufgefordert werden. Schäden durch nicht von Dell genehmigte Wartungsversuche werden nicht durch die Garantie abgedeckt. Lesen und befolgen Sie die zusammen mit dem Produkt zur Verfügung gestellten Sicherheitshinweise.
	- 1 Schalten Sie das System und die angeschlossenen Peripheriegeräte aus und trennen Sie das System vom Netzstrom.
	- 2 Öffnen Sie das System. Siehe ["Öffnen des Systems" auf Seite 93.](#page-92-2)
	- **3** Bauen Sie Komponenten aus dem System aus. Siehe "Installieren von [Systemkomponenten" auf Seite 89](#page-88-0).
		- Kühlgehäuse
		- Festplattenlaufwerke
		- SD-Karten
		- USB-Speicherstick
		- NIC-Hardwareschlüssel
		- Internes SD-Modul
		- Erweiterungskarten und beide Erweiterungskarten-Riser
		- Integrierter Speichercontroller
		- iDRAC6 Enterprise-Karte
		- Netzteile
		- Prozessor und Kühlkörper
		- Speichermodule
		- Lüfterhalterung
	- 4 Lassen Sie das System gründlich trocknen (mindestens 24 Stunden).
	- 5 Bauen Sie die Prozessoren und Kühlkörper, die Speichermodule und Netzteile, das Kühlgehäuse und die Lüfterhalterung wieder ein.
	- 6 Schließen Sie das System. Siehe ["Schließen des Systems" auf Seite 93](#page-92-3).

7 Verbinden Sie das System wieder mit dem Netzstrom und schalten Sie es ein.

Wenn das System nicht ordnungsgemäß hochfährt, lesen Sie den Abschnitt ["Wie Sie Hilfe bekommen" auf Seite 209.](#page-208-0)

- 8 Wenn das System korrekt startet, fahren Sie es herunter, und installieren Sie die übrigen Komponenten, die in [Schritt 3](#page-176-0) entfernt wurden. Siehe ["Installieren einer Erweiterungskarte" auf Seite 135.](#page-134-1)
- 9 Führen Sie die entsprechende Online-Diagnose durch. Siehe "Verwenden [von Online Diagnostics" auf Seite 193.](#page-192-1)

Wenn die Tests fehlschlagen, lesen Sie "Wie Sie Hilfe bekommen" auf [Seite 209.](#page-208-0)

# Fehlerbehebung bei einem beschädigten System

- $\triangle$  VORSICHTSHINWEIS: Viele Reparaturarbeiten dürfen nur von qualifizierten Servicetechnikern durchgeführt werden. Fehlerbehebungsmaßnahmen oder einfache Reparaturen sollten Sie nur dann selbst übernehmen, wenn dies mit der Produktdokumentation im Einklang steht oder Sie vom Team des Online- oder Telefonsupports dazu aufgefordert werden. Schäden durch nicht von Dell genehmigte Wartungsversuche werden nicht durch die Garantie abgedeckt. Lesen und befolgen Sie die zusammen mit dem Produkt zur Verfügung gestellten Sicherheitshinweise.
	- 1 Schalten Sie das System und die angeschlossenen Peripheriegeräte aus und trennen Sie das System vom Netzstrom.
	- 2 Öffnen Sie das System. Siehe ["Öffnen des Systems" auf Seite 93](#page-92-2).
	- 3 Stellen Sie sicher, dass die folgenden Komponenten ordnungsgemäß installiert sind:
		- Erweiterungskarten und beide Erweiterungskarten-Riser
		- Netzteile
		- Lüfter und Kühlgehäuse
		- Prozessor und Kühlkörper
		- Speichermodule
		- Festplattenträger
	- 4 Stellen Sie sicher, dass alle Kabel ordnungsgemäß angeschlossen sind.
- 5 Schließen Sie das System. Siehe ["Schließen des Systems" auf Seite 93](#page-92-3).
- 6 Starten Sie die Systemplatinen-Testgruppe in der Systemdiagnose. Siehe ["Ausführen der Systemdiagnose" auf Seite 193.](#page-192-0)

Wenn die Tests fehlschlagen, lesen Sie "Wie Sie Hilfe bekommen" auf [Seite 209.](#page-208-0)

# Fehlerbehebung bei der Systembatterie

VORSICHTSHINWEIS: Viele Reparaturarbeiten dürfen nur von qualifizierten Servicetechnikern durchgeführt werden. Fehlerbehebungsmaßnahmen oder einfache Reparaturen sollten Sie nur dann selbst übernehmen, wenn dies mit der Produktdokumentation im Einklang steht oder Sie vom Team des Online- oder Telefonsupports dazu aufgefordert werden. Schäden durch nicht von Dell genehmigte Wartungsversuche werden nicht durch die Garantie abgedeckt. Lesen und befolgen Sie die zusammen mit dem Produkt zur Verfügung gestellten Sicherheitshinweise.

- 1 Geben Sie die Uhrzeit und das Datum erneut über das System-Setup-Programm ein. Siehe "Verwenden des System-Setup-Programms und des [UEFI-Boot-Managers" auf Seite 65.](#page-64-0)
- 2 Schalten Sie das System aus und trennen Sie es für mindestens eine Stunde vom Netzstrom.
- 3 Verbinden Sie das System wieder mit dem Netzstrom und schalten Sie es ein.
- 4 Rufen Sie das System-Setup-Programm auf.

Wenn Uhrzeit und Datum im System-Setup-Programm nicht korrekt angezeigt sind, muss die Batterie ausgetauscht werden. Siehe ["Systembatterie" auf Seite 159](#page-158-0).

Wenn das Problem nach dem Austauschen der Batterie weiterhin besteht, lesen Sie ["Wie Sie Hilfe bekommen" auf Seite 209](#page-208-0).

# Fehlerbehebung bei Netzteilen

- $\triangle$  VORSICHTSHINWEIS: Um das System betreiben zu können, muss mindestens ein Netzteil installiert sein. Wenn das System längere Zeit mit nur einem Netzteil betrieben wird und kein Netzteilplatzhalter im Netzteilschacht PS2 installiert ist, kann es zur Überhitzung des Systems kommen.
	- 1 Identifizieren Sie das fehlerhafte Netzteil anhand der Statusanzeige am Netzteil. Siehe ["Anzeigecodes für Stromversorgung" auf Seite 21.](#page-20-0)
- VORSICHTSHINWEIS: Ersetzen Sie bei einem Problem aufgrund nicht identischer Netzteile nur das Netzteil mit der blinkenden Anzeige. Wenn Sie das andere Netzteil austauschen, um ein identisches Paar zu erhalten, kann dies zu einem Fehlerzustand und einer unerwarteten Systemabschaltung führen. Um von einer High-Output- zu einer Energy-Smart-Konfiguration oder umgekehrt zu gelangen, müssen Sie das System ausschalten.
	- 2 Setzen Sie die Netzteile neu ein, indem Sie sie entfernen und neu instal-lieren. Siehe ["Entfernen eines Netzteils" auf Seite 101](#page-100-1) und "Einsetzen [eines Netzteils" auf Seite 102](#page-101-0).
		- ANMERKUNG: Warten Sie nach dem Einsetzen eines Netzteils mehrere Sekunden, damit das System das Netzteil erkennt und feststellen kann, ob es ordnungsgemäß funktioniert. Die Statusanzeige wechselt zu grün, um anzuzeigen, dass das Netzteil ordnungsgemäß funktioniert.

Wenn das Problem weiterhin besteht, ersetzen Sie das fehlerhafte Netzteil durch ein Netzteil des gleichen Typs.

3 Wenn das Problem weiterhin besteht, lesen Sie "Wie Sie Hilfe bekommen" [auf Seite 209.](#page-208-0)

# Fehlerbehebung bei der Systemkühlung

 $\triangle$  VORSICHTSHINWEIS: Viele Reparaturarbeiten dürfen nur von qualifizierten Servicetechnikern durchgeführt werden. Fehlerbehebungsmaßnahmen oder einfache Reparaturen sollten Sie nur dann selbst übernehmen, wenn dies mit der Produktdokumentation im Einklang steht oder Sie vom Team des Online- oder Telefonsupports dazu aufgefordert werden. Schäden durch nicht von Dell genehmigte Wartungsversuche werden nicht durch die Garantie abgedeckt. Lesen und befolgen Sie die zusammen mit dem Produkt zur Verfügung gestellten Sicherheitshinweise.
Stellen Sie sicher, dass keine der folgenden Bedingungen zutrifft:

- Gehäuseabdeckung, Kühlgehäuse, Laufwerkplatzhalter, Netzteilschachtabdeckung (bei Konfigurationen mit einem Netzteil), vordere oder hintere Abdeckplatte wurden entfernt.
- FAN5-Platzhalter oder Kühlkörperplatzhalter wurden entfernt.
- Die Richtlinien zur Installation von Erweiterungskarten wurden nicht befolgt. Siehe "Richtlinien zur Installation von Erweiterungskarten" auf [Seite 133.](#page-132-0)
- Die Umgebungstemperatur ist zu hoch. Angaben zu den Betriebstemperaturanforderungen des Systems finden Sie im Handbuch zum Einstieg.
- Der externe Luftstrom ist gestört.
- Kabel im Innern des Systems beeinträchtigen den Luftstrom.
- <span id="page-180-1"></span>• Ein einzelner Lüfter wurde entfernt oder ist ausgefallen. Siehe ["Fehlerbehebung bei einem Lüfter" auf Seite 181.](#page-180-0)

# <span id="page-180-0"></span>Fehlerbehebung bei einem Lüfter

- $\triangle$  VORSICHTSHINWEIS: Viele Reparaturarbeiten dürfen nur von qualifizierten Servicetechnikern durchgeführt werden. Fehlerbehebungsmaßnahmen oder einfache Reparaturen sollten Sie nur dann selbst übernehmen, wenn dies mit der Produktdokumentation im Einklang steht oder Sie vom Team des Online- oder Telefonsupports dazu aufgefordert werden. Schäden durch nicht von Dell genehmigte Wartungsversuche werden nicht durch die Garantie abgedeckt. Lesen und befolgen Sie die zusammen mit dem Produkt zur Verfügung gestellten Sicherheitshinweise.
	- 1 Öffnen Sie das System. Siehe ["Öffnen des Systems" auf Seite 93.](#page-92-0)

 $\triangle$  VORSICHTSHINWEIS: Die Lüfter sind hot-swap-fähig. Um eine ausreichende Kühlung zu gewährleisten, während das System eingeschaltet ist, ersetzen Sie nur einen Lüfter auf einmal.

- 2 Lokalisieren Sie den defekten Lüfter, der auf dem LCD-Display oder in der Diagnosesoftware angezeigt wird.
- 3 Setzen Sie den Lüfter wieder ein. Siehe "Entfernen eines Lüfters" auf [Seite 117](#page-116-0) und ["Einsetzen eines Lüfters" auf Seite 119.](#page-118-0)

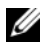

**ANMERKUNG:** Warten Sie mindestens 30 Sekunden, bis das System den Lüfter erkannt hat und bestimmen kann, ob er korrekt funktioniert.

<span id="page-181-0"></span>4 Wenn das Problem weiterhin besteht, installieren Sie einen neuen Lüfter. Falls der Ersatzlüfter nicht funktioniert, lesen Sie "Wie Sie Hilfe [bekommen" auf Seite 209](#page-208-0).

# Fehlerbehebung beim Systemspeicher

- VORSICHTSHINWEIS: Viele Reparaturarbeiten dürfen nur von qualifizierten Servicetechnikern durchgeführt werden. Fehlerbehebungsmaßnahmen oder einfache Reparaturen sollten Sie nur dann selbst übernehmen, wenn dies mit der Produktdokumentation im Einklang steht oder Sie vom Team des Online- oder Telefonsupports dazu aufgefordert werden. Schäden durch nicht von Dell genehmigte Wartungsversuche werden nicht durch die Garantie abgedeckt. Lesen und befolgen Sie die zusammen mit dem Produkt zur Verfügung gestellten Sicherheitshinweise.
- ANMERKUNG: Unzulässige Speicherkonfigurationen können zum Anhalten des Systems beim Start führen, ohne dass eine Bildschirmausgabe erfolgt. Lesen Sie ["Richtlinien zur Installation von Speichermodulen" auf Seite 145](#page-144-0) und stellen Sie sicher, dass Ihre Speicherkonfiguration allen anwendbaren Richtlinien entspricht.
	- 1 Falls das System betriebsbereit ist, führen Sie den entsprechenden Online-Diagnosetest durch. Siehe "Verwenden von Online Diagnostics" auf [Seite 193.](#page-192-0)

Falls ein Fehler diagnostiziert wird, führen Sie die vom Diagnoseprogramm empfohlenen Fehlerbehebungsmaßnahmen durch.

- 2 Wenn das System nicht funktioniert, schalten Sie das System und die angeschlossenen Peripheriegeräte aus und trennen Sie das System von der Netzstromquelle. Warten Sie mindestens 10 Sekunden lang und verbinden Sie dann das System wieder mit dem Netzstrom.
- 3 Schalten Sie das System und die angeschlossenen Peripheriegeräte ein, und achten Sie auf die Meldungen auf dem Bildschirm oder der LCD-Anzeige. Wird ein Fehler bei einem bestimmten Speichermodul gemeldet, fahren Sie fort mit Schritt 14.
- 4 Rufen Sie das System-Setup-Programm auf, und überprüfen Sie die Einstellung für den Systemspeicher. Siehe "Bildschirm Memory Settings [\(Speichereinstellungen\)" auf Seite 70.](#page-69-0) Ändern Sie gegebenenfalls die Einstellungen für den Speicher.

Wenn die Speichereinstellungen für den installierten Speicher korrekt sind, aber noch immer ein Problem angezeigt wird, lesen Sie Schritt 14.

- 5 Schalten Sie das System und die angeschlossenen Peripheriegeräte aus und trennen Sie das System vom Netzstrom.
- 6 Öffnen Sie das System. Siehe ["Öffnen des Systems" auf Seite 93.](#page-92-0)
- 7 Entfernen Sie das Kühlgehäuse. Siehe "Entfernen des Kühlgehäuses" auf [Seite 115.](#page-114-0)
- 8 Überprüfen Sie die korrekte Bestückung der Speicherkanäle. Siehe ["Richtlinien zur Installation von Speichermodulen" auf Seite 145.](#page-144-0)
- 9 Setzen Sie die Speichermodule wieder in die Sockel ein. Siehe "Installieren [von Speichermodulen" auf Seite 150](#page-149-0).
- **10** Replace the cooling shroud. Siehe "Installieren des Kühlgehäuses" auf [Seite 116.](#page-115-0)
- 11 Schließen Sie das System. Siehe ["Schließen des Systems" auf Seite 93](#page-92-1).
- 12 Verbinden Sie das System wieder mit dem Netzstrom und schalten Sie das System und die angeschlossenen Peripheriegeräte ein.
- 13 Rufen Sie das System-Setup-Programm auf, und überprüfen Sie die Einstellung für den Systemspeicher. Siehe "Bildschirm Memory Settings [\(Speichereinstellungen\)" auf Seite 70.](#page-69-0)

Wenn das Problem nicht gelöst wurde, fahren Sie mit dem nächsten Schritt fort.

- 14 Schalten Sie das System und die angeschlossenen Peripheriegeräte aus und trennen Sie das System von der Netzstromquelle.
- 15 Öffnen Sie das System. Siehe ["Öffnen des Systems" auf Seite 93.](#page-92-0)
- 16 Entfernen Sie das Kühlgehäuse. Siehe "Entfernen des Kühlgehäuses" auf [Seite 115.](#page-114-0)
- 17 Wenn ein Diagnosetest oder eine Fehlermeldung ein bestimmtes Speichermodul als fehlerhaft ausweist, tauschen Sie das Modul gegen ein anderes, oder ersetzen Sie das Modul.
- 18 Um ein nicht bestimmtes defektes Speichermodul zu identifizieren, ersetzen Sie das Speichermodul im ersten DIMM-Sockel durch ein Modul des gleichen Typs und der gleichen Kapazität. Siehe "Installieren von [Speichermodulen" auf Seite 150](#page-149-0).
- **19** Replace the cooling shroud. Siehe "Installieren des Kühlgehäuses" auf [Seite 116.](#page-115-0)
- 20 Schließen Sie das System. Siehe ["Schließen des Systems" auf Seite 93](#page-92-1).
- 21 Verbinden Sie das System wieder mit dem Netzstrom und schalten Sie das System und die angeschlossenen Peripheriegeräte ein.
- 22 Achten Sie beim Startvorgang auf Fehlermeldungen auf dem Bildschirm oder der LCD-Anzeige auf der Systemvorderseite.
- 23 Wenn noch immer ein Speicherproblem angezeigt wird, wiederholen Sie Schritt 14 bis Schritt 22 für jedes installierte Speichermodul.

<span id="page-183-1"></span>Wenn alle Speichermodule überprüft wurden und das Problem weiterhin besteht, lesen Sie den Abschnitt "Wie Sie Hilfe bekommen" auf [Seite 209.](#page-208-0)

# Fehlerbehebung bei einer internen SD-Karte

- <span id="page-183-0"></span>VORSICHTSHINWEIS: Viele Reparaturarbeiten dürfen nur von qualifizierten Servicetechnikern durchgeführt werden. Fehlerbehebungsmaßnahmen oder einfache Reparaturen sollten Sie nur dann selbst übernehmen, wenn dies mit der Produktdokumentation im Einklang steht oder Sie vom Team des Online- oder Telefonsupports dazu aufgefordert werden. Schäden durch nicht von Dell genehmigte Wartungsversuche werden nicht durch die Garantie abgedeckt. Lesen und befolgen Sie die zusammen mit dem Produkt zur Verfügung gestellten Sicherheitshinweise.
	- 1 Rufen Sie das System-Setup-Programm auf, und überprüfen Sie, ob der Anschluss für die interne SD-Karte aktiviert ist. Siehe "Bildschirm ["Integrated Devices" \(Integrierte Geräte\)" auf Seite 74.](#page-73-0)
	- 2 Schalten Sie das System und die Peripheriegeräte aus und trennen Sie das System vom Netzstrom.
	- 3 Öffnen Sie das System. Siehe ["Öffnen des Systems" auf Seite 93](#page-92-0).
	- 4 Schließen Sie das Kabel des internen SD-Moduls neu an. Siehe "Internes [SD-Modul installieren" auf Seite 103.](#page-102-0)
	- 5 Lokalisieren Sie die SD-Karte und setzen Sie sie neu ein. Siehe "Entfernen [der internen SD-Flash-Karte" auf Seite 106](#page-105-0) und "Installieren der internen [SD-Flash-Karte" auf Seite 105](#page-104-0).
	- 6 Schließen Sie das System. Siehe ["Schließen des Systems" auf Seite 93](#page-92-1).
	- 7 Schalten Sie das System und die angeschlossenen Peripheriegeräte ein und überprüfen Sie, ob die SD-Karte funktioniert.
- 8 Wenn das Problem nicht gelöst wurde, wiederholen Sie [Schritt 2](#page-183-0) und Schritt 3
- 9 Setzen Sie eine andere, funktionierende SD-Karte ein.
- 10 Schließen Sie das System. Siehe ["Schließen des Systems" auf Seite 93](#page-92-1).
- 11 Schalten Sie das System und die angeschlossenen Peripheriegeräte ein und überprüfen Sie, ob die SD-Karte funktioniert.

<span id="page-184-1"></span>Wenn das Problem nicht behoben wird, lesen Sie ["Wie Sie Hilfe](#page-208-0)  [bekommen" auf Seite 209](#page-208-0).

# Fehlerbehebung bei internem USB-Stick

- <span id="page-184-0"></span> $\triangle$  VORSICHTSHINWEIS: Viele Reparaturarbeiten dürfen nur von qualifizierten Servicetechnikern durchgeführt werden. Fehlerbehebungsmaßnahmen oder einfache Reparaturen sollten Sie nur dann selbst übernehmen, wenn dies mit der Produktdokumentation im Einklang steht oder Sie vom Team des Online- oder Telefonsupports dazu aufgefordert werden. Schäden durch nicht von Dell genehmigte Wartungsversuche werden nicht durch die Garantie abgedeckt. Lesen und befolgen Sie die zusammen mit dem Produkt zur Verfügung gestellten Sicherheitshinweise.
	- 1 Rufen Sie das System-Setup-Programm auf, und stellen Sie sicher, dass der Anschluss für den internen USB-Stick aktiviert ist. Siehe "Bildschirm ["Integrated Devices" \(Integrierte Geräte\)" auf Seite 74](#page-73-0).
	- 2 Schalten Sie das System und die Peripheriegeräte aus und trennen Sie das System vom Netzstrom.
	- 3 Öffnen Sie das System. Siehe ["Öffnen des Systems" auf Seite 93.](#page-92-0)
	- 4 Lokalisieren Sie den internen USB-Stick und setzen Sie ihn neu ein. Siehe ["Interner USB-Speicherstick" auf Seite 107.](#page-106-0)
	- 5 Schließen Sie das System. Siehe ["Schließen des Systems" auf Seite 93](#page-92-1).
	- 6 Schalten Sie das System und die angeschlossenen Peripheriegeräte ein und überprüfen Sie, ob der USB-Stick funktioniert.
	- 7 Wenn das Problem nicht gelöst wurde, wiederholen Sie [Schritt 2](#page-184-0) und Schritt 3
	- 8 Setzen Sie einen anderen USB-Stick ein, der nachweislich funktioniert.
	- 9 Schließen Sie das System. Siehe ["Schließen des Systems" auf Seite 93](#page-92-1).

10 Schalten Sie das System und die angeschlossenen Peripheriegeräte ein und überprüfen Sie, ob der USB-Stick funktioniert.

<span id="page-185-0"></span>Wenn das Problem nicht behoben wird, lesen Sie "Wie Sie Hilfe [bekommen" auf Seite 209.](#page-208-0)

# Fehlerbehebung bei einem optischen Laufwerk

- VORSICHTSHINWEIS: Viele Reparaturarbeiten dürfen nur von qualifizierten Servicetechnikern durchgeführt werden. Fehlerbehebungsmaßnahmen oder einfache Reparaturen sollten Sie nur dann selbst übernehmen, wenn dies mit der Produktdokumentation im Einklang steht oder Sie vom Team des Online- oder Telefonsupports dazu aufgefordert werden. Schäden durch nicht von Dell genehmigte Wartungsversuche werden nicht durch die Garantie abgedeckt. Lesen und befolgen Sie die zusammen mit dem Produkt zur Verfügung gestellten Sicherheitshinweise.
	- 1 Entfernen Sie gegebenenfalls die Frontverkleidung. Siehe "Abnehmen der [Frontverkleidung" auf Seite 91.](#page-90-0)
	- 2 Verwenden Sie versuchsweise eine andere DVD.
	- 3 Stellen Sie sicher, dass die Gerätetreiber für das optische Laufwerk installiert und korrekt konfiguriert sind.
	- 4 Rufen Sie das System-Setup-Programm auf, und stellen Sie sicher, dass der Laufwerkcontroller aktiviert ist. Siehe ["Verwenden des System-Setup-](#page-64-0)[Programms und des UEFI-Boot-Managers" auf Seite 65](#page-64-0).
	- 5 Führen Sie die entsprechende Online-Diagnose durch. Siehe "Verwenden [von Online Diagnostics" auf Seite 193.](#page-192-0)
	- 6 Schalten Sie das System und die angeschlossenen Peripheriegeräte aus und trennen Sie das System vom Netzstrom.
	- 7 Öffnen Sie das System. Siehe ["Öffnen des Systems" auf Seite 93](#page-92-0).
	- 8 Stellen Sie sicher, dass das Schnittstellenkabel sicher mit dem optischen Laufwerk und der Systemplatine verbunden ist. Siehe "Optisches [Laufwerk" auf Seite 121](#page-120-0).
	- 9 Stellen Sie sicher, dass ein Stromversorgungskabel korrekt am Laufwerk und an der Systemplatine angeschlossen ist.
- 10 Schließen Sie das System. Siehe ["Schließen des Systems" auf Seite 93](#page-92-1).

11 Verbinden Sie das System wieder mit dem Netzstrom und schalten Sie das System und die angeschlossenen Peripheriegeräte ein.

<span id="page-186-0"></span>Wenn das Problem nicht behoben wird, lesen Sie "Wie Sie Hilfe [bekommen" auf Seite 209](#page-208-0).

# Fehlerbehebung bei einem Festplattenlaufwerk

 $\triangle$  VORSICHTSHINWEIS: Viele Reparaturarbeiten dürfen nur von qualifizierten Servicetechnikern durchgeführt werden. Fehlerbehebungsmaßnahmen oder einfache Reparaturen sollten Sie nur dann selbst übernehmen, wenn dies mit der Produktdokumentation im Einklang steht oder Sie vom Team des Online- oder Telefonsupports dazu aufgefordert werden. Schäden durch nicht von Dell genehmigte Wartungsversuche werden nicht durch die Garantie abgedeckt. Lesen und befolgen Sie die zusammen mit dem Produkt zur Verfügung gestellten Sicherheitshinweise.

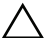

#### $\triangle$  VORSICHTSHINWEIS: Dieses Fehlerbehebungsverfahren kann die auf dem Festplattenlaufwerk gespeicherten Daten zerstören. Erstellen Sie eine Sicherungskopie aller Dateien auf dem Festplattenlaufwerk, bevor Sie fortfahren.

1 Führen Sie den entsprechenden Online-Diagnosetest durch. Siehe ["Verwenden von Online Diagnostics" auf Seite 193](#page-192-0).

Führen Sie die folgenden Schritte nach Bedarf durch, abhängig von den Ergebnissen des Diagnosetests.

- 2 Entfernen Sie die Blende. Siehe "Abnehmen der Frontverkleidung" auf [Seite 91.](#page-90-0)
- 3 Wenn die Festplattenlaufwerke in einem RAID-Array konfiguriert sind, führen Sie die folgenden Schritte durch.
	- a Starten Sie das System neu und rufen Sie das Host-Adapter-Konfigurationsprogramm auf, indem Sie für einen PERC-Controller <Strg><R> drücken.

In der Dokumentation zum Host-Adapter finden Sie Informationen zum Konfigurationsprogramm.

- b Stellen Sie sicher, dass die Festplatten korrekt für das RAID-Array konfiguriert sind.
- c Nehmen Sie die Festplatte offline und setzen Sie dann das Laufwerk neu ein. Siehe "Entfernen eines hot-swap-fähigen [Festplattenlaufwerks" auf Seite 96](#page-95-0).
- d Beenden Sie das Konfigurationsprogramm und lassen Sie das Betriebssystem laden.
- 4 Stellen Sie sicher, dass die erforderlichen Gerätetreiber für die Controllerkarte installiert und korrekt konfiguriert sind. Weitere Informationen finden Sie im Handbuch zum Betriebssystem.
- 5 Starten Sie das System neu, rufen Sie das System-Setup-Programm auf und überprüfen Sie, ob der Controller aktiviert ist und die Laufwerke im System-Setup-Programm angezeigt werden. Siehe ["Verwenden des System-](#page-64-0)[Setup-Programms und des UEFI-Boot-Managers" auf Seite 65](#page-64-0).

<span id="page-187-1"></span>Wenn das Problem weiterhin besteht, lesen Sie "Fehlerbehebung bei [einem Speichercontroller" auf Seite 188.](#page-187-0)

# <span id="page-187-0"></span>Fehlerbehebung bei einem Speichercontroller

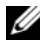

**ANMERKUNG:** Informationen zur Fehlerbehebung bei einem PERC-Controller finden Sie auch in der Dokumentation zum Betriebssystem und zum Controller.

- 1 Führen Sie die entsprechende Online-Diagnose durch. Siehe "Verwenden [von Online Diagnostics" auf Seite 193.](#page-192-0)
- 2 Rufen Sie das System-Setup-Programm auf und stellen Sie sicher, dass der PERC-Controller aktiviert ist. Siehe ["Verwenden des System-Setup-](#page-64-0)[Programms und des UEFI-Boot-Managers" auf Seite 65](#page-64-0).
- 3 Starten Sie das System neu und drücken Sie für einen PERC-Controller <Strg><R>, um das Konfigurationsprogramm aufzurufen:

Informationen über die Konfigurationseinstellungen finden Sie in der Dokumentation zum Controller.

- 4 Überprüfen Sie die Konfigurationseinstellungen, nehmen Sie gegebenenfalls erforderliche Korrekturen vor und starten Sie das System neu.
- $\sqrt{\ }$  VORSICHTSHINWEIS: Viele Reparaturarbeiten dürfen nur von qualifizierten Servicetechnikern durchgeführt werden. Fehlerbehebungsmaßnahmen oder einfache Reparaturen sollten Sie nur dann selbst übernehmen, wenn dies mit der Produktdokumentation im Einklang steht oder Sie vom Team des Online- oder Telefonsupports dazu aufgefordert werden. Schäden durch nicht von Dell genehmigte Wartungsversuche werden nicht durch die Garantie abgedeckt. Lesen und befolgen Sie die zusammen mit dem Produkt zur Verfügung gestellten Sicherheitshinweise.
- 5 Schalten Sie das System und die angeschlossenen Peripheriegeräte aus und trennen Sie das System vom Netzstrom.
- 6 Öffnen Sie das System. Siehe ["Öffnen des Systems" auf Seite 93.](#page-92-0)
- 7 Überprüfen Sie die Controllerkarte auf korrekten Sitz und Anschluss auf der Erweiterungskarte. Siehe "Installieren der integrierten [Speichercontrollerkarte" auf Seite 125.](#page-124-0)
- 8 Wenn es sich um einen PERC-Controller mit Akku-Cache handelt, stellen Sie sicher, dass der RAID-Akku richtig angeschlossen ist und gegebenenfalls das Speichermodul auf der PERC-Karte ordnungsgemäß eingesetzt ist.
- 9 Überprüfen Sie die Kabelverbindungen zwischen der SAS-Rückwandplatine und dem integrierten Speichercontroller. Siehe "Installieren der [integrierten Speichercontrollerkarte" auf Seite 125](#page-124-0) und [Abbildung 6-3.](#page-202-0)
- 10 Stellen Sie sicher, dass die Kabel korrekt mit dem Speichercontroller und der SAS-Rückwandplatine verbunden sind.
- 11 Schließen Sie das System. Siehe ["Schließen des Systems" auf Seite 93](#page-92-1).
- 12 Verbinden Sie das System wieder mit dem Netzstrom und schalten Sie das System und die angeschlossenen Peripheriegeräte ein.

<span id="page-188-0"></span>Wenn das Problem weiterhin besteht, lesen Sie "Wie Sie Hilfe [bekommen" auf Seite 209](#page-208-0).

# Fehlerbehebung bei Erweiterungskarten

 $\wedge$  VORSICHTSHINWEIS: Viele Reparaturarbeiten dürfen nur von qualifizierten Servicetechnikern durchgeführt werden. Fehlerbehebungsmaßnahmen oder einfache Reparaturen sollten Sie nur dann selbst übernehmen, wenn dies mit der Produktdokumentation im Einklang steht oder Sie vom Team des Online- oder Telefonsupports dazu aufgefordert werden. Schäden durch nicht von Dell genehmigte Wartungsversuche werden nicht durch die Garantie abgedeckt. Lesen und befolgen Sie die zusammen mit dem Produkt zur Verfügung gestellten Sicherheitshinweise.

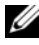

**ANMERKUNG:** Hinweise zur Lösung von Problemen mit Erweiterungskarten erhalten Sie in der Dokumentation zum Betriebssystem und zu der betreffenden Erweiterungskarte.

1 Führen Sie die entsprechende Online-Diagnose durch. Siehe "Verwenden [von Online Diagnostics" auf Seite 193](#page-192-0).

- 2 Schalten Sie das System und die angeschlossenen Peripheriegeräte aus und trennen Sie das System vom Netzstrom.
- 3 Öffnen Sie das System. Siehe ["Öffnen des Systems" auf Seite 93](#page-92-0).
- 4 Überprüfen Sie, ob die installierten Erweiterungskarten den Richtlinien für die Installation von Erweiterungskarten entsprechen. Siehe ["Richtlinien zur Installation von Erweiterungskarten" auf Seite 133.](#page-132-0)
- 5 Setzen Sie alle Erweiterungskarten neu ein, die nicht fest in ihren Anschlüssen sitzen. Siehe "Installieren einer Erweiterungskarte" auf [Seite 135.](#page-134-0)
- 6 Schließen Sie das System. Siehe ["Schließen des Systems" auf Seite 93](#page-92-1).
- 7 Verbinden Sie das System wieder mit dem Netzstrom und schalten Sie das System und die angeschlossenen Peripheriegeräte ein.

Wenn das Problem nicht behoben wird, fahren Sie mit Schritt 8 fort.

- 8 Schalten Sie das System und die angeschlossenen Peripheriegeräte aus und trennen Sie das System vom Netzstrom.
- 9 Öffnen Sie das System. Siehe ["Öffnen des Systems" auf Seite 93](#page-92-0).
- 10 Entfernen Sie alle im System installierten Erweiterungskarten. Siehe ["Entfernen von Erweiterungskarten" auf Seite 136.](#page-135-0)
- 11 Setzen Sie die Steckkarten für die Erweiterungskarten neu in die System-platine ein. Siehe ["Erweiterungskarten und Erweiterungskarten-](#page-132-1)[Steckkarten" auf Seite 133](#page-132-1).
- 12 Schließen Sie das System. Siehe ["Schließen des Systems" auf Seite 93](#page-92-1).
- 13 Verbinden Sie das System wieder mit dem Netzstrom und schalten Sie das System und die angeschlossenen Peripheriegeräte ein.
- 14 Führen Sie die entsprechende Online-Diagnose durch. Wenn die Tests fehlschlagen, lesen Sie "Wie Sie Hilfe bekommen" auf [Seite 209.](#page-208-0)
- 15 Führen Sie für jede Erweiterungskarte, die Sie in Schritt 10 entfernt haben, folgende Schritte durch:
	- a Schalten Sie das System und die angeschlossenen Peripheriegeräte aus und trennen Sie das System vom Netzstrom.
	- **b** Öffnen Sie das System. Siehe ["Öffnen des Systems" auf Seite 93.](#page-92-0)
- c Installieren Sie eine der Erweiterungskarten neu.
- d Schließen Sie das System. Siehe ["Schließen des Systems" auf Seite 93.](#page-92-1)
- <span id="page-190-0"></span>e Führen Sie den entsprechenden Diagnosetest durch. Wenn die Tests fehlschlagen, lesen Sie "Wie Sie Hilfe bekommen" auf [Seite 209.](#page-208-0)

# Fehlerbehebung beim Prozessor

- VORSICHTSHINWEIS: Viele Reparaturarbeiten dürfen nur von qualifizierten Servicetechnikern durchgeführt werden. Fehlerbehebungsmaßnahmen oder einfache Reparaturen sollten Sie nur dann selbst übernehmen, wenn dies mit der Produktdokumentation im Einklang steht oder Sie vom Team des Online- oder Telefonsupports dazu aufgefordert werden. Schäden durch nicht von Dell genehmigte Wartungsversuche werden nicht durch die Garantie abgedeckt. Lesen und befolgen Sie die zusammen mit dem Produkt zur Verfügung gestellten Sicherheitshinweise.
	- 1 Führen Sie den entsprechenden Online-Diagnosetest durch. Siehe ["Verwenden von Online Diagnostics" auf Seite 193](#page-192-0).
	- 2 Schalten Sie das System und die angeschlossenen Peripheriegeräte aus und trennen Sie das System vom Netzstrom.
	- 3 Öffnen Sie das System. Siehe ["Öffnen des Systems" auf Seite 93.](#page-92-0)
	- 4 Entfernen Sie das Kühlgehäuse. Siehe "Entfernen des Kühlgehäuses" auf [Seite 115.](#page-114-0)
	- 5 Stellen Sie sicher, dass alle Prozessoren und Kühlkörper richtig installiert sind. Siehe ["Installieren eines Prozessors" auf Seite 157.](#page-156-0)
	- 6 Replace the cooling shroud. Siehe "Installieren des Kühlgehäuses" auf [Seite 116.](#page-115-0)
	- 7 Schließen Sie das System. Siehe ["Schließen des Systems" auf Seite 93](#page-92-1).
	- 8 Verbinden Sie das System wieder mit dem Netzstrom und schalten Sie das System und die angeschlossenen Peripheriegeräte ein.
	- 9 Führen Sie die entsprechende Online-Diagnose durch.

Wenn die Tests fehlschlagen, ist der Prozessor defekt. Siehe "Wie Sie [Hilfe bekommen" auf Seite 209.](#page-208-0)

# Ausführen der Systemdiagnose

Bei Problemen mit dem System sollten Sie eine Diagnose durchführen, bevor Sie technische Unterstützung anfordern. Der Zweck der Diagnose ist es, die Hardware des Systems ohne zusätzliche Ausrüstung und ohne das Risiko eines Datenverlusts zu überprüfen. Wenn Sie ein Problem nicht selbst beheben können, können Service- und Supportmitarbeiter die Diagnoseergebnisse zur Lösung des Problems verwenden.

# <span id="page-192-0"></span>Verwenden von Online Diagnostics

Um ein Systemproblem zu beheben, verwenden Sie zuerst Online Diagnostics. Online Diagnostics umfasst verschiedene Diagnoseprogramme bzw. Testmodule für Gehäuse- und Speicherkomponenten wie Festplatten, physischen Speicher, Kommunikations-Ports, NICs, CMOS und andere. Wenn das Problem mit Online Diagnostics nicht identifiziert werden kann, verwen-den Sie die Systemdiagnose.

Die zum Ausführen von Online Diagnostics auf Systemen mit unterstützten Linux-Betriebssystemen benötigten Dateien können von support.dell.com heruntergeladen werden bzw. befinden sich auf der mitgelieferten DVD. Informationen zur Verwendung der Diagnose erhalten Sie im Dell Online Diagnostics User's Guide (Benutzerhandbuch).

# Funktionen der integrierten Systemdiagnose

Die Systemdiagnose enthält eine Reihe von Menüs und Optionen für bestimmte Gerätegruppen oder Geräte. Mit den Menüs und Optionen der Systemdiagnose können Sie:

- Tests einzeln oder gemeinsam ausführen
- Die Reihenfolge der Tests bestimmen
- Tests wiederholen
- Testergebnisse anzeigen, ausdrucken oder speichern
- Laufende Tests bei Auftreten eines Fehlers unterbrechen oder die Tests ganz abbrechen, wenn eine einstellbare Obergrenze für Fehler erreicht wird
- Hilfemeldungen mit kurzer Beschreibung aller Tests und ihrer Parameter anzeigen
- Statusmeldungen ansehen, die zeigen, ob Tests erfolgreich abgeschlossen wurden
- Fehlermeldungen über Probleme während des Testvorgangs anzeigen

# Einsatzbereich der integrierten Systemdiagnose

Wenn eine Hauptkomponente oder ein Gerät des Systems nicht ordnungsgemäß funktioniert, liegt eventuell ein Hardwarefehler vor. Solange der Prozessor und die Ein- und Ausgabegeräte des Systems (Bildschirm und Tastatur) funktionieren, kann das Problem mit Hilfe der Systemdiagnose identifiziert werden.

# Ausführen der integrierten Systemdiagnose

Das integrierte Systemdiagnoseprogramm wird über das iDRAC6 Express System Services-Menü ausgeführt.

#### $\wedge$  <code>VORSICHTSHINWEIS:</code> Verwenden Sie die Systemdiagnose ausschließlich zum Testen des Systems. Der Einsatz dieses Programms auf anderen Systemen kann zu ungültigen Ergebnissen oder Fehlermeldungen führen.

- 1 Drücken Sie beim Hochfahren des Systems <F10>.
- 2 Wählen Sie Diagnostics im System Services-Menü.
- 3 Wählen Sie Launch Diagnostics.
- 4 Wählen Sie im Diagnostics-Hauptmenü die Option Run Diags, oder wählen Sie zur Fehlerbehebung beim Speicher MpMemory.

Im Diagnostics-Menü können Sie spezifische oder alle Diagnosetests starten oder die Systemdiagnose beenden.

# <span id="page-194-0"></span>Testoptionen der Systemdiagnose

Wählen Sie die Testoption im Fenster Main Menu (Hauptmenü).

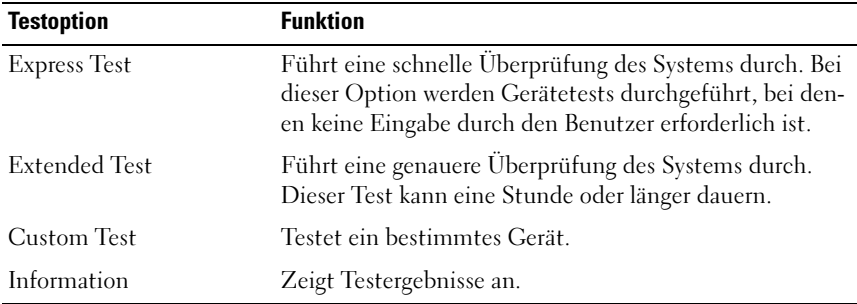

# Verwenden der benutzerdefinierten Testoptionen

Klicken Sie im Main Menu (Hauptmenü) auf Custom Test (Benutzerdefinierter Test), um das Fenster Customize (Anpassen) zu öffnen. Hier können Sie die zu testenden Geräte auswählen, Einstellungen für die Tests vornehmen und die Ergebnisse des Tests anzeigen.

#### Auswählen von Geräten für den Test

Auf der linken Seite des Fensters Customize (Anpassen) werden die Geräte angezeigt, die getestet werden können. Klicken Sie auf das (+) neben einem Gerät oder Modul, um die enthaltenen Komponenten anzuzeigen. Klicken Sie auf das (+) auf einer beliebigen Komponente, um die verfügbaren Tests anzuzeigen. Wenn Sie auf ein Gerät klicken und nicht auf dessen einzelne Komponenten, werden alle Komponenten des Geräts für die Tests ausgewählt. Wenn eine Option grau dargestellt ist und Sie diesen Test durchführen wollen, können Sie ihn auswählen, indem Sie die Option markieren und die Leertaste drücken.

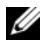

**ZANMERKUNG:** Nachdem Sie alle Geräte und Komponenten ausgewählt haben, die Sie testen möchten, markieren Sie All Devices (Alle Geräte), und klicken Sie anschließend auf Run Tests (Tests ausführen).

#### Auswählen von Diagnoseoptionen

Die Testoptionen für ein Gerät können Sie im Bereich Diagnostics Options einstellen.

- Non-Interactive Tests Only Führt nur Tests durch, die keine Benutzereingaben erfordern.
- Quick Tests Only Führt nur die schnell durchführbaren Tests am Gerät durch.
- Show Ending Timestamp Schreibt die Zeiten der Tests in die Protokolldatei.
- Test Iterations Legt fest, wie oft der Test durchgeführt wird.
- Continue on Failure Hierdurch werden die Test in dem Fall, dass ein Test fehlschlägt, ohne Benutzereingriff fortgesetzt.
- Log output file pathname Hierdurch können Sie festlegen, wo die Protokolldatei abgespeichert wird - Laufwerk oder USB-Speicherstick. Die Datei kann nicht auf Festplatte gespeichert werden.

#### Anzeigen der Informationen und Ergebnisse

Die folgenden Registerkarten im Fenster Customize (Anpassen) zeigen Informationen über den Test und die Testergebnisse an.

- Results Zeigt den durchgeführten Test und dessen Ergebnis an.
- Errors Zeigt während des Tests aufgetretene Fehler an.
- Help Zeigt Informationen über das aktuell ausgewählte Element (Gerät, Komponente oder Test) an.
- Configuration Zeigt grundlegende Informationen über die Konfiguration des aktuell ausgewählten Geräts an.
- Parameters Zeigt Parameter an, die Sie für den Test einstellen können.

# Jumper, Schalter und Anschlüsse

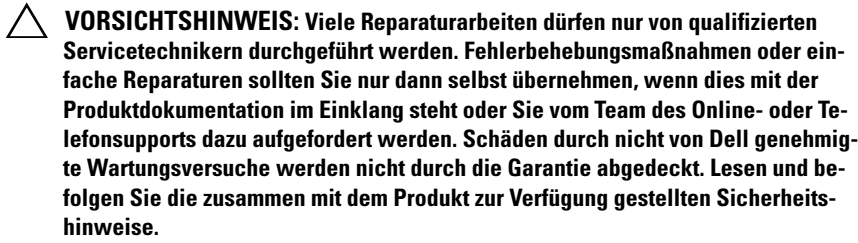

# <span id="page-196-0"></span>Jumper auf der Systemplatine

Informationen zum Deaktivieren eines Kennworts durch Zurücksetzen des Kennwort-Jumpers finden Sie im Abschnitt "Deaktivieren eines verlorenen [Kennworts" auf Seite 206](#page-205-0).

Abbildung 6-1. Jumper auf der Systemplatine

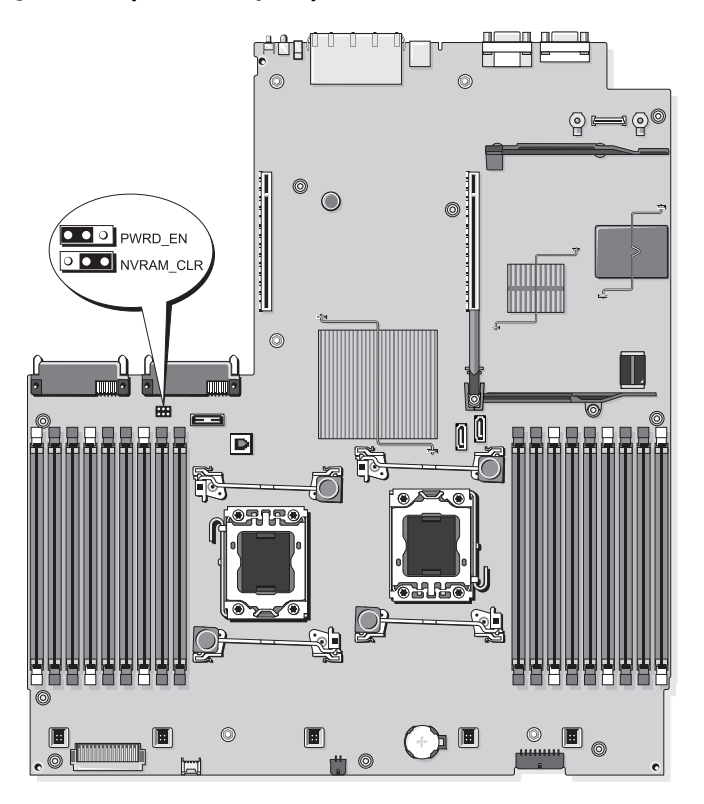

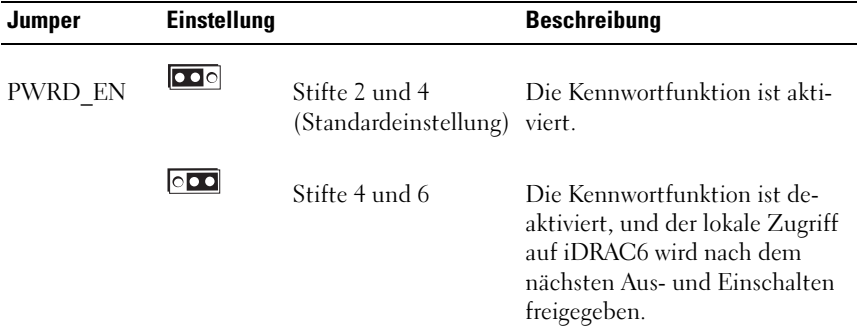

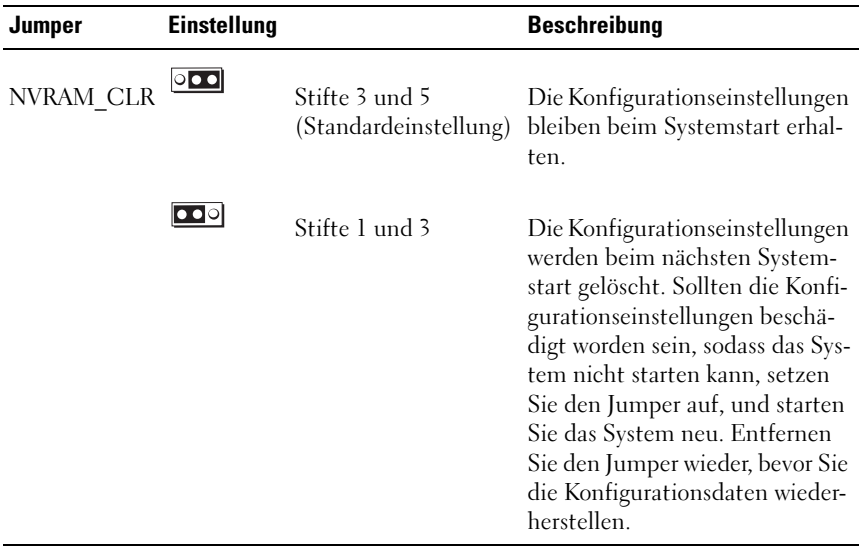

# Anschlüsse auf der Systemplatine

#### Abbildung 6-2. Anschlüsse auf der Systemplatine

<span id="page-199-0"></span>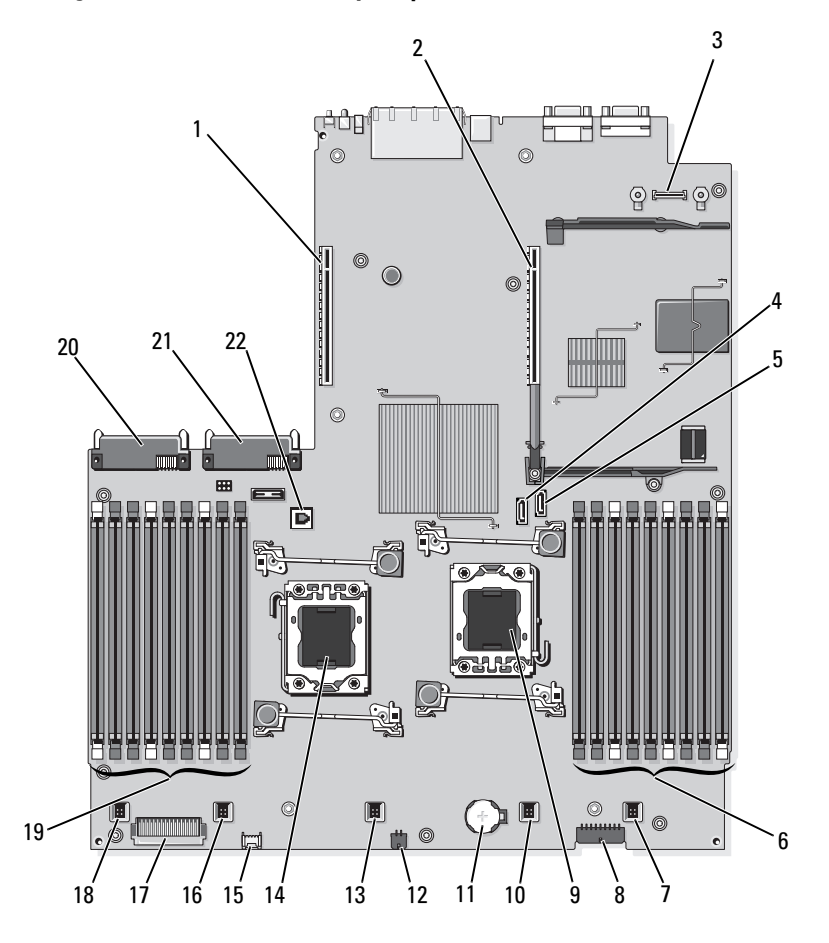

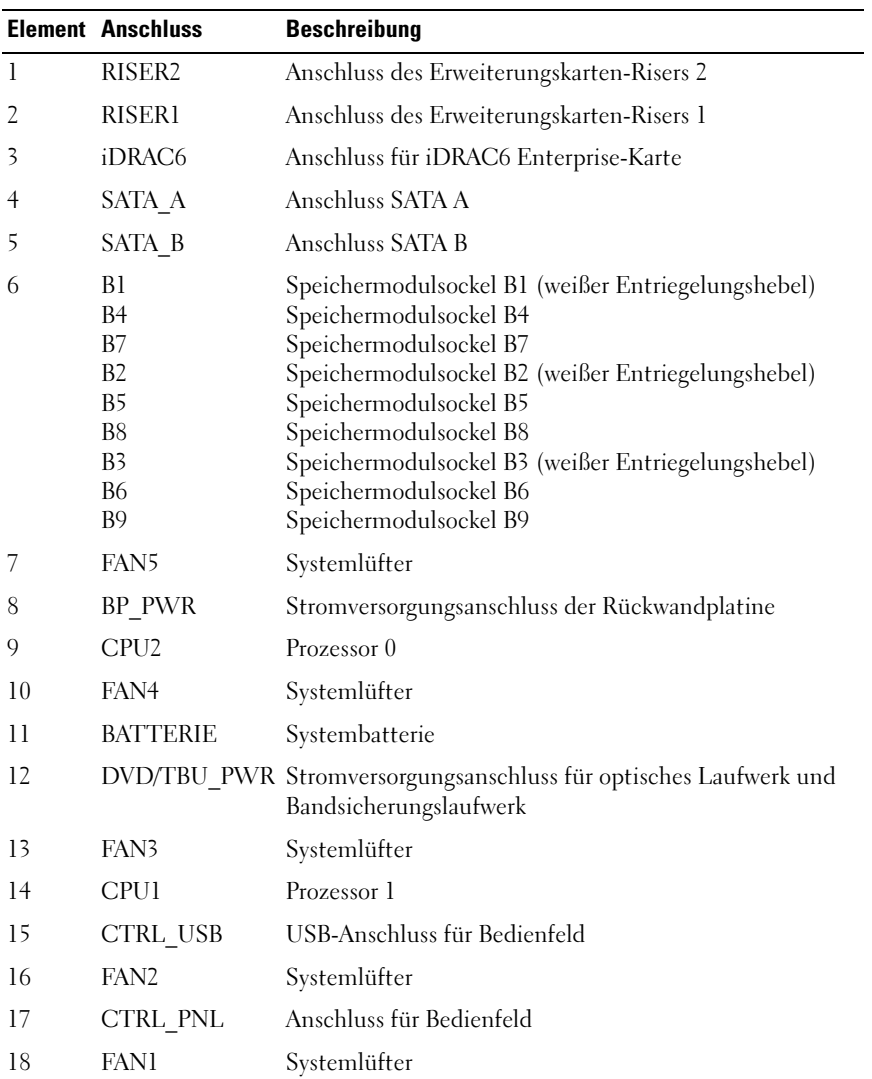

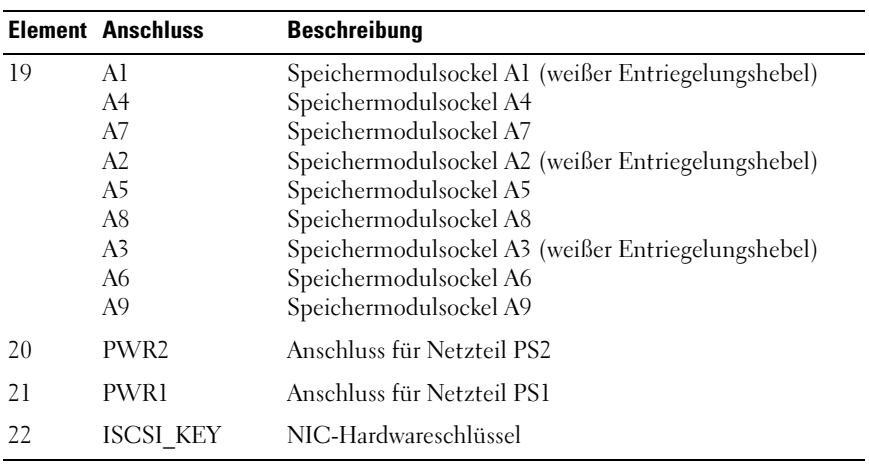

# <span id="page-202-1"></span>SAS-Rückwandplatinenanschlüsse

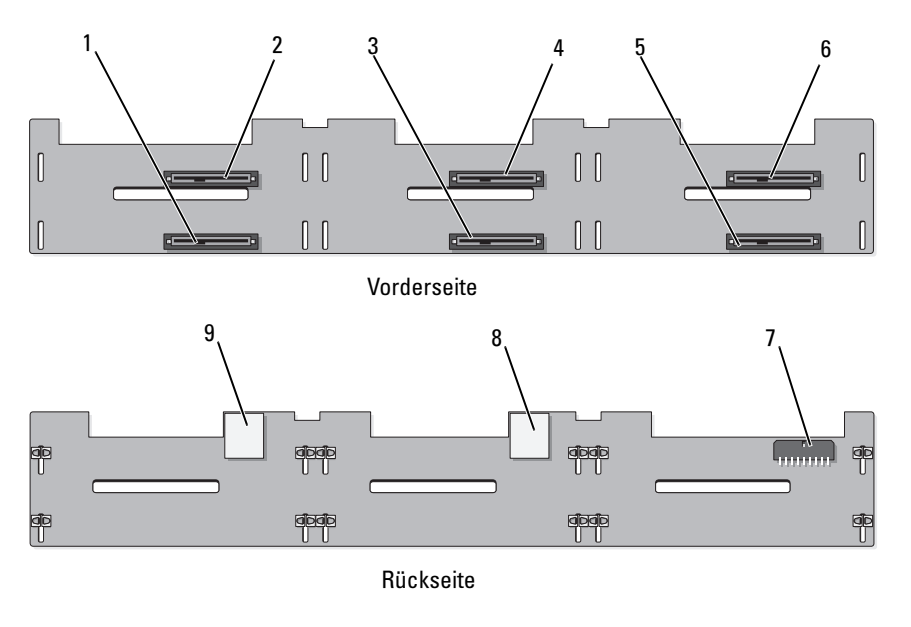

<span id="page-202-0"></span>Abbildung 6-3. SAS-Rückwandplatine

- 
- 3 Anschluss für Laufwerk 3 4 Anschluss für Laufwerk 2
- 
- 7 Rückwandplatinen-Stromanschluss (BP\_PWR)
- 9 Anschluss SAS B
- 1 Anschluss für Laufwerk 1 2 Anschluss für Laufwerk 0
	-
- 5 Anschluss für Laufwerk 5 6 Anschluss für Laufwerk 4
	- 8 Anschluss SAS A

## Komponenten und PCIe-Busse der Erweiterungskarten-Steckkarte

Abbildung 6-4. Komponenten der Steckkarte 1 für PCIe-Erweiterungskarten

<span id="page-203-1"></span>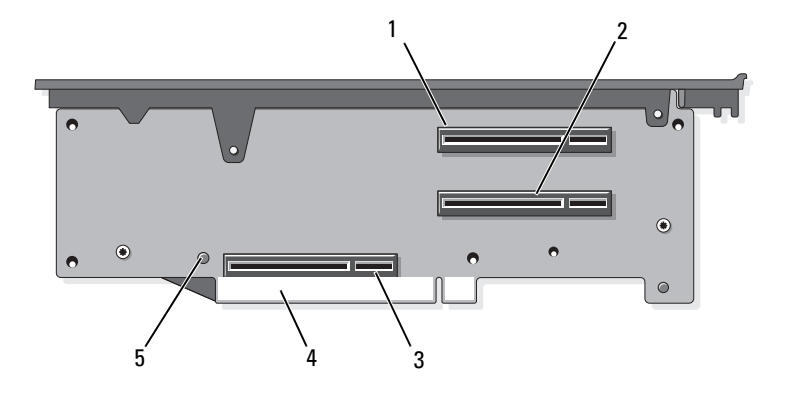

- 1 Steckplatz 1 PCIe x4-Link (volle Bauhöhe, 30,99 cm Länge)
- <span id="page-203-0"></span>2 Steckplatz 2 PCIe - x4-Link (Slimline, 24,13 cm Länge)
- 3 Speichercontroller-Sockel 4 Platinenstecker
- 5 Entriegelungstaste

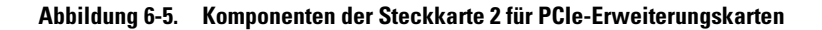

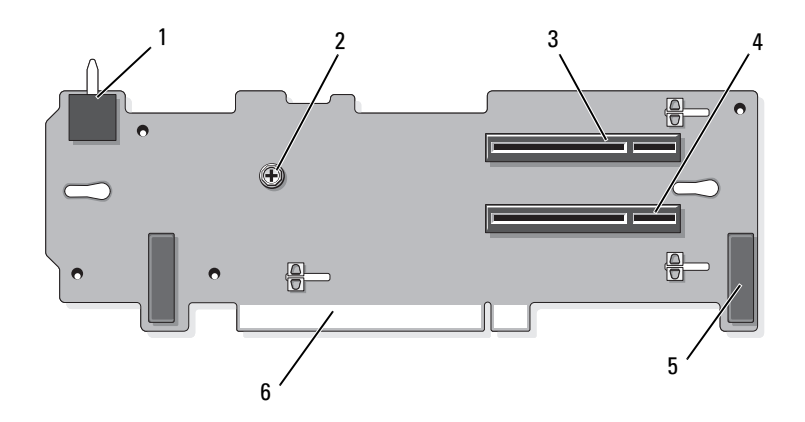

- 1 Gehäuseeingriffschalter 12 Schraube
- 3 Steckplatz 3 PCIe x8-Link (volle Bauhöhe, 24,13 cm Länge)
- 5 Stiftverbinder (2) 6 Platinenstecker
- <span id="page-204-0"></span>
- 4 Steckplatz 4 PCIe x8-Link (volle Bauhöhe, 24,13 cm Länge)
	-

Abbildung 6-6. Komponenten der optionalen Steckkarte 2 für PCIe x16- Erweiterungskarten

<span id="page-205-1"></span>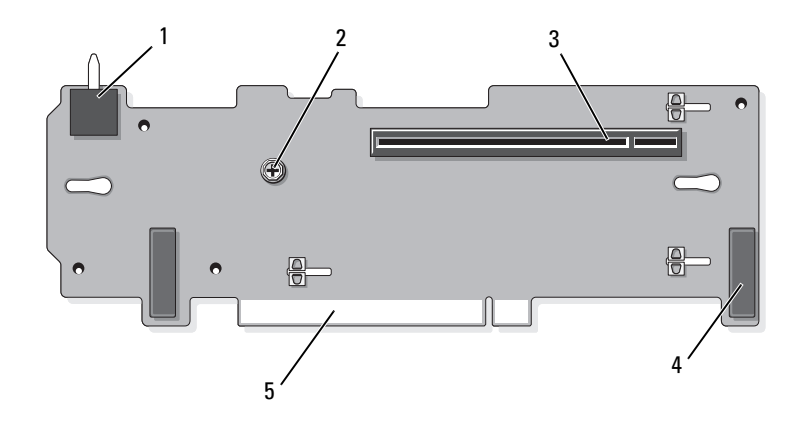

- 1 Gehäuseeingriffschalter 2 Stöpsel
- 3 Steckplatz 3 PCIe x16-Link (volle Bauhöhe, 24,13 cm Länge)
- <span id="page-205-2"></span>
- 4 Stiftverbinder (2)

5 Platinenstecker

## <span id="page-205-0"></span>Deaktivieren eines verlorenen Kennworts

Zu den Sicherheitsfunktionen der Systemsoftware gehören ein Systemkennwort und ein Setup-Kennwort. Diese werden ausführlich unter "Verwenden [des System-Setup-Programms und des UEFI-Boot-Managers" auf Seite 65](#page-64-0) beschrieben. Der Kennwort-Jumper aktiviert bzw. deaktiviert diese Kennwortfunktionen und löscht alle derzeit benutzten Kennwörter.

VORSICHTSHINWEIS: Viele Reparaturarbeiten dürfen nur von qualifizierten Servicetechnikern durchgeführt werden. Fehlerbehebungsmaßnahmen oder einfache Reparaturen sollten Sie nur dann selbst übernehmen, wenn dies mit der Produktdokumentation im Einklang steht oder Sie vom Team des Online- oder Telefonsupports dazu aufgefordert werden. Schäden durch nicht von Dell genehmigte Wartungsversuche werden nicht durch die Garantie abgedeckt. Lesen und befolgen Sie die zusammen mit dem Produkt zur Verfügung gestellten Sicherheitshinweise.

- 1 Schalten Sie das System und die Peripheriegeräte aus und trennen Sie das System vom Netzstrom.
- 2 Öffnen Sie das System. Siehe ["Öffnen des Systems" auf Seite 93.](#page-92-0)
- 3 Setzen Sie den Steg des Kennwort-Jumpers in die deaktivierte Stellung (Stifte 4 und 6).

Die Position des Kennwort-Jumpers auf der Systemplatine ist in Abbildung 6-1 gezeigt (Beschriftung: "PWRD EN").

- 4 Schließen Sie das System. Siehe ["Schließen des Systems" auf Seite 93](#page-92-1).
- 5 Verbinden Sie das System und die Peripheriegeräte wieder mit dem Netzstrom und schalten Sie sie ein.

Die vorhandenen Kennwörter werden erst dann deaktiviert (gelöscht), wenn das System mit dem Kennwort-Jumper in der deaktivierten Stellung neu gestartet wird. Um ein neues System- bzw. Setup-Kennwort zu vergeben, muss der Jumper zunächst in die aktivierte Stellung gebracht werden.

**ZANMERKUNG:** Wenn Sie ein neues System- und/oder Setup-Kennwort vergeben, während der Jumper-Stecker sich in der Position "deaktiviert" befindet, deaktiviert das System beim nächsten Start die neuen Kennwörter.

- 6 Schalten Sie das System und die Peripheriegeräte aus und trennen Sie das System vom Netzstrom.
- 7 Öffnen Sie das System. Siehe ["Öffnen des Systems" auf Seite 93.](#page-92-0)
- 8 Setzen Sie den Steg des Kennwort-Jumpers in die aktivierte Stellung (Stifte 2 und 4).
- 9 Schließen Sie das System. Siehe ["Schließen des Systems" auf Seite 93](#page-92-1).
- 10 Verbinden Sie das System und die Peripheriegeräte wieder mit dem Netzstrom und schalten Sie sie ein.
- 11 Weisen Sie ein neues System- und/oder Setup-Kennwort zu.

Wie Sie im System-Setup-Programm ein neues Kennwort festlegen, erfah-ren Sie im Abschnitt ["Zuweisen eines Systemkennworts" auf Seite 84.](#page-83-0)

# <span id="page-208-0"></span>Wie Sie Hilfe bekommen

# Kontaktaufnahme mit Dell

Kunden in den USA können die Nummer 800-WWW-DELL (800-999-3355) anrufen.

<span id="page-208-1"></span>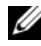

ANMERKUNG: Wenn Sie nicht mit dem Internet verbunden sind, finden Sie die Kontaktinformationen auf der Rechnung, dem Lieferschein oder im Produktkatalog von Dell.

Dell bietet verschiedene Optionen für Support und Service online oder per Telefon. Die Verfügbarkeit ist je nach Land und Produkt unterschiedlich, und bestimmte Dienstleistungen sind in Ihrer Region eventuell nicht erhält-lich. So erreichen Sie den Verkauf, den technischen Support und den Kundendienst von Dell:

- 1 Rufen Sie support.dell.com auf.
- 2 Überprüfen Sie das Land bzw. die Region im Listenmenü Choose A Country/Region (Dell International) am unteren Seitenrand.
- 3 Klicken Sie auf Contact Us (Kontakt) im linken Seitenbereich.
- 4 Klicken Sie auf den entsprechenden Link für den gewünschten Dienst oder Support.

Wählen Sie die für Sie geeignete Art der Kontaktaufnahme mit Dell.

# **Stichwortverzeichnis**

#### A

Abdeckung [Öffnen, 93](#page-92-2) [Schließen, 93](#page-92-3) Advanced ECC [\(Speichermodus\), 146](#page-145-0) Akku (RAID) [Entfernen, 129](#page-128-0) [Installieren, 129](#page-128-1) Anschlüsse [Bildschirm, 12](#page-11-0) [NIC, 20](#page-19-0) [SAS-Rückwandplatine, 203](#page-202-1) [seriell, 21](#page-20-0) Steckkarte 1 für [Erweiterungskarten, 204](#page-203-0) [Steckkarte 2 für](#page-204-0)  [Erweiterungskarten, 205-](#page-204-0)[206](#page-205-1) [Systemplatine, 200](#page-199-0) [USB, 12](#page-11-0) Anweisungen nur für Service [Bedienfeldbaugruppe, 161](#page-160-0) [SAS-Rückwandplatine, 165](#page-164-0) [Systemplatine, 168](#page-167-0) Anzeigen [NIC, 23](#page-22-0) [Rückseite, 19](#page-18-0) [Stromversorgung, 12,](#page-11-0) [21](#page-20-1) [Vorderseite, 12](#page-11-0)

Arbeitsspeicher [Fehlerbehebung, 182](#page-181-0) Austauschen [Kühlungslüfter, 119](#page-118-1) [Netzteil, 102](#page-101-0) [Systembatterie, 159](#page-158-0)

#### B

Batterie (System) [Austauschen, 159](#page-158-0) [Fehlerbehebung, 179](#page-178-0) Bedienfeldbaugruppe [Funktionen, 12](#page-11-0) [Merkmale des LCD-Displays, 14](#page-13-0) Bedienfeld-Displaymodul [Entfernen, 161](#page-160-1) [Installieren, 162](#page-161-0) Bedienfeldplatine [Entfernen, 164](#page-163-0) [Installieren, 164](#page-163-1) Beschädigte Systeme [Fehlerbehebung, 178](#page-177-0) [Betriebsanzeigen, 12,](#page-11-0) [21](#page-20-1) Bildschirm [Anschlüsse auf der Vorderseite, 12](#page-11-0) [BIOS-Startmodus, 65](#page-64-1)

## D

Dell [Kontaktaufnahme, 209](#page-208-1)

Diagnose [Testoptionen, 195](#page-194-0) [Verwenden von Online](#page-192-0)  Diagnostics, 193

DIMMs [Siehe](#page-143-0) Speichermodule (DIMMs)

DVD-Laufwerk [Siehe](#page-120-1) Optisches Laufwerk.

#### E

Einsetzen [Erweiterungskarten-Steckkarte](#page-137-0)  1, 138 [Erweiterungskarten-Steckkarte](#page-139-0)  2, 140 [Kühlgehäuse, 116](#page-115-1) [Lüfterhalterungen, 120](#page-119-0) Entfernen [Bedienfeld-Displaymodul, 161](#page-160-1) [Bedienfeldplatine, 164](#page-163-0) [Erweiterungskarten-Steckkarte](#page-137-1)  1, 138 [Erweiterungskarten-Steckkarte](#page-139-1)  2, 140 [Festplatten, 96](#page-95-1) [Festplattenlaufwerk aus einem](#page-97-0)  Laufwerkträger, 98 [iDRAC6-Enterprise-Karte, 111](#page-110-0) [Informations-Tag, 92](#page-91-0)

Integrierter [Speichercontroller, 125](#page-124-1) [Interne SD-Flash-Karte, 105](#page-104-1) [Internes SD-Modul, 105](#page-104-2) [Kabelhalteklammer, 131](#page-130-0) [Kühlgehäuse, 115](#page-114-1) [Laufwerkplatzhalter, 95](#page-94-0) [Lüfter, 117](#page-116-1) [Lüfterhalterungen, 119](#page-118-2) [Netzteil, 101](#page-100-0) [Netzteilplatzhalter, 103](#page-102-1) [Optisches Laufwerk, 121](#page-120-2) [PCIe-Erweiterungskarten, 136](#page-135-1) [Prozessor, 153](#page-152-0) [RAID-Akku, 129](#page-128-0) [SAS-Rückwandplatine, 165](#page-164-1) [SD-Karte, 106](#page-105-1) [Speichermodule, 153](#page-152-1) [Steckkarte 2 aus Halterung, 142](#page-141-0) [Systemplatine, 168](#page-167-0) Ersetzen [Informations-Tag, 92](#page-91-1) Erweiterungskarten [Siehe](#page-132-2) PCIe-Erweiterungskarten. Erweiterungskarten-Steckkarte 1 [Installieren, 138](#page-137-0) Erweiterungskarten-Steckkarte 2 Entfernen aus der [Erweiterungskartenhalterung,](#page-141-0) 142 [Installieren, 140](#page-139-0) Erweiterungskarten-Steckkarte 2 [Installieren in der](#page-143-1)  [Erweiterungskartenhalterung,](#page-143-1) [144](#page-143-1)

### F

Fehlerbehebung [Arbeitsspeicher, 182](#page-181-0) [Beschädigtes System, 178](#page-177-0) [Externe Verbindungen, 174](#page-173-0) [Festplatte, 187](#page-186-0) [Feuchtigkeit im System, 177](#page-176-0) [Grafik, 174](#page-173-1) [Interner USB-Speicherstick, 185](#page-184-1) [Lüfter, 181](#page-180-1) [Netzteile, 180](#page-179-0) [NIC, 176](#page-175-0) [Optisches Laufwerk, 186](#page-185-0) [PCIe-Erweiterungskarten, 189](#page-188-0) [Prozessor\(en\), 191](#page-190-0) [SD-Karte, 184](#page-183-1) [Speichercontroller, 188](#page-187-1) [Systembatterie, 179](#page-178-0) [Systemkühlung, 180](#page-179-1) [Systemstart schlägt fehl, 173](#page-172-0) [Tastatur, 174](#page-173-2) [Fehlermeldungen, 66](#page-65-0) Festplatte [Fehlerbehebung, 187](#page-186-0) Festplattenlaufwerk [Entfernen, 96](#page-95-1) [Installieren, 97](#page-96-0) [Laufwerkträger, 98](#page-97-0) Feuchtigkeit im System [Fehlerbehebung, 177](#page-176-0)

#### G

[Garantie, 63](#page-62-0) Grafik [Fehlerbehebung, 174](#page-173-1)

#### H

Hot-Swap [Festplattenlaufwerke, 94](#page-93-0) [Lüfter, 117](#page-116-2) [Netzteile, 101](#page-100-1)

#### I

iDRAC6-Enterprise-Karte [Entfernen, 111](#page-110-0) [Installieren, 110](#page-109-0) [iDRAC-Konfigurationsprogram](#page-87-0) m, 88 Informations-Tag [Entfernen, 92](#page-91-0) [Ersetzen, 92](#page-91-1) Installation [Netzteilplatzhalter, 103](#page-102-2) Installieren [Bedienfeld-Displaymodul, 162](#page-161-0) [Bedienfeldplatine, 164](#page-163-1) [Erweiterungskarten-Steckkarte](#page-137-0)  1, 138 [Festplattenlaufwerke, 97](#page-96-0) [iDRAC6-Enterprise-Karte, 110](#page-109-0) [Interne SD-Flash-Karte, 105](#page-104-1) [Interner USB-Speicherstick, 107](#page-106-1)

[Internes SD-Modul, 103](#page-102-3) [Kabelhalteklammer, 132](#page-131-0) [Laufwerkplatzhalter, 96](#page-95-2) [Optisches Laufwerk, 122](#page-121-0) [PCIe-Erweiterungskarten, 135](#page-134-1) [Prozessor, 157](#page-156-0) [RAID-Akku, 129](#page-128-1) [SAS-Rückwandplatine, 168](#page-167-1) [SD-Karte, 105](#page-104-3) [Speichercontroller, 125](#page-124-2) [Speichermodule, 150](#page-149-1) [VFlash SD-Karte, 112](#page-111-0) [Installieren von Steckkarte 2 in](#page-143-1)  einer Erweiterungskartenhalterun g, 144 Integrated Dell Remote Access Controller [Siehe](#page-109-1) iDRAC6-Enterprise-Karte. Integrierter Speichercontroller [Siehe](#page-123-0) Speichercontroller. Interne SD-Flash-Karte [Installieren, 105](#page-104-1) Interner Anschluss für USB-Speicherstick [Fehlerbehebung, 185](#page-184-1) [Interner USB-Speicherstick, 107](#page-106-1) Internes SD-Modul [Entfernen, 105](#page-104-2) [Installieren, 103](#page-102-3)

### J

[Jumper \(Systemplatine\), 197](#page-196-0)

#### K

[Kabel verlegen, 131](#page-130-1) Kabelhalteklammer [Entfernen, 131](#page-130-0) [Installieren, 132](#page-131-0) Kennwort [Deaktivieren, 206](#page-205-2) [Setup, 87](#page-86-0) [System, 84](#page-83-1) [Kontaktaufnahme mit Dell, 209](#page-208-1) Kühlgehäuse [Entfernen, 115](#page-114-1) [Kühlgehäuse installieren, 116](#page-115-1) [Kühlkörper, 155](#page-154-0)

#### L

Laufwerkplatzhalter [Entfernen, 95](#page-94-0) [Installieren, 96](#page-95-2) Laufwerkträger [Festplattenlaufwerk, 98](#page-97-0) LCD-Display [Menüs, 15](#page-14-0) [Merkmale, 14](#page-13-0) LOM (LAN-on-Motherboard) [Siehe](#page-22-0) NICs.

Lüfter [Austauschen, 119](#page-118-1) [Entfernen, 117](#page-116-1) [Fehlerbehebung, 181](#page-180-1) Lüfterhalterungen

[Einsetzen, 120](#page-119-0) [Entfernen, 119](#page-118-2)

#### M

Meldungen [Fehlermeldungen, 66](#page-65-0) [Status-LCD, 23](#page-22-1) [System, 43](#page-42-0) [Warnung, 62](#page-61-0) Memory Mirroring [\(Speichermodus\), 147](#page-146-0) [Merkmale des vorderen](#page-11-0)  Bedienfelds, 12

Mikroprozessor [Siehe](#page-152-2) Prozessor.

#### N

Netzteile [Anzeigen, 21](#page-20-1) [Austauschen, 102](#page-101-0) [Entfernen, 101](#page-100-0) [Fehlerbehebung, 180](#page-179-0) [Netzteilplatzhalter, 103](#page-102-1) [NIC-Hardwareschlüssel, 113](#page-112-0) NICs [Anschlüsse, 20](#page-19-0)

[Anzeigen, 23](#page-22-0) [Fehlerbehebung, 176](#page-175-0) [Hardwareschlüssel, 113](#page-112-0)

#### $\mathbf{0}$

Optisches Laufwerk [Entfernen, 121](#page-120-2) [Fehlerbehebung, 186](#page-185-0) [Installieren, 122](#page-121-0)

#### P

PCIe-Erweiterungskarten [Entfernen, 136](#page-135-1) [Fehlerbehebung, 189](#page-188-0) [Installieren, 135](#page-134-1) [Steckkarten, 204](#page-203-1) Platzhalter [Festplattenlaufwerk, 95](#page-94-0) [Netzteil, 103](#page-102-1) **POST** [Zugriff auf Systemfunktionen, 11](#page-10-0) Prozessor [Entfernen, 153](#page-152-0) [Fehlerbehebung, 191](#page-190-0) [Installieren, 157](#page-156-0) [Upgrades, 153](#page-152-2) **PSU** [Siehe](#page-100-1) Netzteil.

#### R

RAID-Akku [Entfernen, 129](#page-128-0) [Installieren, 129](#page-128-2) Richtlinien Installation von [Erweiterungskarten, 133](#page-132-3) [Speicherinstallation, 145](#page-144-1) [Rückseitenmerkmale, 19](#page-18-0) Rückwandplatine [Siehe](#page-202-1) SAS-Rückwandplatine.

#### S

SAS-Rückwandplatine [Anschlüsse, 203](#page-202-1) [Entfernen, 165](#page-164-1) [Installieren, 168](#page-167-1) [Schützen des Systems, 79,](#page-78-0) [85](#page-84-0) SD-Karte [Entfernen, 106](#page-105-1) [Fehlerbehebung, 184](#page-183-1) [Installieren, 105](#page-104-3) SD-Karte (VFlash) [Installieren, 112](#page-111-0) [Serieller Anschluss, 21](#page-20-0) [Setup-Kennwort, 87](#page-86-0) [Sicherheit, 173](#page-172-1) Speichercontroller [Entfernen, 125](#page-124-1) [Fehlerbehebung, 188](#page-187-1)

[Installieren, 125](#page-124-2)

Verkabelung für vier [3,5-Zoll-Festplattengehäuse,](#page-127-0) 128 Speichermodule (DIMMs) [Entfernen, 153](#page-152-1) [Installieren, 150](#page-149-1) [Konfigurieren, 145](#page-144-1) [RDIMM-Konfigurationen, 148](#page-147-0) [UDIMM-Konfigurationen,](#page-133-0) 134, [150](#page-149-2) Speichermodus [Advanced ECC, 146](#page-145-0) [Memory-Mirroring, 147](#page-146-0) [Optimizer, 147](#page-146-1) [Spiegelung Optimizer, 147](#page-146-1) [SSD-Festplattenlaufwerke, 94](#page-93-1) Start [Zugriff auf Systemfunktionen, 11](#page-10-0) [Startmodus, 65](#page-64-1) Steckkarte 1 für Erweiterungskarten [Anschlüsse, 204](#page-203-0) Steckkarte 2 für Erweiterungskarten [Anschlüsse, 205-](#page-204-0)[206](#page-205-1) Support [Kontaktaufnahme mit Dell, 209](#page-208-1) Systemfunktionen [Zugriff, 11](#page-10-0) [Systemkennwort, 84](#page-83-1) Systemkühlung [Fehlerbehebung, 180](#page-179-1)
[Systemmeldungen, 43](#page-42-0) Systemplatine [Anschlüsse, 200](#page-199-0) [Entfernen, 168](#page-167-0) [Installieren, 171](#page-170-0) [Jumper, 197](#page-196-0) System-Setup-Programm [Energieverwaltungsoptionen, 78](#page-77-0) [Hauptbildschirm, 68](#page-67-0) Integrierte [Serververwaltungsoptionen,](#page-76-0) 77 Optionen für die [Systemsicherheit, 79](#page-78-0) [Optionen für integrierte](#page-73-0)  Geräte, 74 [Optionen für serielle](#page-75-0)  Kommunikation, 76 [PCI-IRQ-Zuweisungen, 76](#page-75-1) [Prozessoreinstellungen, 71](#page-70-0) [SATA-Einstellungen, 73](#page-72-0) [Speichereinstellungen, 70](#page-69-0) [Starteinstellungen, 73](#page-72-1) [Tastaturbefehl zum Aufrufen, 66](#page-65-0) [Systemstartproblem, 173](#page-172-0)

## T

Tastatur [Fehlerbehebung, 174](#page-173-0) [TPM-Sicherheit, 79](#page-78-0)

## U

UEFI Boot Manager [Aufrufen, 81](#page-80-0) Bildschirm System Utilities [\(Systemdienstprogramme\), 8](#page-82-0) 3 [Bildschirm UEFI Boot Settings](#page-82-1)  (UEFI-Starteinstellungen), 8 3 [Hauptbildschirm, 82](#page-81-0) [UEFI-Startmodus, 65](#page-64-0) Upgrades [Prozessor, 153](#page-152-0) USB [Anschlüsse auf der Rückseite, 20](#page-19-0) [Anschlüsse auf der Vorderseite, 12](#page-11-0) USB-Speicherstick [Siehe](#page-106-0) Interner USB-Speicherstick.

## V

Verkabelung [Kabel verlegen, 131](#page-130-0) [Optisches Laufwerk, 121](#page-120-0) Speichercontroller (vier [3,5-Zoll-Festplattengehäuse\),](#page-127-0) 128

[VFlash-Medien, 112](#page-111-0)

## W

[Warnmeldungen, 62](#page-61-0)